# **CASIO.** Appareil photo numérique **EX-ZR1000 Mode d'emploi**

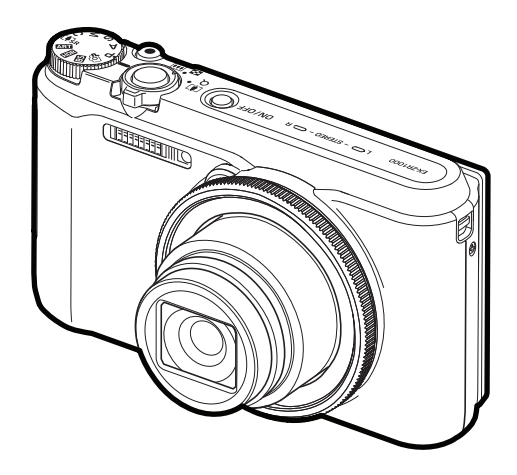

Merci pour l'achat de ce produit CASIO.

- Avant de l'utiliser, veuillez lire attentivement les précautions figurant dans ce mode d'emploi.
- Conservez le mode d'emploi en lieu sûr pour toute référence future.
- Pour les toutes dernières informations sur ce produit, consultez le site EXILIM officiel http://www.exilim.com/

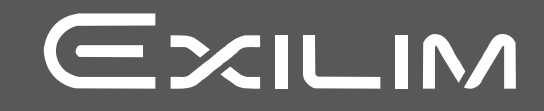

# <span id="page-1-0"></span>**Accessoires**

Lorsque vous déballez l'appareil photo, assurez-vous que tous les accessoires suivants se trouvent bien dans le carton. Si un article devait manquer, contactez votre revendeur.

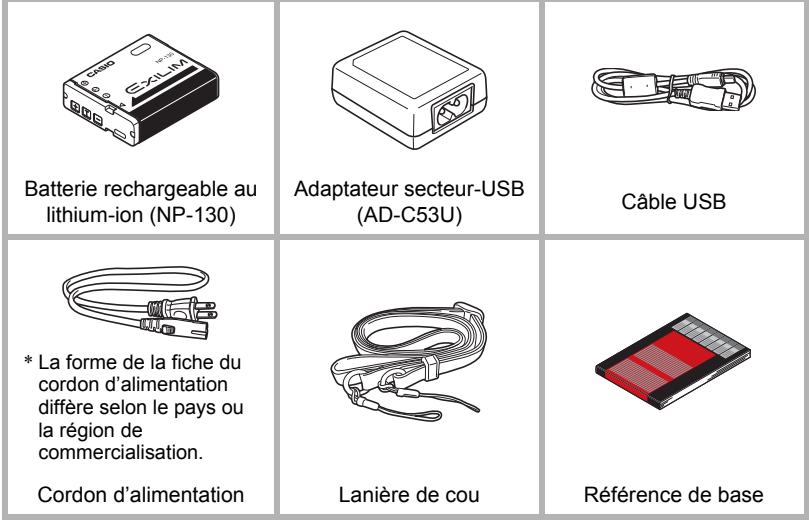

<span id="page-2-1"></span><span id="page-2-0"></span>*1.* **Détachez la lanière de la boucle puis enlevez la bride .**

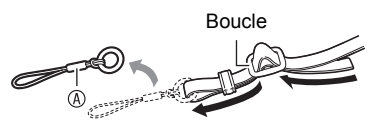

*2.* **Attachez la bride sur l'autre extrémité de la lanière à l'oeillet de lanière sur un côté de l'appareil photo et attachez la bride enlevée à l'autre côté.**

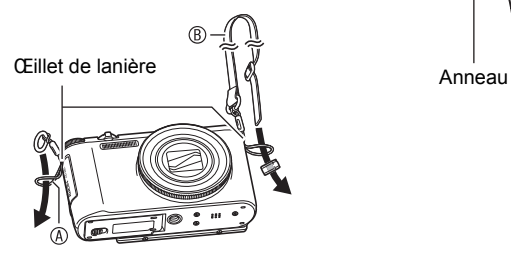

*3.* **Faites-passer l'extrémité de la lanière dans l'anneau de la bride et fixez-la avec la boucle.**

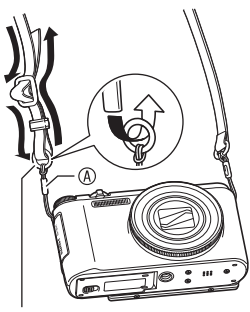

# . **Réglage de la longueur de la lanière**

Vous pouvez ajuster la longueur de la lanière qui peut être utilisée comme lanière de cou ou bandoulière.

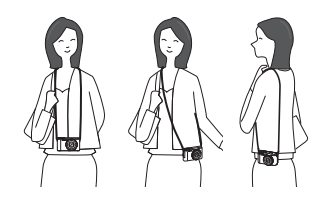

- *1.* **Tirez la lanière au centre de la boucle dans le sens indiqué par .**
- *2.* **Tirez la lanière dans une des directions indiquées sur l'illustration pour en ajuster la longueur.**

Pour rallonger

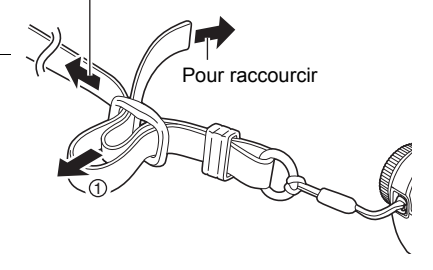

# <span id="page-3-0"></span>**Prière de lire ceci en premier !**

- Le contenu de ce manuel est susceptible d'être changé sans avis préalable.
- Le contenu de ce manuel a été contrôlé à chaque étape de la fabrication. N'hésitez pas à nous contacter si vous notez un problème, une erreur, etc.
- La copie, partielle ou complète, du contenu de ce mode d'emploi est strictement interdite. L'emploi du contenu de ce manuel sans la permission de CASIO COMPUTER CO., LTD. pour tout autre usage que personnel est interdit par les lois sur la propriété intellectuelle.
- CASIO COMPUTER CO., LTD. décline toute responsabilité quant aux dommages ou pertes de bénéfices qu'un tiers ou vous-même pouvez subir à la suite de l'utilisation ou d'une défectuosité de ce produit.
- CASIO COMPUTER CO., LTD. décline toute responsabilité quant aux dommages, pertes de bénéfices ou prétentions de tiers découlant de l'utilisation de Photo Transport ou de YouTube Uploader for CASIO.
- CASIO COMPUTER CO., LTD. décline toute responsabilité quant aux dommages ou pertes de bénéfices résultant de l'effacement du contenu de la mémoire dû à une panne, à une réparation ou à un autre problème.
- Les exemples d'écrans et les illustrations du produit dans ce mode d'emploi peuvent être légèrement différents des écrans et de la configuration réelle de l'appareil photo.

#### **Panneau LCD**

Le panneau à cristaux liquides de l'écran de contrôle est le produit d'une très haute technologie, qui se caractérise par un rendement des pixels supérieur à 99,99%. Seul un nombre extrêmement faible de pixels peuvent ne pas s'allumer ou au contraire rester toujours allumés. Ceci est une caractéristique des panneaux à cristaux liquides, et ne signifie pas que le panneau est défectueux.

#### **Faites des essais**

Avant la prise de vue, faites des essais pour vous assurer que l'appareil photo fonctionne correctement.

# **Sommaire**

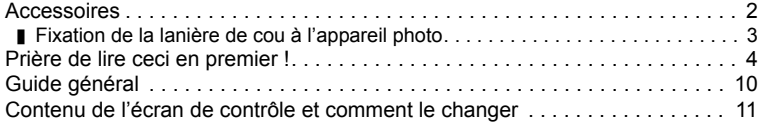

# **[Démarrage rapide 15](#page-14-0)**

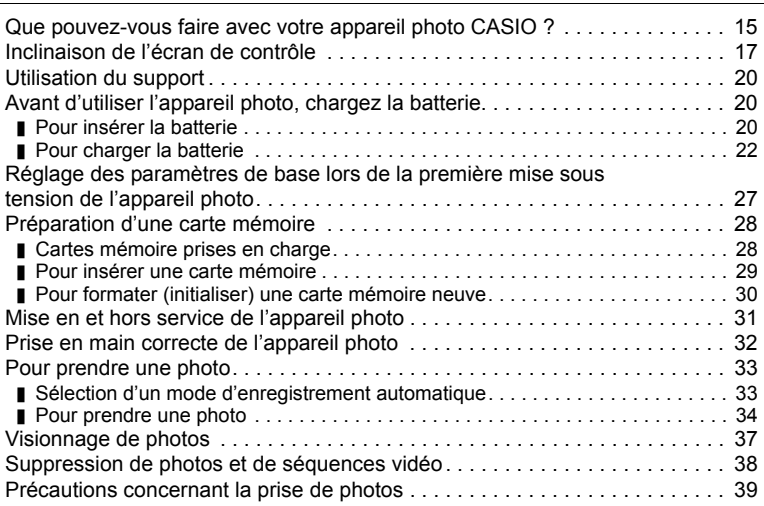

# **[Tutoriel pour la prise de photos 41](#page-40-0)**

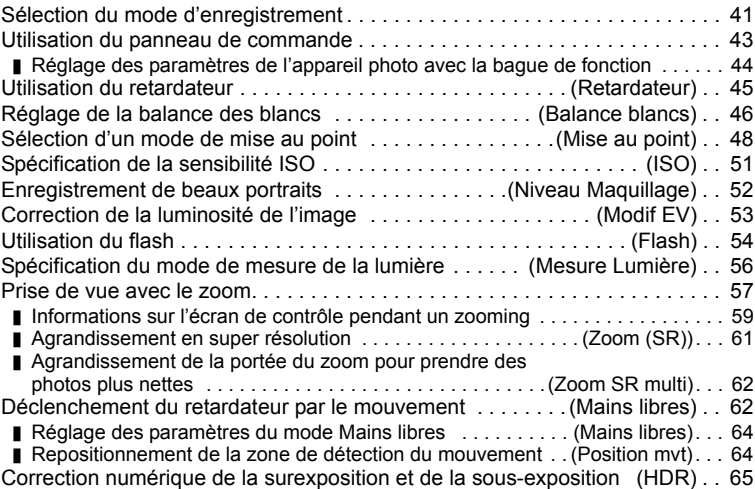

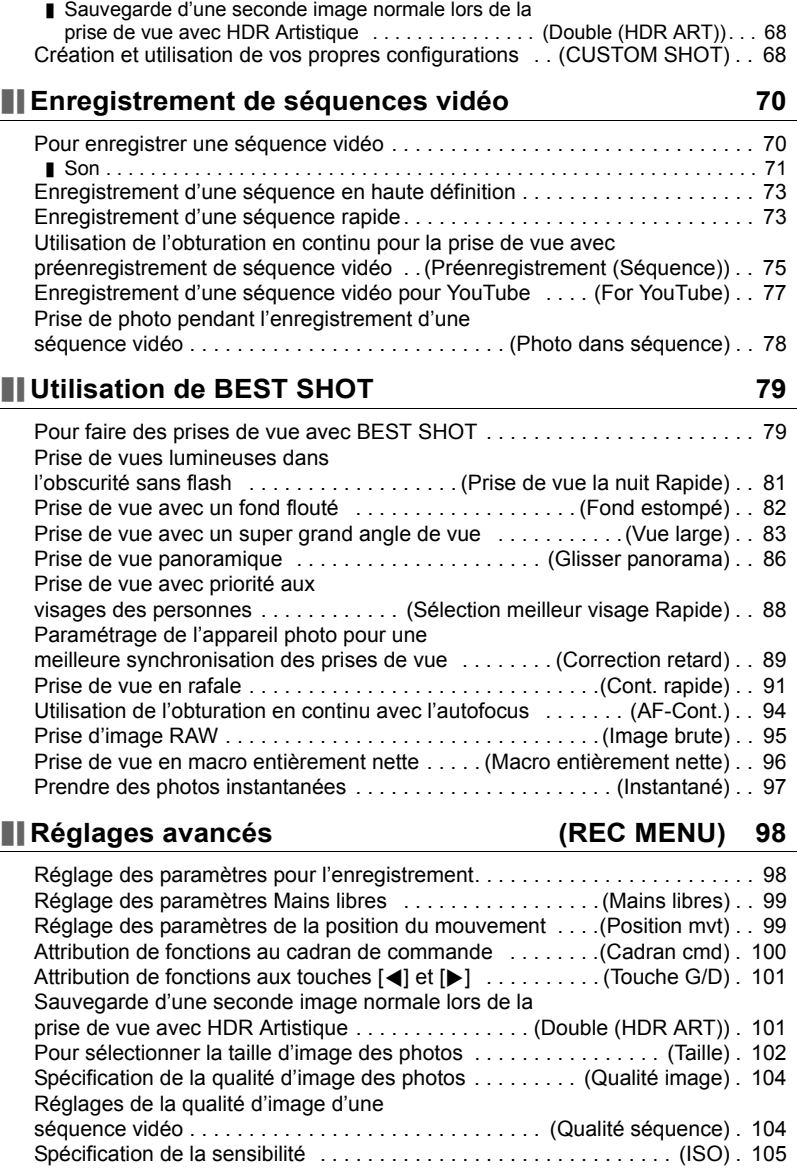

Prise de vue avec effets artistiques ...................... (ART SHOT).. 66

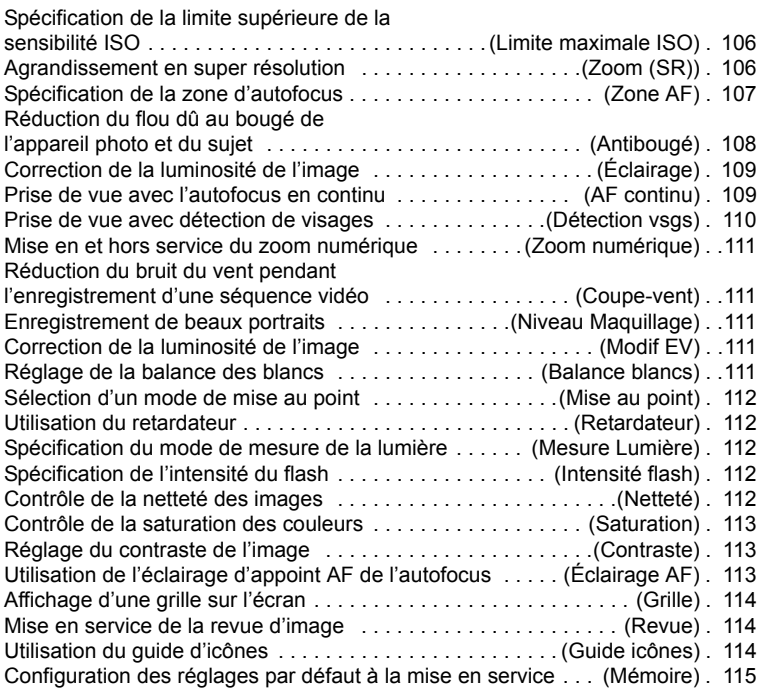

# **[Visionnage de photos et de séquences vidéo 116](#page-115-0)**

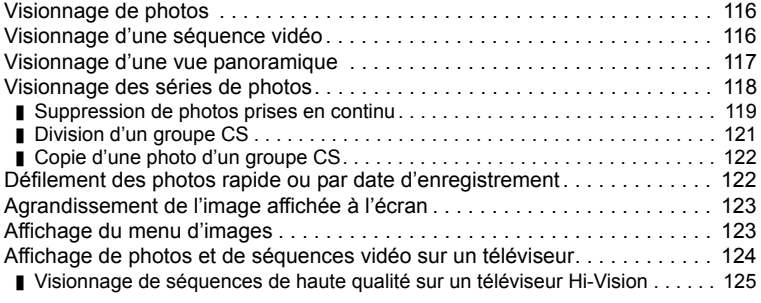

# **[Autres fonctions de lecture \(PLAY MENU\) 128](#page-127-0)**

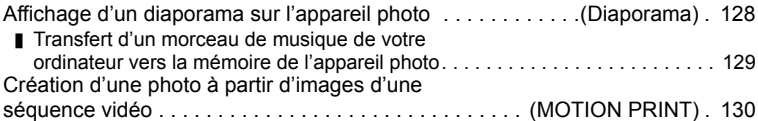

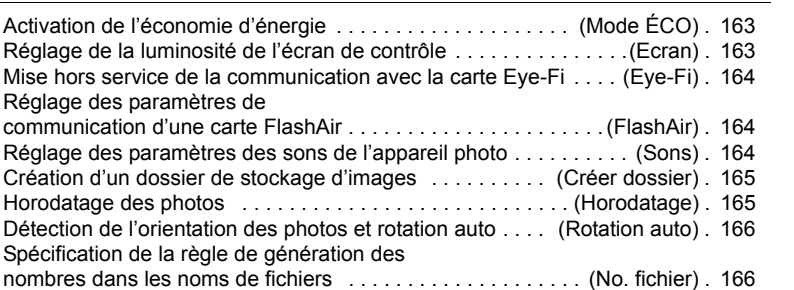

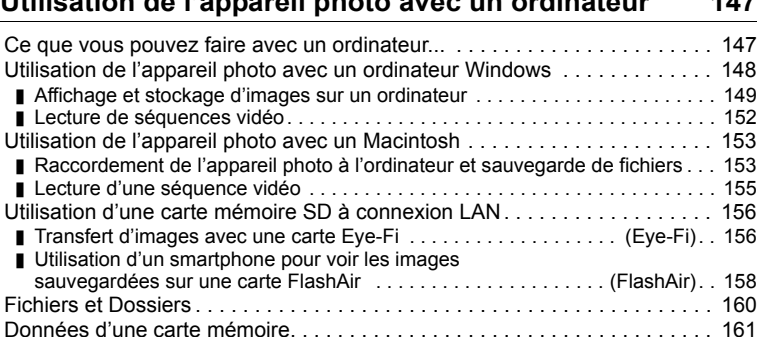

[Édition d'une séquence vidéo sur l'appareil photo . . . .\(Edition séquence\) . 131](#page-130-0) Correction de la luminosité de l'image . . . . . . . . . . . . . . . . . . (Éclairage) . 132 [Réglage de la balance des blancs . . . . . . . . . . . . . . . . . \(Balance blancs\) . 133](#page-132-0) [Changement de la luminosité d'une photo existante . . . . . . .\(Luminosité\) . 133](#page-132-1) [Sélection de photos pour l'impression . . . . . . . . . . . . . . . . . \(Impr. DPOF\) . 134](#page-133-0) [Protection d'un fichier . . . . . . . . . . . . . . . . . . . . . . . . . . . . . . . . \(Protéger\) . 134](#page-133-1) [Changement de la date et de l'heure d'une image . . . . . . . . \(Date/Heure\) . 136](#page-135-0) [Rotation d'une image . . . . . . . . . . . . . . . . . . . . . . . . . . . . . . . . .\(Rotation\) . 136](#page-135-1) [Redimensionnement d'une photo . . . . . . . . . . . . . . . . . \(Redimensionner\) . 137](#page-136-0) [Détourage d'une photo . . . . . . . . . . . . . . . . . . . . . . . . . . . . . . . . \(Rogner\) . 137](#page-136-1) [Copie de fichiers . . . . . . . . . . . . . . . . . . . . . . . . . . . . . . . . . . . . . . .\(Copie\) . 138](#page-137-0)

[Édition d'une photo d'une série . . . . . . . . . . . . . . . . . . \(Édit image Série\) . 139](#page-138-1)

[Raccordement direct à une imprimante compatible PictBridge . . . . . . . . . . . 141](#page-140-0)

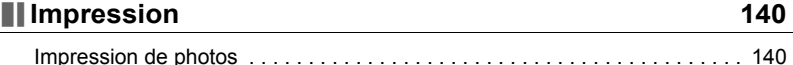

#### Utilisation des réglages DPOF pour spécifier les [photos à imprimer et le nombre de copies . . . . . . . . . . . . . . \(Impr. DPOF\) . 143](#page-142-0)

# **[Utilisation de l'appareil photo avec un ordinateur 147](#page-146-0)**

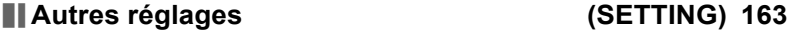

Réglage des paramètres de

Spécification de la règle de génération des

#### [Division d'un groupe de photos prises en série . . . . . . . . \(Diviser groupe\) . 138](#page-137-1) [Combinaison de photos CS en une seule image . . \(Multi-impression CS\) . 139](#page-138-0)

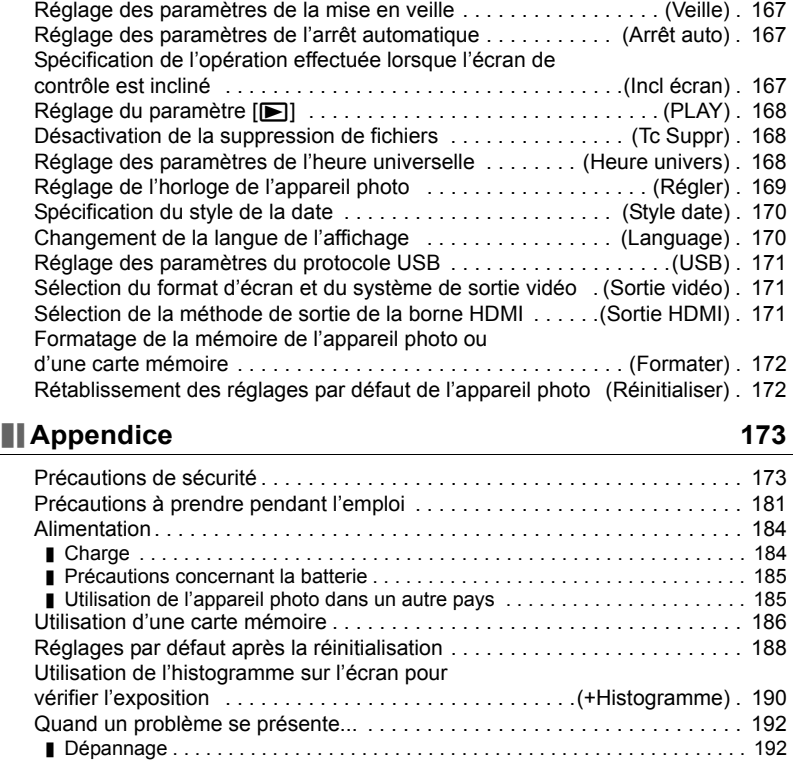

 [Messages . . . . . . . . . . . . . . . . . . . . . . . . . . . . . . . . . . . . . . . . . . . . . . . . . . . . . 197](#page-196-0) [Nombre de photos/Temps d'enregistrement de séquences vidéo. . . . . . . . . 199](#page-198-0) [Fiche technique . . . . . . . . . . . . . . . . . . . . . . . . . . . . . . . . . . . . . . . . . . . . . . . 203](#page-202-0)

# <span id="page-9-0"></span>**Guide général**

Les nombres entre parenthèses indiquent les pages contenant des explications sur chaque élément.

#### **Avant Arrière**

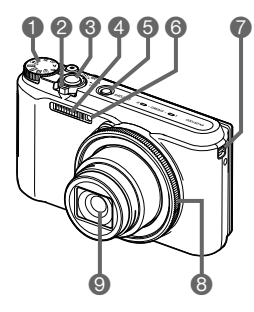

 $\bullet$  be broken by broken broken broken broken broken broken broken broken broken broken broken broken broken broken broken broken broken broken broken broken broken broken broken broken broken broken broken broken broken  $\boldsymbol{\phi}$  $\begin{array}{ccccc} \bullet & \bullet & \bullet & \bullet & \bullet & \bullet \end{array}$  $\bf \Phi$  $\ddot{\boldsymbol{\theta}}$ 

- Molette de mode (pages [33,](#page-32-0) [41,](#page-40-0) [70](#page-69-1)) Commande de zoom (pages [34,](#page-33-1) [57,](#page-56-0) [123\)](#page-122-2) **O**Déclencheur (pages [31,](#page-30-1) [33\)](#page-32-0) Flash (page [54](#page-53-0)) [ON/OFF] (Alimentation) (pages [27,](#page-26-0) [31\)](#page-30-0) **6** Témoin avant (pages [45,](#page-44-0) [113](#page-112-2)) Œillets de lanière (page [3](#page-2-1))
- **Bague de fonction** (pages [44,](#page-43-0) [122](#page-121-2))
- **O** Objectif Microphones (page [71\)](#page-70-0)
- **Bouton [RING]**
- (pages [44,](#page-43-0) [122](#page-121-2))
- **■Bouton [●] (Séquence)** (page [70\)](#page-69-1)
- **B**Témoin arrière (pages [23,](#page-22-0) [24,](#page-23-0) [31](#page-30-0), [34,](#page-33-2) [54\)](#page-53-1)
- **Couvercle de prises B**Port [USB/AV]
- (pages [22,](#page-21-1) [23\)](#page-22-1)
- [HDMI OUT] Sortie HDMI (Mini) (page [125\)](#page-124-1)
- **Bouton [SET]**
- (pages [43](#page-42-0), [70,](#page-69-1) [98\)](#page-97-2)
- **BBouton [MENU]** (pages [70](#page-69-1), [98\)](#page-97-1)
- **Bouton [FI] (PLAY)** (pages [31](#page-30-0), [37\)](#page-36-0)
- **Cadran de commande**  $(|\blacktriangle| |\blacktriangledown| |\blacktriangle| |\blacktriangleright|)$ (pages [11](#page-10-1), [43,](#page-42-0) [70,](#page-69-1) [79](#page-78-1), [98](#page-97-1), [100](#page-99-0))
- Écran de contrôle (pages [11](#page-10-0), [17,](#page-16-0) [31,](#page-30-1) [167\)](#page-166-3)
- Support (pages [17](#page-16-0), [20\)](#page-19-0)

#### **Dessous**

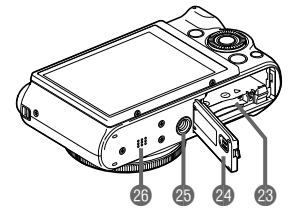

- Fentes de batterie/carte mémoire (pages [20](#page-19-2), [29\)](#page-28-0)
- **Couvercle de batterie**
- **B** Douille de pied photographique Utilisez cette douille pour visser un pied photographique.
- **B**Haut-parleur

## <span id="page-10-1"></span>. **Cadran de commande**

Le cadran de commande sert non seulement de bouton directionnel, haut, bas, gauche et droite, mais permet aussi d'effectuer un certain nombre d'opérations.

• Selon la fonction utilisée, certaines opérations ne pourront pas être exécutées avec le cadran de commande.

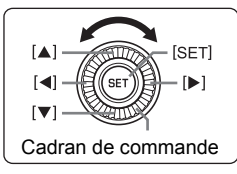

[8] [2] [4] [6]: Appuyez sur le côté approprié (haut, bas, Cadran de commande gauche, droite).

# <span id="page-10-0"></span>**Contenu de l'écran de contrôle et comment le changer**

Divers indicateurs, des icônes et des valeurs apparaissent sur l'écran de contrôle pour vous renseigner sur l'état de l'appareil photo.

• Les exemples d'écrans présentés ici montrent les lieux où les indicateurs et les valeurs s'affichent sur l'écran de contrôle dans les divers modes. Ils ne représentent pas les écrans qui apparaissent réellement sur l'appareil photo.

# . **Enregistrement des photos (1 photo)**

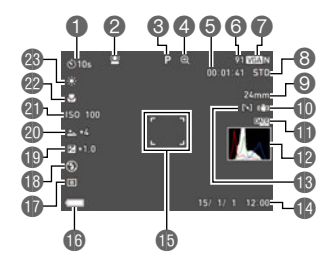

- Mode de retardateur (page [45](#page-44-0))
- Détection de visages (page [110](#page-109-0))
- Mode d'enregistrement (page [33\)](#page-32-0)
- **A** Indicateur de détérioration de l'image/zoom (SR) (page [60\)](#page-59-0)
- **G** Espace disponible en mémoire (page [70\)](#page-69-1)
- **Capacité photos restante (page [199\)](#page-198-1)** Taille/Qualité d'image de la photo
	- (pages [102](#page-101-0), [104](#page-103-0))
- Qualité de la séquence vidéo (séquence FHD/ STD) (pages [70,](#page-69-1) [73](#page-72-0))/

Vitesse d'enregistrement (séquence vidéo ultrarapide) (page [73\)](#page-72-1)

- Longueur focale (Convertie en format pellicule de 35 mm) (page [59](#page-58-1))
- **Mantibougé (page [108\)](#page-107-0)**
- Indicateur d'horodatage (page [165\)](#page-164-2)
- Histogramme (page [190](#page-189-1))
- **B** Zone AF (page [107](#page-106-0))
- Date/Heure (pages [27](#page-26-0), [169\)](#page-168-1)
- **Cadre de mise au point (pages [34,](#page-33-0) [107\)](#page-106-1)**
- **Indicateur de niveau de la batterie (page [26\)](#page-25-0)**
- Mode de mesure de la lumière (page [112\)](#page-111-2)
- *<b>B* Flash (page [54\)](#page-53-0)
- Correction de l'exposition (page [53\)](#page-52-0)
- Niveau de maquillage (page [52\)](#page-51-0)
- **Sensibilité ISO (page [51\)](#page-50-0)**
- Mode de mise au point (page [48](#page-47-0))
- Balance des blancs (page [46\)](#page-45-0)

# **REMARQUE**

- Le cadre gris semi-transparent sur l'écran de contrôle indique la zone enregistrée lors de la prise de vue. La zone à l'intérieur de ce cadre est enregistrée comme séquence vidéo.
- Selon les réglages d'enregistrement, les valeurs de l'ouverture, de la vitesse d'obturation et de la sensibilité ISO peuvent ne pas apparaître sur l'écran de contrôle. Ces valeurs seront de couleur rouge si l'exposition automatique (AE) n'est pas correcte pour une raison quelconque.

## . **Enregistrement des photos (Prise de vue en rafale)**

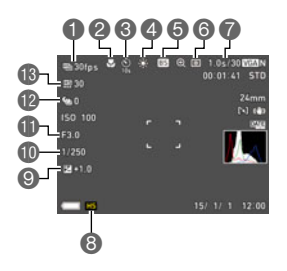

- Vitesse d'obturation en continu (Cont.) (page [91\)](#page-90-1)
- Mode de mise au point (page [48](#page-47-0))/ Détection de visages (page [110\)](#page-109-0)
- Mode de retardateur (page [45\)](#page-44-0)
- Balance des blancs (page [46\)](#page-45-0)
- Mode d'enregistrement (page [33\)](#page-32-0)
- Mode de mesure de la lumière (page [112\)](#page-111-2)
- Temps d'enregistrement en continu/Nombre de photos en continu possibles (page [91\)](#page-90-1)
- Mode d'obturation en continu (page [91](#page-90-0))
- Correction de l'exposition (page [53\)](#page-52-0)
- Vitesse d'obturation
- **Indice d'ouverture**
- **Photos en continu avec préenregistrement** (page [92\)](#page-91-0)
- Photos en continu maximum (page [91](#page-90-1))

## . **Enregistrement de séquences vidéo**

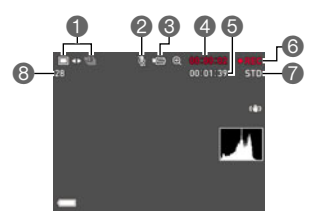

- Mode d'enregistrement de photos (Photo dans séquence) (page [78\)](#page-77-0)
- Enregistrement du son hors service (page [73\)](#page-72-1) Mode d'enregistrement (page [70\)](#page-69-0)
- Temps d'enregistrement de la séquence vidéo (page [70\)](#page-69-1)
- Espace disponible en mémoire (page [70\)](#page-69-1)
- **Enregistrement de la séquence vidéo en cours** (page [70\)](#page-69-1)
- Qualité de la séquence vidéo (séquence FHD/ STD) (pages [70,](#page-69-1) [73](#page-72-0))/

Vitesse d'enregistrement (séquence vidéo ultrarapide) (page [73\)](#page-72-1)

Capacité photos restante (page [199\)](#page-198-1)

# . **Affichage de photos**

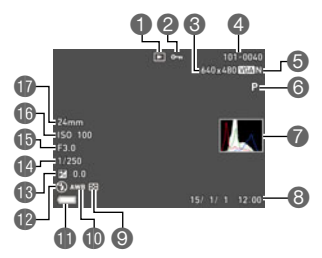

**Type de fichier** Indicateur de protection (page [134](#page-133-2))

Taille d'image de la photo (page [102](#page-101-0))

- Noms de dossier/fichier (page [160](#page-159-1))
- Qualité d'image de la photo (page [104\)](#page-103-0)
- Mode d'enregistrement (page [33\)](#page-32-0)
- Histogramme (page [190](#page-189-1))
- Date/Heure (page [170\)](#page-169-2)
- Mode de mesure de la lumière (page [112\)](#page-111-2)
- Balance des blancs (page [133\)](#page-132-2)
- Indicateur de niveau de la batterie (page [26\)](#page-25-0)
- *B* Flash (page [54\)](#page-53-0)
- Correction de l'exposition (page [53\)](#page-52-0)
- Vitesse d'obturation
- Indice d'ouverture
- **G** Sensibilité ISO (page [51\)](#page-50-0)
- Longueur focale (Convertie en format pellicule de 35 mm)

#### . **Visionnage de séries d'images**

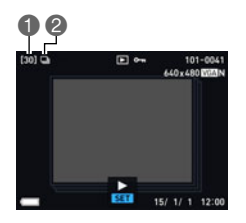

Nombre d'images dans le groupe (page [118](#page-117-1)) Icône du groupe CS (page [118\)](#page-117-1)

## . **Lecture de séquences vidéo**

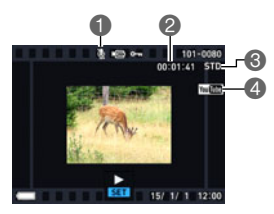

- **Pas de données audio disponibles**
- Temps d'enregistrement de la séquence vidéo (page [116](#page-115-3))
- Mode d'enregistrement/Qualité/Vitesse de la séquence vidéo (pages [70](#page-69-1), [73,](#page-72-0) [73\)](#page-72-1) YouTube (page [77\)](#page-76-0)

## . **Réglage des paramètres de l'écran de contrôle**

À chaque pression du doigt sur [8] (DISP) les réglages d'affichage ou de masquage des informations changent. Vous pouvez régler différemment les paramètres suivants pour le mode REC et le mode PLAY.

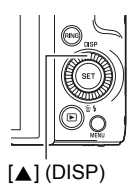

#### **Mode REC**

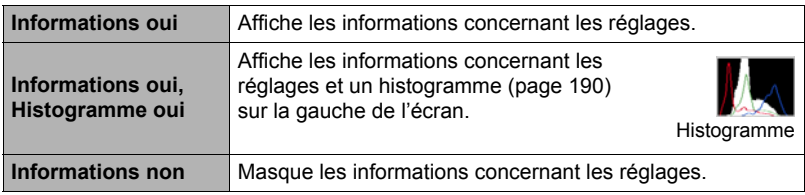

#### **Mode PLAY**

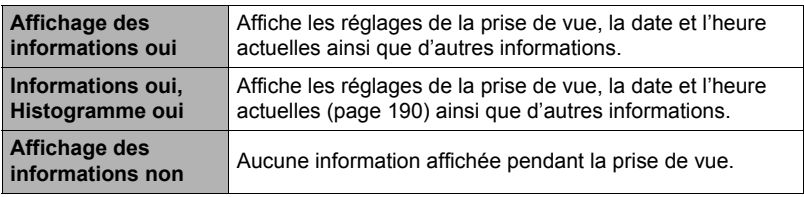

# <span id="page-14-0"></span>**Démarrage rapide**

## <span id="page-14-1"></span>**Que pouvez-vous faire avec votre appareil photo CASIO ?**

Votre appareil photo CASIO présente, outre les fonctions principales suivantes, des caractéristiques et fonctions extrêmement variées qui rendent l'enregistrement d'images numériques beaucoup plus simple.

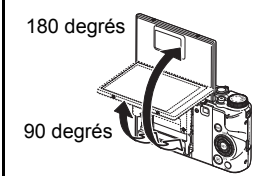

# **Écran de contrôle inclinable**

L'écran de contrôle de l'appareil photo peut être incliné vers le haut de 180 degrés. Ceci permet de se prendre soi-même en photo et de photographier en contreplongée.

 $\rightarrow$  Voir page **[17](#page-16-0)** pour de plus amples informations.

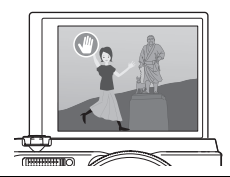

# **Autoportraits mains libres**

Vous pouvez déclencher le retardateur à distance en bougeant la main et vous prendre vous-même en photo plus facilement depuis une certaine distance.

 $\rightarrow$  Voir page  $62$  pour de plus amples informations.

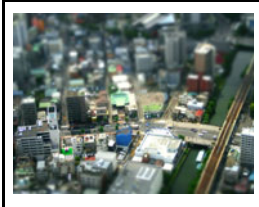

# **ART SHOT**

Un certain nombre d'effets artistiques variés permettent de rendre même les sujets les plus communs et ordinaires intéressants et attrayants. « ART SHOT » propose les effets suivants : HDR Artistique, Appareil photo jouet, Mise au point douce, Ton léger, Pop, Sépia, Monochrome, Miniature, Fisheye.

 $\rightarrow$  Voir page  $66$  pour de plus amples informations.

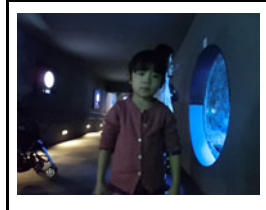

# **Prise de vue la nuit Rapide**

L'appareil photo prend une série de photos qu'elle fusionne en une seule photo. Vous obtenez ainsi une photo lumineuse, même si elle a été prise dans l'obscurité sans flash.

 $\rightarrow$  Voir page  $81$  pour de plus amples informations.

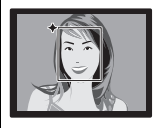

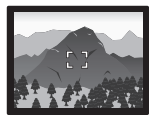

# **Supérieur Auto PRO**

Sélectionnez l'enregistrement Supérieur Auto PRO pour que l'appareil photo détermine automatiquement si vous photographiez un sujet ou un paysage ainsi que d'autres

conditions. Avec Supérieur Auto PRO, l'image obtenue est de meilleure qualité qu'avec l'option Auto ordinaire.

 $\rightarrow$  Voir page [33](#page-32-1) pour de plus amples informations.

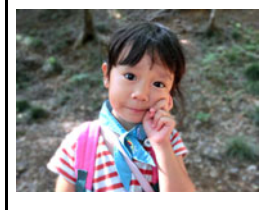

# **Fond estompé**

Cette fonction consiste à analyser les images prises en rafale puis à flouter le fond derrière le sujet principal. Ceci permet de bien faire ressortir le sujet, comme lors de la prise de vue avec un appareil photo reflex à un objectif.

 $\rightarrow$  Voir page  $82$  pour de plus amples informations.

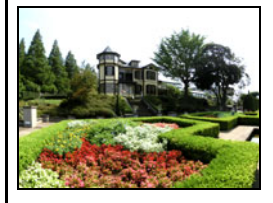

# **Vue large**

Lorsque cette fonction est utilisée, un certain nombre d'images sont prises puis combinées de manière à produire un super grand angle de vue, supérieur au plus grand angle obtenu avec l'objectif. En équivalent 35 mm, les distances focales disponibles avec cette fonction correspondent à des angles de vue de 14 mm et 18 mm approximativement.

 $\rightarrow$  Voir page [83](#page-82-0) pour de plus amples informations.

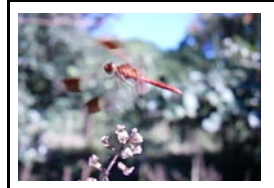

# **Séquence vidéo ultrarapide**

Les séquences vidéo peuvent être enregistrées à la vitesse de 1000 images par seconde. Ceci vous permet de voir clairement des phénomènes normalement invisibles à l'œil humain au ralenti.

 $\rightarrow$  Voir page  $73$  pour de plus amples informations.

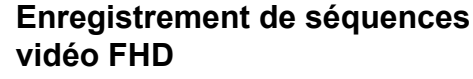

Vous pouvez enregistrer des séquences en FHD de grande qualité.  $(1920\times1080$  pixels 30 fps)

 $\rightarrow$  Voir page  $73$  pour de plus amples informations.

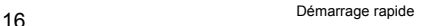

# <span id="page-16-0"></span>**Inclinaison de l'écran de contrôle**

L'écran de contrôle peut être incliné vers le haut de 180 degrés. Ceci signifie que vous pouvez orienter l'écran de contrôle du côté de l'objectif et vous prendre en photo plus facilement. Vous pouvez aussi incliner l'écran de contrôle de 90 degrés vers le haut pour prendre des vues en contre-plongée sans subir de tensions au cou pour voir l'image.

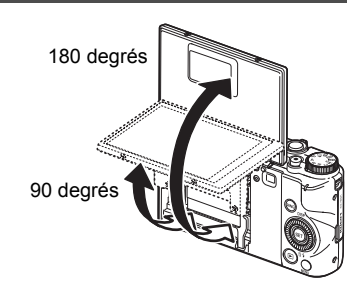

# **Vous prendre en photo Prendre des photos en contre-plongée** Vous pouvez orienter l'écran de contrôle du côté de l'objectif et vous prendre en photo plus facilement. Vous pouvez aussi utiliser le support à l'arrière de l'appareil photo pour maintenir l'appareil photo debout sur une table ou une autre surface. L'inclinaison de l'écran de contrôle peut être ajustée à différents angles pour la prise de vue en contre-plongée. **Prise de vue en plongée** En tenant l'appareil photo à l'envers, vous pouvez orienter l'écran de manière à prendre des photos du haut. Dans ce cas, les informations sur l'écran et l'image affichée seront réorientées de 180 degrés.

## . **Que pouvez-vous faire avec l'appareil photo...**

#### . **Inclinaison de l'écran de contrôle**

Comme indiqué sur la figure suivante, relevez l'écran de contrôle en le tirant au centre inférieur, c'est-à-dire au point  $\bigcirc$ . L'écran de contrôle s'ouvre de 90 degrés et s'arrête momentanément.

Continuez de le relever jusqu'à 180 degrés.

• Ne pas tirer l'écran de contrôle du haut vers le bas. Veillez à bien le tirer du bas vers le haut, comme indiqué sur la figure.

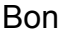

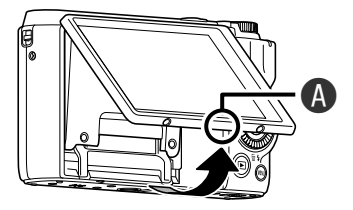

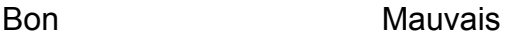

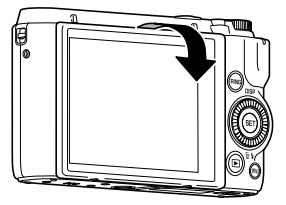

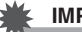

#### **IMPORTANT !**

- D'après les réglages usine, l'appareil photo s'allume automatiquement lorsque l'écran de contrôle est incliné. Voir page [167](#page-166-3) pour les informations sur la façon de régler l'appareil photo pour qu'il ne s'allume pas lorsque l'écran de contrôle est relevé.
- Lorsque vous retournez l'écran de contrôle contre le dos de l'appareil photo, faites attention de ne pas vous coincer les doigts entre le haut ou le bas de l'écran de contrôle et l'appareil photo.
- Ne soumettez pas l'écran de contrôle à un impact puissant. Il pourrait être endommagé.

# **REMARQUE**

- Veillez à remettre l'écran de contrôle dans sa position normale à l'arrière de l'appareil photo lorsque vous ne l'utilisez pas.
- Si vous posez l'appareil photo sur une table ou une autre surface pour la prise de vue, tirez le support qui empêchera l'appareil photo de tomber (page [20\)](#page-19-0).

. **Retour de l'écran de contrôle en position normale**

*1.* **Tout en tenant l'écran de contrôle au point , rabattez l'écran vers le bas à l'arrière de l'appareil photo.**

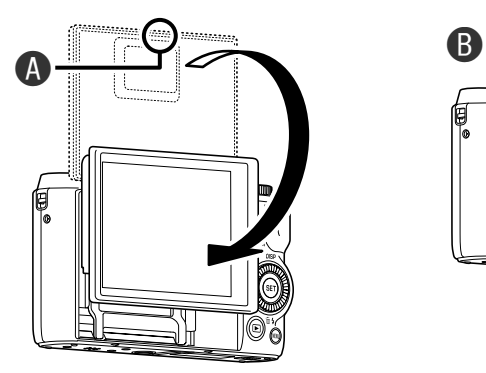

*2.* **Appuyez sur l'écran de contrôle au point avec le doigt pour le faire glisser vers le bas jusqu'à l'arrêt.**

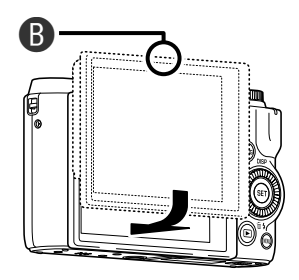

## <span id="page-19-0"></span>**Utilisation du support**

Votre appareil photo est pourvu d'un support. Ce support peut être tiré pour stabiliser l'appareil photo sur une table ou une autre surface quand l'écran de contrôle de contrôle est incliné de 180 degrés. Lorsque l'appareil photo est utilisé sur une table ou une autre surface pour la photographie de paysages (orientation horizontale), l'inclinaison verticale de l'appareil photo peut être changée en tirant plus ou moins le support.

#### **IMPORTANT !**

• Lorsque l'appareil photo est utilisé sur une table ou une autre surface pour la photographie de portraits (orientation verticale), le support doit être tiré le plus possible pour stabiliser l'appareil photo. S'il n'est qu'à moitié tiré, l'appareil photo peut être instable et tomber.

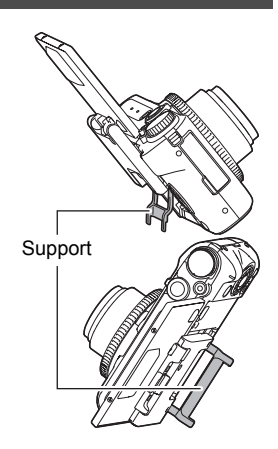

- Même lorsque le support est utilisé pour ajuster l'inclinaison verticale de l'appareil photo pendant la prise de vue dans le sens paysage (orientation horizontale), veillez à tirer le support le plus possible pour que l'appareil photo soit bien stable et ne risque pas de tomber.
- Lorsque vous utilisez le support, assurez-vous que l'endroit où vous allez installer l'appareil photo est stable et si possible plat.

# <span id="page-19-1"></span>**Avant d'utiliser l'appareil photo, chargez la batterie.**

La batterie de votre nouvel appareil photo n'est pas chargée. Procédez de la façon suivante pour insérer la batterie dans l'appareil photo et la charger.

• Votre appareil photo doit être alimenté par une batterie rechargeable au lithium-ion CASIO spéciale (NP-130). N'essayez jamais d'utiliser un autre type de batterie.

# <span id="page-19-2"></span>**Pour insérer la batterie**

*1.* **Ouvrez le couvercle de batterie.**

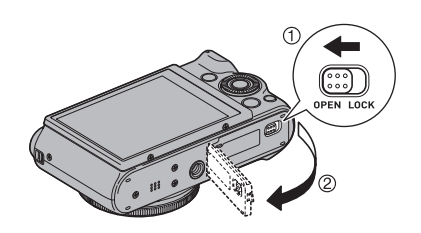

## *2.* **Insérez la batterie.**

Tout en orientant le logo EXILIM sur la batterie vers le bas (du côté de l'objectif), insérez la batterie dans l'appareil photo en poussant l'obturateur sur le côté de la batterie dans le sens indiqué par la flèche. Appuyez sur la batterie jusqu'à ce que l'obturateur se remette en place et la retienne.

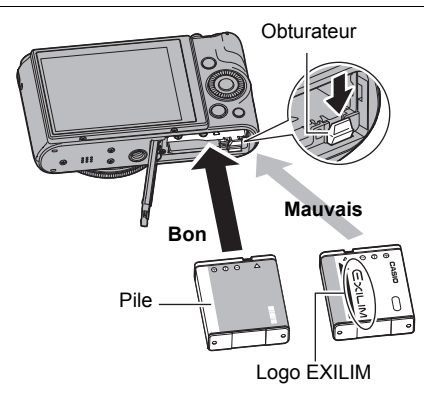

*3.* **Fermez le couvercle de batterie.**

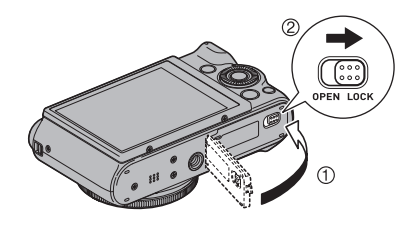

**Pour remplacer la batterie**

- *1.* **Ouvrez le couvercle de batterie et retirez la batterie actuelle.**
- *2.* **Insérez une nouvelle batterie.**

**Obturateur** 

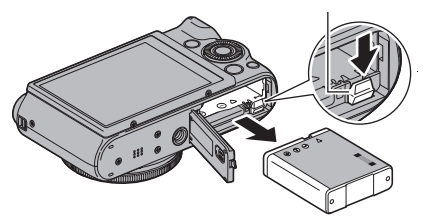

# <span id="page-21-0"></span>**Pour charger la batterie**

Vous avez le choix entre les deux méthodes suivantes pour charger la batterie de l'appareil photo.

- Adaptateur secteur-USB
- Connexion USB à un ordinateur

#### <span id="page-21-1"></span>■ Pour charger avec l'adaptateur secteur-USB

L'adaptateur permet de charger la batterie même quand elle se trouve dans l'appareil photo.

L'appareil photo étant éteint, raccordez-le comme indiqué ci-dessous  $(1, 2, 3, 4)$ . Temps de charge : Approximativement 240 minutes

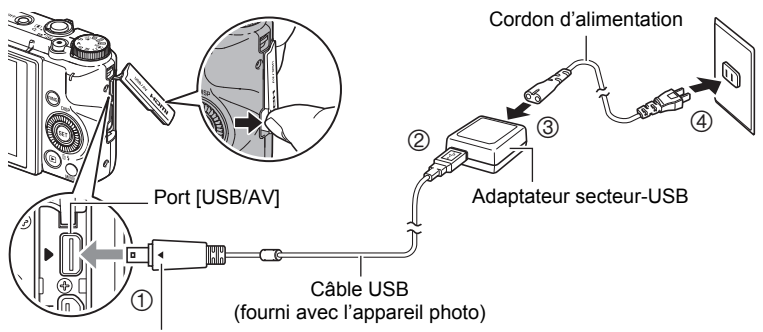

Tout en veillant à bien aligner le repère  $\blacktriangleright$  sur l'appareil photo et le repère < sur le connecteur du câble USB, branchez le câble sur l'appareil photo.

## **IMPORTANT !**

- La charge d'une batterie non utilisée pendant un certain temps ou chargée à des températures ambiantes extrêmes nécessitera plus de temps. Si la charge nécessite plus de cinq heures, elle sera automatiquement arrêtée par une minuterie, même si la batterie n'est pas complètement chargée. Ceci est indiqué par le clignotement rouge du témoin arrière. Si la batterie n'a pas été utilisée pendant très longtemps, la charge peut s'arrêter automatiquement et le témoin arrière peut se mettre à clignoter en rouge seulement après 60 minutes. Quel que soit le cas, débranchez le câble USB de l'appareil photo puis rebranchez-le pour continuer la charge.
- Veillez à insérer le connecteur du câble dans le port [USB/AV] jusqu'à ce qu'il s'encliquette bien. Si le connecteur n'est pas inséré à fond, la communication sera mauvaise ou un problème peut apparaître.
- Notez que même lorsque le connecteur est bien inséré, il est toujours possible de voir une partie métallique de ce connecteur, comme sur l'illustration.

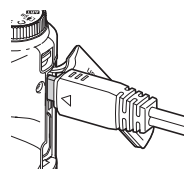

#### <span id="page-22-0"></span>**Fonctionnement du témoin arrière**

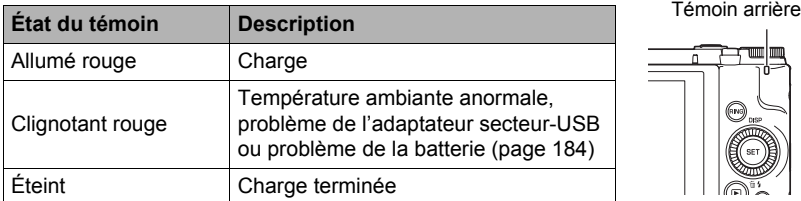

### <span id="page-22-1"></span>■ Pour charger par la connexion USB à l'ordinateur

La connexion USB permet de charger la batterie même quand elle se trouve dans l'appareil photo.

L'appareil photo étant éteint, raccordez-le comme indiqué ci-dessous  $(1, 2)$ .

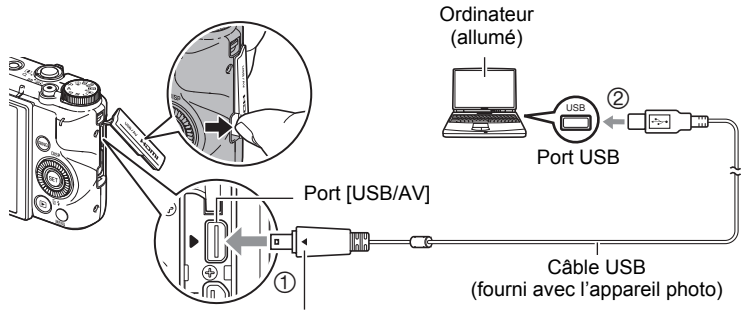

Tout en veillant à bien aligner le repère  $\triangleright$  sur l'appareil photo et le repère 4 sur le connecteur du câble USB, branchez le câble sur l'appareil photo.

• Si l'appareil photo est en service, appuyez sur [ON/OFF] (Alimentation) pour le mettre hors service avant de le raccorder à l'ordinateur.

#### **IMPORTANT !**

- La première fois que vous raccordez l'appareil photo à votre ordinateur avec le câble USB, un message d'erreur peut apparaître sur l'ordinateur. Dans ce cas, débranchez et rebranchez le câble USB.
- La charge peut prendre plus de cinq heures avec une batterie inutilisée pendant longtemps, avec certains types d'ordinateurs et selon l'état de la connexion et, dans ce cas, une minuterie stoppe automatiquement la charge, même si la batterie n'est pas pleine. Le cas échéant, débranchez et rebranchez le câble USB pour relancer la charge. Pour terminer plus rapidement la charge, utilisez l'adaptateur secteur-USB recommandé.
- Si la batterie n'a pas été utilisée pendant très longtemps, la charge peut s'arrêter automatiquement et le témoin arrière peut se mettre à clignoter en rouge ou s'éteindre déjà au bout d'environ 60 minutes. Quel que soit le cas, il est préférable d'utiliser l'adaptateur secteur-USB fourni.
- Si vous allumez l'appareil photo pendant la charge via une connexion USB à l'ordinateur, l'appareil photo établira une connexion USB avec l'ordinateur. Bien que la charge se poursuive normalement à ce moment, elle peut s'arrêter sur certains ordinateurs ou selon l'environnement de la connexion si l'alimentation est faible. Ceci est indiqué par l'éclairage vert du témoin arrière.
- La charge n'est pas possible lorsque l'ordinateur raccordé est en mode d'hibernation.

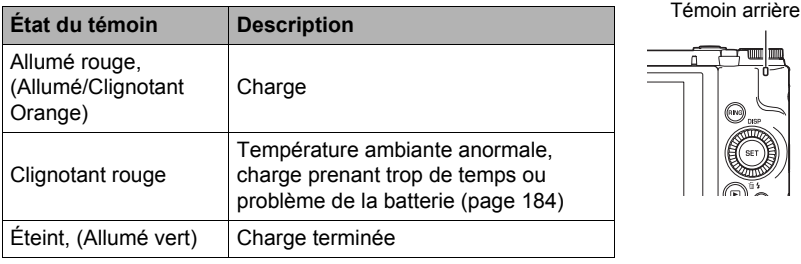

#### <span id="page-23-0"></span>**Fonctionnement du témoin arrière**

• Les informations entre parenthèses dans ce tableau indiquent l'état du témoin quand l'appareil photo est allumé pendant la charge.

#### **Autres précautions concernant la charge**

- Les deux méthodes de charge mentionnées ci-dessus permettent de charger la batterie (NP-130) de l'appareil photo sans la retirer de l'appareil photo. Vous pouvez aussi charger la batterie à l'aide d'un chargeur en option (BC-130L). Ne jamais utiliser un autre type de chargeur. L'emploi de tout autre chargeur peut provoquer un accident inattendu.
- Ce modèle ne peut être chargé que par un port USB de type USB 2.0.
- Les dispositifs de charge USB et les dispositifs d'alimentation sont soumis à certaines normes. L'emploi d'un dispositif inférieur ou d'un dispositif qui n'est pas à la norme peut causer une panne et/ou un dysfonctionnement de l'appareil photo.
- Le fonctionnement n'est pas garanti dans le cas d'un ordinateur construit ou modifié par vos soins. Même dans le cas d'un ordinateur du commerce, les spécifications des ports USB peuvent être telles que la charge par le câble USB est impossible.
- Une batterie encore chaude immédiatement après un usage normal risque de ne pas atteindre une charge complète. Laissez la batterie refroidir avant de la charger.
- Une batterie se décharge légèrement même si elle n'est pas dans l'appareil photo. Il est donc conseillé de toujours charger une batterie immédiatement avant de l'utiliser.
- La charge de la batterie de l'appareil photo peut causer des interférences sur la réception d'émissions de télévision ou de radio. Si le cas se présente, branchez l'adaptateur secteur-USB sur une prise éloignée du poste de télévision ou de radio.
- Le temps de charge réel dépend de la capacité actuelle et des conditions de charge de la batterie.
- N'utilisez pas l'adaptateur secteur-USB avec un autre appareil.
- N'utilisez jamais le cordon d'alimentation secteur avec un autre appareil.

#### <span id="page-25-0"></span>**Vérification de l'énergie restante de la batterie**

Quand la batterie est sollicitée, l'indicateur de batterie sur l'écran de contrôle indique l'énergie restante de la batterie de la façon suivante.

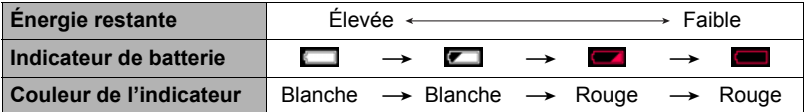

indique que l'énergie de la batterie est faible. Chargez la batterie le plus vite possible.

La prise de vue n'est pas possible lorsque est indiqué. Chargez la batterie immédiatement.

- Le niveau indiqué par l'indicateur de batterie peut changer lorsque vous passez du mode REC au mode PLAY, et inversement.
- Les réglages de la date et de l'heure s'effacent si l'appareil photo n'est pas alimenté durant 30 jours environ quand la batterie est vide. Un message vous demandant de régler l'heure et la date apparaîtra la prochaine fois que vous mettrez l'appareil photo en service après le rétablissement de l'alimentation. Quand ce message apparaît, réglez la date et l'heure (page [169](#page-168-1)).
- Voir page [205](#page-204-0) pour le détail sur l'autonomie de la batterie et le nombre de photos.

#### **Conseils pour préserver l'énergie de la batterie**

- La mise en mode « Mode ÉCO » permet un fonctionnement plus économique (page [163\)](#page-162-3).
- Si vous n'avez pas besoin du flash, sélectionnez @ (Flash désactivé) comme réglage de flash (page [54](#page-53-0)).
- Activez l'arrêt automatique et la veille pour que la batterie ne risque pas de s'user lorsque vous oubliez de mettre l'appareil photo hors service (pages [167,](#page-166-4) [167](#page-166-5)).
- Sélectionnez « Off » pour « AF continu » (page [109\)](#page-108-1).

#### <span id="page-26-0"></span>**Réglage des paramètres de base lors de la première mise sous tension de l'appareil photo**

La première fois que vous insérez une batterie dans l'appareil photo, l'écran de configuration de la langue d'affichage, de la date et de l'heure s'affiche. La date et l'heure des images enregistrées seront fausses si vous ne les réglez pas correctement.

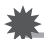

#### **IMPORTANT !**

- L'écran de sélection de langue n'apparaîtra pas à l'étape 2 ci-dessous si vous avez acheté un appareil photo destiné au marché japonais. Dans ce cas, pour passer du japonais à une autre langue, procédez comme indiqué dans « [Changement de la](#page-169-3)  [langue de l'affichage \(Language\)](#page-169-3) » (page [170\)](#page-169-3). Notez que vous ne trouverez peutêtre pas ce manuel dans la langue sélectionnée si vous utilisez un appareil photo destiné au marché japonais.
- Les modèles d'appareils photo commercialisés dans certaines zones géographiques peuvent ne pas disposer de sélection de la langue.
- *1.* **Appuyez sur [ON/OFF] (Alimentation) pour mettre l'appareil photo en service.**

[ON/OFF] (Alimentation)

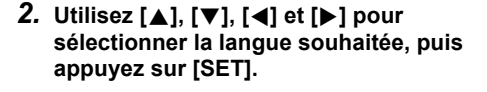

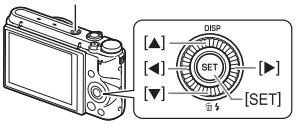

*3.* **Utilisez [**8**] et [**2**] pour sélectionner un style de date, puis appuyez sur [SET].**

Exemple : 10 juillet 2015  $A$ A/MM/JJ  $\rightarrow$  15/7/10  $JJ/MM/AA \rightarrow 10/7/15$  $MM/JJ/AA \rightarrow 7/10/15$ 

*4.* **Réglez la date et l'heure.**

Utilisez  $\left[ \blacktriangleleft \right]$  et  $\left[ \blacktriangleright \right]$  pour sélectionner le réglage devant être changé, puis utilisez [A] et [ $\Pi$ ] pour le changer. Pour basculer entre le format de 12 heures et celui de 24 heures, sélectionnez « 24h », puis utilisez  $[4]$  et [ $\P$ ] pour changer le réglage.

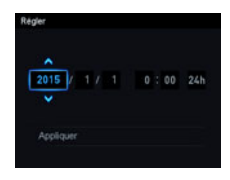

*5.* **Après avoir réglé la date et l'heure, utilisez [**4**] et [**6**] pour sélectionner « Appliquer » puis appuyez sur [SET].**

En cas d'erreur lors de la sélection de langue ou lors du réglage de la date ou de l'heure, reportez-vous aux pages suivantes pour le détail sur la correction de ces réglages.

- Langue d'affichage : page [170](#page-169-3)
- Date et heure : page [169](#page-168-1)

# **REMARQUE**

- Chaque pays détermine le décalage de son heure locale et l'emploi de l'heure d'été, et ceux-ci sont susceptibles de changer.
- Si vous retirez trop rapidement la batterie de l'appareil photo après le premier réglage de l'heure et de la date, celles-ci risquent de revenir à leurs réglages par défaut. Après les réglages, laissez la batterie en place au moins pendant 24 heures.

# <span id="page-27-0"></span>**Préparation d'une carte mémoire**

Bien que l'appareil photo contienne une mémoire pouvant être utilisée pour enregistrer des photos et des séquences vidéo, vous voudrez probablement vous procurer une carte mémoire dans le commerce pour disposer d'une plus grande capacité. L'appareil photo n'est pas livré avec une carte mémoire. Lorsqu'une carte mémoire est insérée dans l'appareil photo, les images prises sont stockées sur cette carte. Lorsque l'appareil photo ne contient pas de carte mémoire, les images sont stockées dans sa mémoire.

• Pour le détail sur les capacités des cartes mémoire, voir page [199](#page-198-1).

# <span id="page-27-1"></span>**Cartes mémoire prises en charge**

- Carte mémoire SD
- Carte mémoire SDHC
- Carte mémoire SDXC

Utilisez ces types de cartes mémoire seulement.

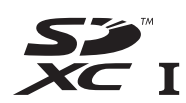

- Les types de cartes mémoire mentionnés ci-dessus sont pris en charge à dater de septembre 2012.
- Les cartes mémoire SD des types et capacités suivants peuvent être utilisées avec cet appareil photo : Cartes mémoire SD jusqu'à 2 Go, cartes mémoire SDHC de 2 Go à 32 Go, cartes mémoire SDXC de 32 Go à 2 To. Toutefois, il n'est pas garanti qu'une carte particulière puisse être utilisée avec cet appareil photo, même si elle remplit les conditions mentionnées ci-dessus quant au type ou à la capacité.
- Cet appareil photo prend en charge les cartes Eye-Fi et les cartes FlashAir.

## . **Précautions à prendre avec les cartes mémoire**

Certains types de cartes peuvent ralentir la vitesse d'enregistrement et même ne pas permettre d'enregistrer des séquences de haute qualité. D'autre part, l'emploi de certains types de cartes peut ralentir le transfert de données et accroître le temps nécessaire pour enregistrer les données d'une séquence, et de ce fait certaines images de la séquence peuvent être perdues. L'indicateur **DES** sur l'écran de contrôle devient jaune pour indiquer que des images ont été perdues. Pour éviter ce problème, il est conseillé d'utiliser une carte mémoire SD de type rapide. Notez, toutefois, que CASIO ne peut pas garantir le bon fonctionnement de toutes les cartes mémoire SD de type rapides avec cet appareil photo.

# <span id="page-28-0"></span>**Pour insérer une carte mémoire**

*1.* **Appuyez sur [ON/OFF] (Alimentation) pour mettre l'appareil photo hors service, puis ouvrez le couvercle de batterie.**

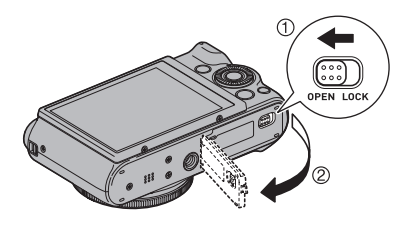

*2.* **Insérez une carte mémoire.** Tout en orientant l'avant de la carte mémoire vers le haut (du côté de l'écran de contrôle de l'appareil photo), faites glisser la carte dans sa fente jusqu'à ce qu'un clic soit audible.

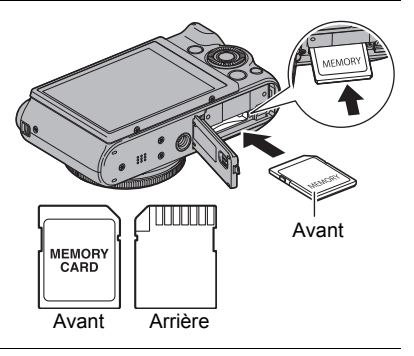

*3.* **Fermez le couvercle de batterie.**

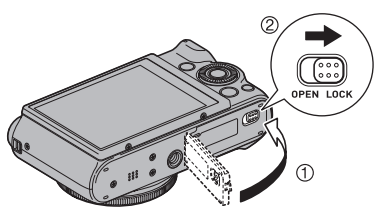

# **IMPORTANT !**

- N'insérez qu'une carte mémoire prise en charge (page [28\)](#page-27-1) dans la fente de carte mémoire, à l'exclusion de tout autre.
- Si de l'eau ou une matière étrangère devait pénétrer dans la fente de carte mémoire, mettez aussitôt l'appareil photo hors service, retirez la batterie et contactez votre revendeur ou le service après-vente agréé CASIO le plus proche.

#### **Pour remplacer une carte mémoire**

Appuyez sur la carte mémoire et relâchezla. Elle ressort légèrement de la fente. Sortez la carte et insérez-en un autre.

• Ne retirez jamais une carte de l'appareil photo quand le témoin arrière clignote en vert. Non seulement l'image ne pourra pas être sauvegardée mais la carte mémoire risque d'être endommagée.

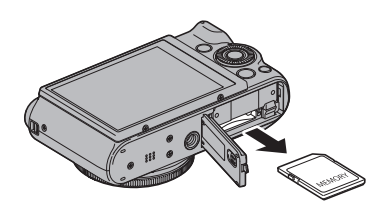

# <span id="page-29-0"></span>**Pour formater (initialiser) une carte mémoire neuve**

Avant d'utiliser une carte mémoire pour la première fois, vous devez la formater sur l'appareil photo.

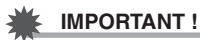

- Le formatage d'une carte mémoire contenant des photos ou d'autres fichiers vide la carte. En principe, il est inutile de formater une nouvelle fois une carte mémoire. Toutefois, si l'enregistrement sur une carte vous paraît trop lent ou si vous notez une anomalie quelconque, vous devrez reformater la carte.
- Formatez toujours vos cartes mémoire sur l'appareil photo. Le formatage d'une carte sur un ordinateur se fait dans un autre format que le format SD, et par conséquent le temps de traitement augmentera considérablement et des problèmes de compatibilité, de performances ou autres peuvent apparaître.
- Avant de formater une carte neuve Eye-Fi encore inutilisée, copiez les fichiers d'installation de Eye-Fi Manager sur votre ordinateur. Faites-le avant de formater la carte.
- Le formatage d'une carte FlashAir sur l'appareil photo supprime de la carte les fichiers nécessaires pour la communication. Pour de plus amples informations sur le formatage, voir la notice fournie avec la carte FlashAir.
- *1.* **Mettez l'appareil photo en service et appuyez sur [MENU].**
- *2.* **Appuyez sur [**4**], utilisez [**8**] et [**2**] pour sélectionner l'onglet «** ¥ **SETTING », puis appuyez sur [**6**].**
- *3.* **Utilisez [**8**] et [**2**] pour sélectionner « Formater », puis appuyez sur [SET].**
- *4.* **Utilisez [**8**] et [**2**] pour sélectionner « Formater », puis appuyez sur [SET].**
- *5.* **Utilisez [**8**] et [**2**] pour sélectionner « Oui », puis appuyez sur [SET].**

## <span id="page-30-0"></span>**Mise en et hors service de l'appareil photo**

#### <span id="page-30-1"></span>■ Pour mettre l'appareil photo en service

Une pression sur [ON/OFF] (Alimentation) permet d'accéder au mode REC dans lequel vous pouvez enregistrer des images. Une pression sur [**p**] (PLAY) en mode REC permet d'accéder au mode PLAY dans lequel vous pouvez voir des photos ou des vidéos (pages [37,](#page-36-0) [116](#page-115-3)).

• Vous pouvez aussi mettre l'appareil photo en service en appuyant sur [D] (PLAY) ou en inclinant l'écran de contrôle.

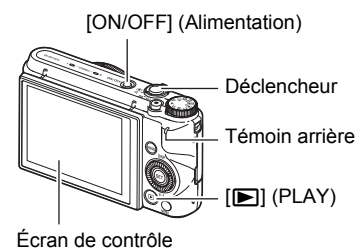

- Une pression sur le déclencheur en mode PLAY ramène au mode REC.
- Faites attention aux objets pouvant gêner l'objectif ou le frapper au moment où il ressort. Pour éviter d'endommager l'appareil photo, n'empêchez pas l'objectif de sortir en le retenant avec la main.
- Environ 10 secondes après une pression sur [D ] (PLAY) pour accéder au mode PLAY, l'objectif se rétracte dans l'appareil photo.
- La fonction de veille ou d'arrêt automatique (pages [167,](#page-166-4) [167\)](#page-166-5) met l'appareil photo hors service si aucune opération n'est effectuée pendant le temps préréglé.

### ■ Pour mettre l'appareil photo hors service

Appuyez sur [ON/OFF] (Alimentation).

# **FEMARQUE**

• L'appareil photo peut être configuré de manière à s'éteindre lorsque le bouton [p] (PLAY) est pressé (page [168](#page-167-3)) ou lorsque l'écran de contrôle est remis en position normale (page [167\)](#page-166-3).

# <span id="page-31-0"></span>**Prise en main correcte de l'appareil photo**

Vos photos ne seront pas nettes si vous bougez l'appareil photo au moment où vous appuyez sur le déclencheur. Lorsque vous appuyez sur le déclencheur, tenez bien l'appareil photo comme indiqué sur l'illustration, et maintenez-le immobile en appuyant les bras contre le corps au moment où vous prenez la photo.

Tout en tenant l'appareil photo immobile, appuyez avec précaution sur le déclencheur et **Horizontalement Verticalement** Tenez l'appareil photo de sorte que le flash soit au-dessus de l'objectif.

évitez de bouger au moment où l'obturateur s'ouvre et quelques secondes après sa fermeture. Ceci est tout particulièrement important lorsque l'éclairage est faible, car dans ce cas la vitesse d'obturation est plus lente.

# **REMARQUE**

- Prenez soin de ne pas cacher les éléments indiqués sur l'illustration avec les doigts ou la lanière.
- Pour ne pas risquer de laisser tomber l'appareil photo, mettez la lanière autour du cou, enroulez-la autour du poignet ou suspendez-la à l'épaule.
- Ne faites pas balancer l'appareil photo au bout de la lanière.
- La lanière fournie ne doit être utilisée qu'avec cet appareil photo. Ne l'utilisez jamais avec autre chose.

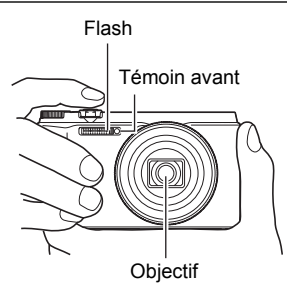

• Lorsque le réglage « Rotation auto » est en service, l'appareil photo détecte s'il est tenu verticalement ou horizontalement lorsqu'une photo est prise. Lorsque vous affichez une photo prise avec l'appareil photo tenu verticalement, la photo est automatiquement réorientée de 90 degrés sur l'écran de contrôle (page [166\)](#page-165-2).

## **IMPORTANT !**

• Faites attention de ne pas bloquer ou de ne pas trop rapprocher les doigts du flash. Les doigts peuvent causer de l'ombre lorsque le flash est utilisé.

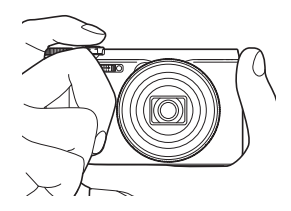

## <span id="page-32-0"></span>**Pour prendre une photo**

## <span id="page-32-1"></span>**Sélection d'un mode d'enregistrement automatique**

Vous avez le choix entre les deux modes d'enregistrement automatique (Prog auto ou Supérieur Auto PRO) selon l'usage que vous ferez de vos photos numériques.

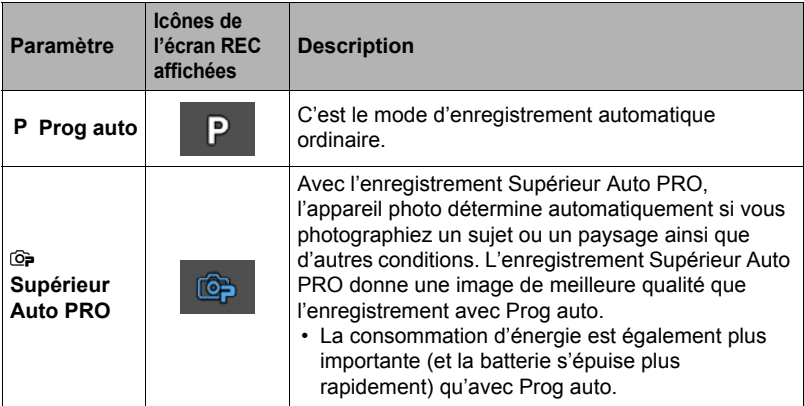

#### *1.* **Appuyez sur [ON/OFF] (Alimentation) pour mettre l'appareil photo en service.**

L'appareil photo se met en mode REC.

• Si l'appareil photo est en mode PLAY, appuyez sur le déclencheur.

#### *2.* **Réglez la molette de mode sur [P] (Prog auto) ou [**Ÿ**] (Supérieur Auto PRO) pour sélectionner le mode d'enregistrement automatique.**

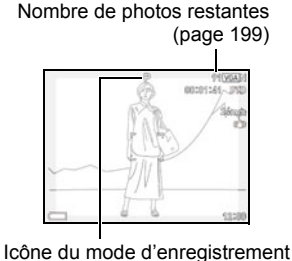

automatique

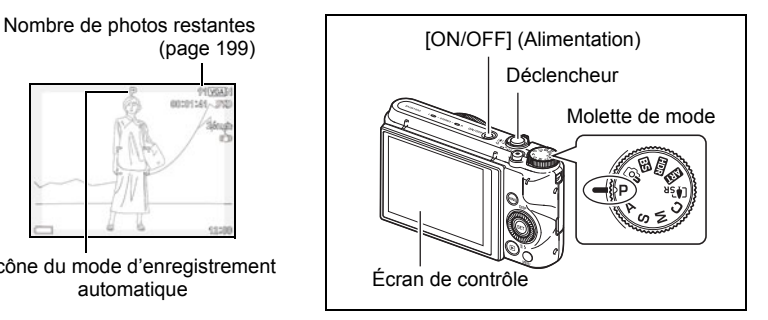

# <span id="page-33-0"></span>**Pour prendre une photo**

## *1.* **Dirigez l'appareil photo vers le sujet.**

Si vous utilisez Supérieur Auto PRO pour la prise de vue, du texte apparaîtra au bas de l'écran de contrôle pour indiquer le type de vue que l'appareil photo a détecté.

• Vous pouvez faire un zoom avant ou arrière, si nécessaire.

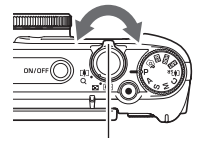

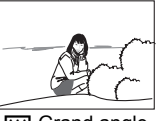

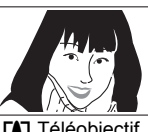

Apparaît lorsque l'appareil photo reconnaît qu'il est vissé sur un pied photographique.

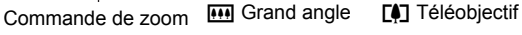

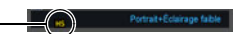

<span id="page-33-1"></span>Si l'appareil photo décide qu'il doit prendre une série d'images avec l'obturation en continu (Cont.), il affichera « [Hs] ». Évitez, dans la mesure, du possible tout bougé de l'appareil photo et mouvement du sujet jusqu'à ce que toutes les images CS soient prises.

*2.* **Appuyez à mi-course sur le déclencheur pour faire la mise au point.**

> Lorsque la mise au point est terminée, l'appareil photo bipe, le témoin arrière s'allume en vert et le cadre de mise au point devient vert.

<span id="page-33-2"></span>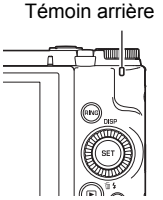

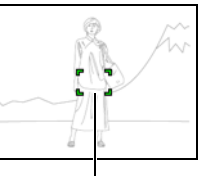

Cadre de mise au point

#### **Pression à mi-course**

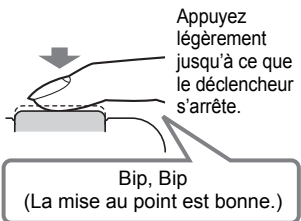

Lorsque vous appuyez à mi-course sur le déclencheur, l'exposition est automatiquement réglée et la mise au point se fait sur le sujet visé. Pour prendre de bonnes photos, il est important de bien maîtriser les différentes pressions à exercer sur le déclencheur.

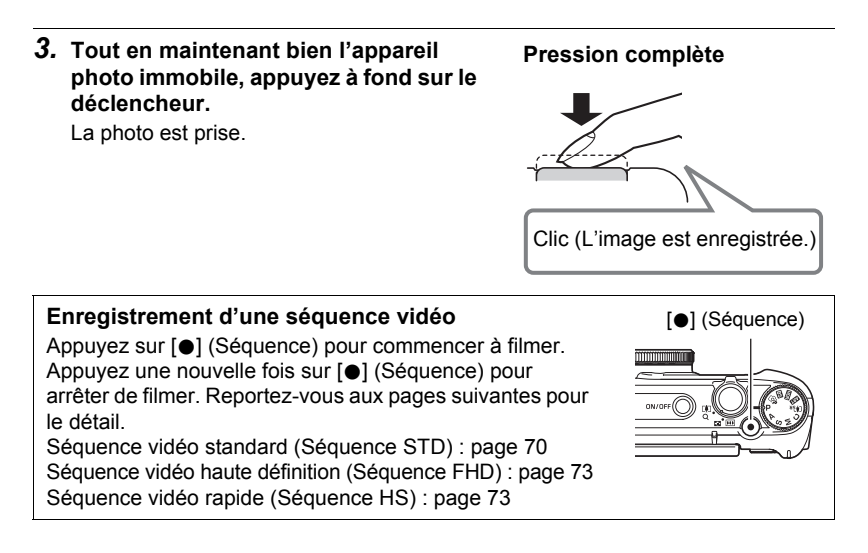

#### ■ Si la mise au point n'est pas possible...

Si le cadre de mise au point reste rouge et le témoin arrière clignote en vert, c'est que l'image n'est pas nette (parce que le sujet est trop rapproché, par exemple). Redirigez l'appareil photo vers le sujet et essayez une nouvelle fois de faire la mise au point.

#### . **Prise de vue avec Auto**

#### **Si le sujet n'est pas au centre du cadre...**

Vous pouvez utiliser la « mémorisation de la mise au point » (page [50\)](#page-49-0), une technique utilisée pour photographier les sujets décentrés sur lesquels la mise au point ne se fait pas normalement.

#### **Pour suivre le mouvement d'un sujet en mouvement**

Appuyez à mi-course sur le déclencheur pour suivre un sujet en mouvement et faire automatiquement sa mise au point. Voir « **D** Poursuite » (page [107\)](#page-106-0) pour de plus amples informations.

#### ■ Prise de vue avec Supérieur Auto PRO

- L'appareil photo règle non seulement la vitesse d'obturation, l'ouverture et la sensibilité ISO, mais exécute aussi automatiquement ce qui suit lors de la prise de vue avec Supérieur Auto PRO.
	- AF continu (page [109\)](#page-108-1)
	- AF Intelligent (page [107](#page-106-0))
	- Détection de visages (page [110\)](#page-109-0)
- Lors de la prise de vue avec Supérieur Auto PRO le fonctionnement de l'objectif peut causer des vibrations et du bruit. Il ne s'agit pas d'une défectuosité.
- Pendant la prise de vue avec Supérieur Auto PRO, le message « Supérieur Auto en cours de traitement. » peut apparaître sur l'écran de contrôle. S'il vous semble que l'appareil photo met trop de temps à traiter les données, essayez de prendre la photo avec le mode Auto ordinaire.
- Dans certains cas, les conditions de prise de vue ne peuvent pas être interprétées correctement avec Supérieur Auto PRO. Dans ce cas, utilisez le mode Auto ordinaire.
- Si «  $\overline{HS}$  » s'affiche, l'appareil photo prendra une série de photos avec l'obturation en continu qu'il fusionnera en une seule photo. Évitez, dans la mesure, du possible tout bougé de l'appareil photo et mouvement du sujet jusqu'à ce que toutes les images CS soient prises. Si vous ne voulez pas prendre des photos en continu, sélectionnez « Off » pour l'élément « Pdv scène HS » sur le panneau de commande (page [43\)](#page-42-0).
- Certains réglages de flash (page [54](#page-53-0)) peuvent limiter les facteurs environnementaux détectables par Supérieur Auto PRO.
### **Visionnage de photos**

Vous pouvez voir vos photos sur l'écran de contrôle de l'appareil photo de la façon suivante.

- Pour le détail sur le visionnage des films, voir page [116](#page-115-0).
- Pour le détail sur les photos prises en série avec l'obturation en continu, voir page [118.](#page-117-0)
- *1.* **Mettez l'appareil photo en service et appuyez sur [**p**] (PLAY) pour accéder au mode PLAY.**
	- Une des photos enregistrées dans la mémoire s'affiche.
	- Les informations concernant cette photo s'affichent également (page [13\)](#page-12-0).
	- Si vous masquez ces informations vous pourrez mieux voir la photo (page [14](#page-13-0)).

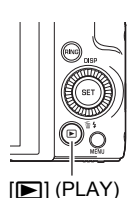

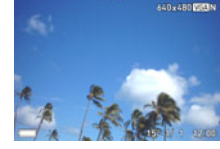

• Vous pouvez aussi agrandir la photo en tournant la commande de zoom vers [4] (page [123](#page-122-0)). Si vous prenez une photo très importante, nous vous conseillons de l'agrandir après l'enregistrement de manière à en vérifier les détails.

#### *2.* **Utilisez [**4**] et [**6**] pour faire défiler les photos.**

• Vous pouvez les faire défiler plus rapidement en maintenant le doigt sur un côté ou l'autre.

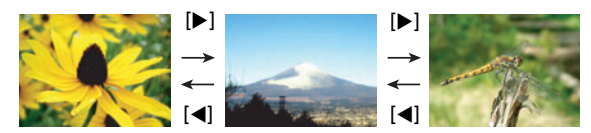

### **REMARQUE**

• En mode PLAY ou lorsqu'un écran de menu est affiché, une demi-pression sur le déclencheur met directement l'appareil photo en mode REC.

### **Suppression de photos et de séquences vidéo**

Quand la mémoire est pleine, vous pouvez supprimer les photos et les séquences vidéo dont vous n'avez plus besoin pour libérer de l'espace et enregistrer d'autres images.

#### **IMPORTANT !**

- Souvenez-vous toujours qu'un fichier (image) supprimé ne peut pas être restitué.
- Pour le détail sur les photos prises en série avec l'obturation en continu, voir page [119.](#page-118-0)
- Si vous sélectionnez « Invalidé » pour le paramètre « Tc Suppr » sur le menu « ¥ SETTING » (page [168\)](#page-167-0), le menu de suppression n'apparaîtra pas lorsque vous appuyez sur  $[\nabla]$  ( $\tilde{m}$  4) (Suppression). Vous ne pouvez supprimer des fichiers que lorsque « Validé » est sélectionné pour « Tc Suppr ».

#### ■ Pour supprimer un seul fichier

*1.* **Appuyez sur [**p**] (PLAY) pour accéder au mode PLAY, puis appuyez sur [▼] (**  $\tilde{w}$  **4).** 

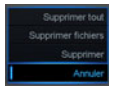

- *2.* **Utilisez [**4**] et [**6**] pour faire défiler les fichiers jusqu'à ce que celui que vous voulez supprimer apparaisse.**
- *3.* **Utilisez [**8**] et [**2**] pour sélectionner « Supprimer », puis appuyez sur [SET].**
	- Pour supprimer d'autres fichiers, répétez les opérations 2 et 3.
	- Pour sortir du menu de suppression, appuyez sur [MENU].
	- Si un groupe CS (page [118\)](#page-117-0) est affiché pendant la suppression, toutes les photos de ce groupe actuellement affichées seront supprimées.

#### ■ Pour supprimer des fichiers particuliers

- *1.* **Appuyez sur [**p**] (PLAY) pour accéder au mode PLAY, puis appuyez**   $\text{sur } [\overline{\mathbf{v}}]$  ( $\text{m}$  4).
- *2.* **Utilisez [**8**] et [**2**] pour sélectionner « Supprimer fichiers », puis appuyez sur [SET].**
	- L'écran de sélection de fichiers apparaît.
- *3.* **Utilisez [**8**], [**2**], [**4**] et [**6**] pour amener le cadre de sélection sur le fichier que vous voulez supprimer, puis appuyez sur [SET].**
	- La case dans le coin inférieur gauche de l'image du fichier sélectionné est cochée et le cadre bleu passe à l'image suivante.
	- Vous pouvez agrandir l'image sélectionnée avant de la supprimer en tournant la commande de zoom vers  $\Gamma$  ( $\Omega$ ).
- *4.* **Répétez l'opération 3 pour sélectionner d'autres fichiers, si nécessaire. Lorsque vous avez terminé de sélectionner des fichiers, appuyez sur [MENU].**
- *5.* **Utilisez [**8**] et [**2**] pour sélectionner « Oui », puis appuyez sur [SET].**
	- Les fichiers sélectionnés sont supprimés.
	- Pour annuler la suppression, sélectionnez « Non » à l'étape 5 puis appuyez sur [SET].
- . **Pour supprimer tous les fichiers**
- *1.* **Appuyez sur [**p**] (PLAY) pour accéder au mode PLAY, puis appuyez sur** [▼] (  $\text{M}$  *{* ).
- *2.* **Utilisez [**8**] et [**2**] pour sélectionner « Supprimer tout », puis appuyez sur [SET].**
- *3.* **Utilisez [**8**] et [**2**] pour sélectionner « Oui », puis appuyez sur [SET] pour supprimer tous les fichiers.**

Le message « Aucun fichier » apparaît.

### **Précautions concernant la prise de photos**

#### **Activation**

- N'ouvrez jamais le couvercle de batterie lorsque le témoin arrière clignote en vert. La photo prise risquerait de ne pas être enregistrée correctement, les images stockées dans la mémoire d'être endommagées ou bien encore l'appareil photo de mal fonctionner.
- Si une lumière indésirable éclaire l'objectif, protégez la lumière de la main.

#### **Écran de contrôle pendant la prise de photos**

- Selon l'éclairage du sujet, l'écran de contrôle peut réagir plus lentement et du bruit numérique peut apparaître sur l'image affichée.
- L'image qui apparaît sur l'écran de contrôle est utilisée pour le cadrage du sujet seulement. L'image réelle sera enregistrée avec la qualité spécifiée lors du réglage de qualité de l'image (page [104](#page-103-0)).

#### **Prise de vue en salle sous un éclairage fluorescent**

• Le scintillement de la lumière fluorescente, même s'il est faible, peut avoir une incidence sur la luminosité ou la couleur de l'image.

#### **Autre précautions**

- Plus la vitesse d'obturation est lente, plus le risque d'apparition de bruit visible sur l'image est élevé. C'est pourquoi l'appareil photo réduit automatiquement le bruit aux vitesses d'obturation lentes. À cause de la réduction du bruit, l'enregistrement des images prend plus de temps aux vitesses d'obturation lentes. Les vitesses d'obturation auxquelles le bruit est réduit dépendent de la configuration de l'appareil photo et des conditions de prise de vue.
- Lorsque la sensibilité ISO a pour réglage une valeur élevée, la réduction du bruit s'active. À cause de celle-ci, il faut plus de temps avant de pouvoir prendre une nouvelle photo après une pression sur le déclencheur. Ne touchez à aucun bouton pendant l'enregistrement des photos.
- À cause des caractéristiques de l'analyseur d'image utilisé par l'appareil photo, les sujets se déplaçant très rapidement peuvent paraître déformés sur l'image.

### . **Restrictions concernant l'autofocus**

- La mise au point peut être impossible dans chacun des cas suivants.
	- Mur de couleur unie ou sujet très peu contrasté.
	- Sujet avec un fort contre-jour.
	- Sujet très brillant.
	- Persiennes ou sujet à motifs horizontaux se répétant.
	- Plusieurs sujets à différentes distances de l'appareil photo.
	- Sujet dans un lieu sombre.
	- Sujet trop éloigné et ne pouvant pas être atteint par l'éclairage AF.
	- Bougé de l'appareil photo pendant la prise de vue.
	- Sujet rapide.
	- Sujet hors de la plage de mise au point de l'appareil photo.
- Si vous ne pouvez pas obtenir une image nette, essayez d'utiliser la mémorisation de la mise au point (page [50\)](#page-49-0) ou la mise au point manuelle (page [48\)](#page-47-0).

# **Tutoriel pour la prise de photos**

### **Sélection du mode d'enregistrement**

Votre appareil photo présente différents modes d'enregistrement. Avant de prendre une photo, tournez la molette de mode pour sélectionner le mode d'enregistrement le mieux adapté au type de photo que vous voulez prendre.

#### Molette de mode

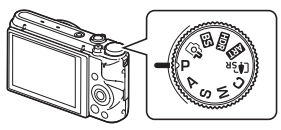

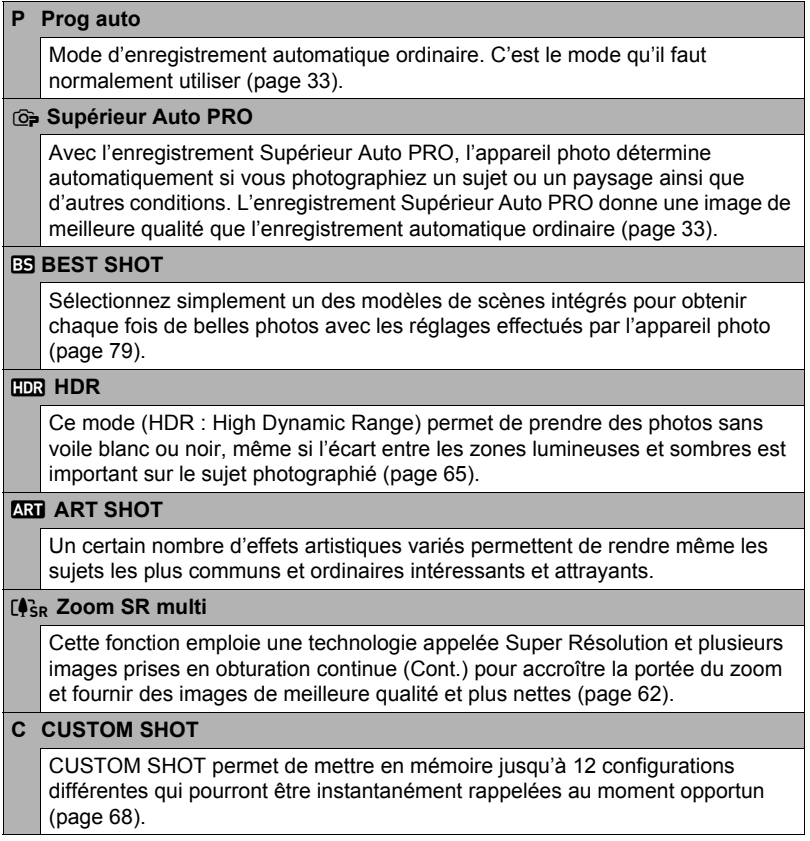

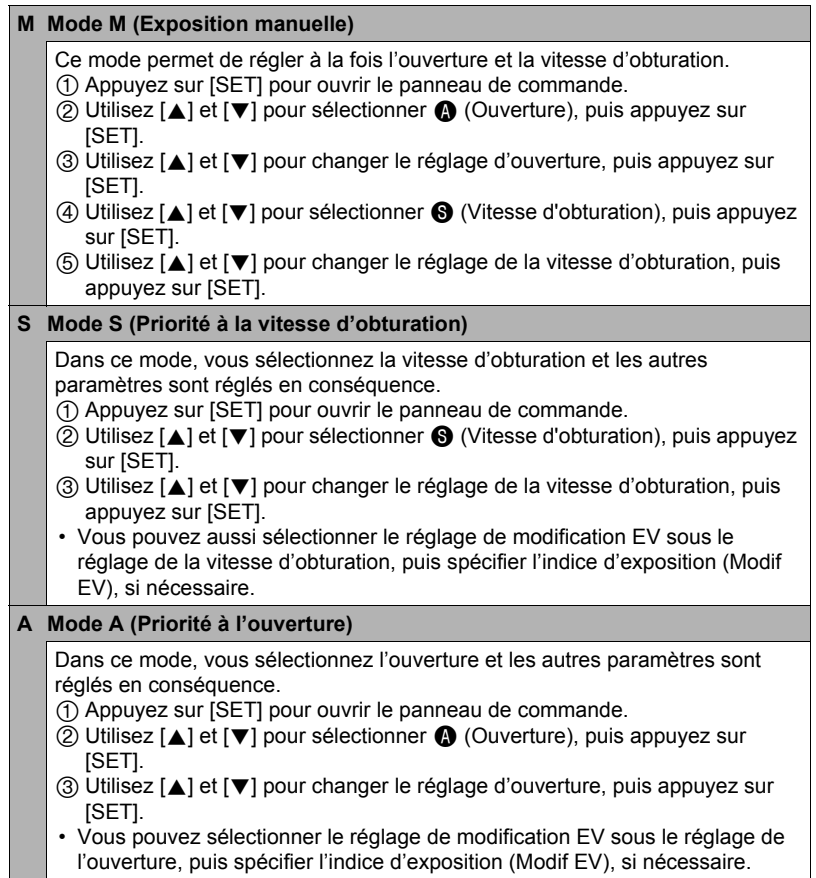

### **IMPORTANT !**

- En mode S, la sensibilité ISO (page [51\)](#page-50-0) utilisée dépend toujours de son réglage « Auto ». Le réglage de sensibilité ISO ne peut pas être changé en mode S.
- Les modes de flash  $\mathcal{P}$  (Flash auto) et  $\odot$  (Réduction yeux rouges) ne sont pas disponibles lorsque A, S ou M est sélectionné comme mode d'enregistrement. Si vous voulez que le flash s'éclaire, sélectionnez  $\blacksquare$  (Flash activé) comme mode de flash.
- La valeur indiquée comme sensibilité ISO, vitesse d'obturation ou ouverture devient rouge lorsque vous appuyez à mi-course sur le déclencheur si l'image est surexposée ou sous-exposée.

### **Utilisation du panneau de commande**

Le panneau de commande peut être utilisé pour effectuer les réglages de l'appareil photo.

### *1.* **En mode REC, appuyez sur [SET].**

- Vous pouvez aussi afficher le panneau de commande en appuyant sur  $[\nabla]$ .
- *2.* **Utilisez [**8**] et [**2**] pour sélectionner le réglage que vous voulez changer, puis appuyez sur [SET].**

Une des icônes du panneau de commande est sélectionnée et ses réglages apparaissent.\*

- Retardateur (page [45](#page-44-0))
- Balance des blancs (page [46](#page-45-0))
- Mise au point (page [48\)](#page-47-0)
- **A** Sensibilité ISO (page [51](#page-50-0))
- Niveau de maquillage (page [52\)](#page-51-0)
- **6** Modification EV (page [53\)](#page-52-0)
- **P**Flash (page [54\)](#page-53-0)
- **Mesure de la lumière (page [56\)](#page-55-0)**
- \* Les éléments affichés sur le panneau de commande dépendent du mode d'enregistrement sélectionné.
- *3.* **Utilisez [**8**] et [**2**] pour changer le réglage du paramètre.**
- *4.* **Lorsque le réglage est comme vous le souhaitez, appuyez sur [SET].**

Le réglage est validé et l'appareil photo revient au mode REC.

### **REMARQUE**

• Vous pouvez aussi effectuer d'autres réglages que ceux mentionnés ci-dessus en utilisant les menus s'affichant à l'écran (page [98\)](#page-97-0).

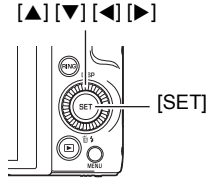

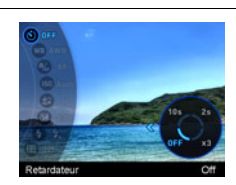

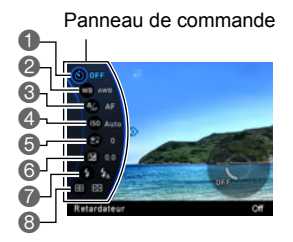

#### <span id="page-43-0"></span>**Réglage des paramètres de l'appareil photo avec la bague de fonction**

Certaines fonctions du panneau de commande et des éléments des menus peuvent être attribuées à la bague de fonction. Ainsi, il sera facile de régler les paramètres de l'appareil photo à l'aide de la bague de fonction.

Les fonctions pouvant être attribuées à la bague de fonction dépendent du mode d'enregistrement.

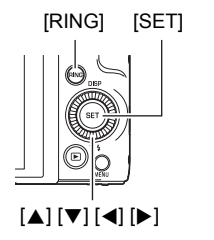

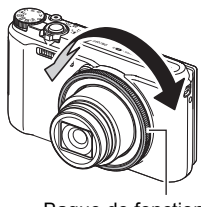

#### Bague de fonction

#### ■ Pour attribuer des fonctions à la bague de fonction

- *1.* **En mode REC, appuyez sur [RING].**
- *2.* **Utilisez [**8**], [**2**], [**4**] et [**6**] pour sélectionner la fonction que vous voulez attribuer, puis appuyez sur [SET].**
	- Vous pouvez aussi utiliser la bague de fonction pour sélectionner des fonctions.

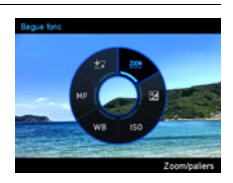

- Pour utiliser des fonctions attribuées à la bague de fonction
- *1.* **Tournez la bague de fonction pour changer le réglage.**
- *2.* **Appuyez sur le déclencheur pour prendre les photos.**

### **REMARQUE**

- L'attribution de « Zoom/paliers » à la bague de fonction permet de régler le zoom optique avec la bague de fonction (page [58\)](#page-57-0).
- Il n'est pas possible d'attribuer « MF » (Mise au point manuelle) à la bague de fonction lorsque « On » est sélectionné pour la détection de visages.

### <span id="page-44-0"></span>**Utilisation du retardateur (Retardateur)**

Lorsque le retardateur est utilisé, une minuterie se met en marche au moment où vous appuyez sur le déclencheur. L'obturateur se déclenche et la photo est prise quand le temps fixé s'est écoulé.

- *1.* **En mode REC, appuyez sur [SET].**
- *2.* **Utilisez [**8**] et [**2**] pour sélectionner l'option (Retardateur) sur le panneau de commande, puis appuyez sur [SET].**
- *3.* **Utilisez [**8**] et [**2**] pour sélectionner le réglage souhaité, puis appuyez sur [SET].**

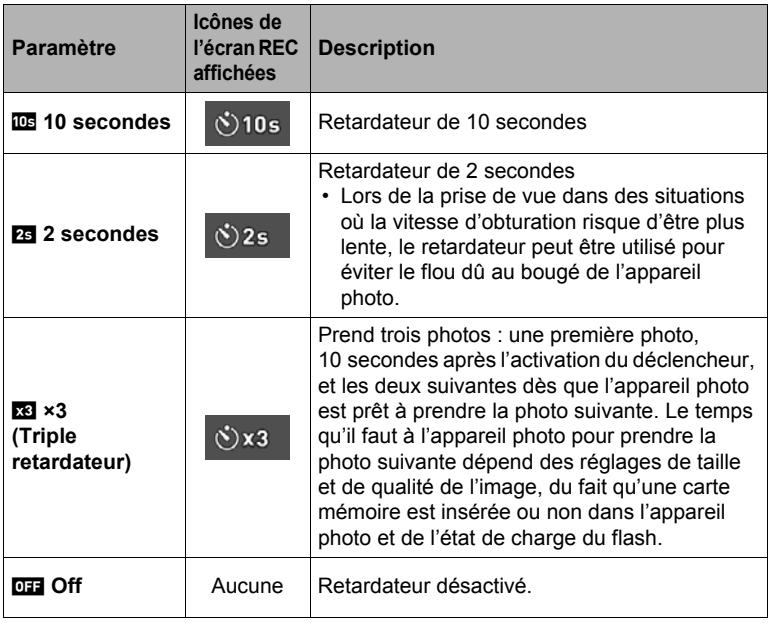

• Le témoin avant clignote pendant le compte à rebours du retardateur.

Témoin avant

• Vous pouvez interrompre le compte à rebours du retardateur en appuyant à fond sur [SET].

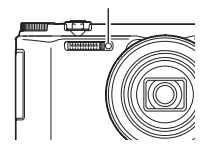

### **REMARQUE**

- Le retardateur ne peut pas être utilisé en même temps que les fonctions suivantes. Obturation en continu rapide avec préenregistrement, Préenregistrement (Séquence), Correction retard, Glisser panorama, Vue large
- Le triple retardateur ne peut pas être utilisé en même temps que les fonctions suivantes. Séquence vidéo, Cont. rapide, Zoom SR multi, Prise de vue de nuit rapide,

Sélection meilleur visage rapide, For YouTube, Fond estompé, Macro entièrement nette

• Le mode Mains libres (page [62](#page-61-1)) ne peut être utilisé que lorsque le réglage de retardateur sur le panneau de commande est « Retardateur Off ». Pour les autres réglages de retardateur, l'opération sélectionnée est effectuée.

### <span id="page-45-0"></span>**Réglage de la balance des blancs (Balance blancs)**

Vous pouvez régler la balance des blancs en fonction de la lumière ambiante pour éviter d'obtenir une coloration bleuâtre lors de la prise de vue en plein air et une coloration verdâtre lors de la prise de vue sous un éclairage fluorescent.

- *1.* **En mode REC, appuyez sur [SET].**
- *2.* **Utilisez [**8**] et [**2**] pour sélectionner l'option (Balance blancs) sur le panneau de commande, puis appuyez sur [SET].**

#### *3.* **Utilisez [**8**] et [**2**] pour sélectionner les conditions de prise de vue, puis appuyez sur [SET].**

• Vous pouvez aussi effectuer cette opération avec la bague de fonction.

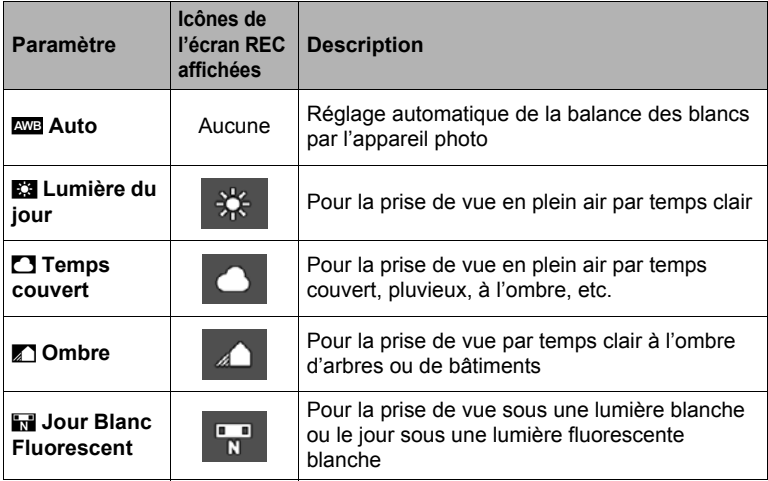

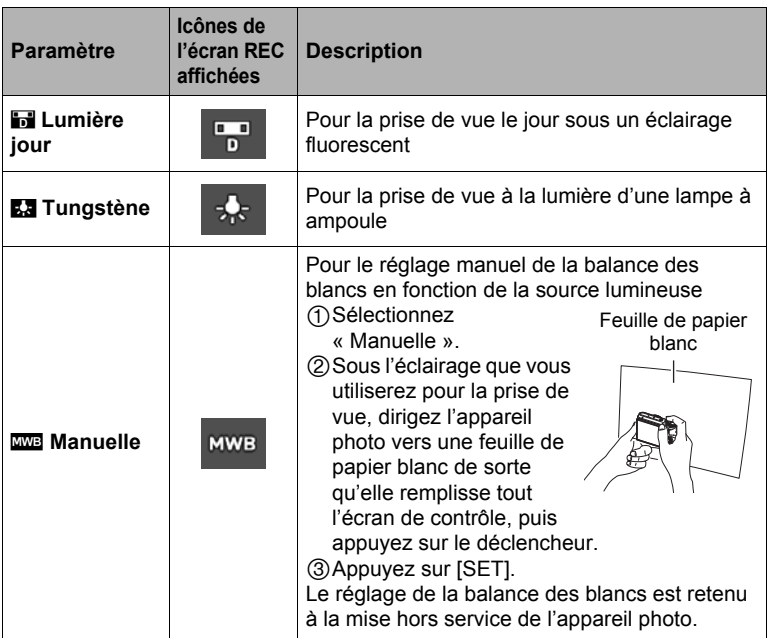

• Lorsque « **AUG** Auto » est sélectionné comme réglage de balance des blancs, la partie blanche du sujet est automatiquement détectée par l'appareil photo. Certaines couleurs du sujet et certaines sources de lumière peuvent empêcher l'appareil photo de déterminer exactement la partie blanche et rendre impossible le réglage de la balance des blancs. Si le cas se présente, sélectionnez le réglage de balance des blancs adapté aux conditions de prise de vue (Lumière du jour, Temps couvert, etc.).

### <span id="page-47-0"></span>**Sélection d'un mode de mise au point (Mise au point)**

### *1.* **En mode REC, appuyez sur [SET].**

- **2.** Utilisez [▲] et [▼] pour sélectionner l'option **◎** (Mise au point) sur le **panneau de commande, puis appuyez sur [SET].**
- *3.* **Utilisez [**8**] et [**2**] pour sélectionner le réglage souhaité, puis appuyez sur [SET].**

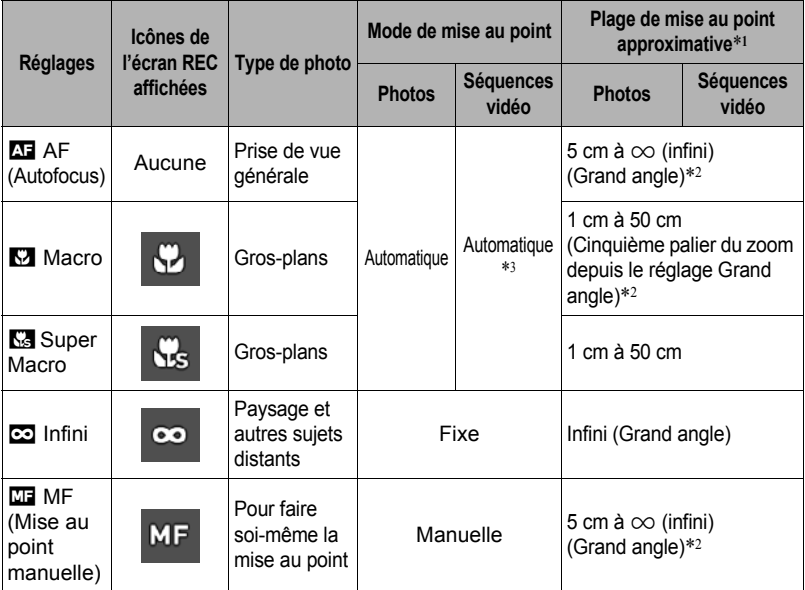

\*1 La plage de mise au point est la distance depuis la surface de l'objectif.

\*2 La plage de mise au point dépend de la position actuelle du zoom optique.

\*3 Pendant l'enregistrement d'une séquence vidéo rapide, la mise au point reste telle qu'elle était au début de l'enregistrement. Pour obtenir une image nette, appuyez à mi-course sur le déclencheur pour activer l'autofocus, ou faites la mise au point manuellement, avant d'appuyer sur [0] (Séquence) pour enregistrer.

#### **Super Macro**

Le Super Macro fixe le zoom optique à la position permettant de photographier le sujet le plus près possible. On obtient ainsi des photos de sujets plus rapprochés et gros.

### **REMARQUE**

• Le zoom est fixe lorsque Super Macro est sélectionné, et il n'agit pas lorsque vous tournez la commande de zoom.

#### **Pour effectuer soi-même la mise au point**

- *1.* **Sur l'écran de contrôle, composez l'image de sorte que le sujet sur lequel vous voulez faire la mise au point soit dans le cadre jaune.**
- *2.* **Tout en observant l'image sur l'écran de contrôle, utilisez [**4**] (rapprochement) et [**6**] (éloignement) pour faire la mise au point.**

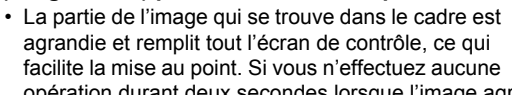

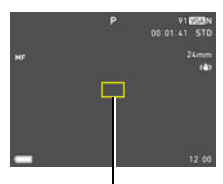

Cadre jaune

opération durant deux secondes lorsque l'image agrandie est affichée, l'écran de l'étape 1 réapparaît.

• Lorsque la bague de fonction (page [44\)](#page-43-0) ou « Cadran cmd » (page [100\)](#page-99-0) est réglée sur « MF » (Mise au point manuelle), vous pouvez utiliser la bague de fonction ou le cadran de commande pour faire la mise au point.

### **REMARQUE**

- La fonction macro auto détecte la distance du sujet par rapport à l'objectif et sélectionne automatiquement la mise au point en macro ou l'autofocus.
- Si le flash est utilisé avec la mise au point en macro, sa lumière peut être bloquée et des ombres indésirables peuvent apparaître sur la photo.
- Dans le cas de l'enregistrement d'une séquence vidéo, la mise au point en macro auto s'effectue juste avant l'enregistrement. Dès que l'enregistrement démarre, la mise au point reste fixe.
- Lorsque vous utilisez le zoom optique pendant la prise de vue avec l'autofocus, la mise au point en macro ou la mise au point manuelle, une valeur vous indique la plage de mise au point sur l'écran de contrôle, comme indiqué ci-dessous. Notez que la plage de mise au point est indiquée avec la plage macro auto seulement lors de la prise de vue avec l'autofocus.

Exemple :  $\bigcirc$  o<sup>\*</sup> cm –  $\infty$ 

 $*$   $\bigcirc$  est la valeur de la plage de mise au point actuelle.

- Les fonctions attribuées aux touches [<] et [De] avec le paramètre « Touche G/D » (page [101\)](#page-100-0) sont désactivées lorsque la mise au point manuelle est sélectionnée comme mode de mise au point.
- Le réglage « Mise au point » reste toujours sur « AF » (Autofocus) lorsque « Détection vsgs » est utilisé. Si vous voulez changer le réglage de « Mise au point », sélectionnez d'abord « Off » pour « Détection vsgs ».

#### <span id="page-49-0"></span>**Mémorisation de la mise au point**

La « mémorisation de la mise au point » est une technique pouvant être utilisée pour photographier un sujet qui n'est pas placé au centre de l'écran et sur lequel normalement la mise au point ne se fait pas.

- Pour mémoriser la mise au point, sélectionnez « **I Ponctuelle** » ou « **D** Poursuite » comme zone d'autofocus (page [107\)](#page-106-0).
- *1.* **Amenez le cadre de mise au point sur le sujet sur lequel la mise au point doit être faite, et appuyez à mi-course sur le déclencheur.**
- *2.* **Tout en maintenant le déclencheur enfoncé à mi-course (pour mémoriser le réglage de mise au point), bougez l'appareil photo de manière à composer l'image.**
	- Lorsque « **D** Poursuite » est sélectionné comme zone d'autofocus, le cadre de mise au point se déplace automatiquement et suit le sujet.

Sujet sur lequel la mise au point doit être faite

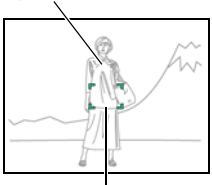

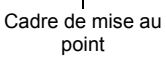

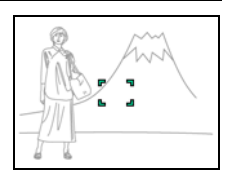

*3.* **Lorsque vous êtes prêt à prendre la photo, appuyez à fond sur le déclencheur.**

### **REMARQUE**

• L'exposition (AE) est mémorisée en même temps que la mise au point.

### <span id="page-50-0"></span>**Spécification de la sensibilité ISO (ISO)**

La sensibilité ISO est une mesure de la sensibilité à la lumière.

#### *1.* **En mode REC, appuyez sur [SET].**

- **2.** Utilisez [▲] et [▼] pour sélectionner l'option **®** (Sensibilité ISO) sur le **panneau de commande, puis appuyez sur [SET].**
- *3.* **Utilisez [**8**] et [**2**] pour sélectionner le réglage souhaité, puis appuyez sur [SET].**

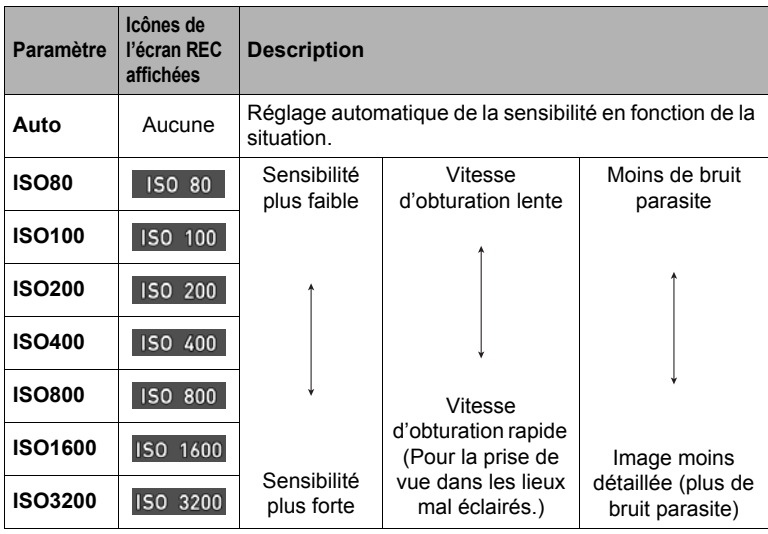

- Lorsque « Auto » est sélectionné, l'antibougé ne corrige que les mouvements du sujet (page [108](#page-107-0)).
- Comme des sensibilités ISO plus élevées ont tendance à produire du bruit numérique sur les images, l'appareil photo filtre ce bruit. C'est pourquoi il lui faut un peu plus de temps pour enregistrer la photo après la prise de vue. Aucun bouton ne peut être utilisé pendant l'enregistrement de la photo.

### <span id="page-51-0"></span>**Enregistrement de beaux portraits (Niveau Maquillage)**

La fonction Maquiller permet de lisser la texture de la peau du sujet et d'adoucir les ombres faciales dues à une lumière trop dure du soleil pour améliorer les portraits. Vous pouvez sélectionner un niveau de maquillage de « 0 (Off) » à « +12 (Max) ».

#### *1.* **Accédez au mode REC, puis appuyez sur [SET].**

- *2.* **Utilisez [**8**] et [**2**] pour sélectionner l'option (Niveau Maquillage) sur le panneau de commande, puis appuyez sur [SET].**
- *3.* **Utilisez [**8**] et [**2**] pour sélectionner le niveau de maquillage souhaité, puis appuyez sur [SET].**
	- Vous pouvez sélectionner un niveau de maquillage de « 0 (Off) » à « +12 (Max) ».
	- Vous pouvez aussi effectuer cette opération avec la bague de fonction.

#### *4.* **Prenez la photo.**

#### **REMARQUE**

- La sélection d'un niveau de maquillage entre +1 (Min.) et +12 (Max.) entraîne le paramétrage automatique des réglages suivants.
	- Détection vsgs : On
	- Mode de mise au point : AF (Autofocus)
- Maquiller ne peut pas être utilisé avec les fonctions suivantes. Certaines scènes BEST SHOT, HDR, ART SHOT, Zoom SR multi

### <span id="page-52-0"></span>**Correction de la luminosité de l'image (Modif EV)**

Vous pouvez régler vous-même l'indice de lumination (Modif EV) de l'image avant la prise de vue.

- Plage de correction de l'exposition : –2,0 EV à +2,0 EV
- Unité : 1/3 EV
- *1.* **En mode REC, appuyez sur [SET].**
- **2.** Utilisez [▲] et [▼] pour sélectionner l'option ② (Modif EV) sur le **panneau de commande, puis appuyez sur [SET].**
- *3.* **Utilisez [**8**] et [**2**] pour régler la valeur de la correction de l'exposition.**
	- Vous pouvez aussi effectuer cette opération avec la bague de fonction.

[A], sens horaire :

Augmente l'indice de lumination. Un indice de lumination élevé est adapté aux sujets peu colorés et aux sujets à contre-jour.

#### [2], sens antihoraire :

Diminue l'indice de lumination. Un indice de lumination faible est adapté aux sujets très colorés et aux prises de vue en plein air par temps clair.

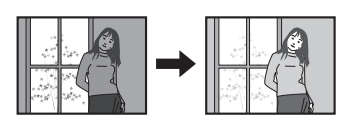

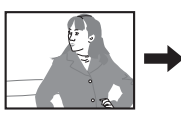

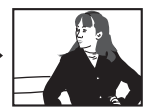

Pour annuler la correction de l'exposition, ramenez l'indice de lumination à 0,0.

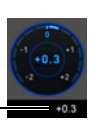

Valeur de la correction de l'exposition

### *4.* **Appuyez sur [SET].**

La valeur de la correction de l'exposition est appliquée. La valeur spécifiée pour la correction de l'exposition reste valide dans la mesure où vous ne la changez pas ou vous n'éteignez pas l'appareil photo (elle revient alors à « 0,0 »).

### **REMARQUE**

• Lors de prises de vue sous un éclairage très sombre ou très lumineux, vous n'obtiendrez pas toujours des résultats satisfaisants même en changeant l'indice de lumination.

### <span id="page-53-0"></span>**Utilisation du flash (Flash)**

- *1.* **En mode REC, appuyez une fois sur [**2**] ( ).**
- *2.* **Utilisez [**8**] et [**2**] pour sélectionner le réglage de flash souhaité, puis appuyez sur [SET].**

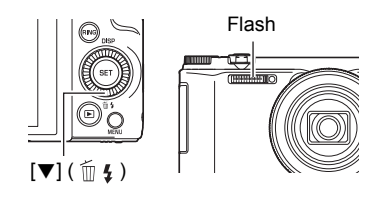

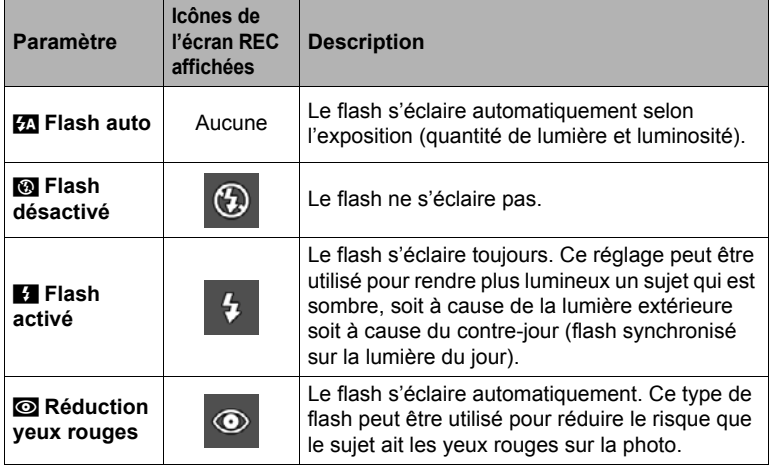

*3.* **Appuyez sur le déclencheur pour prendre les photos.**

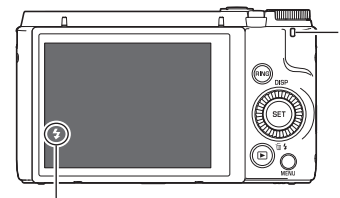

#### **Témoin arrière**

Clignote en orange pendant la charge du flash pour indiquer que la prise de photos n'est pas possible.

• Vous ne pourrez prendre une nouvelle photo avec le flash que lorsque le témoin cessera de clignoter en orange, et indiquera de ce fait que la charge est terminée.

indique que le flash va s'éclairer.

• Pour le détail sur la portée du flash, voir page [204](#page-203-0).

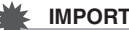

#### **IMPORTANT !**

• Une matière étrangère sur la fenêtre du flash peut réagir à la lumière du flash, produisant de la fumée ou une odeur anormale. Bien qu'il ne s'agisse pas d'une défectuosité, les traces de doigts ou des matières étrangères laissées sur la fenêtre du flash peuvent être ensuite difficile à enlever. Pour cette raison, il faut prendre l'habitude d'essuyer la fenêtre régulièrement avec un chiffon doux et sec.

### **REMARQUE**

- Faites attention à ne pas bloquer le flash avec les doigts et la lanière.
- Il n'est pas toujours possible d'obtenir l'effet escompté lorsque le sujet est trop éloigné ou trop rapproché.
- Le temps de charge du flash (page [204\)](#page-203-1) dépend des conditions de fonctionnement (état de la batterie, température ambiante, etc.).
- La vitesse d'obturation est plus lente lors de la prise de vue sans flash sous un mauvais éclairage, et l'image risque plus facilement d'être floue à cause du bougé de l'appareil photo. Dans de telles situations, fixez l'appareil photo à un pied photographique, etc.
- Lorsque la réduction des yeux rouges est en service, le flash s'éclaire automatiquement selon l'exposition. Il ne s'allume donc pas si l'éclairage est suffisant.
- La lumière du soleil à l'extérieur, la lumière d'une lampe fluorescente ou toute autre source lumineuse peut avoir une incidence sur la couleur de l'image.
- Sélectionnez **to (Flash désactivé) comme réglage de flash pour prendre des** photos dans les lieux où la photographie au flash est interdite.
- Les modes de flash  $\mathbb{Z}$  (Flash auto) et  $\odot$  (Réduction yeux rouges) ne sont pas disponibles lorsque A, S ou M est sélectionné comme mode d'enregistrement. Si vous voulez que le flash s'éclaire, sélectionnez < (Flash activé) comme mode de flash.

#### **Réduction des yeux rouges**

L'emploi du flash lors de la prise de vue de nuit ou dans une pièce mal éclairée a souvent pour conséquence de faire apparaître des points rouges dans les yeux des personnes photographiées. Ces points sont dus à la réflexion de la lumière du flash sur la rétine des yeux. Lorsque la réduction des yeux rouges est sélectionnée comme mode de flash, les iris des yeux des personnes photographiées se ferment quand le pré-flash s'éclaire, et celles-ci risquent moins d'avoir des yeux rouges.

Notez les points importants suivants pour réduire le phénomène des yeux rouges.

- La réduction des yeux rouges n'agit que si les personnes regardent directement l'appareil photo (flash).
- La réduction des yeux rouges n'agit pas très bien si les personnes sont loin de l'appareil photo.

#### <span id="page-55-0"></span>**Spécification du mode de mesure de la lumière (Mesure Lumière)**

Le mode de mesure détermine la partie du sujet qui servira à mesurer la lumière pour l'exposition.

- *1.* **En mode REC, appuyez sur [SET].**
- *2.* **Utilisez [**8**] et [**2**] pour sélectionner l'option (Mesure Lumière) sur le panneau de commande, puis appuyez sur [SET].**
- *3.* **Utilisez [**8**] et [**2**] pour sélectionner le réglage souhaité, puis appuyez sur [SET].**

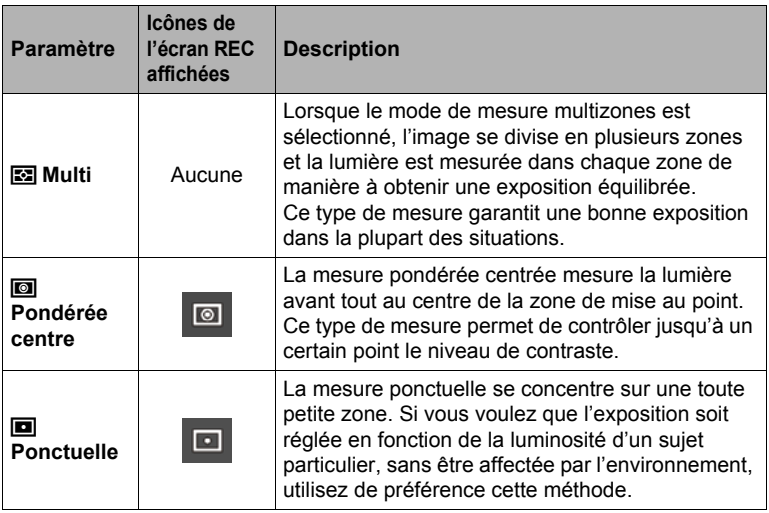

### <span id="page-56-0"></span>**Prise de vue avec le zoom**

Votre appareil photo présente différents types de zoom : un zoom optique, un zoom HD, un zoom SR unique, un zoom SR multi et un zoom numérique. Le rapport de focale maximal dépend du réglage de taille de l'image et de l'activation ou non du zoom numérique.

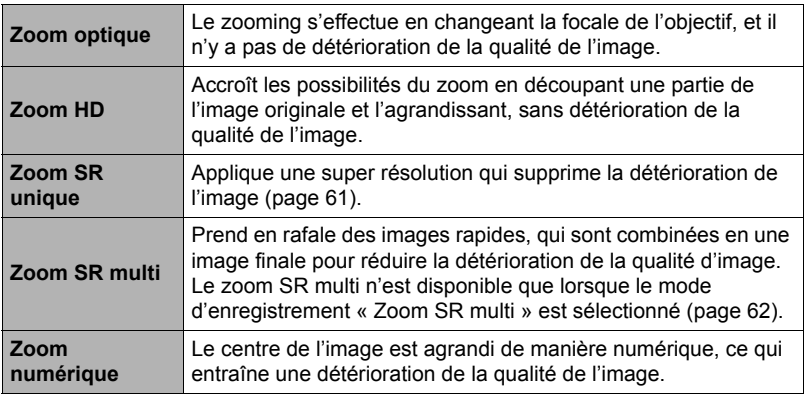

*1.* **En mode REC, tournez la commande de zoom pour agir sur le zoom.**

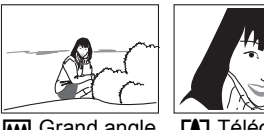

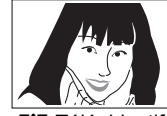

Grand angle **IA** Téléobjectif Commande de zoom

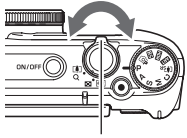

- w (Grand angle) :Réduit la taille du sujet et agrandit la plage.
- z (Téléobjectif) :Agrandit le sujet et réduit la plage.
- *2.* **Appuyez sur le déclencheur pour prendre les photos.**

### **REMARQUE**

- Il est conseillé d'utiliser un pied photographique pour éviter le flou de l'image dû au bougé de l'appareil photo lors de la prise de vue en position téléobjectif.
- L'ouverture de l'objectif change lorsque vous modifiez la focale.
- Le zoom peut être utilisé pendant l'enregistrement de séquences vidéo. Le zoom ne peut pas être utilisé pendant l'enregistrement d'une séquence vidéo rapide. Pour utiliser le zoom, effectuez le zoom avant d'appuyer sur [0] (Séquence) et d'enregistrer.
- Le zoom n'est pas opérationnel pendant la prise de vue avec la fonction suivante. Le zoom reste fixe sur le grand angle.

Glisser panorama, Vue large, Macro entièrement nette

### <span id="page-57-0"></span>■ Zooming avec la bague de fonction (Zoom/paliers)

L'attribution de la fonction Zoom/paliers à la bague de fonction permet de faire des zooms (dans la plage du zoom optique seulement) avec la bague de fonction (page [44\)](#page-43-0). Le zoom par paliers peut être réglé sur les longueurs focales suivantes: 24, 28, 38, 50, 85, 100, 135, 200, 300

(Unité: mm; en équivalent pellicule de 35 mm)

Pour un réglage plus précis du zoom, utilisez la commande de zoom.

• La longueur focale est indiquée sur l'écran de contrôle lorsque le zoom à paliers est ajusté avec la bague de fonction.

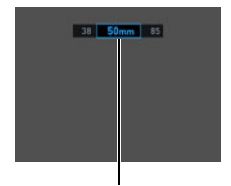

Longueur focale actuelle

### **Informations sur l'écran de contrôle pendant un zooming**

Diverses informations apparaissent sur l'écran de contrôle lorsque le zoom est utilisé.

#### . **Icônes de mode de zoom**

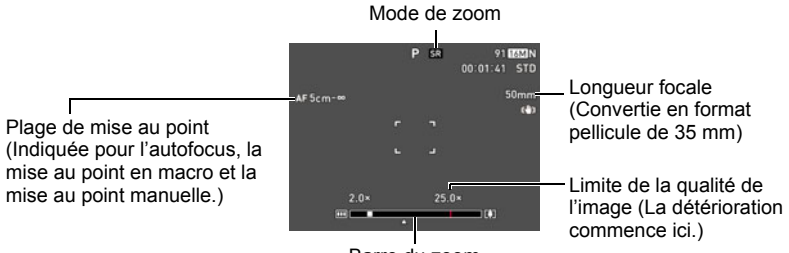

Barre du zoom

Le tableau suivant montre ce qui apparaît sur l'écran de contrôle selon le mode de zoom.

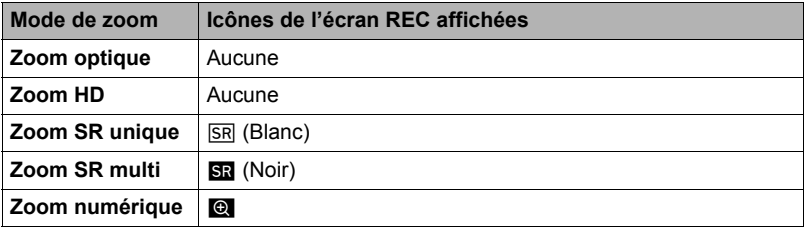

#### . **Interprétation de la barre de zoom**

Lorsque vous effectuez un zoom, une barre indique le réglage actuel du zoom sur l'écran de contrôle.

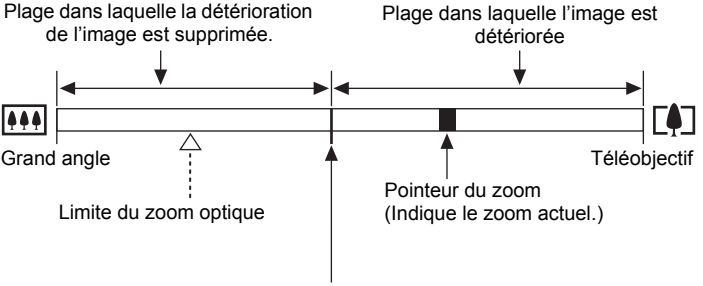

Point à partir duquel l'image se détériore

• La position de ce point dépend de la taille de l'image, du réglage de « Zoom (SR) » et de l'activation ou non du Zoom SR multi.

#### <span id="page-59-0"></span>. **Rapport de focale**

Le rapport de focale du zoom numérique dépend de la taille d'image (page [102\)](#page-101-0), du réglage de zoom super résolution et du fait que « Zoom SR multi » est ou n'est pas sélectionné (page [62](#page-61-0)).

• Le zoom SR multi n'est disponible que lorsque le mode d'enregistrement « Zoom SR multi » est sélectionné.

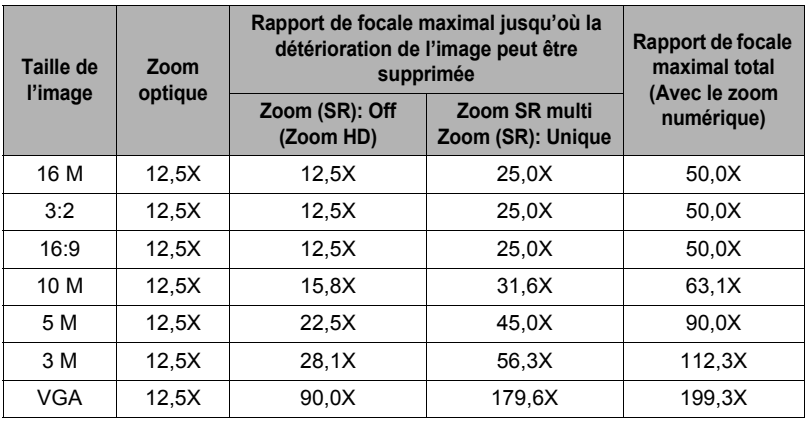

## <span id="page-60-0"></span>**Agrandissement en super résolution (Zoom (SR))**

Il y a deux types de zoom super résolution : Le zoom SR unique et le zoom SR multi. Le zoom super résolution permet d'élargir la plage de zoom dans laquelle la détérioration de l'image est réduite. Le zoom SR multi prend une série d'images en continu rapides, qui sont ensuite combinées en une seule image, ce qui permet des grossissements plus importants sans perte de la qualité de l'image. Pour de plus amples informations sur les plages de rapports de focale dans lesquelles le zoom super résolution agit, voir page [60.](#page-59-0)

Les réglages du zoom SR unique s'effectuent de la façon suivante. Pour le détail sur le zoom SR multi, voir page [62](#page-61-0).

- *1.* **En mode REC, appuyez sur [MENU].**
- *2.* **Appuyez sur [**4**], utilisez [**8**] et [**2**] pour sélectionner l'onglet «** r **REC MENU », puis appuyez sur [**6**].**
- *3.* **Utilisez [**8**] et [**2**] pour sélectionner « Zoom (SR) », puis appuyez sur [SET].**
- *4.* **Utilisez [**8**] et [**2**] pour sélectionner « Unique », puis appuyez sur [SET].**

### **REMARQUE**

- Le zoom SR est efficace pour saisir des textures délicates.
- Le zoom SR n'agit pas pendant l'enregistrement de séquences vidéo.
- Les fonctions suivantes ne sont pas disponibles lors de la prise de vue avec le zoom SR.

Triple retardateur, HDR, ART SHOT, Zoom SR multi, certaines scènes BEST **SHOT** 

#### <span id="page-61-0"></span>**Agrandissement de la portée du zoom pour prendre des photos plus nettes (Zoom SR multi)**

Cette fonction emploie une technologie appelée Super Résolution et plusieurs images prises en obturation continue (Cont.) pour accroître la portée du zoom et fournir des images de meilleure qualité et plus nettes (page [61](#page-60-0)).

#### *1.* **Réglez la molette de mode sur [**j**] (Zoom SR multi).**

#### *2.* **Appuyez sur le déclencheur pour prendre les photos.**

## **REMARQUE**

- Le zoom SR multi est efficace pour saisir des textures délicates.
- Les fonctions suivantes ne sont pas disponibles lors de la prise de vue avec le zoom SR multi.

Zoom SR, Triple retardateur, Netteté, Contraste

- Avec le zoom SR multi, le flash se règle automatiquement sur **tou** (Flash désactivé).
- L'effet Zoom SR multi souhaité peut ne pas être obtenu si l'appareil photo ou le sujet bouge pendant la prise de vue.
- Selon les conditions de prise de vue et la composition de l'image, le zoom SR multi peut ne pas produire le résultat escompté.
- Lors de la prise de vue avec cette fonction « ISO 3200 » ne peut pas être sélectionné pour « Sensibilité ISO » (page [51](#page-50-0)).

#### <span id="page-61-1"></span>**Déclenchement du retardateur par le mouvement (Mains libres)**

En mode Mains libres, l'appareil photo déclenche automatiquement le compte à rebours du retardateur lorsqu'il détecte un mouvement près de l'icône sur l'écran de contrôle. Cela signifie que vous pouvez déclencher le retardateur à distance en bougeant la main et vous inclure dans l'image.

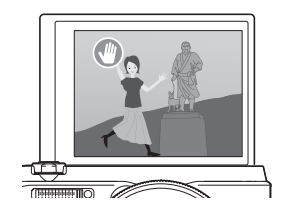

- *1.* **Sélectionnez une des options suivantes comme mode d'enregistrement : Prog auto, Supérieur Auto PRO ou Sélection meilleur visage rapide (Scène BEST SHOT).**
	- Il n'est pas possible de filmer lorsque la scène BEST SHOT « Sélection meilleur visage rapide » est utilisée.

### *2.* **Relevez l'écran de contrôle de 180 degrés vers le haut (page [17](#page-16-0)).**

• D'après les réglages initiaux par défaut, l'appareil photo se met automatiquement en mode Mains libres lorsque l'écran de contrôle est relevé de 180 degrés.

*3.* **Appuyez sur le déclencheur (si vous voulez prendre une photo) ou sur [**0**] (Séquence) (si vous voulez prendre une séquence vidéo).**

L'appareil photo se met en attente.

*4.* **Face à l'appareil photo, bougez la main ou effectuez un mouvement**  près de l'icône ( (lancement du retardateur) sur l'écran de contrôle.

Lorsque l'appareil photo détecte un mouvement près de l'icône, le compte à rebours du retardateur démarre.

Une image est prise lorsque le compte à rebours atteint zéro.

• Pour arrêter l'enregistrement de la séquence vidéo, appuyez une nouvelle fois sur [●] (Séquence).

# **REMARQUE**

- Dans le cas de photos, l'appareil photo se met en attente lorsqu'une photo a été prise. L'appareil photo ne se remet pas en attente lorsque 30 photos ont été prises en mode Mains libres.
- L'appareil photo sort aussi du mode d'attente dans les cas suivants : lorsque le déclencheur est pressé, l'orientation de l'écran de contrôle est changée ou l'appareil photo est inversé.
- Le mode Mains libres peut ne pas fonctionner correctement s'il y a peu de différence entre le sujet et le fond de l'icône, ou bien si le sujet se trouve loin de l'appareil photo.
- $\cdot$   $\bullet$  (icône de prévisualisation) apparaît sur l'écran de contrôle quand une photo est prise. Lorsque l'appareil photo détecte un mouvement près de l'icône de prévisualisation, l'image prise s'affiche pendant trois secondes.
- « **[3]** Poursuite » ne peut pas être sélectionné comme réglage de zone AF lors de la prise de vue en mode Mains libres. Si « **D** Poursuite » est sélectionné dans un autre mode, le réglage de zone AF reviendra à « **De** Ponctuelle » lors de la sélection du mode Mains libres.
- Il n'est pas possible de prendre de photo en appuyant sur le déclencheur pendant l'enregistrement d'une séquence vidéo (Photo dans séquence).

### **Réglage des paramètres du mode Mains libres (Mains libres)**

Procédez de la façon suivante pour paramétrer le mode Mains libres.

- *1.* **En mode REC, appuyez sur [MENU].**
- *2.* **Appuyez sur [**4**], utilisez [**8**] et [**2**] pour sélectionner l'onglet «** r **REC MENU », puis appuyez sur [**6**].**
- *3.* **Utilisez [**8**] et [**2**] pour sélectionner « Mains libres », puis appuyez sur [SET].**

#### *4.* **Réglez les paramètres Mains libres.**

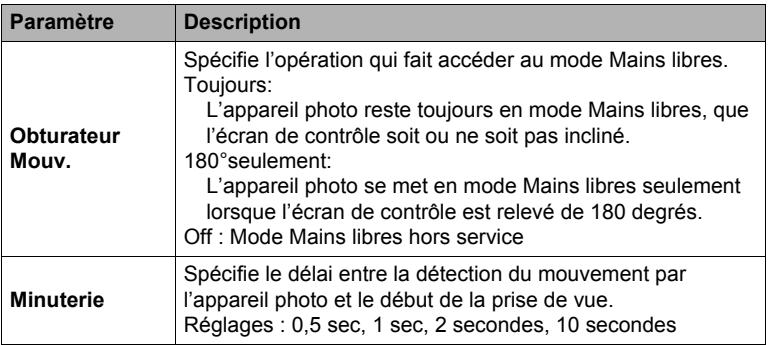

#### **Repositionnement de la zone de détection du mouvement (Position mvt)**

Procédez de la façon suivante pour repositionner la zone de détection du mouvement ( $\bullet$  (Icône de lancement du retardateur) si elle (ou l'icône de prévisualisation  $\bullet$ ) vous empêche de voir l'image affichée.

- *1.* **En mode REC, appuyez sur [MENU].**
- *2.* **Appuyez sur [**4**], utilisez [**8**] et [**2**] pour**  sélectionner l'onglet « **D** REC MENU », puis **appuyez sur [**6**].**
- *3.* **Utilisez [**8**] et [**2**] pour sélectionner « Position mvt », puis appuyez sur [SET].**

#### *4.* **Appuyez sur [RING].**

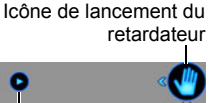

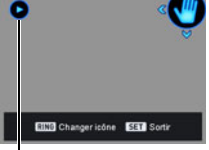

Icône de prévisualisation

• Une des deux icônes affichées est sélectionnée. Une pression sur [RING] permet de basculer entre l'icône de lancement du retardateur et l'icône de prévisualisation.

#### *5.* **Utilisez [**8**], [**2**], [**4**] et [**6**] pour repositionner l'icône actuellement sélectionnée.**

- *6.* **Appuyez sur [RING] pour sélectionner l'autre icône, si nécessaire, et la repositionner de la même façon qu'à l'étape 5.**
- *7.* **Lorsque les icônes sont à l'endroit souhaité, appuyez sur [SET].**
	- Vous pouvez aussi utiliser la bague de fonction pour repositionner une icône.

#### **REMARQUE**

• Si vous attribuez « Position mvt » au paramètre « Touche G/D » dans «  $\bullet$  REC MENU » (page [101](#page-100-0)), vous pourrez repositionner l'icône sélectionnée avec les touches  $\left[\blacktriangleleft\right]$  et  $\left[\blacktriangleright\right]$  en mode Mains libres.

#### <span id="page-64-0"></span>**Correction numérique de la surexposition et de la sousexposition (HDR)**

Avec HDR (Plage dynamique élevée), l'appareil photo prend une série de photos en utilisant différents réglages d'exposition et les combinent en une photo finale pour corriger la surexposition ou la sous-exposition des sujets dont les niveaux de luminosité diffèrent.

- *1.* **Réglez la molette de mode sur [**h**] (HDR).**
- *2.* **Appuyez sur [SET] puis utilisez [**8**] et [**2**] pour sélectionner l'option (Niveau HDR) sur le panneau de commande, puis appuyez sur [SET].**
- *3.* **Utilisez [**8**] et [**2**] pour sélectionner le niveau HDR souhaité, puis appuyez sur [SET].**
	- Le niveau HDR peut être réglé sur Niveau 1, Niveau 2 ou Niveau 3.
	- Vous pouvez aussi sélectionner le niveau HDR en tournant la bague de fonction.

#### *4.* **Appuyez sur le déclencheur pour prendre les photos.**

### **REMARQUE**

- L'option HDR fonctionne de manière optimale lors de la prise de vue avec un pied photographique.
- Le flash se règle automatiquement sur @ (Flash désactivé) lorsque cette fonction est utilisée pour la prise de vue.
- L'antibougé effectué pour corriger le bougé de l'appareil photo pendant la prise de vue avec cette fonction résulte en une image plus étroite.
- L'effet HDR souhaité peut ne pas être obtenu si l'appareil photo ou le sujet bouge pendant la prise de vue.
- Selon les conditions de prise de vue et la composition de l'image, cette fonction peut ne pas produire le résultat escompté.

### **Prise de vue avec effets artistiques (ART SHOT)**

Un certain nombre d'effets artistiques variés permettent de rendre même les sujets les plus communs et ordinaires intéressants et attrayants.

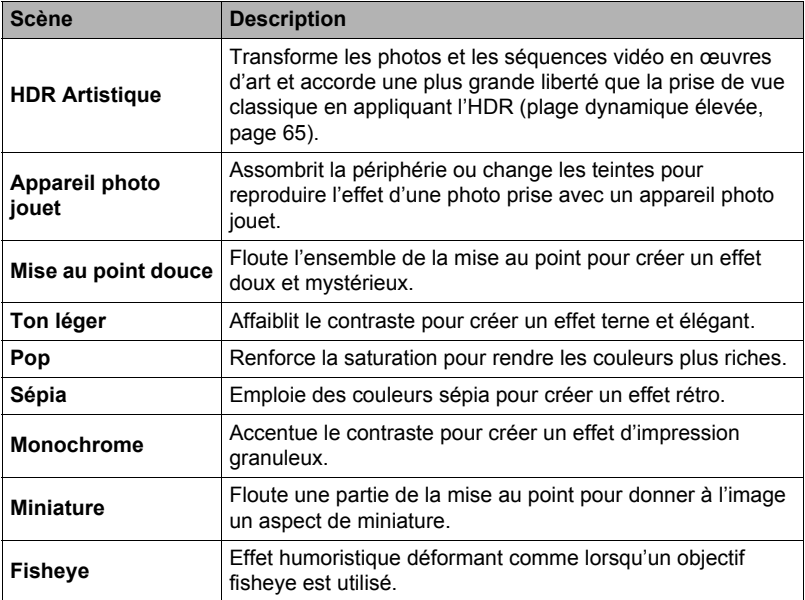

*1.* **Réglez la molette de mode sur [**C**] (ART SHOT).**

#### *2.* **Appuyez sur [SET].**

*3.* **Utilisez [**8**] et [**2**] pour sélectionner , puis appuyez sur [SET].**

#### *4.* **Sélectionnez la scène ART SHOT que vous voulez utiliser, puis appuyez sur [SET].**

Effectuez un choix parmi : HDR Artistique, Appareil photo jouet, Mise au point douce, Ton léger, Pop, Sépia, Monochrome, Miniature, Fisheye

*5.* **Appuyez sur [SET], utilisez [**8**] et [**2**] pour sélectionner la cinquième option depuis le haut sur le panneau de commande, puis appuyez sur [SET].**

L'intensité de l'effet sélectionné peut être ajusté de la façon suivante.

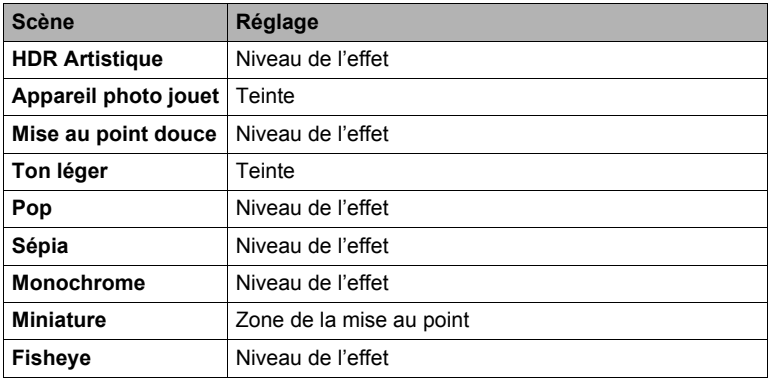

### *6.* **Utilisez [**8**] et [**2**] pour changer le réglage du paramètre.**

#### *7.* **Appuyez sur [SET].**

*8.* **Appuyez sur le déclencheur pour prendre les photos.**

#### . **Utilisation de l'écran d'informations d'une scène**

Pour afficher plus d'informations sur une scène, sélectionnez celle-ci avec le cadre sur le menu de scènes, puis tournez la commande de zoom dans un sens ou l'autre.

- Pour revenir au menu de scènes, tournez une nouvelle fois la commande de zoom.
- Pour faire défiler les scènes, utilisez [4] et [ $\blacktriangleright$ ].
- Pour paramétrer l'appareil photo selon les réglages de la scène actuellement sélectionnée, appuyez sur [SET].

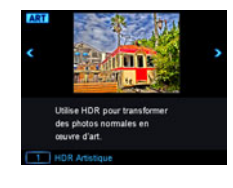

### **REMARQUE**

- Selon la scène « ART SHOT » sélectionnée, certains éléments du menu qui apparaît ne seront pas disponibles.
- En mode « ART SHOT », le réglage du flash devient automatiquement <sup>®</sup> (Flash désactivé).
- Avec une séquence vidéo HDR Artistique, le réglage de « Qualité séquence » ne peut être que « HD » ou « STD » (page [104\)](#page-103-1). Lorsqu'un autre réglage « Qualité séquence » que « STD » est sélectionné dans un autre mode, le réglage « HD » est utilisé pour l'enregistrement d'une séquence vidéo HDR Artistique.

#### **Sauvegarde d'une seconde image normale lors de la prise de vue avec HDR Artistique (Double (HDR ART))**

Vous pouvez paramétrer l'appareil photo pour qu'il sauvegarde deux images lors de la prise de vue avec HDR Artistique : une image avec les effets HDR Artistique correspondant à la scène sélectionnée plus une image normale (Prog auto) sans effets.

- *1.* **Réglez la molette de mode sur [**C**] puis appuyez sur [MENU].**
- *2.* **Appuyez sur [**4**], utilisez [**8**] et [**2**] pour sélectionner l'onglet «** r **REC MENU », puis appuyez sur [**6**].**
- *3.* **Utilisez [**8**] et [**2**] pour sélectionner « Double (HDR ART) », puis appuyez sur [SET].**
- *4.* **Utilisez [**8**] et [**2**] pour sélectionner « On », puis appuyez sur [SET].** Lorsque « Off » est sélectionné à l'étape précédente, seule l'image HDR Artistique est sauvegardée (l'image normale n'est pas sauvegardée).
- *5.* **Appuyez sur le déclencheur pour prendre les photos.**

#### <span id="page-67-0"></span>**Création et utilisation de vos propres configurations (CUSTOM SHOT)**

Vous pouvez mémoriser jusqu'à 12 configurations, à partir de photos prises avec l'appareil photo, comme scènes CUSTOM SHOT. Lorsqu'une scène CUSTOM SHOT est sélectionnée, les réglages correspondants sont utilisés pour configurer l'appareil photo.

- Pour mémoriser une scène CUSTOM SHOT
- *1.* **Réglez la molette de mode sur [C] (CUSTOM SHOT).**

#### *2.* **Appuyez sur [SET].**

- Un message apparaîtra si aucune scène CUSTOM SHOT n'est actuellement mémorisée. Si une ou plusieurs photos sont adaptées pour être mémorisées comme scènes CUSTOM SHOT, appuyez sur [SET] pour passer à l'étape 5, ci-dessous. Sinon, passez à l'étape 3.
- *3.* **Utilisez [**8**] et [**2**] pour sélectionner (Scène perso), puis appuyez sur [SET].**
- *4.* **Utilisez [**8**], [**2**], [**4**] et [**6**] pour sélectionner « CUSTOM SHOT » (Nouvelle scène), puis appuyez sur [SET].**
- *5.* **Utilisez [**8**], [**2**], [**4**] et [**6**] pour sélectionner une photo.**

#### *6.* **Utilisez [**8**] et [**2**] pour sélectionner « Sauvegarder », puis appuyez sur [SET].**

### **REMARQUE**

• La mémorisation de configurations CUSTOM SHOT n'est pas possible dans le cas d'images prises avec les fonctions suivantes. Elle n'est pas non plus possible pour les séquences vidéo.

HDR, Supérieur Auto PRO, Zoom SR multi, Photo dans séquence

- Vous pouvez contrôler les réglages de la scène CUSTOM SHOT actuellement sélectionnée en affichant les menus de réglage de l'appareil photo et regardant les réglages.
- Les scènes CUSTOM SHOT sont numérotées dans l'ordre suivant : U1, U2, U3, etc.
- Les réglages et fonctions suivantes ne font pas partie des éléments mémorisés avec la scène CUSTOM SHOT. Mains libres, Position mvt, Taille image, Qualité image, Limite max ISO,

Zoom numérique, Retardateur, Ouverture

- Les scènes CUSTOM SHOT sont enregistrées dans la mémoire de l'appareil photo dans le dossier SCENE (photos) (page [161\)](#page-160-0).
- Le formatage de la mémoire de l'appareil photo (page [172](#page-171-0)) supprime tous les fichiers de scènes CUSTOM SHOT.
- Effectuez les opérations suivantes si vous voulez supprimer une scène CUSTOM SHOT.
	- À l'étape 4 ci-dessus, sélectionnez la scène que vous voulez supprimer.

• Vous pouvez faire défiler les écrans en tournant la commande de zoom.

 $(2)$ Appuyez sur [ $\Pi$ ] ( $\tilde{m}$  4), sélectionnez « Annuler », puis appuyez sur [SET].

#### ■ Pour prendre des photos avec une scène CUSTOM SHOT **mémorisée**

- *1.* **En mode REC, réglez la molette de mode sur [C] (CUSTOM SHOT).**
- *2.* **Appuyez sur [SET].**
- *3.* **Utilisez [**8**] et [**2**] pour sélectionner (Scène perso), puis appuyez sur [SET].**
- *4.* **Utilisez [**8**], [**2**], [**4**] et [**6**] pour sélectionner la scène souhaitée, puis appuyez sur [SET].**
- *5.* **Appuyez sur le déclencheur pour prendre les photos.**

#### **Opérations sur les écrans de scènes**

Vous pouvez faire défiler les écrans CUSTOM SHOT en tournant la commande de zoom.

- Pour revenir au menu de scènes, tournez une nouvelle fois la commande de zoom.
- Pour faire défiler les scènes, utilisez [<] et [ $\blacktriangleright$ ].
- Pour paramétrer l'appareil photo selon les réglages de la scène actuellement sélectionnée, appuyez sur [SET].

# **Enregistrement de séquences vidéo**

### **Pour enregistrer une séquence vidéo**

La procédure suivante explique comment enregistrer une séquence vidéo standard (STD).

L'appareil photo peut enregistrer des séquences vidéo avec Supérieur Auto PRO (page [71\)](#page-70-0).

Reportez-vous aux pages indiquées ci-dessous pour de plus amples informations sur les séquences vidéo.

Séquence vidéo haute définition (Séquence FHD) : page [73](#page-72-0) Séquence vidéo rapide (Séquence HS) : page [73](#page-72-1)

- *1.* **Réglez la molette de mode sur [P] (Prog auto) ou [**Ÿ**] (Supérieur Auto PRO).**
- *2.* **Appuyez sur [MENU].**
- *3.* **Appuyez sur [**4**], utilisez [**8**] et [**2**] pour**  sélectionner l'onglet « **C** REC MENU », puis **appuyez sur [SET].**
- *4.* **Utilisez [**8**] et [**2**] pour sélectionner « Qualité séquence », puis appuyez sur [**6**].**

#### *5.* **Utilisez [**8**] et [**2**] pour sélectionner « STD » (Standard), puis appuyez sur [SET].**

- L'enregistrement s'effectue dans le format 4:3, avec une taille d'image de 640×480 pixels et une vitesse de 30 images par seconde (Séquence STD). Le réglage de la taille d'image ne peut pas être changé.
- Le cadre gris semi-transparent sur l'écran de contrôle indique la zone enregistrée lors de la prise de vue. La zone à l'intérieur de ce cadre est enregistrée comme séquence vidéo.

### *6.* **Appuyez sur [**0**] (Séquence).**

L'enregistrement commence et **DES** apparaît sur l'écran de contrôle.

Le son est enregistré en stéréophonie en même temps que la séquence vidéo.

#### *7.* **Appuyez une nouvelle fois sur [**0**] (Séquence) pour arrêter l'enregistrement.**

• La durée de chaque séquence est de 29 minutes au maximum. L'enregistrement de la séquence s'arrête automatiquement au bout de 29 minutes. L'enregistrement de la séquence

s'arrête aussi si la mémoire est pleine avant que vous n'appuyiez une nouvelle fois sur [0] (Séquence) pour arrêter la prise de vue.

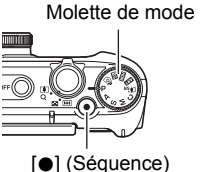

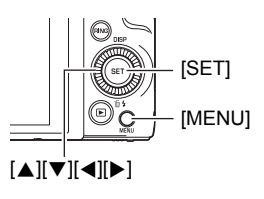

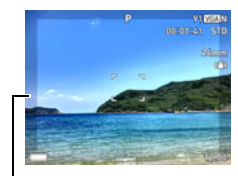

Cadre gris semitransparent

Temps d'enregistrement

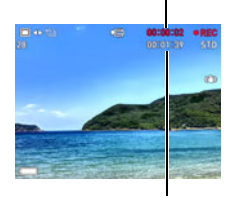

Temps d'enregistrement restant (page [200](#page-199-0))

#### <span id="page-70-0"></span>**Enregistrement de séquences vidéo avec Supérieur Auto PRO**

Lorsque Supérieur Auto PRO est en service (page [33](#page-32-0)), l'appareil photo analyse automatiquement le sujet, les conditions de la prise de vue et d'autres paramètres.

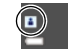

Vous obtenez ainsi des photos de meilleure qualité que

celles obtenues par l'enregistrement Prog auto. Les conditions de prise de vue détectées par l'appareil photo sont indiquées au bas de l'écran du mode REC.

- Supérieur Auto PRO est disponible pour les séquences vidéo FHD et STD seulement.
- L'emploi de Supérieur Auto PRO vide plus rapidement la batterie que l'emploi de Prog auto.

#### **Prise de vue avec BEST SHOT**

Avec BEST SHOT (page [79](#page-78-1)) vous pouvez sélectionner une scène ressemblant au type de film que vous voulez prendre pour que l'appareil effectue tous les réglages appropriés et prenne de images de belle qualité.

#### **Réduction du bougé de l'appareil photo pendant l'enregistrement d'une séquence vidéo**

Vous pouvez utiliser l'antibougé (page [108\)](#page-107-0) pour paramétrer l'appareil photo de manière à réduire le flou dû au bougé de l'appareil photo lors de l'enregistrement d'une séquence vidéo FHD et STD. Notez que l'antibougé ne peut pas être utilisé avec Séquence vidéo HDR Artistique et que l'antibougé n'agit pas sur le flou dû au mouvement du sujet.

# **Son**

Votre appareil photo intègre des microphones qui peuvent servir à enregistrer du son (stéréo) pendant la prise de vue.

• Votre appareil photo est pourvu d'une fonction permettant de réduire le bruit du vent (Coupe-vent) lors de l'enregistrement de séquences vidéo (page [111\)](#page-110-0).

#### . **Précautions concernant l'enregistrement**

- Le son est enregistré en même temps que l'image. Notez les points suivants lors de l'enregistrement de séquences vidéo.
	- N'obstruez pas les microphones avec les doigts ou autre chose.
	- Si l'appareil photo est trop éloigné de ce que vous essayez de filmer vous n'obtiendrez pas un bon son.
	- Les bruits du zoom et/ou de l'autofocus peuvent s'enregistrer avec le son si le zoom est utilisé pendant la prise de vue.
	- Attention au bruit des boutons que vous actionnez, car il peut être enregistré avec le son.
- Lors de la prise de vue en mode de séquence vidéo « **HS** » à une cadence de « 30-120 fps » ou « 30-240 fps », le son n'est enregistré que lorsque l'appareil photo prend les images à 30 fps. Aux autres cadences d'images il n'est pas enregistré.

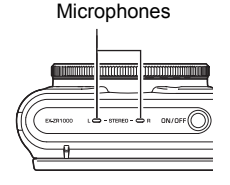

#### **IMPORTANT !**

- L'appareil photo deviendra légèrement chaud si vous filmez très longtemps. Ceci est normal et ne provient pas d'une défectuosité.
- À la suite de longues prises de vue dans des endroits exposés à des températures relativement élevées, du bruit numérique (points de lumière) peut apparaître sur les images de la séquence vidéo. Une augmentation de la température interne de l'appareil photo peut aussi occasionner l'arrêt de l'enregistrement de la séquence vidéo. Dans ce cas, l'enregistrement ne reprendra que lorsque l'appareil photo sera devenu suffisamment froid.
- L'emploi de la mémoire de l'appareil photo ou de certains types de carte mémoire peut ralentir le processus. Dans la mesure du possible, utilisez une carte mémoire ultrarapide. Notez, toutefois, que toutes les opérations ne peuvent pas être garanties, même avec une carte ultrarapide. Avec certains réglages de qualité vidéo, l'enregistrement de données requiert beaucoup de temps, ce qui peut causer des coupures d'images et/ou de son lors de la lecture. Le cas échéant, de devient jaune sur l'écran de contrôle.

### **REMARQUE**

- Le zoom peut être utilisé pendant l'enregistrement de séquences vidéo (page [57](#page-56-0)). Le zoom est hors service pendant l'enregistrement d'une séquence vidéo rapide. Pour utiliser le zoom pour l'enregistrement rapide, zoomez avant d'appuyer sur [0] (Séquence) et d'enregistrer.
- Le zoom SR unique (page [61\)](#page-60-0) et le zoom SR multi (page [62\)](#page-61-0) sont hors service pendant l'enregistrement d'une séquence vidéo.
- Le flou dû au bougé de l'appareil photo est plus important pendant la prise de vue de sujets rapprochés ou avec un rapport de focale élevé. C'est pourquoi il est recommandé d'utiliser un pied photographique.
- L'autofocus continu (page [109\)](#page-108-0) est effectué pendant l'enregistrement de séquences vidéo, sauf s'il s'agit d'une séquence vidéo rapide, lorsque le paramètre « Mise au point » est réglé sur « AF » (Autofocus) ou « Macro ».
- La détection de visages est hors service pendant l'enregistrement d'une séquence vidéo normale FHD et STD et l'enregistrement d'une séquence vidéo rapide). La détection de visages est en service pendant la prise de vue avec Supérieur Auto PRO (FHD et STD).
- Les fonctions suivantes ne sont pas compatibles avec l'enregistrement de séquences vidéo.

HDR, Zoom SR multi, Glisser panorama, Sélection meilleur visage rapide, Correction retard, Antibougé rapide, Fond estompé, Vue large, Prise de vue de nuit rapide, Macro entièrement nette, Instantané

• Les modes d'enregistrement A, S et M ne sont pas disponibles pour l'enregistrement d'une séquence vidéo ou lorsque les scènes BEST SHOT « Préenregistrement (Séquence) » et « For YouTube » sont utilisées. Dans ces cas, le mode d'enregistrement est toujours **P** (Prog auto).
## <span id="page-72-0"></span>**Enregistrement d'une séquence en haute définition**

Cet appareil photo peut prendre des séquences vidéo en haute définition (FHD). Une séquence vidéo FHD est de format 16:9, a une taille d'images de 1920 $\times$ 1080 pixels et une vitesse d'images de 30 fps. La qualité de l'image et la taille de l'image ne peuvent pas être changées.

- *1.* **Réglez la molette de mode sur [P] (Prog auto) ou [**Ÿ**] (Supérieur Auto PRO).**
- *2.* **Appuyez sur [MENU].**
- *3.* **Appuyez sur [**4**], utilisez [**8**] et [**2**] pour sélectionner l'onglet «** r **REC MENU », puis appuyez sur [SET].**
- *4.* **Utilisez [**8**] et [**2**] pour sélectionner « Qualité séquence », puis appuyez sur [**6**].**
- *5.* **Utilisez [**8**] et [**2**] pour sélectionner « FHD », puis appuyez sur [SET].**
- *6.* **Filmez de la même manière qu'une séquence vidéo normale (page [70](#page-69-0)).** Appuyez sur [0] (Séquence) pour démarrer et arrêter l'enregistrement.

#### <span id="page-72-1"></span>**Enregistrement d'une séquence rapide**

Cet appareil photo peut enregistrer des séquences vidéo rapides à une vitesse maximale de 1000 fps. Le format dans lequel les images vidéo sont enregistrées dépend de la cadence des images (vitesse d'enregistrement).

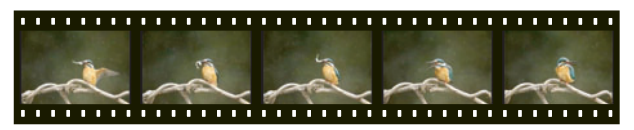

- Lors de l'enregistrement à une cadence de « 30-120 fps » ou « 30-240 fps », le son n'est enregistré que pour la cadence de 30 fps. Aux autres cadences d'images il n'est pas enregistré.
- *1.* **Réglez la molette de mode sur [P] (Prog auto).**
- *2.* **Appuyez sur [MENU].**
- *3.* **Appuyez sur [**4**], utilisez [**8**] et [**2**] pour sélectionner l'onglet «** r **REC MENU », puis appuyez sur [SET].**

#### *4.* **Utilisez [**8**] et [**2**] pour sélectionner « Qualité séquence », puis appuyez sur [**6**].**

#### *5.* **Utilisez [**8**] et [**2**] pour sélectionner la cadence des images (vitesse d'enregistrement), puis appuyez sur [SET].**

Vous obtiendrez une image de plus petite taille à une cadence élevée (par exemple 1000 fps).

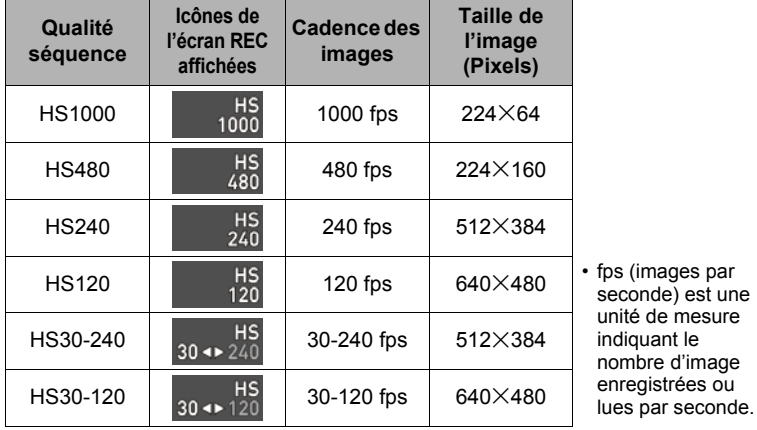

*6.* **Filmez de la même manière qu'une séquence vidéo normale (page [70](#page-69-0)).** Appuyez sur [0] (Séquence) pour démarrer et arrêter l'enregistrement.

- Pendant l'enregistrement d'une séquence vidéo rapide (HS120, HS240, HS480, HS1000), la mise au point reste telle qu'elle était au début de l'enregistrement. Pour obtenir une image nette, appuyez à mi-course sur le déclencheur pour activer l'autofocus, ou faites la mise au point manuellement, avant d'appuyer sur [0] (Séquence) pour enregistrer.
- L'AF continu fonctionne lors de l'enregistrement à 30 fps avec « HS30-120 » ou « HS30-240 ». Toutefois, la mise au point devient fixe lorsque vous passez à 120 fps ou 240 fps.
- Lorsque « HS30-120 » ou « HS30-240 » est sélectionné comme cadence d'images, l'enregistrement commence toujours par une cadence d'images de 30 fps. Vous pouvez changer de cadence d'images et sélectionner de 30 fps à 120 fps ou de 30 fps à 240 fps seulement pendant l'enregistrement. Utilisez [4] et [6] ou appuyez sur [SET] pour changer de vitesse. Le son est enregistré seulement lorsque la prise de vue est à 30 fps.

# **REMARQUE**

- Plus la cadence des images (vitesse) est élevée, plus l'éclairage doit être intense lors de la prise de vue. Lors de l'enregistrement d'une séquence rapide, le lieu de la prise de vue doit être bien éclairé.
- Lors de l'enregistrement de certains types de séquences vidéo, l'image qui s'affiche à l'écran de contrôle peut être plus petite que la normale. Lors de l'enregistrement de séquences vidéo rapides, des bandes noires apparaissent au haut, au bas, à gauche et à droite de l'écran.
- Lors de l'enregistrement de séquences vidéo rapides, des bandes horizontales peuvent apparaître sur l'image si l'éclairage provient d'une source lumineuse scintillante. Il ne s'agit pas d'une défectuosité de l'appareil photo.
- Le changement du contenu de l'écran de contrôle est hors service pendant l'enregistrement d'une séquence vidéo rapide.

#### **Utilisation de l'obturation en continu pour la prise de vue avec préenregistrement de séquence vidéo (Préenregistrement (Séquence))**

Préenregistrement (Séquence) enregistre sans cesse environ cinq secondes d'action (environ deux secondes de séquence vidéo rapide) avant l'enregistrement proprement dit. Lorsque vous lancez l'enregistrement proprement dit, les images préenregistrées sont sauvegardées avant l'enregistrement en temps réel ce qui permet de ne rien manquer à cause d'une pression tardive sur le bouton d'enregistrement.

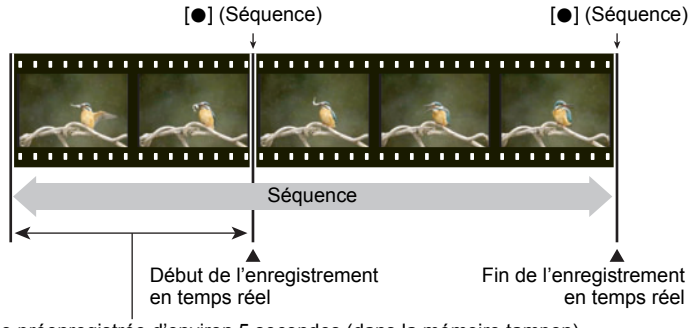

Partie préenregistrée d'environ 5 secondes (dans la mémoire tampon) • Séquence rapide d'environ deux secondes

- Pour paramétrer l'appareil photo pour la prise de séquence avec **préenregistrement de séquence**
- *1.* **Réglez la molette de mode sur [**b**] (BEST SHOT).**
- *2.* **Appuyez sur [MENU].**
- *3.* **Appuyez sur [**4**], utilisez [**8**] et [**2**] pour sélectionner l'onglet EXEC MENU** », puis appuyez sur [SET].
- *4.* **Utilisez [**8**] et [**2**] pour sélectionner « Qualité séquence », puis appuyez sur [**6**].**
- *5.* **Utilisez [**8**] et [**2**] pour sélectionner le mode de séquence vidéo que vous voulez utiliser, puis appuyez sur [SET].**
- *6.* **Appuyez sur [SET].**
- *7.* **Utilisez [**8**] et [**2**] pour sélectionner , puis appuyez sur [SET].**
- *8.* **Utilisez [**8**], [**2**], [**4**] et [**6**] pour sélectionner la scène « Préenregistrement (Séquence) », puis appuyez sur [SET].** ‰ (Préenregistrement) apparaît sur l'écran de contrôle pour indiquer que le préenregistrement dans la mémoire tampon s'effectue.
- Pour prendre une séquence avec préenregistrement
- *1.* **Après avoir réglé l'appareil photo pour la prise de vue avec préenregistrement de séquences comme indiqué ci-dessus, dirigez-le vers le sujet.**
- *2.* **Lorsque êtes prêt à enregistrer, appuyez sur [**0**] (Séquence).** L'action de cinq secondes environ préenregistrée dans la mémoire tampon avant que vous n'appuyiez sur [0] (Séquence) (deux secondes si vous enregistrez une séquence vidéo rapide) est sauvegardée et l'enregistrement en temps réel commence.
- *3.* **Appuyez une nouvelle fois sur [**0**] (Séquence) pour arrêter l'enregistrement.**
	- Pour désactiver l'enregistrement de séquences vidéo avec préenregistrement, réglez la molette de mode sur [**P**] (Prog auto) ou  $[\widehat{\mathbb{G}}_P]$  (Supérieur Auto PRO).
	- Lors de l'enregistrement d'une séquence vidéo ultrarapide avec le réglage « HS30-120 » ou « HS30-240 », vous ne pouvez pas changer de vitesse (fps) pendant que l'appareil photo préenregistre les images dans la mémoire tampon, c'est-à-dire à l'étape 1 ci-dessus. Vous pouvez changer la vitesse (fps) après avoir appuyé sur [0] (Séquence) pour filmer en temps réel.

- Lorsque l'appareil photo est réglé pour la prise de vue avec préenregistrement de séquence, le déclencheur ne permet pas de prendre des photos en dehors de l'enregistrement de la séquence. Dans le cas d'une séquence vidéo haute définition (FHD) et standard (STD), vous pouvez prendre des photos pendant l'enregistrement en temps réel.
- Lors de la prise de vue avec Séquence avec préenregistrement en association avec une séquence rapide, le cadran de commande ne change pas le réglage de l'indice EV ni celui de la balance des blancs, même si « Modif EV » ou « Balance blancs » est attribué à la fonction « Cadran cmd ». Dans ce cas, pour changer le réglage de l'indice EV ou de la balance des blancs, utilisez le panneau de commande.

## **Enregistrement d'une séquence vidéo pour YouTube (For YouTube)**

La scène « For YouTube » permet d'enregistrer des séquences vidéo de format optimal pour le téléchargement sur le site de vidéos YouTube, géré par YouTube, LLC. « For YouTube » peut être utilisé lors de l'enregistrement d'une séquence vidéo standard (STD), haute définition (FHD) ou rapide (HS).

## *1.* **Réglez la molette de mode sur [**b**] (BEST SHOT).**

## *2.* **Appuyez sur [MENU].**

- *3.* **Appuyez sur [**4**], utilisez [**8**] et [**2**] pour sélectionner l'onglet «** r **REC MENU », puis appuyez sur [SET].**
- *4.* **Utilisez [**8**] et [**2**] pour sélectionner « Qualité séquence », puis appuyez sur [**6**].**
- *5.* **Utilisez [**8**] et [**2**] pour sélectionner le mode de séquence vidéo que vous voulez utiliser, puis appuyez sur [SET].**

*6.* **Appuyez sur [SET].**

- **7.** Utilisez [▲] et [▼] pour sélectionner **®**, puis appuyez sur [SET].
- *8.* **Utilisez [**8**], [**2**], [**4**] et [**6**] pour sélectionner la scène « For YouTube », puis appuyez sur [SET].**

**Fournal** apparaît sur l'écran de contrôle.

## *9.* **Enregistrez la séquence vidéo.**

Le fichier vidéo est sauvegardé sous le nom de dossier « 100YOUTB ».

- L'installation de YouTube Uploader for CASIO simplifie le téléchargement de fichiers vidéo enregistrés avec la scène « For YouTube » sur le site YouTube (page [148\)](#page-147-0).
- Pour sortir de « For YouTube », réglez la molette de mode sur [**P**] (Prog auto) ou [@] (Supérieur Auto PRO).

- Les séquences vidéo enregistrées avec la scène « For YouTube » sont sauvegardées dans un dossier spécial et peuvent facilement être retrouvées lors du téléchargement (page [161](#page-160-0)). Les séquences vidéo « For YouTube » sont prises avec la taille d'image, la vitesse d'enregistrement et la qualité d'image spécifiées en mode Séquence vidéo (page [70](#page-69-0)).
- Il n'est pas possible de prendre des photos (que vous soyez ou non en train d'enregistrer) lorsque la scène « For YouTube » est sélectionnée.
- Une seule séquence vidéo peut avoir une taille de 2048 Mo ou un temps d'enregistrement de 15 minutes au maximum. Le temps d'enregistrement maximal réel dépend du mode de séquence vidéo utilisé pour l'enregistrement (page [201\)](#page-200-0).

## **Prise de photo pendant l'enregistrement d'une séquence vidéo (Photo dans séquence)**

Vous pouvez prendre des photos pendant l'enregistrement. Lorsque l'appareil photo est en mode Une photo, vous pouvez prendre les photos une à une. En mode Cont., au maximum sept photos consécutives sont prises à une vitesse d'environ 10 images par seconde (fps) lorsque le déclencheur est maintenu enfoncé. Vous pouvez prendre un maximum de 28 photos au cours de l'enregistrement d'une séquence vidéo.

- *1.* **Pendant l'enregistrement d'une séquence, appuyez sur le déclencheur.**
	- En mode Cont., les photos continuent d'être prises tant que vous maintenez le déclencheur enfoncé.
	- L'enregistrement de la séquence vidéo n'est pas interrompu pendant que les photos sont prises.
	- Pendant l'enregistrement d'une séquence vidéo, vous pouvez basculer entre le mode Une photo et le mode Cont. en appuyant sur [◀], [▶] ou [SET]. Notez que le changement de mode de cette façon n'est possible que pendant l'enregistrement d'une séquence vidéo. Lorsque **et la contrat de la contrat de la contrat de la contrat de la contrat de la contrat de** de contrôle) le mode Cont. est sélectionné et lorsque **in** est blanc, le mode Une photo est sélectionné.

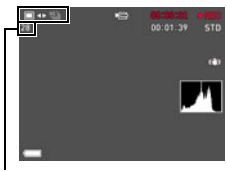

Nombre de photos enregistrables

- Notez que le flash ne peut pas être utilisé pour prendre une photo dans la séquence.
- Notez que des photos ne peuvent être prises que pendant l'enregistrement de séquences vidéo FHD et STD. Ce n'est pas possible pendant les autres types d'enregistrement de séquences vidéo.
- La mise au point individuelle des photos prises pendant l'enregistrement d'une séquence n'est pas possible. La mise au point est la même pour la séquence et pour les photos.
- Le champ angulaire d'une photo prise pendant l'enregistrement d'une séquence vidéo FHD est plus grand que le champ angulaire de la séquence FHD.
- La qualité d'image de la photo se règle automatiquement sur « Normal ».
- Le mode d'enregistrement **P** (Prog auto) permet de prendre des photos pendant l'enregistrement de séquences vidéo.
- Vous ne pouvez pas prendre des photos dans une séquence pendant l'enregistrement en mode Mains libres.

# **Utilisation de BEST SHOT**

BEST SHOT est un menu comportant un ensemble de « scènes » correspondant à différentes situations de prises de vue. Si vous devez changer les réglages de l'appareil photo, cherchez simplement la scène correspondant le mieux à votre situation et sélectionnez-la pour obtenir un réglage automatique de l'appareil photo. Vous risquerez beaucoup moins de prendre de mauvaises images, à cause de mauvais réglages de l'exposition et de la vitesse d'obturation.

## . **Exemples de scènes**

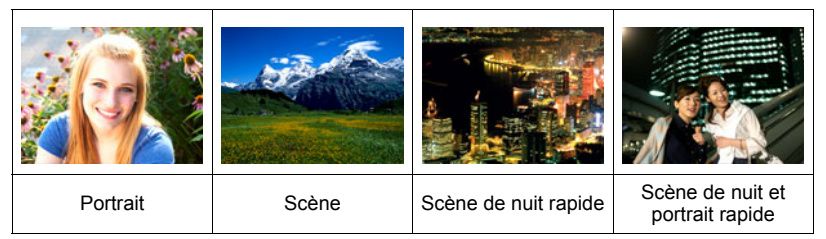

# **Pour faire des prises de vue avec BEST SHOT**

- *1.* **Réglez la molette de mode sur [**b**] (BEST SHOT).**
- *2.* **Appuyez sur [SET].**
- *3.* **Utilisez [**8**] et [**2**] pour sélectionner , puis appuyez sur [SET].** Le menu de scènes BEST SHOT apparaît.
- *4.* **Utilisez [**8**], [**2**], [**4**] et [**6**] pour amener le cadre sur la scène que vous voulez sélectionner.**
	- Vous pouvez faire défiler les écrans de scènes en appuyant sur [A] ou [ $\blacktriangledown$ ] ou en tournant la bague de fonction.
	- Pour revenir à l'enregistrement de photos normal, réglez la molette de mode sur [**P**] (Prog auto).

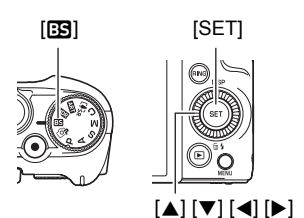

Scène actuellement sélectionnée (encadrée)

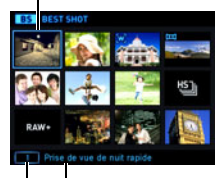

Nom de la scène

Numéro de la scène

L'appareil photo revient au mode REC.

- Pour sélectionner une autre scène BEST SHOT, refaites les opérations précédentes à partir de l'étape 1.
- *6.* **Appuyez sur le déclencheur (si vous prenez une photo) ou sur [**0**] (Séquence) (si vous prenez une séquence vidéo).**

## ■ Utilisation de l'écran d'informations de la scène

Pour afficher plus d'informations sur une scène, sélectionnez celle-ci avec le cadre sur le menu de scènes, puis tournez la commande de zoom dans un sens ou l'autre.

- Pour revenir au menu de scènes, tournez une nouvelle fois la commande de zoom.
- Pour faire défiler les scènes, utilisez [4] et [ $\blacktriangleright$ ].
- Pour paramétrer l'appareil photo selon les réglages de la scène actuellement sélectionnée, appuyez sur [SET].

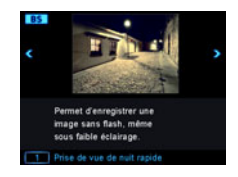

## ■ Précautions concernant les scènes BEST SHOT

- Les photos figurant sur les écrans des scènes BEST SHOT n'ont pas été prises avec cet appareil photo. Elles servent simplement à illustrer les effets et qualités de chaque scène.
- Les images prises à l'aide d'une scène BEST SHOT peuvent ne pas produire le résultat escompté à cause des conditions de prises de vue ou d'autres facteurs.
- Vous pouvez modifier les réglages de l'appareil photo obtenus après la sélection d'une scène BEST SHOT. Notez toutefois que les réglages BEST SHOT par défaut sont rétablis lorsque vous changez de scène BEST SHOT ou mettez l'appareil photo hors service.
- L'enregistrement de photos est mis hors service lorsque les scènes BEST SHOT suivantes sont utilisées.

Préenregistrement (Séquence), For YouTube

• L'enregistrement de séquences vidéo est hors service lorsque les scènes BEST SHOT suivantes sont utilisées.

Sélection meilleur visage rapide, Correction retard, Antibougé rapide, Fond estompé, Vue large, Prise de vue de nuit rapide, Glisser panorama, Macro entièrement nette

- Lorsque **FHD/STD** est sélectionné comme mode de séquence vidéo, les séquences sont enregistrées avec les réglages de la scène BEST SHOT sélectionnée. Pour l'enregistrement de séquences rapides, les réglages de la scène BEST SHOT sont ignorés et la séquence est enregistrée comme d'habitude.
- Les scènes BEST SHOT utilisant la prise de vue en continu rapide ignorent le réglage « Zoom (SR) ».
- Avec les scènes BEST SHOT suivantes, l'image peut devenir plus étroite que la normale dans certaines situations de prise de vue. Scène de nuit et portrait rapide, Scène de nuit rapide

<span id="page-80-0"></span>**Prise de vues lumineuses dans l'obscurité sans flash (Prise de vue la nuit Rapide)**

L'appareil photo prend une série de photos qu'elle fusionne en une seule photo. Vous obtenez ainsi une photo lumineuse, même si elle a été prise dans l'obscurité sans flash.

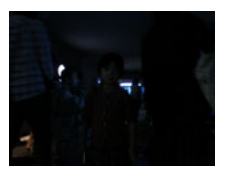

Photo prise avec « Prog auto » sans flash

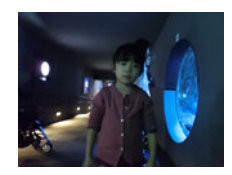

Photo prise avec « Prise de vue de nuit rapide »

- *1.* **Réglez la molette de mode sur [**b**] (BEST SHOT).**
- *2.* **Appuyez sur [SET].**
- *3.* **Utilisez [**8**] et [**2**] pour sélectionner , puis appuyez sur [SET].**
- *4.* **Sélectionnez « Prise de vue de nuit rapide », puis appuyez sur [SET].**

#### *5.* **Appuyez sur le déclencheur pour prendre les photos.**

- Évitez de bouger l'appareil photo et faites attention à ce que le sujet ne bouge pas pendant la prise de vue.
- Vous devriez pouvoir voir le(s) sujet(s) sur l'écran de contrôle pendant la composition de l'image.

- Lors de la prise de vue avec cette fonction, le réglage « Sensibilité ISO » (page [51\)](#page-50-0) reste « Auto » (fixe).
- Si l'appareil photo est bougé pendant la prise de vue avec cette fonction, l'intervention de l'antibougé réduira la plage de l'image par rapport à la normale.
- Pendant la prise de vue avec cette fonction, 16 M, 3:2 et 16:9 ne peuvent pas être sélectionnés comme tailles d'image. Si une de ces tailles d'images est sélectionnée dans un autre mode, la taille d'image revient automatiquement à 10 M lorsque cette fonction est sélectionnée.

# **Prise de vue avec un fond flouté (Fond estompé)**

Cette fonction consiste à analyser les images prises en rafale puis à flouter le fond derrière le sujet principal. Ceci permet de bien faire ressortir le sujet, comme lors de la prise de vue avec un appareil photo reflex à un objectif. L'effet du flou peut être réglé sur un des trois niveaux.

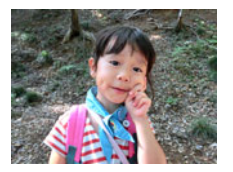

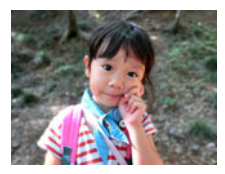

Photo prise avec « Prog auto ». Photo prise avec « Fond estompé ».

- *1.* **Réglez la molette de mode sur [**b**] (BEST SHOT).**
- *2.* **Appuyez sur [SET].**
- **3.** Utilisez [▲] et [▼] pour sélectionner **<b>B**, puis appuyez sur [SET].
- *4.* **Sélectionnez « Fond estompé », puis appuyez sur [SET].**
- *5.* **Appuyez sur [SET] puis utilisez [**8**] et [**2**] pour sélectionner l'option (Flou image) sur le panneau de commande.**
- *6.* **Utilisez [**8**] et [**2**] pour sélectionner le niveau de flou souhaité, puis appuyez sur [SET].**
	- Le flou de l'image peut être réglé sur le Niveau 1, 2 ou 3.

## *7.* **Appuyez sur le déclencheur pour prendre les photos.**

- Rapprochez-vous le plus possible du sujet. Le fond devrait être le plus éloigné possible du sujet. Les distances exigées dépendent du rapport de focale utilisé.
	- Exemple: Lorsque le zoom est en position grand angle extrême (W), la distance entre l'appareil photo et le sujet devrait être de 30 cm, tandis que la distance entre le sujet et l'arrière-plan devrait être au moins d'un mètre.
- Le message « Occupé... Veuillez attendre... » apparaît. Ne bougez pas l'appareil photo lorsque ce message est affiché. L'enregistrement prend un certain temps après l'affichage de ce message.

# **REMARQUE**

- Le réglage actuel de « Zoom (SR) » (page [61\)](#page-60-0) est ignoré lors de la prise de vue avec cette fonction.
- Avec cette scène BEST SHOT, le réglage de flash devient automatiquement **3** (Flash désactivé).
- L'effet de floutage souhaité peut ne pas être obtenu si l'appareil photo ou le sujet bouge pendant la prise de vue.
- Selon les conditions de prise de vue, la composition de l'image et le sujet, la scène BEST SHOT peut ne pas produire le résultat escompté.
- Si l'appareil photo détermine qu'il est incapable de flouter le fond d'une image pour une raison quelconque, le message « Échec du floutage. Fond normal enregistré. » s'affichera. Notez, toutefois, que l'image sera sauvegardée, même si le floutage du fond n'est pas possible.

## **Prise de vue avec un super grand angle de vue (Vue large)**

Lorsque cette fonction est utilisée, un certain nombre d'images sont prises puis combinées de manière à produire un super grand angle de vue, supérieur au plus grand angle obtenu avec l'objectif. En équivalent 35 mm, les distances focales disponibles avec cette fonction correspondent à des angles de vue de 14 mm et 18 mm approximativement.

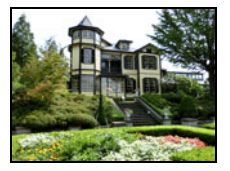

24 mm (le plus grand angle de l'objectif)

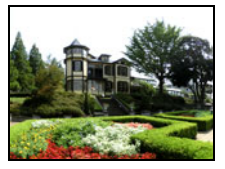

Large 1 (18 mm) Large 2 (14 mm)

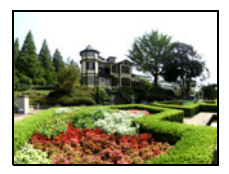

*1.* **Réglez la molette de mode sur [**b**] (BEST SHOT).**

#### *2.* **Appuyez sur [SET].**

- *3.* **Utilisez [**8**] et [**2**] pour sélectionner , puis appuyez sur [SET].**
- *4.* **Sélectionnez « Vue large », puis appuyez sur [SET].**
- *5.* **Appuyez sur [SET] puis utilisez [**8**] et [**2**] pour sélectionner l'option (Niveau large) sur le panneau de commande.**

*6.* **Utilisez [**8**] et [**2**] pour sélectionner le réglage de largeur (angle de vue) souhaité, puis appuyez sur [SET].**

Vous avez le choix entre deux réglages : « Large 1 (18 mm) » et « Large 2 (14 mm) ».

« 14 mm » prend des vues plus larges que « 18 mm ».

- *7.* **Tenez l'appareil photo dans le sens de la hauteur, avec le déclencheur et les autres commandes vers le bas.**
	- Ne dirigez pas l'appareil photo tout droit vers le sol à ce moment. Sinon, le détecteur de position verticale/horizontale de l'appareil photo ne fonctionnera pas

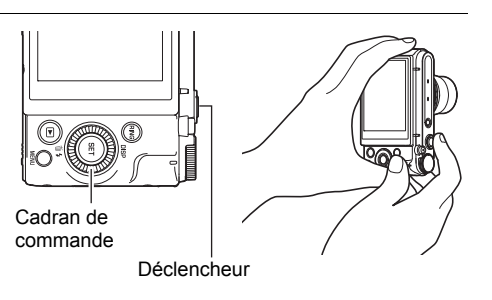

correctement et la prise de vue sera impossible.

- *8.* **Dirigez l'appareil photo vers le sujet en le centrant bien sur l'image, puis appuyez à mi-course sur le déclencheur pour faire la mise au point.**
	- Le cadre bleu extérieur sur l'écran indique la partie de l'image qui sera enregistrée.

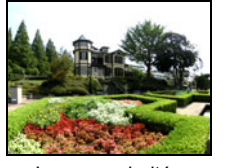

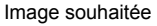

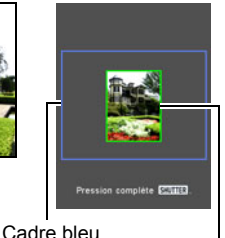

Partie centrale au début de la prise de vue

- *9.* **Appuyez à fond sur le déclencheur et bougez lentement l'appareil photo selon les instructions et la flèche qui apparaissent sur l'écran de contrôle.**
	- Tout en tenant bien l'appareil photo des deux mains, suivez les instructions qui apparaissent sur l'écran de contrôle et faites glisser l'appareil photo horizontalement ou verticalement à vitesse constante en un arc autour de votre corps.
		- Tout en faisant glisser l'appareil photo horizontalement, ne tournez pas le corps vers la droite ou la gauche. Votre corps doit rester à la verticale et les mains seulement tourner comme autour d'un axe.

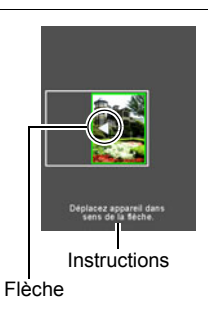

- Pendant le glissement vertical, ne tournez pas le corps vers le haut ou le bas. L'horizontale rejoignant vos épaules doit servir d'axe.
- Faites attention de ne pas faire glisser l'appareil photo en diagonale et gardez-le bien en main.
- Lorsque la flèche curseur atteint la fin de la plage du mouvement, l'appareil photo compose la vue super large.
- La composition de l'image commence également si vous cessez de bouger l'appareil photo pendant la prise de vue en super grand angle. Lorsque vous cessez de bouger l'appareil photo, le message « Occupé... Veuillez attendre... » pendant le traitement de l'image. Attendez que ce message disparaisse avant d'utiliser l'appareil photo. La prise de vue n'est pas possible pendant l'affichage de ce message.

- Les angles de vue de « 14 mm » et de « 18 mm » sont des valeurs approximatives, fournies à titre de référence seulement. Les angles de vue obtenus réellement ne sont pas garantis.
- Il n'est pas possible de faire de zoom lors de la prise de vue large. Le zoom reste fixe sur le grand angle.
- Cette fonction permet de prendre des photos à un angle de 14 mm ou 18 mm au maximum. Toutefois, selon les conditions de prise de vue, l'angle obtenu peut être inférieur.
- La prise de vue large n'est pas possible dans les situations suivantes.
	- La luminosité du sujet est très différente de celle de l'environnement à cause d'un éclairage artificiel, du soleil, etc.
	- Le sujet change constamment de motifs, comme l'eau d'une rivière, des vagues, etc.
	- Le sujet consiste en un motif uniforme, comme le ciel, une plage, etc.
	- L'appareil photo est trop rapproché du sujet principal.
	- Sujet mobile
	- Pan vers le haut sur un gratte-ciel ou sur une structure ou un objet très élevé.
	- Environnements sombres
- Dans les situations suivantes, la prise de vue large peut être interrompue subitement.
	- Le sujet ou l'appareil photo bouge.
	- Le mouvement de l'appareil photo est trop rapide ou trop lent.
	- Le mouvement de l'appareil photo ne suit pas la voie requise.
	- Le mouvement de l'appareil photo n'est pas dans la bonne direction.
- La prise de vue large après la mise au point automatique par une pression à micourse sur le déclencheur peut ne pas donner les résultats espérés, si la luminosité, la couleur et/ou la mise au point des différentes images sont trop différentes. Dans ce cas, essayez de faire la mise au point sur un autre sujet, etc.
- Comme la vue large est obtenue en reliant plusieurs images, la jointure de deux images peut être plus ou moins précise.
- La prise de vue sous une lumière clignotante (par exemple une lumière fluorescente) peut aboutir à une vue large comportant des niveaux de luminosité et/ou des couleurs différentes.
- L'exposition et la balance des blancs lors de la prise de vue large restent aux niveaux mesurés au début de l'opération lorsque le déclencheur est enfoncé à mi-course.
- Avec cette scène BEST SHOT, le réglage de flash devient automatiquement <sup>3</sup> (Flash désactivé).

# **Prise de vue panoramique (Glisser panorama)**

Le glisser panoramique consiste à bouger l'appareil photo tout et visant et enregistrant plusieurs images qui formeront un panorama. Cette fonction permet de prendre un panorama de 360 degrés, un angle bien supérieur aux capacités de l'objectif.

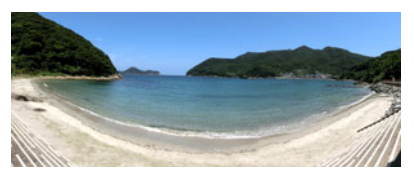

- La vue panoramique finale peut avoir l'une des deux tailles suivantes. Glisser vers la droite ou la gauche : Maximum 11520×1080 pixels. Glisser vers le haut ou le bas : Maximum 1920×7296 pixels.
- Il n'est pas possible de faire de zoom lors de la prise de vue en glisser panoramique. Le zoom reste fixe sur le grand angle.
- Vous pouvez utiliser le glisser panoramique pour prendre une image jusqu'à 360 degrés horizontalement et jusqu'à 180 degrés verticalement. Si vous faites un glisser panoramique horizontalement de moins de 360 degrés, la taille de l'image correspondra à 60, 120, 180, 240, ou 300 degrés.
- *1.* **Réglez la molette de mode sur [**b**] (BEST SHOT).**
- *2.* **Appuyez sur [SET].**
- **3.** Utilisez [▲] et [▼] pour sélectionner **<b>B**, puis appuyez sur [SET].
- *4.* **Sélectionnez « Glisser panorama », puis appuyez sur [SET].**
- *5.* **Appuyez sur [SET] puis utilisez [**8**] et [**2**] pour sélectionner l'option (Direction glisser) sur le panneau de commande.**
	- Vous pouvez aussi sélectionner la direction du glisser avec la bague de fonction.
- *6.* **Utilisez [**8**] et [**2**] pour sélectionner le sens dans lequel vous voulez bouger l'appareil photo pour prendre le panorama, puis appuyez sur [SET].**

Vous pouvez sélectionner un des quatre sens : Droite, Gauche, Haut ou Bas.

*7.* **Dirigez l'appareil photo au début du panorama et appuyez à mi-course sur le déclencheur pour laisser à l'appareil photo le temps de faire la mise au point.**

87 Utilisation de BEST SHOT

- *8.* **Appuyez à fond sur le déclencheur, après quoi une flèche curseur apparaît sur l'écran de contrôle. Bougez lentement l'appareil photo dans le sens de la flèche sur l'écran jusqu'à ce que la flèche curseur atteigne l'autre extrémité du panorama (par ex. complètement à droite si vous bougez l'appareil photo vers la droite).**
	- Lorsque la flèche curseur atteint la fin de la plage de glisser, l'appareil photo compose la vue panoramique proprement dite.
	- La composition de la vue panoramique commence également si vous cessez de bouger l'appareil photo pendant la prise de vue panoramique. Lorsque vous cessez de bouger l'appareil photo, le message « Occupé... Veuillez attendre... » pendant le

pendant l'affichage de ce message.

traitement de l'image. Attendez que ce message disparaisse avant d'utiliser l'appareil photo. La prise de vue n'est pas possible

- La prise de vue en glisser panoramique n'est pas possible dans les situations suivantes.
	- La luminosité du sujet est très différente de celle de l'environnement à cause d'un éclairage artificiel, du soleil, etc.
	- Le sujet change constamment de motifs, comme l'eau d'une rivière, des vagues, etc.
	- Le sujet consiste en un motif uniforme, comme le ciel, une plage, etc.
	- L'appareil photo est trop rapproché du sujet principal.
	- Sujet mobile
	- Environnements sombres
- Le glisser panoramique peut s'arrêter en cours dans les situations suivantes.
	- Le sujet ou l'appareil photo bouge.
	- Le mouvement de l'appareil photo est trop rapide ou trop lent.
- La prise de vue panoramique après la mise au point automatique par une pression à mi-course sur le déclencheur peut ne pas donner les résultats espérés, si la luminosité, la couleur et/ou la mise au point des différentes images sont trop différentes. Dans ce cas, essayez de faire la mise au point sur un autre sujet, etc.
- Comme la vue panoramique est obtenue en reliant plusieurs images, la jointure de deux images peut être plus ou moins précise.
- La prise de vue sous une lumière clignotante (par exemple une lumière fluorescente) peut aboutir à une vue panoramique comportant des niveaux de luminosité et/ou des couleurs différentes.
- L'exposition et la balance des blancs lors de la prise de vue panoramique restent aux niveaux mesurés au début de l'opération lorsque le déclencheur est enfoncé à mi-course.
- Le flash se règle automatiquement sur @ (Flash désactivé) lorsque cette fonction est utilisée pour la prise de vue.

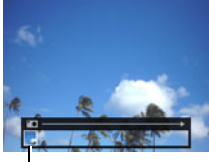

Flèche curseur

## **Prise de vue avec priorité aux visages des personnes (Sélection meilleur visage Rapide)**

Lorsque la scène Sélection meilleur visage Rapide est spécifiée, l'appareil photo prend automatiquement une série de photos et sélectionne la meilleure en fonction de la netteté et de l'expression du visage (sourire ou clignotement des yeux).

## *1.* **Réglez la molette de mode sur [**b**] (BEST SHOT).**

- *2.* **Appuyez sur [SET].**
- *3.* **Utilisez [**8**] et [**2**] pour sélectionner , puis appuyez sur [SET].**
- *4.* **Sélectionnez « Sélection meilleur visage rapide », puis appuyez sur [SET].**

#### *5.* **Appuyez sur le déclencheur pour prendre les photos.**

• Le message « Occupé... Veuillez attendre... » apparaît. Ne bougez pas l'appareil photo lorsque ce message est affiché. L'enregistrement prend un certain temps après l'affichage de ce message.

- Le flash se règle automatiquement sur @ (Flash désactivé) lorsque cette fonction est utilisée pour la prise de vue.
- Si un ou plusieurs visages sont flous sur toutes les photos prises, ils seront également flous sur la photo finale.
- Dans les situations suivantes l'appareil photo risque de ne pas pouvoir déterminer si le sujet clignote des yeux ou sourit. Dans ce cas, le sujet clignotera des yeux ou ne sourira pas sur la photo finale.
	- Les visages sont partiellement ou complètement assombris par des ombres, etc.
	- Des cheveux cachent ou sont près des yeux.
	- Des personnes portent des lunettes.
	- Des personnes ont de petits visages.
	- Les visages ne regardent pas directement l'appareil photo.
- Le traitement de la photo après la prise de vue sera plus long si vous prenez un grand nombre de personnes.

## **Paramétrage de l'appareil photo pour une meilleure synchronisation des prises de vue (Correction retard)**

Il y a toujours un retard inévitable entre le moment où vous appuyez sur le déclencheur et le moment où la photo est vraiment prise. La « Correction Retard » permet de configurer l'appareil photo pour réduire voire éliminer ce retard et vous aider à mieux synchroniser vos prises de vue pour obtenir exactement le moment souhaité. Avec « Correction Retard », vous appuyez à mi-course sur le déclencheur et cadrez la photo que vous voulez prendre. Ensuite, lorsque vous appuyez à fond sur le déclencheur, 5 photos sont préenregistrées, dont quatre photos de l'action précédant le moment où vous avez appuyé à fond sur le déclencheur. Ensuite, vous pouvez voir les photos sur l'écran de contrôle et sélectionner celle que vous voulez garder.

- *1.* **Réglez la molette de mode sur [**b**] (BEST SHOT).**
- *2.* **Appuyez sur [SET].**
- *3.* **Utilisez [**8**] et [**2**] pour sélectionner , puis appuyez sur [SET].**
- *4.* **Sélectionnez « Correction retard », puis appuyez sur [SET].**
- *5.* **Tout en orientant l'appareil photo vers le sujet, appuyez à mi-course sur le déclencheur et maintenez la pression.**

L'appareil photo se met à préenregistrer des photos à ce moment.

- Si vous relâchez le déclencheur avant d'appuyer à fond dessus, toutes les photos préenregistrées dans la mémoire tampon seront supprimées.
- *6.* **Lorsque vous êtes prêt à prendre la photo, appuyez à fond sur le déclencheur.**

Lorsque le préenregistrement est terminé, une des cinq photos apparaît sur l'écran de contrôle pendant trois secondes environ.

*7.* **Si vous voulez voir toutes les cinq photos préenregistrées, appuyez sur [SET] dans les trois secondes environ qui suivent l'affichage de la photo enregistrée sur l'écran de contrôle.**

Si vous n'appuyez pas sur [SET] en l'espace de trois secondes, l'image affichée à l'étape 6 sera automatiquement sauvegardée comme image finale.

#### *8.* **Utilisez [**4**] et [**6**] pour faire défiler les photos préenregistrées sur l'écran de contrôle.**

Utilisez  $\lceil \blacktriangleleft \rceil$  et  $\lceil \blacktriangleright \rceil$  pour faire défiler les photos préenregistrées. Chaque photo apparaît avec l'indication du moment où elle a été préenregistrée.

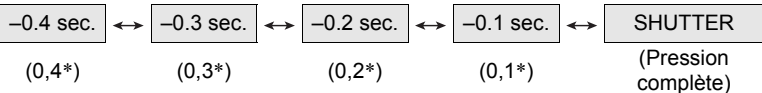

- \* Secondes avant une pression complète sur le déclencheur.
- Le timing de photo sélectionnée ici sera le timing de photo affichée tout d'abord à l'étape 6 la prochaine fois que vous effectuerez la procédure précédente. Par exemple, si vous sélectionnez la photo qui a été enregistrée 0,3 seconde avant une pression complète sur le déclencheur, la photo à –0,3 seconde sera affichée à l'étape 6 la prochaine que vous effectuerez la procédure précédente.

#### *9.* **Pour sauvegarder la photo affichée comme photo définitive, appuyez sur [SET].**

- Avec cette scène BEST SHOT, le réglage de flash devient automatiquement <sup>3</sup> (Flash désactivé).
- Le retardateur ne peut pas être utilisé avec cette scène BEST SHOT.
- Avec cette scène BEST SHOT, une pression à mi-course sur le déclencheur fixe la mise au point et l'exposition à leurs niveaux actuels.
- Avec cette scène BEST SHOT, les photos prises ne seront pas réussies si vous n'appuyez pas suffisamment longtemps (au moins 0,4 seconde) à mi-course sur le déclencheur avant d'appuyer à fond.
- Regardez bien le sujet au moment où vous prenez la photo. Sinon, un temps considérable se passe entre le moment où vous voulez prendre la photo et le moment où vous appuyez réellement à fond sur le déclencheur. Et même si vous utilisez cette fonction, la photo peut être prise trop tard.
- Le réglage actuel de « Revue » (page [114\)](#page-113-0) est ignoré lors de la prise de vue avec cette fonction. Immédiatement après une pression complète sur le déclencheur, une des cinq photos préenregistrées apparaît sur l'écran, comme à l'étape 4 de la procédure précédente.

# **Prise de vue en rafale (Cont. rapide)**

Vous pouvez procéder de la façon suivante pour spécifier la vitesse, le nombre de photos et d'autres réglages pour la prise de vue Cont. rapide (Obturation en continu).

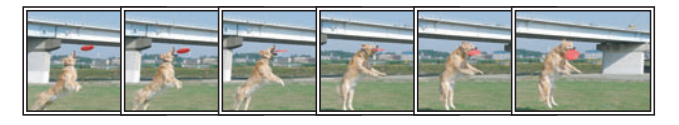

#### ■ Prise de vue avec Cont. rapide

Avec Cont. rapide, des photos continuent d'être prises tant que vous maintenez le doigt sur le déclencheur. Le tableau suivant montre les réglages pouvant être spécifiés comme vitesse d'obturation en continu ainsi que le nombre maximal de photos à chaque prise de vue en continu rapide.

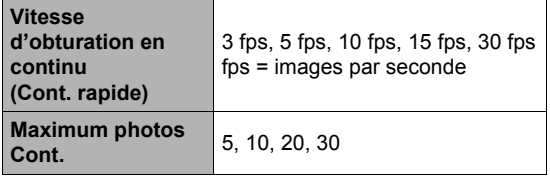

Vitesse d'obturation en continu

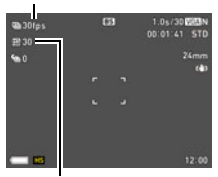

Maximum de photos prises

- *1.* **Réglez la molette de mode sur [**b**] (BEST SHOT).**
- *2.* **Appuyez sur [SET].**
- **3.** Utilisez [▲] et [▼] pour sélectionner **®**, puis appuyez sur [SET].
- *4.* **Sélectionnez « Cont. rapide », puis appuyez sur [SET].**
- *5.* **Appuyez sur [SET].**
- **6.** Utilisez [▲] et [▼] pour sélectionner l'option (Cont. rapide) sur le **panneau de commande, puis appuyez sur [SET].**
- *7.* **Utilisez [**8**] et [**2**] pour sélectionner la vitesse d'obturation en continu (Cont.) souhaitée, puis appuyez sur [**4**].**
	- Utilisez un réglage « fps rafale » plus élevé pour photographier un sujet rapide.
- *8.* **Utilisez [**8**] et [**2**] pour sélectionner l'option (Max photos Cont.) sur le panneau de commande, puis appuyez sur [SET].**
- *9.* **Utilisez [**8**] et [**2**] pour sélectionner le nombre maximal de photos, puis appuyez sur [SET].**

#### *10.* **Appuyez à fond sur le déclencheur et maintenez-le enfoncé.**

Des photos continuent d'être prises tant que vous maintenez le déclencheur enfoncé ou que le nombre maximal de photos spécifié dans « fps rafale » n'est pas atteint.

#### ■ Prise de vue avec Cont. préenregistrement

Appuyez à mi-course sur le déclencheur et maintenez-le tel quel pour mettre en mémoire les photos qui se renouvellent sans cesse. Lorsque vous appuyez à fond sur le déclencheur, le contenu de la mémoire est enregistré avec la série de photos prises en temps réel. Utilisez le mode Cont. préenregistrement si vous ne voulez pas risquer de rater une action rapide.

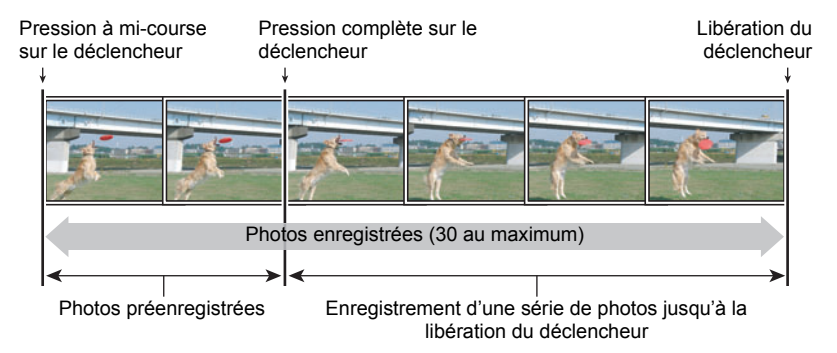

- *1.* **Réglez la molette de mode sur [**b**] (BEST SHOT).**
- *2.* **Appuyez sur [SET].**
- *3.* **Utilisez [**8**] et [**2**] pour sélectionner , puis appuyez sur [SET].**
- *4.* **Sélectionnez « Cont. rapide », puis appuyez sur [SET].**
- *5.* **Appuyez sur [SET].**
- **6.** Utilisez [▲] et [▼] pour sélectionner l'option (Cont. rapide) sur le **panneau de commande, puis appuyez sur [SET].**
- *7.* **Utilisez [**8**] et [**2**] pour sélectionner la vitesse d'obturation en continu (Cont.) souhaitée, puis appuyez sur [**4**].**
	- Utilisez un réglage « fps rafale » plus élevé pour photographier un sujet rapide.
- *8.* **Utilisez [**8**] et [**2**] pour sélectionner l'option (Max photos Cont.) sur le panneau de commande, puis appuyez sur [SET].**
- *9.* **Utilisez [**8**] et [**2**] pour sélectionner le nombre maximal de photos, puis appuyez sur [**4**].**
- *10.* **Utilisez [**8**] et [**2**] pour sélectionner l'option (Photos Cont. préerg) sur le panneau de commande, puis appuyez sur [SET].**
- *11.* **Utilisez [**8**] et [**2**] pour sélectionner le nombre de photos préenregistrées, puis appuyez sur [SET].**
	- Réglages : 0 photo, 3 photos, 5 photos, 10 photos, 15 photos, 20 photos, 25 photos
	- Si vous sélectionnez « 0 photo », aucune photo préenregistrée ne sera mémorisée lorsque vous appuyez à mi-course sur le déclencheur.
- *12.* **Appuyez à mi-course sur le déclencheur et maintenez-le tel quel pour commencer à préenregistrer des photos.**

Les photos dans la mémoire de préenregistrement sont sans cesse mises à jour tant que le déclencheur est maintenu enfoncé.

- L'appareil photo n'émet pas de bruit d'obturation pendant le préenregistrement de photos.
- Les photos préenregistrées dans la mémoire sont supprimées lorsque vous relâchez le déclencheur enfoncé à mi-course.

## *13.* **Appuyez à fond sur le déclencheur et maintenez-le enfoncé.**

Les photos mémorisées dans la mémoire tampon sont enregistrées avec les photos prises en temps réel. Des photos continuent d'être prises tant que vous maintenez le déclencheur enfoncé ou que le nombre maximal de photos spécifié dans « fps rafale » n'est pas atteint.

## ■ **Précautions concernant l'obturation en continu**

- Plus le nombre de photos est élevé, plus il faut de temps pour sauvegarder les photos après la prise de vue.
- Lorsque vous utilisez un mode d'obturation en continu, ne bougez pas l'appareil photo tant que la prise de vue n'est pas terminée.
- Le zoom est hors service pendant la prise de photos en série.
- Lors de la prise de vue avec cette fonction, la qualité d'image des photos devient automatiquement « Normal ».
- Lors de la prise de vue avec cette fonction, l'exposition et la mise au point obtenues pour la première photo sont utilisées pour les photos suivantes.
- Lors de la prise de vue avec cette fonction, le réglage de flash devient automatiquement @ (Flash désactivé).
- Les tailles d'images suivantes ne peuvent pas être sélectionnées avec cette fonction : « 3:2 », « 16:9 ». Si vous accédez au mode Cont. rapide lorsqu'une de ces tailles d'images est sélectionnée, la taille d'image se réglera automatiquement sur « 16 M ».
- Le mode Mains libres de l'appareil photo ne peut pas être utilisé avec cette fonction.
- Le triple retardateur ne peut pas être lors de la prise de vue avec cette fonction.
- Le retardateur ne peut pas être utilisé dans le mode de prise de photos en série avec préenregistrement.
- Le zoom SR ne peut pas être lors de la prise de vue avec cette fonction.

## **Utilisation de l'obturation en continu avec l'autofocus (AF-Cont.)**

AF-Cont. permet de prendre jusqu'à 30 photos en continu tout en maintenant net le sujet. Cette fonction est pratique lors de la prise de vue d'enfants ou de sujets se déplaçant rapidement. La vitesse d'obturation en continu s'ajuste automatiquement selon les conditions de prise de vue entre trois et six images par seconde.

## *1.* **Réglez la molette de mode sur [**b**] (BEST SHOT).**

- *2.* **Appuyez sur [SET].**
- *3.* **Utilisez [**8**] et [**2**] pour sélectionner , puis appuyez sur [SET].**
- *4.* **Sélectionnez « AF-Cont. », puis appuyez sur [SET].**

### *5.* **Appuyez à fond sur le déclencheur.**

Maintenez le déclencheur enfoncé pour prendre rapidement un maximum de 30 photos.

# **REMARQUE**

- Le zoom est hors service pendant la prise de photos en série.
- Les tailles d'images suivantes ne peuvent pas être sélectionnées lors de la prise de vue avec AF-Cont. : 3:2, 16:9. Si vous sélectionnez AF-Cont. alors qu'une de ces tailles d'image est sélectionnée, l'appareil photo se règlera automatiquement sur la taille d'image 16 M.
- Les fonctions suivantes de l'appareil photo ne peuvent pas être utilisées lors de la prise de vue avec AF-Cont. : Mains libres, Triple retardateur, Zoom SR.
- Les réglages dans le tableau suivant restent fixes lors de la prise de vue avec AF-Cont.

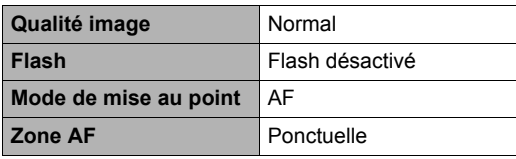

# **Prise d'image RAW (Image brute)**

Vous pouvez paramétrer l'appareil photo pour qu'une image RAW\* soit sauvegardée en même temps qu'une image JPEG standard lorsque vous prenez des photos. Les données des images RAW sont sauvegardées dans le dossier « RAW » de l'appareil photo (page [161](#page-160-0)).

- \* Une image RAW consiste en données d'image (extension du fichier .DNG) non traitées internement par l'appareil photo. Comme l'image n'est pas détériorée, les fichiers RAW offrent plus de possibilités d'édition avec les logiciels prenant en charge les fichiers DNG à usage général.
- *1.* **Réglez la molette de mode sur [**b**] (BEST SHOT).**
- *2.* **Appuyez sur [SET].**
- *3.* **Utilisez [**8**] et [**2**] pour sélectionner , puis appuyez sur [SET].**
- *4.* **Sélectionnez « Image brute », puis appuyez sur [SET].**
- *5.* **Appuyez sur le déclencheur pour prendre les photos.**

- La taille d'image est toujours de 16 M lors de la prise de vue avec cette fonction.
- Les fonctions suivantes ne peuvent pas être utilisées avec cette fonction : Zoom SR, Zoom numérique, Enregistrement de séquences vidéo.

#### **Prise de vue en macro entièrement nette (Macro entièrement nette)**

Macro entièrement nette permet de prendre des photos en rafale, de les analyser puis de les combiner de sorte que la photo obtenue soit entièrement nette : des sujets rapprochés aux sujets éloignés.

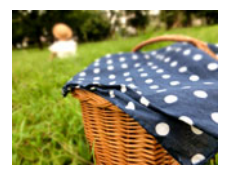

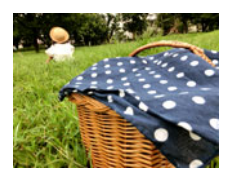

Image Prog auto Macro entièrement nette

## *1.* **Réglez la molette de mode sur [**b**] (BEST SHOT).**

# *2.* **Appuyez sur [SET].**

- **3.** Utilisez [▲] et [▼] pour sélectionner **<b>B**, puis appuyez sur [SET].
- *4.* **Sélectionnez « Macro entièrement nette », puis appuyez sur [SET].**

## *5.* **Appuyez sur le déclencheur pour prendre les photos.**

- Rapprochez l'appareil photo le plus possible du sujet et évitez tout mouvement de l'appareil photo et du sujet pendant la prise de vue.
- Lorsque vous appuyez sur le déclencheur, le message « Occupé... Veuillez attendre... » apparaît sur l'écran de contrôle pour vous signaler que la photo est en train d'être prise. Ne bougez pas l'appareil photo lorsque ce message est affiché. L'enregistrement prend un certain temps après l'affichage de ce message. La prise de vue n'est pas possible pendant l'affichage de ce message.

# **FEMARQUE**

- Lors de la prise de vue avec cette fonction, le zoom reste sur le grand angle.
- Lors de la prise de vue avec cette fonction, le réglage de flash devient automatiquement <sup>@</sup> (Flash désactivé).
- L'effet souhaité peut ne pas être obtenu si l'appareil photo ou le sujet bouge pendant la prise de vue.
- Selon les conditions de prise de vue, la composition de l'image et le sujet photographié, la scène BEST SHOT peut ne pas produire le résultat escompté.
- Le message « Fusion d'images échouée. » apparaît si le traitement en macro entièrement nette n'est pas possible pour quelque raison. Les photos prises par l'appareil photo sont sauvegardées même si elles n'ont pas été combinées en une seule.

## **Prendre des photos instantanées (Instantané)**

Avec cette fonction, l'exposition est réglée et la photo est prise au moment même où vous appuyez à mi-course sur le déclencheur. Ceci permet de ne pas manquer la photo que vous vouliez prendre. Cette fonction est pratique pour la prise de vue au quotidien et pour photographier des paysages naturels.

## *1.* **Réglez la molette de mode sur [**b**] (BEST SHOT).**

## *2.* **Appuyez sur [SET].**

*3.* **Utilisez [**8**] et [**2**] pour sélectionner , puis appuyez sur [SET].**

## *4.* **Sélectionnez « Instantané », puis appuyez sur [SET].**

#### *5.* **Appuyez à mi-course sur le déclencheur.**

L'exposition est réglée et la photo est prise.

• Une valeur (PF –  $\odot$   $\odot$  m–) indiquant la distance du panfocus apparaît dans le coin gauche supérieur de l'écran. Tout ce qui se trouve à partir de cette distance et au-delà sera net.

- Le cadre de mise au point n'apparaît pas pour ce type de photos.
- Les réglages suivants restent fixes lors de la prise de vue avec cette fonction.

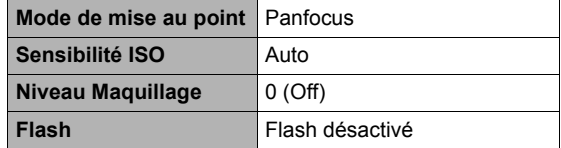

- Une image prise avec cette fonction peut être grossie jusqu'à 2X.
- La mise au point peut être impossible si l'appareil photo est trop près du sujet ou s'il est exposé à une vibration ou un choc.

# **Réglages avancés (REC MENU)**

Pour régler les différents paramètres de l'appareil photo vous pouvez utiliser les menus suivants.

• Vous pouvez aussi utiliser le panneau de commande (page [43\)](#page-42-0) pour régler certains paramètres qui apparaissent sur l'écran de menu. Reportez-vous aux pages de références indiquées dans cette section pour le détail sur le paramétrage par le panneau de commande.

## **Réglage des paramètres pour l'enregistrement**

## <span id="page-97-0"></span>. **Exemple de fonctionnement d'un menu**

- *1.* **En mode REC, appuyez sur [MENU].** Le menu apparaît (**REC MENU**).
	- Les paramètres du menu sont différents en mode REC ( $\Box$  REC MENU) et en mode PLAY  $(E)$  PLAY MENU).
- *2.* **Appuyez sur [**4**], utilisez [**8**] et [**2**] pour sélectionner l'onglet où se trouve le paramètre que vous voulez régler, puis appuyez sur [**6**].**
- *3.* **Utilisez [**8**] et [**2**] pour sélectionner le paramètre souhaité, puis appuyez sur [**6**].**
	- La page suivante des paramètres d'un menu peut être affichée à l'aide de la commande de zoom.
- *4.* **Utilisez [**8**] et [**2**] pour changer le réglage du paramètre sélectionné.**
- *5.* **Lorsque le réglage est comme vous voulez, appuyez sur [SET] pour valider le réglage et revenir à l'écran du viseur.**
	- Si vous appuyez sur  $\left[\blacktriangleleft\right]$ , le réglage effectué sera validé et le menu réapparaîtra.
	- Pour régler les paramètres d'un autre onglet, appuyez deux fois sur [4] pour revenir à l'onglet, utilisez [4] et [ $\blacktriangledown$ ] pour sélectionner un onglet, puis appuyez sur [ $\blacktriangleright$ ]. Ensuite, continuez à partir de l'étape 3 ci-dessus.
	- Une pression sur [MENU] permet d'interrompre l'opération et de sortir du menu.

# **REMARQUE**

• Selon le mode d'enregistrement sélectionné, certains éléments du menu qui apparaît ne seront pas utilisables.

 $[A][V][A][E]$ 

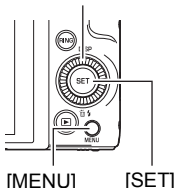

Exemple :

Lorsque « Retardateur » est sélectionné sur l'onglet « **C** REC MENU ».

#### **Onglets**

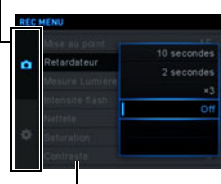

Paramètres

#### ■ Description du fonctionnement des menus dans ce manuel

Dans ce manuel, le fonctionnement des menus est décrit de la façon suivante. La description suivante est identique à celle de « [Exemple de fonctionnement d'un](#page-97-0)  [menu](#page-97-0) » à la page [98](#page-97-0).

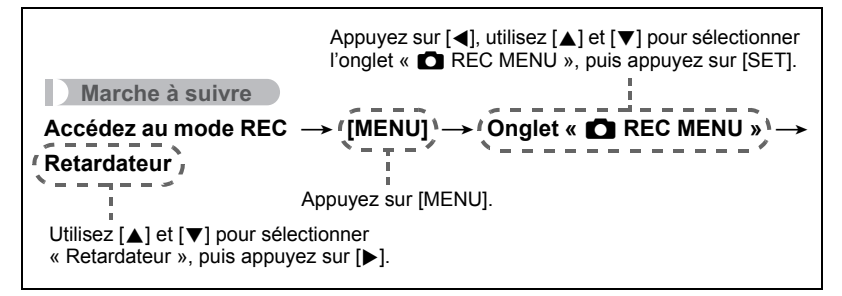

**Réglage des paramètres Mains libres (Mains libres)**

**Marche à suivre**

#### **Accédez au Mode REC → [MENU] → Onglet « ■ REC MENU » → Mains libres**

Voir page [64](#page-63-0) pour le détail.

#### **Réglage des paramètres de la position du mouvement (Position mvt)**

**Marche à suivre**

#### **Accédez au Mode REC → [MENU] → Onglet « ■ REC MENU » → Position mvt**

Voir page [64](#page-63-1) pour le détail.

#### **Attribution de fonctions au cadran de commande (Cadran cmd)**

**Marche à suivre**

#### **Accédez au Mode REC → [MENU] → Onglet « ■ REC MENU » → Cadran cmd**

Vous pouvez attribuer une des quatre fonctions suivantes au cadran de commande. Ensuite, vous pouvez changer le réglage de la fonction en tournant le cadran de commande.

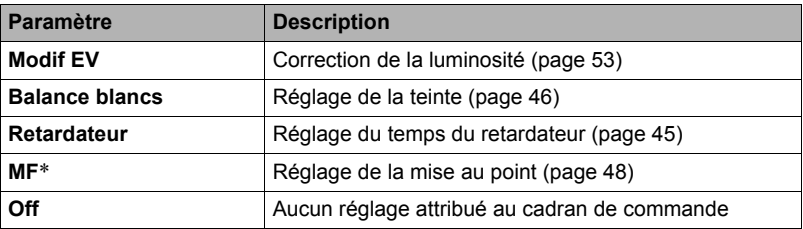

\* Effectuez les réglages suivants pour faire la mise au point directement avec le cadran de commande. Détection vsgs: Off Niveau Maquillage: 0 (Off) Mode de mise au point : MF (Mise au point manuelle)

# **REMARQUE**

• Selon le mode d'enregistrement, certaines fonctions ne pourront peut-être pas être attribuées au cadran de commande.

# **Attribution de fonctions aux touches [**4**] et [**6**] (Touche G/D)**

#### **Marche à suivre**

#### **Accédez au Mode REC → [MENU] → Onglet « ■ REC MENU » → Touche G/D**

Vous pouvez sélectionner une des fonctions suivantes pour l'attribuer à une des touches [ $\triangleleft$ ] et [ $\triangleright$ ] (Personnalisation des touches). Ensuite, vous pourrez sélectionner une des fonctions en appuyant sur la touche [4] ou [ $\blacktriangleright$ ].

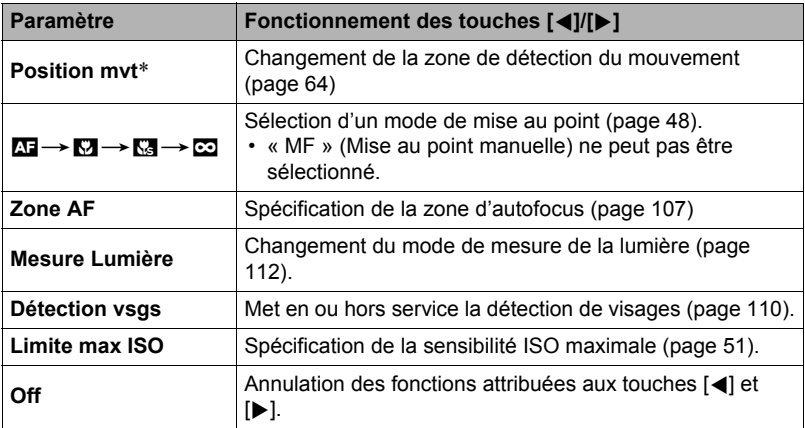

\* Pour utiliser les touches [4] et [6] afin de changer la zone de détection du mouvement, accédez d'abord au mode Mains libres.

## **Sauvegarde d'une seconde image normale lors de la prise de vue avec HDR Artistique (Double (HDR ART))**

**Marche à suivre**

#### **Accédez au Mode REC → [MENU] → Onglet « ■ REC MENU » → Double (HDR ART)**

Voir page [68](#page-67-0) pour le détail.

## **Pour sélectionner la taille d'image des photos (Taille)**

#### **Marche à suivre**

#### **Accédez au Mode REC → [MENU] → Onglet « ■ REC MENU » → Taille image**

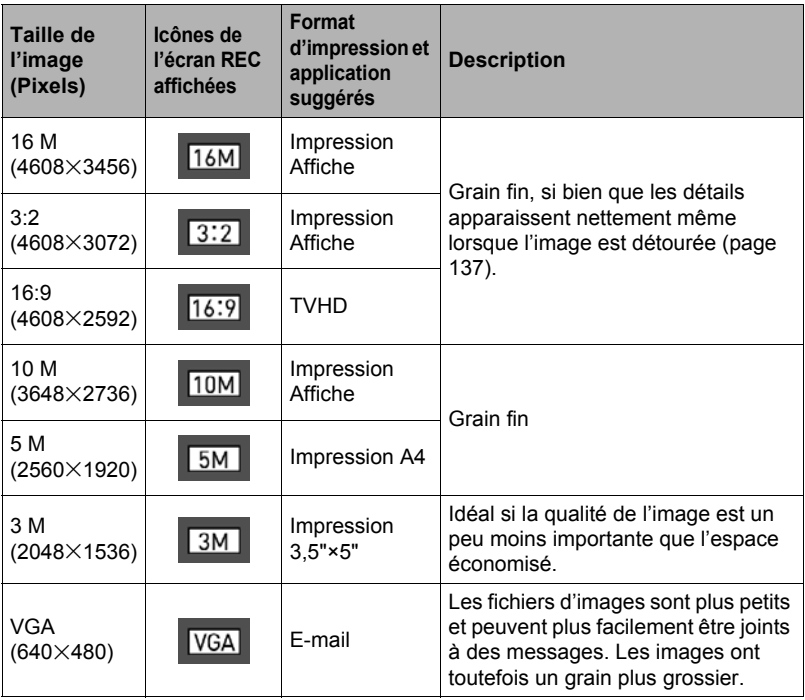

- « 16 M » est la taille d'image spécifiée par défaut.
- Lorsque « 3:2 » est sélectionné, des images de format 3:2 sont enregistrées, ce qui correspond au format standard du papier d'impression.
- Les lettres « TVHD » sont l'abréviation de « Télévision à haute définition ». Un écran TVHD est de format 16:9, il est donc plus large que l'écran 4:3 des anciens téléviseurs. Votre appareil photo peut enregistrer des images compatibles avec le format d'un écran TVHD.
- Les formats de papier d'impression ne sont indiqués qu'à titre de référence (résolution d'impression 200 dpi).

• Les tailles d'images disponibles sont limitées pour certaines fonctions, comme indiqué ci-dessous.

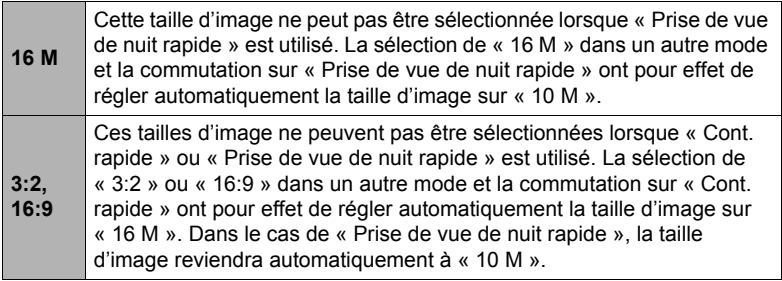

## . **Pixels et taille de l'image**

Les images prises par un appareil photo numérique sont constituées d'un ensemble de petits points, appelés « pixels ». Une image est d'autant plus détaillée qu'elle contient un plus grand nombre de pixels. Mais en général, une image n'a pas besoin de contenir le maximum de pixels pour être imprimée (taille L) par un labo photo, envoyée en fichier joint ou regardée sur un ordinateur.

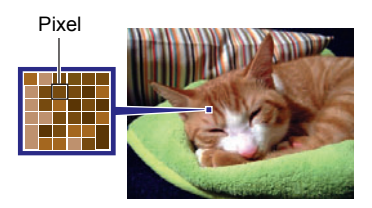

La taille d'une image indique le nombre de pixels qu'elle contient et s'exprime en pixels horizontaux×pixels verticaux.

#### **Exemple :**

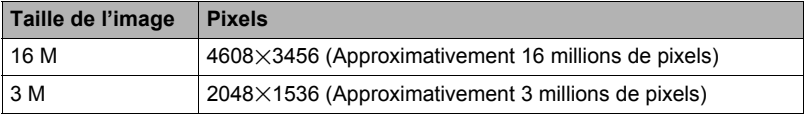

- Il faut savoir que plus les images contiennent de pixels, plus elles utilisent d'espace.
- Pour le détail sur la taille de l'image, la qualité de l'image et le nombre d'images pouvant être enregistrées, voir page [199](#page-198-0).
- Pour le détail sur la taille des images des séquences vidéo, voir page [104](#page-103-0).
- Pour le détail sur le redimensionnement de photos existantes, voir page [137.](#page-136-1)

# **Spécification de la qualité d'image des photos (Qualité image)**

**Marche à suivre**

#### **Accédez au Mode REC → [MENU] → Onglet « ■ REC MENU » → Qualité image**

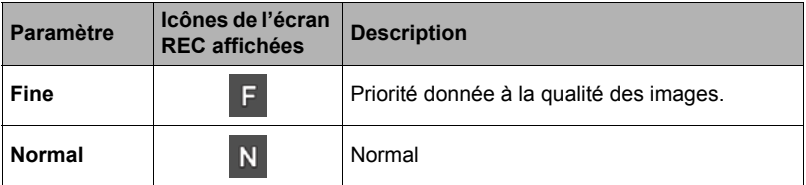

- Le réglage « Fine » permet de voir tous les détails d'une image de la nature, par exemple toutes les branches et les feuilles, ou bien les détails d'un motif complexe.
- La capacité de la mémoire (nombre d'images pouvant être enregistrées) dépend des réglages de qualité effectués (page [199](#page-198-0)).

## <span id="page-103-0"></span>**Réglages de la qualité d'image d'une séquence vidéo (Qualité séquence)**

**Marche à suivre**

#### **Accédez au Mode REC → [MENU] → Onglet « ■ REC MENU » → Qualité séquence**

Ce réglage peut être utilisé pour régler la qualité des images d'une séquence vidéo et pour sélectionner l'enregistrement de séquences vidéo normal ou l'enregistrement de séquences vidéo rapide.

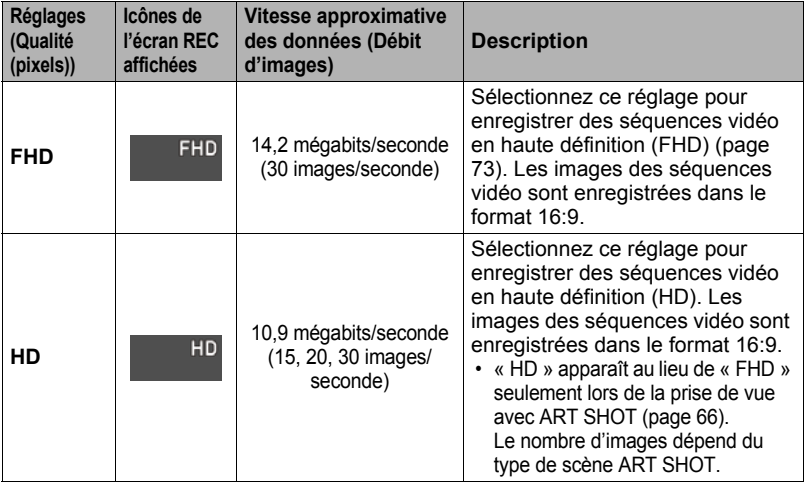

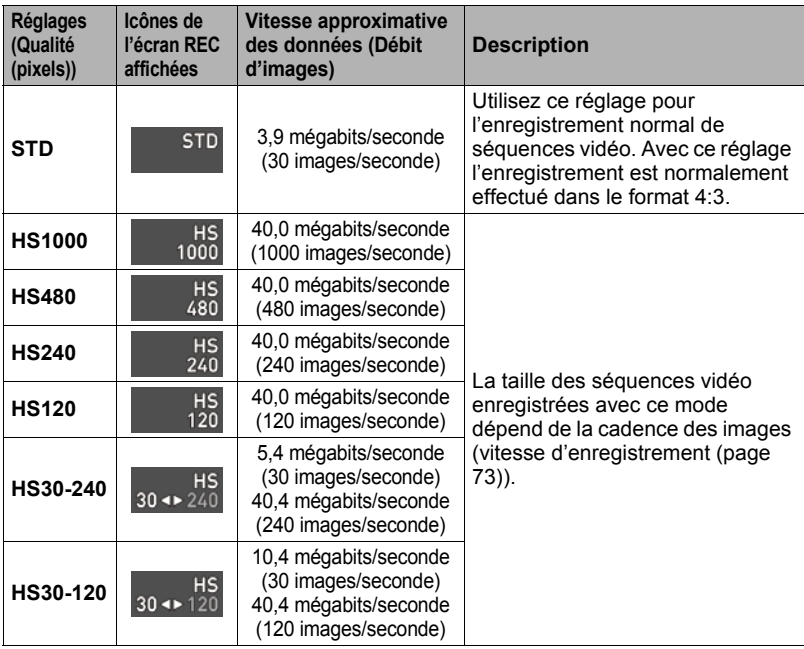

# **Spécification de la sensibilité (ISO)**

#### **Marche à suivre**

#### **Accédez au Mode REC** \* **[MENU]** \* **Onglet «** r **REC MENU »** \* **ISO**

Pour le détail, voir la marche à suivre avec le panneau de commande à la page [51.](#page-50-0)

#### **Spécification de la limite supérieure de la sensibilité ISO (Limite maximale ISO)**

**Marche à suivre**

#### **Accédez au Mode REC → [MENU] → Onglet « <b>C**] REC MENU » → **Limite max ISO**

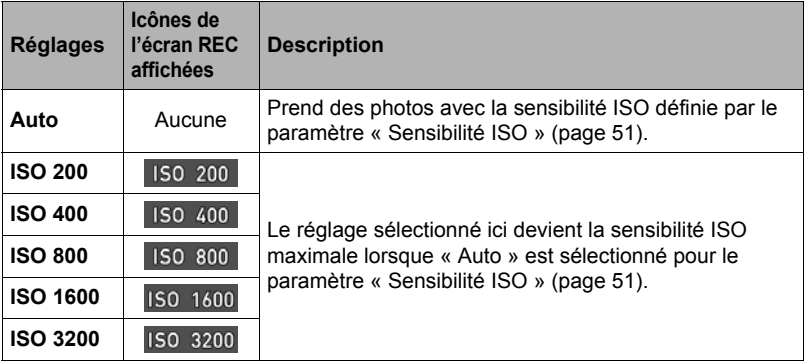

# **REMARQUE**

- Lorsque le paramètre « Sensibilité ISO » (page [51](#page-50-0)) est réglé sur autre chose que « Auto », le réglage de « Limite max ISO » est ignoré et la prise de vue s'effectue avec l'option sélectionnée pour le paramètre « Sensibilité ISO ».
- Les réglages disponibles pour « Limite max ISO » deviennent les mêmes que ceux indiqués ci-dessous lors de la prise de vue avec « Scène de nuit rapide » (page [81\)](#page-80-0).

Auto, ISO 1600, ISO 3200, ISO 6400, ISO 12800, ISO 25600

- Le paramètre « Limite max ISO » ne peut pas être réglé si une des scènes BEST SHOT suivantes est utilisée. Supérieur Auto PRO, mode M, certaines scènes BEST SHOT
- Le réglage « ISO 3200 » ne peut pas être sélectionné lorsque le mode REC Zoom SR multi est sélectionné. Si « ISO 3200 » est sélectionné dans un autre mode REC, le basculement sur Zoom SR multi réglera la sensibilité du mode REC sur « ISO 1600 ».

## **Agrandissement en super résolution (Zoom (SR))**

#### **Marche à suivre**

#### **Accédez au Mode REC → [MENU] → Onglet « <b>CO** REC MENU » → **Zoom (SR)**

Voir page [61](#page-60-0) pour le détail.

# <span id="page-106-0"></span>**Spécification de la zone d'autofocus (Zone AF)**

**Marche à suivre**

#### **Accédez au Mode REC → [MENU] → Onglet « ■ REC MENU » → Zone AF**

Vous pouvez changer le mode de mesure de la lumière de l'autofocus de la façon suivante lorsque vous prenez des photos.

• Lorsque vous filmez, le mode de mesure de la lumière de l'autofocus est toujours « **In** Ponctuelle ».

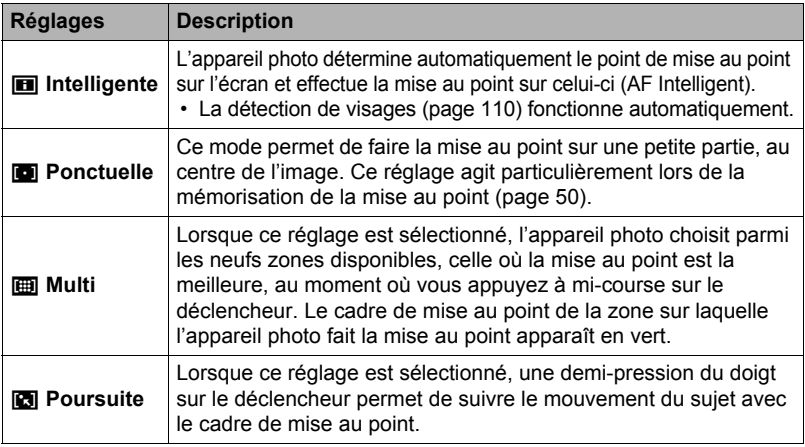

« **intelligente** »

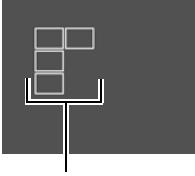

Cadre de mise au point

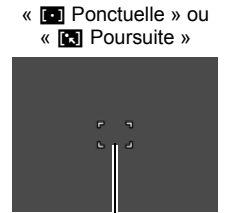

Cadre de mise au point

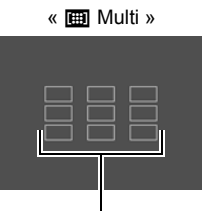

Cadre de mise au point

- L'autofocus est désactivé lorsque « MF » (Mise au point manuelle) est sélectionné comme mode de mise au point (page [48\)](#page-47-0), même si vous sélectionnez une zone AF.
- L'emploi des réglages de la zone AF est restreint avec certaines scènes BEST SHOT. C'est pourquoi vous ne pourrez peut-être pas utiliser certains réglages ou spécifier des réglages de zone AF.
- Lorsque Détection de visages (page [110](#page-109-0)) est activé, et quel que soit le réglage de zone AF actuel, la mise au point « **D** Ponctuelle » (centre) est automatiquement utilisée si un visage ne peut pas être détecté pour une raison quelconque.

## **Réduction du flou dû au bougé de l'appareil photo et du sujet (Antibougé)**

**Marche à suivre**

#### **Accédez au Mode REC → [MENU] → Onglet « ■ REC MENU » → Antibougé**

Pour réduire le flou dû au bougé de l'appareil photo ou du sujet lors de la prise de vue d'un sujet en mouvement en position téléobjectif, d'un sujet rapide ou mal éclairé, vous pouvez utiliser la fonction Antibougé de l'appareil photo.

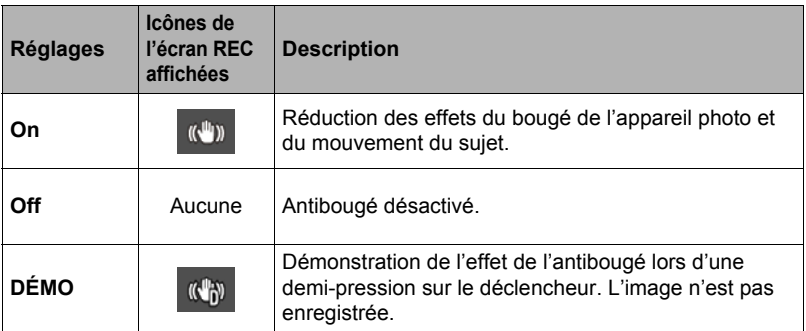

- Seul l'antibougé de l'appareil photo peut être utilisé pendant l'enregistrement de séquences vidéo FHD et STD.
- L'antibougé n'agit pas pendant l'enregistrement de séquences vidéo rapides ou de séquences vidéo HDR artistiques.
- Lorsque « On » est sélectionné pour « Antibougé » et « Auto » pour la « Sensibilité ISO » (page [51\)](#page-50-0), la sensibilité ISO, l'ouverture et la vitesse d'obturation n'apparaissent pas sur l'écran de contrôle lorsque vous appuyez à mi-course sur le déclencheur. Ces valeurs s'afficheront sur l'image juste après la prise de vue.
- Lors de la prise de vue avec « On », l'image peut paraître un peu moins détaillée qu'elle ne l'est normalement et la résolution de l'image peut être légèrement inférieure.
- L'antibougé peut ne pas éliminer complètement le flou dû au bougé de l'appareil photo ou du sujet s'il est trop important.
- L'antibougé peut ne pas très bien agir lorsqu'un pied photographique est utilisé. Dans ce cas, désactivez l'antibougé.
# <span id="page-108-0"></span>**Correction de la luminosité de l'image (Éclairage)**

**Marche à suivre**

#### **Accédez au Mode REC → [MENU] → Onglet « ■ REC MENU » → Éclairage**

Vous pouvez utiliser ce réglage pour mieux équilibrer les parties lumineuses et les parties sombres lors de la prise de vue.

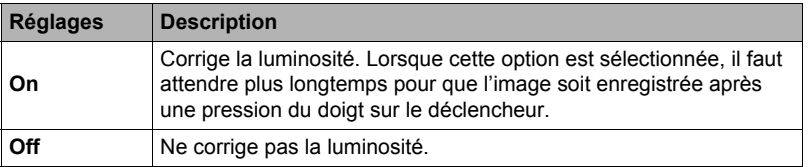

### **Prise de vue avec l'autofocus en continu (AF continu)**

#### **Marche à suivre**

#### **Accédez au Mode REC → [MENU] → Onglet « ■ REC MENU » → AF continu**

Lorsque « On » est sélectionné pour AF continu, la mise au point s'effectue en continu avec l'autofocus jusqu'à ce que vous appuyiez à fond sur le déclencheur au moment où vous prenez la photo.

• Avant d'appuyer à mi-course sur le déclencheur, l'appareil fait la mise au point sur le centre de l'écran.

### **Prise de vue avec détection de visages (Détection vsgs)**

#### **Marche à suivre**

### **Accédez au Mode REC → [MENU] → Onglet « ■ REC MENU » → Détection vsgs**

Lorsque vous photographiez des personnes, vous pouvez utiliser la détection de visages pour que l'appareil photo détecte les visages de dix personnes au maximum et effectue la mise au point et le réglage de luminosité en conséquence.

### *1.* **Utilisez [**8**] et [**2**] pour sélectionner « On », puis appuyez sur [SET].**

#### *2.* **Dirigez l'appareil photo vers le ou les sujets.** L'appareil photo détecte les visages des personnes et affiche un cadre autour de chacun d'eux.

#### *3.* **Appuyez à mi-course sur le déclencheur.** La mise au point est effectuée et les cadres autour des

visages concernés par la mise au point deviennent verts.

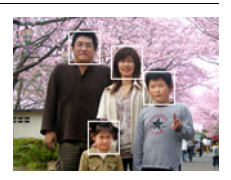

### *4.* **Appuyez à fond sur le déclencheur.**

#### **Conseils pour améliorer la détection des visages**

- La mise au point s'effectue sur le sujet central si aucun visage n'est détecté.
- Veillez à toujours sélectionner l'autofocus (AF) comme mode de mise au point lors de l'utilisation de la détection de visages pour la photographie.
- La détection des visages n'est pas possible dans les cas suivants.
	- Un visage est partiellement caché par des cheveux, des lunettes de soleil, un chapeau, etc.ou bien un visage est à l'ombre.
	- Le visage est photographié de profil ou trop de côté.
	- Le visage est très éloigné et très petit, ou bien très rapproché et gros.
	- Le visage est à un endroit très sombre.
	- Un visage est celui d'un animal ou d'un être non humain.

### **IMPORTANT !**

- La détection de visages ne peut pas être utilisée en même temps que les fonctions suivantes.
	- Certaines scènes BEST SHOT
	- Mode Séquence vidéo (y compris les scènes BEST SHOT compatibles avec l'enregistrement de séquences vidéo rapides)
	- Obturation en continu rapide avec Obturation en continu avec préenregistrement (y compris certaines scènes BEST SHOT compatibles avec l'enregistrement en continu rapide)
- Le réglage « Mise au point » reste toujours sur « AF » (Autofocus) lorsque « Détection vsgs » est utilisé. Si vous voulez changer le réglage de « Mise au point », sélectionnez d'abord « Off » pour « Détection vsgs ».

### **Mise en et hors service du zoom numérique (Zoom numérique)**

#### **Marche à suivre**

#### **Accédez au Mode REC → [MENU] → Onglet « ■ REC MENU » → Zoom numérique**

Sélectionnez « On » si vous voulez utiliser le zoom numérique (page [57\)](#page-56-0).

- Le zoom numérique est désactivé pendant la prise de vue avec la fonction suivante.
	- Enregistrement de séquences vidéo rapides, certaines scènes BEST SHOT

### **Réduction du bruit du vent pendant l'enregistrement d'une séquence vidéo (Coupe-vent)**

#### **Marche à suivre**

#### **Accédez au Mode REC → [MENU] → Onglet « ■ REC MENU » → Coupe-vent**

Sélectionnez « On » pour réduire le bruit du vent pendant l'enregistrement d'une séquence vidéo. Notez, toutefois, que la qualité du son changera.

### **Enregistrement de beaux portraits (Niveau Maquillage)**

#### **Marche à suivre**

### **Accédez au Mode REC → [MENU] → Onglet « <b>C**] REC MENU » → **Niveau Maquillage**

Pour le détail, voir la marche à suivre avec le panneau de commande à la page [52.](#page-51-0)

### **Correction de la luminosité de l'image (Modif EV)**

**Marche à suivre**

#### **Accédez au Mode REC → [MENU] → Onglet « ■ REC MENU » → Modif EV**

Pour le détail, voir la marche à suivre avec le panneau de commande à la page [53.](#page-52-0)

### **Réglage de la balance des blancs (Balance blancs)**

**Marche à suivre**

#### **Accédez au Mode REC → [MENU] → Onglet « △ REC MENU » → Balance blancs**

Pour le détail, voir la marche à suivre avec le panneau de commande à la page [46.](#page-45-0)

### **Sélection d'un mode de mise au point (Mise au point)**

**Marche à suivre**

#### **Accédez au Mode REC → [MENU] → Onglet « ■ REC MENU » → Mise au point**

Pour le détail, voir la marche à suivre avec le panneau de commande à la page [48.](#page-47-0)

### **Utilisation du retardateur (Retardateur)**

**Marche à suivre**

#### **Accédez au Mode REC → [MENU] → Onglet « <b>C**] REC MENU » → **Retardateur**

Pour le détail, voir la marche à suivre avec le panneau de commande à la page [45.](#page-44-0)

### **Spécification du mode de mesure de la lumière (Mesure Lumière)**

#### **Marche à suivre**

#### **Accédez au Mode REC → [MENU] → Onglet « △ REC MENU » → Mesure Lumière**

Pour le détail, voir la marche à suivre avec le panneau de commande à la page [56.](#page-55-0)

### **Spécification de l'intensité du flash (Intensité flash)**

#### **Marche à suivre**

#### **Accédez au Mode REC → [MENU] → Onglet « <b>C**] REC MENU » → **Intensité flash**

Vous pouvez spécifier comme intensité du flash un des cinq niveaux de +2 (flash le plus lumineux) à –2 (flash le moins lumineux).

• L'intensité du flash ne peut pas être changée si le sujet est trop loin ou trop proche.

### **Contrôle de la netteté des images (Netteté)**

#### **Marche à suivre**

#### **Accédez au Mode REC → [MENU] → Onglet « <b>Q** REC MENU » → **Netteté**

Vous avez le choix entre cinq réglages de netteté, de +2 (netteté maximale) à –2 (netteté minimale).

### **Contrôle de la saturation des couleurs (Saturation)**

**Marche à suivre**

#### **Accédez au Mode REC → [MENU] → Onglet « ■ REC MENU » → Saturation**

Vous avez le choix entre cinq réglages de saturation, de +2 (saturation maximale) à –2 (saturation minimale).

### **Réglage du contraste de l'image (Contraste)**

**Marche à suivre**

#### **Accédez au Mode REC → [MENU] → Onglet « ■ REC MENU » → Contraste**

Vous avez le choix entre cinq réglages de contraste, de +2 (contraste maximal entre lumière et obscurité) et –2 (contraste minimal entre lumière et obscurité).

### **Utilisation de l'éclairage d'appoint AF de l'autofocus (Éclairage AF)**

**Marche à suivre**

#### **Accédez au Mode REC → [MENU] → Onglet « ■ REC MENU » → Éclairage AF**

Lorsque ce réglage est sélectionné, une demi-pression du doigt sur le déclencheur permet d'éclairer le témoin avant pour faciliter la mise au point dans un lieu sombre. Il est conseillé de laisser cette fonction hors service pour la photographie de visages à de courtes distances, etc.

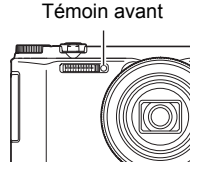

### **IMPORTANT !**

- Ne regardez jamais directement le témoin avant lorsqu'il est éclairé.
- Veillez à ne pas cacher le témoin avant avec un doigt.

# **Affichage d'une grille sur l'écran (Grille)**

#### **Marche à suivre**

### **Accédez au Mode REC → [MENU] → Onglet « △ REC MENU » → Grille**

La grille, qui peut être affichée sur l'écran de contrôle en mode REC, facilite l'alignement vertical et horizontal du sujet lors du cadrage.

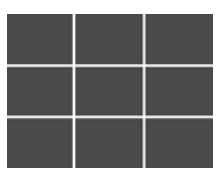

### **Mise en service de la revue d'image (Revue)**

#### **Marche à suivre**

#### **Accédez au Mode REC → [MENU] → Onglet « ■ REC MENU » → Revue**

Lorsque Revue est en service, l'appareil photo affiche une image de la photo prise pendant une seconde, immédiatement après l'activation du déclencheur.

- La revue d'images n'est disponible que lors de la prise de photos uniques. Elle n'est pas disponible pendant l'obturation en continu.
- Si « On » est sélectionné pour « Revue » pendant la prise de vue avec certaines fonctions, le message « Occupé... Veuillez attendre... » apparaît lorsque vous appuyez sur le déclencheur. Il n'est pas possible de prendre une autre photo pendant l'affichage de ce message. Attendez que l'opération soit terminée.

### **Utilisation du guide d'icônes (Guide icônes)**

#### **Marche à suivre**

#### **Accédez au Mode REC → [MENU] → Onglet « ■ REC MENU » → Guide icônes**

Lorsque le guide d'icônes est en service, une description textuelle apparaît pour certaines icônes sur l'écran au moment où vous changez de fonctions REC.

#### **Fonctions concernées par le guide d'icônes**

- Mode d'enregistrement
- Options disponibles pour les paramètres « Touche G/D » et « Cadran cmd »
- Avertissement concernant l'exposition lors d'une pression à mi-course sur le déclencheur

### **Configuration des réglages par défaut à la mise en service (Mémoire)**

**Marche à suivre**

### **Accédez au Mode REC → [MENU] → Onglet « ■ REC MENU » → Mémoire**

Ce réglage permet d'indiquer les réglages qui devront être retenus par l'appareil photo à sa mise hors service et rétablit à sa prochaine mise en service. Pour que l'appareil photo retienne un réglage, il faut activer la mémoire de réglage. Un réglage dont la mémoire a été désactivée revient à son réglage par défaut à la mise hors service de l'appareil photo.

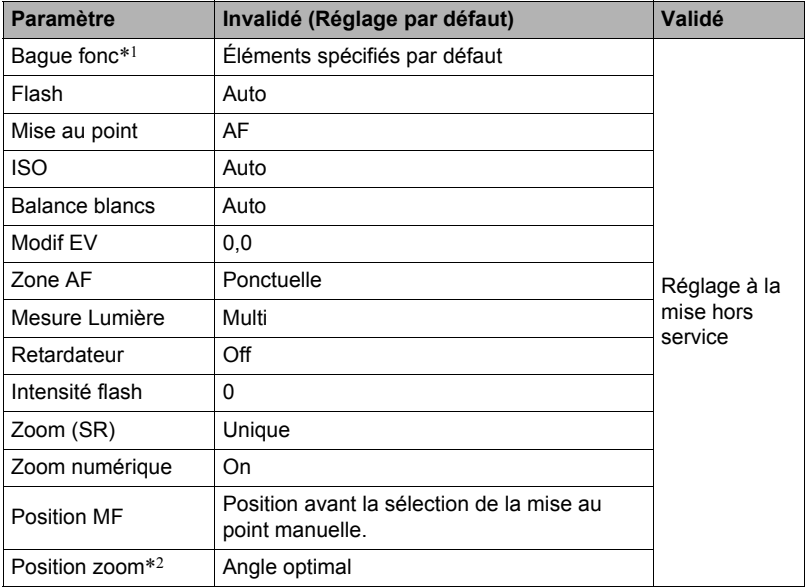

\*1 Mémorisé pour chaque mode REC.

\*2 Réglage du zoom optique seulement.

# **Visionnage de photos et de séquences vidéo**

### **Visionnage de photos**

Voir page [37](#page-36-0) pour la façon de regarder vos photos.

### **Visionnage d'une séquence vidéo**

- *1.* **Accédez au mode [**p**] (PLAY) et utilisez [**4**] et [**6**] pour afficher la séquence vidéo que vous voulez voir.**
- *2.* **Appuyez sur [SET] pour commencer la lecture.**

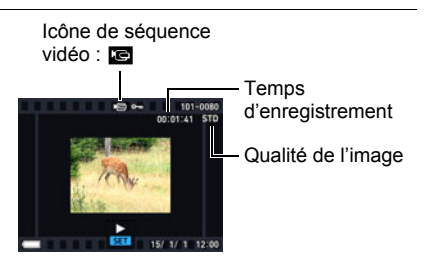

#### **Commandes de lecture de séquences vidéo**

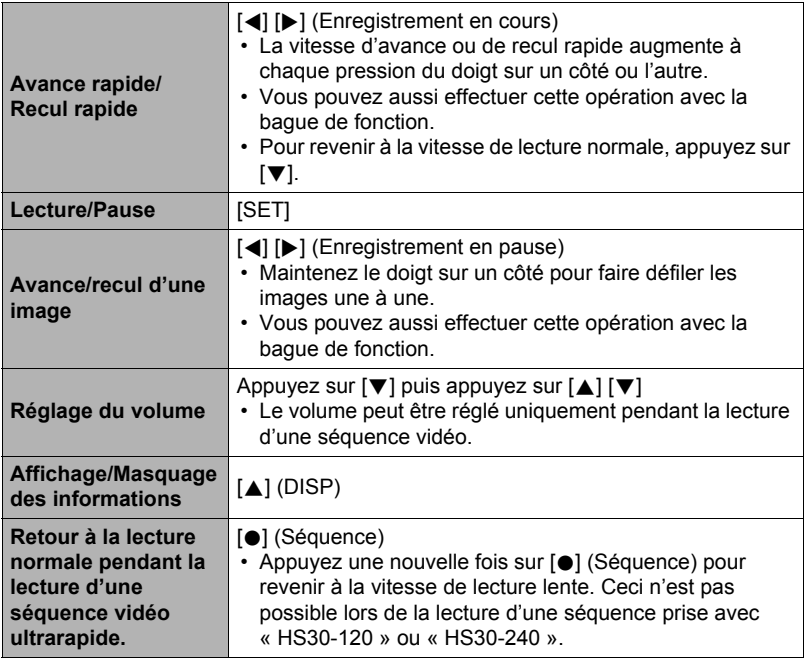

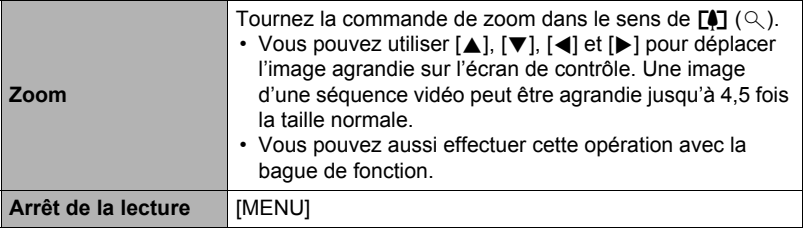

- Vous ne pourrez peut-être pas voir les séquences vidéo qui n'ont pas été enregistrées avec cet appareil photo.
- Une image réorientée avec « Rotation » (page [136](#page-135-0)) ou « Rotation auto » (page [166\)](#page-165-0) ne peut pas être agrandie.

### **Visionnage d'une vue panoramique**

*1.* **Appuyez sur [**p**] (PLAY) puis utilisez [**4**] et [**6**] pour afficher les vues panoramiques que vous voulez voir.**

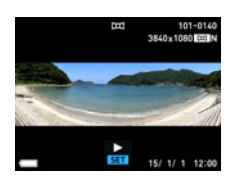

*2.* **Appuyez sur [SET] pour procéder à la lecture du panorama.**

La lecture de panorama consiste à faire défiler la vue vers la gauche, la droite, le haut ou le bas.

#### **Commandes de lecture**

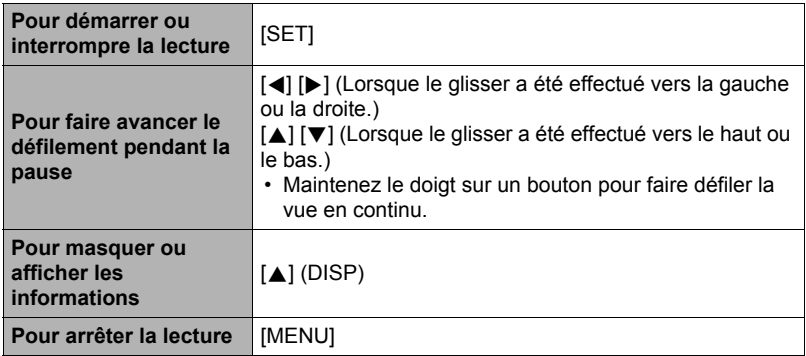

• Les fonctions suivantes ne peuvent pas être utilisées pour une vue panoramique. MOTION PRINT, Edition séquence, Rogner, Redimensionner, Éclairage, Balance blancs, Luminosité, Rotation

### **Visionnage des séries de photos**

Chaque fois que vous utilisez l'obturation en continu (Continu), l'appareil photo crée un groupe CS contenant la série de photos prises en obturation continue. Vous pouvez procéder de la façon suivante pour revoir les photos d'un groupe CS particulier.

*1.* **Appuyez sur [**p**] (PLAY) et utilisez [**4**] et [**6**] pour afficher le groupe CS que vous voulez voir.**

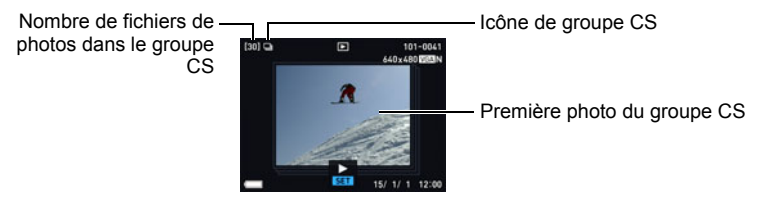

- *2.* **Une seconde environ après la sélection d'un groupe CS, la lecture rapide des photos de ce groupe commence automatiquement.**
	- Après la lecture d'un groupe CS, la première image du groupe apparaît sur l'écran de contrôle.
	- Appuyez sur [SET] pour interrompre la lecture. Lorsque la lecture est en pause, vous pouvez régler la vitesse de la lecture, spécifier le sens de la lecture, faire défiler les photos dans un sens ou l'autre, agrandir les photos et supprimer des photos.

Numéro de la photo actuelle/Nombre de photos dans le groupe

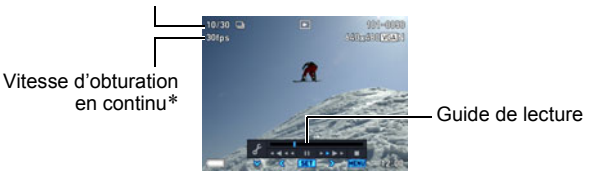

\* Apparaît lorsque l'image a été prise avec « Cont. rapide ».

Les opérations suivantes sont disponibles lorsque vous appuyez sur [SET] pour procéder à la lecture des photos.

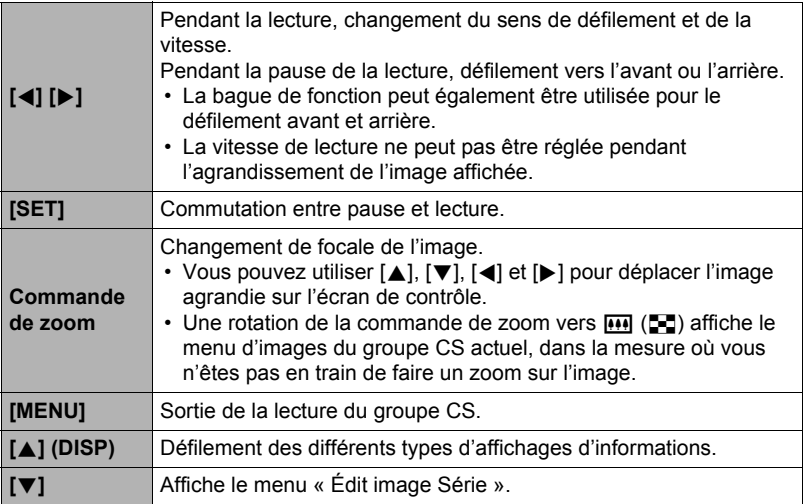

### <span id="page-118-0"></span>**Suppression de photos prises en continu**

Les photos d'un groupe peuvent être supprimées de la façon suivante pendant la lecture ou la pause de la lecture.

### . **Suppression d'une photo précise d'un groupe CS**

- *1.* **Pendant le visionnage ou la pause des photos d'un groupe CS (changement avec [SET]), appuyez sur [**2**].** Le menu « Édit image Série » apparaît.
- *2.* **Utilisez [**8**] et [**2**] pour sélectionner « Supprimer », puis appuyez sur [SET].**
- *3.* **Utilisez [**4**] et [**6**] pour afficher la photo que vous voulez supprimer.**
- *4.* **Utilisez [**8**] et [**2**] pour sélectionner « Supprimer », puis appuyez sur [SET].**
	- Pour supprimer d'autres fichiers, répétez les opérations 3 et 4.
	- Pour sortir du menu de suppression, appuyez sur [MENU].

### ■ Suppression de plusieurs fichiers d'un groupe CS

*1.* **Pendant le visionnage ou la pause des photos d'un groupe CS (changement avec [SET]), appuyez sur [**2**].** Le menu « Édit image Série » apparaît.

*2.* **Utilisez [**8**] et [**2**] pour sélectionner « Supprimer », puis appuyez sur [SET].**

*3.* **Utilisez [**8**] et [**2**] pour sélectionner « Supprimer images », puis appuyez sur [SET].**

L'écran de sélection de fichiers apparaît.

- *4.* **Utilisez [**8**], [**2**], [**4**] et [**6**] pour amener le cadre de sélection sur le fichier que vous voulez supprimer, puis appuyez sur [SET].**
	- La case dans le coin inférieur gauche de l'image du fichier sélectionné est cochée et le cadre bleu passe à l'image suivante.
	- Vous pouvez agrandir l'image sélectionnée avant de la supprimer en tournant la commande de zoom vers  $\Gamma$  ( $\Omega$ ).
- *5.* **Répétez l'opération 4 pour sélectionner d'autres fichiers, si nécessaire. Lorsque vous avez terminé de sélectionner des fichiers, appuyez sur [MENU].**
- *6.* **Utilisez [**8**] et [**2**] pour sélectionner « Oui », puis appuyez sur [SET].**
	- Les fichiers sélectionnés sont supprimés.
	- Pour annuler la suppression, sélectionnez « Non » à l'étape 6 puis appuyez sur [SET].
- Suppression de tous les fichiers d'un groupe CS
- *1.* **Pendant le visionnage ou la pause des photos d'un groupe CS (changement avec [SET]), appuyez sur [**2**].** Le menu « Édit image Série » apparaît.
- *2.* **Utilisez [**8**] et [**2**] pour sélectionner « Supprimer », puis appuyez sur [SET].**
- *3.* **Utilisez [**8**] et [**2**] pour sélectionner « Sup photos grp », puis appuyez sur [SET].**
- *4.* **Utilisez [**8**] et [**2**] pour sélectionner « Oui », puis appuyez sur [SET].**

# <span id="page-120-0"></span>**Division d'un groupe CS**

Procédez de la façon suivante pour diviser un groupe CS en photos individuelles.

- Division d'un groupe CS précis
- *1.* **En mode PLAY, appuyez sur [MENU].**
- *2.* **Appuyez sur [**4**], utilisez [**8**] et [**2**] pour sélectionner l'onglet «** p **PLAY MENU », puis appuyez sur [SET].**
- *3.* **Utilisez [**8**] et [**2**] pour sélectionner « Diviser groupe », puis appuyez sur [**6**].**
- *4.* **Utilisez [**8**] et [**2**] pour sélectionner « Sélect fichier », puis appuyez sur [SET].**
- *5.* **Utilisez [**4**] et [**6**] pour afficher le groupe CS que vous voulez diviser.**
- *6.* **Utilisez [**8**] et [**2**] pour sélectionner « Diviser », puis appuyez sur [SET].**
	- Pour diviser d'autres groupes CS, répétez les opérations 5 et 6.
- Division de tous les groupes de photos CS

### **IMPORTANT !**

- Lorsqu'un groupe CS a été divisé, les photos qu'il contenait ne peuvent pas être à nouveau regroupées.
- *1.* **En mode PLAY, appuyez sur [MENU].**
- *2.* **Appuyez sur [**4**], utilisez [**8**] et [**2**] pour sélectionner l'onglet**  « **IF PLAY MENU** », puis appuyez sur [SET].
- *3.* **Utilisez [**8**] et [**2**] pour sélectionner « Diviser groupe », puis appuyez sur [**6**].**
- *4.* **Utilisez [**8**] et [**2**] pour sélectionner « Tout », puis appuyez sur [SET].**
- *5.* **Utilisez [**8**] et [**2**] pour sélectionner « Oui », puis appuyez sur [SET].**

# <span id="page-121-0"></span>**Copie d'une photo d'un groupe CS**

Procédez de la façon suivante pour copier une photo d'un groupe CS à un autre endroit à l'extérieur de ce groupe.

#### *1.* **Pendant le visionnage ou la pause des photos d'un groupe CS (changement avec [SET]), appuyez sur [**2**].** Le menu « Édit image Série » apparaît.

*2.* **Utilisez [**8**] et [**2**] pour sélectionner « Copie », puis appuyez sur [SET].**

### *3.* **Utilisez [**4**] et [**6**] pour afficher la photo que vous voulez copier.**

### *4.* **Utilisez [**8**] et [**2**] pour sélectionner « Copie », puis appuyez sur [SET].**

# **REMARQUE**

• Les opérations suivantes ne peuvent pas être appliquées aux photos se trouvant à l'intérieur d'un groupe CS. Avant d'effectuer une de ces opérations, copiez la photo de la façon indiquée ci-dessus.

Balance blancs, Luminosité, Rogner, Rotation, Redimensionner

### **Défilement des photos rapide ou par date d'enregistrement**

Vous pouvez tourner la bague de fonction pour faire défiler les photos rapidement ou selon la date d'enregistrement.

### *1.* **En mode PLAY, appuyez sur [RING].**

- *2.* **Utilisez [**8**], [**2**], [**4**] et [**6**] pour sélectionner la vitesse de défilement, puis appuyez sur [SET].**
	- Vous pouvez aussi utiliser la bague de fonction pour sélectionner la vitesse de défilement.

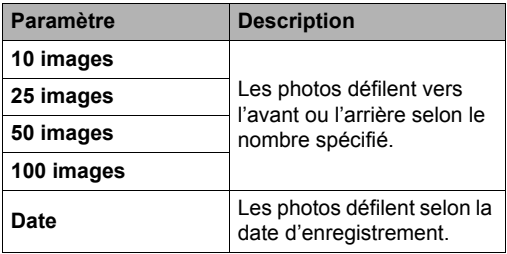

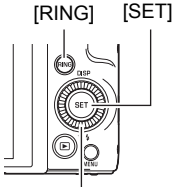

 $\left[\blacktriangle\right] [\blacktriangledown] [\blacktriangle] [\blacktriangleright]$ 

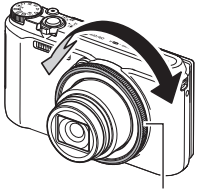

Bague de fonction

*3.* **Tournez la bague de fonction pour faire défiler les photos.**

#### *1.* **En mode PLAY, utilisez [**4**] et [**6**] pour faire défiler les photos jusqu'à ce que celle que vous souhaitez apparaisse.**

**2.** Tournez la commande de zoom vers  $[\triangle]$   $(\triangle)$ **pour agrandir.**

Vous pouvez utiliser [A], [V], [4] et [ $\blacktriangleright$ ] pour déplacer l'image agrandie sur l'écran de contrôle. Vous pouvez aussi utiliser le cadran de commande pour faire défiler vers le haut et le bas, et la bague de fonction pour faire défiler vers la gauche et la droite. Tournez la commande de zoom vers **[44]** pour réduire l'image.

- Quand les indicateurs sont affichés, un graphique dans le coin inférieur droit de l'écran montre la partie de l'image actuellement agrandie.
- Pour sortir de l'écran de zoom, appuyez sur [MENU].

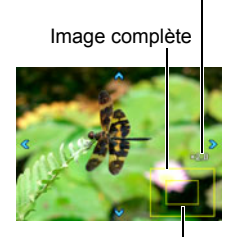

Rapport de focale

Partie actuellement affichée

- Bien que le rapport de focale maximal soit de 8X, le zoom ne permettra pas d'atteindre ce grossissement pour certaines images.
- Une pression sur [SET] permet de verrouiller le rapport de focale actuel pour la photo affichée. Vous pouvez ensuite utiliser [4] et [ $\blacktriangleright$ ] pour faire défiler les photos en utilisant le même rapport de focale. Le rapport de focale se déverrouille par une nouvelle pression sur [SET]. Vous pouvez ensuite utiliser [A], [V], [4] et [D] pour déplacer le cadre sur les photos actuellement affichées. Cette fonction ne peut pas être utilisée pendant le visionnage des photos d'un groupe CS ou des images d'une séquence. Les photos d'un groupe CS et les images d'une séquence n'apparaissent pas lorsque vous faites défiler les photos avec  $[\blacktriangleleft]$  et  $[\blacktriangleright]$ .

### **Affichage du menu d'images**

### *1.* **En mode PLAY, tournez la commande de zoom vers** w **(**]**).**

Utilisez [▲], [▼], [◀] et [▶] pour déplacer le cadre de sélection sur le menu d'images.

Pour voir une image particulière, utilisez  $[\triangle]$ ,  $[\blacktriangledown]$ ,  $[\triangle]$ ou [ $\blacktriangleright$ ] pour amener le cadre de sélection sur l'image souhaitée, puis appuyez sur [SET].

• Dans le cas d'une séquence ou d'un fichier de photos enregistrées en obturation continue, seule la première image du fichier s'affiche.

Cadre

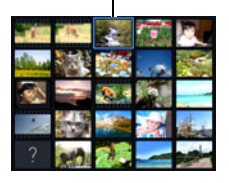

- Vous pouvez faire défiler les pages du menu d'images vers l'avant et l'arrière en tournant la bague de fonction.
- Un point d'interrogation (?) s'affiche pour les images ne pouvant pas être affichées, quelle qu'en soit la raison.

### <span id="page-123-0"></span>*1.* **Utilisez le câble AV disponible en option (EMC-8A) pour relier l'appareil photo au téléviseur.**

• Pour le détail sur le raccordement de l'appareil photo et les précautions à prendre lors du raccordement, voir page [22](#page-21-0).

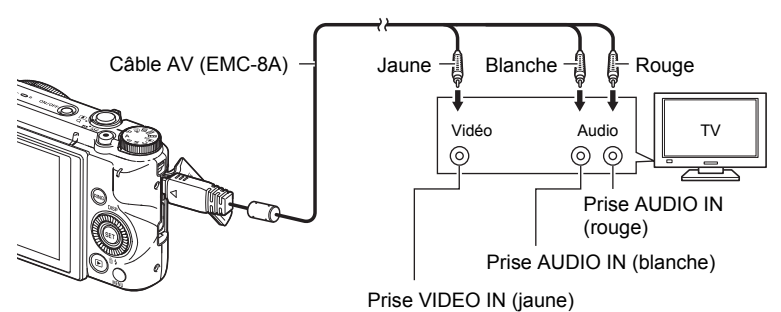

- Assurez-vous que l'appareil photo est hors service avant de brancher ou débrancher le câble. Vérifiez les instructions dans la documentation fournie avec le téléviseur avant de brancher le câble sur le téléviseur ou de le débrancher du téléviseur.
- *2.* **Mettez le téléviseur en service et sélectionnez le mode d'entrée vidéo.** Si le téléviseur a plus d'une entrée vidéo, sélectionnez celle à laquelle l'appareil photo est raccordé.
- *3.* **Mettez l'appareil photo en service et appuyez sur [**p**] (PLAY).** Une image apparaît sur l'écran du téléviseur, et l'écran de contrôle de l'appareil photo reste vide.
	- Le format d'affichage sur l'écran et le système du signal de sortie vidéo peuvent être changés (page [171\)](#page-170-0).

#### *4.* **Maintenant vous pouvez afficher vos photos et vos films, comme vous le faites normalement.**

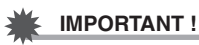

• Le son est initialement réglé à son volume maximal sur l'appareil photo. Avant de regarder des images, réglez le volume du téléviseur à un niveau relativement bas, puis réajustez-le au niveau souhaité.

# **REMARQUE**

- Le son est en stéréo.
- Certains téléviseurs ne pourront peut-être pas restituer les images et/ou le son correctement.
- Toutes les icônes et tous les indicateurs qui apparaissent sur l'écran de contrôle apparaissent aussi sur l'écran du téléviseur. Vous pouvez utiliser [8] (DISP) pour changer le contenu de l'affichage.
- Normalement l'écran de contrôle de l'appareil photo se vide et l'image prise par l'appareil photo s'affiche sur l'écran du téléviseur si vous raccordez l'appareil photo à un téléviseur pendant la prise de vue. Si vous utilisez Vue large (page [83\)](#page-82-0) l'image apparaîtra sur l'écran de contrôle mais pas sur l'écran du téléviseur. Dans les deux cas l'image est enregistrée.

### **Visionnage de séquences de haute qualité sur un téléviseur Hi-Vision**

Utilisez un câble HDMI du commerce pour relier l'appareil photo au téléviseur. Pour le détail sur la lecture, reportez-vous au point 2 et aux suivants « [Affichage de photos et de](#page-123-0)  [séquences vidéo sur un téléviseur](#page-123-0) » à la page [124.](#page-123-0)

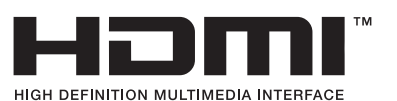

• Ce câble HDMI, acheté dans le commerce, doit porter le logo ci-contre.

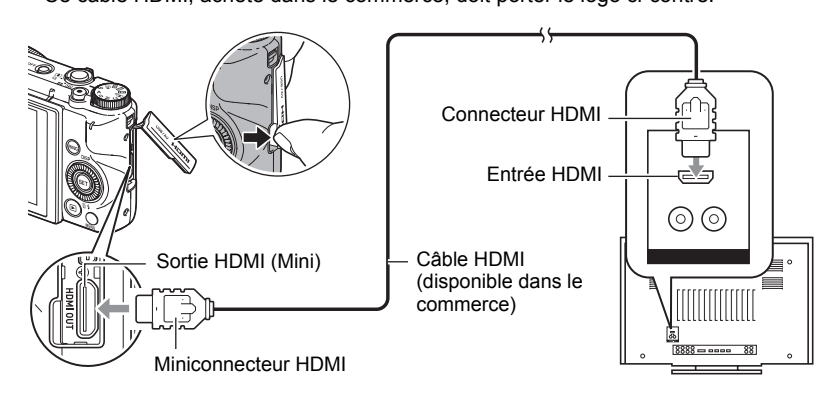

# **IMPORTANT !**

• Le signal ne peut pas être transmis à un téléviseur lorsque l'appareil photo est en mode REC.

# **REMARQUE**

- Utilisez un câble HDMI muni d'une fiche compatible avec le miniconnecteur HDMI de l'appareil photo à une extrémité et d'une fiche compatible avec le connecteur HDMI de votre téléviseur à l'autre extrémité.
- Avec certains appareils il ne sera pas possible d'obtenir des photos et/ou un signal audio corrects ni d'effectuer certaines opérations.
- Le raccordement de l'appareil photo au connecteur HDMI de tout autre appareil peut endommager l'appareil photo et l'autre appareil. Ne reliez jamais les deux connecteurs de sortie HDMI entre eux.
- Assurez-vous que l'appareil photo est hors service avant de brancher ou débrancher le câble. Vérifiez les instructions dans la documentation fournie avec le téléviseur avant de brancher le câble sur le téléviseur ou de le débrancher du téléviseur.
- Si des câbles sont raccordés au port USB/AV et au connecteur de sortie HDMI, le raccordement au connecteur de sortie HDMI sera prioritaire.
- Débranchez le câble HDMI lorsque vous n'utilisez pas la sortie HDMI. L'écran de contrôle de l'appareil photo risque de ne pas fonctionner normalement lorsque le câble HDMI est raccordé.
- Le son est en stéréo.
- Le son est initialement réglé à son volume maximal sur l'appareil photo. Avant de regarder des images, réglez le volume du téléviseur à un niveau relativement bas, puis réajustez-le au niveau souhaité.

### . **Sélection de la méthode de sortie de la prise HDMI (Sortie HDMI)**

**Marche à suivre**

### **[MENU]** \* **Onglet «** ¥ **SETTING »** \* **Sortie HDMI**

Utilisez ce paramètre pour sélectionner le format du signal numérique lorsque vous raccordez l'appareil photo à un téléviseur à l'aide d'un câble HDMI.

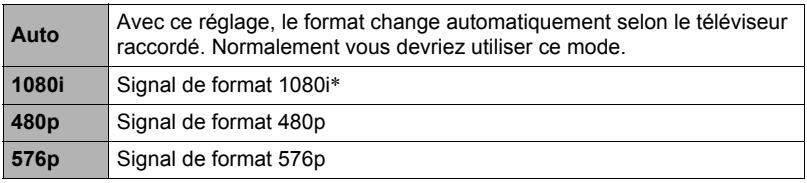

- \* 1080i correspond à 1080 60i mais pas 1080 50i. C'est pourquoi vous devrez peutêtre utiliser le format 576p comme signal de sortie si vous voulez voir vos films sur un téléviseur numérique dans une région PAL ne prenant pas en charge le format 1080i 60i. Si vous vous trouvez dans une région PAL et que rien n'apparaît automatiquement, sélectionnez le réglage 576p.
- Si l'image n'apparaît pas lorsque « Auto » est sélectionné comme méthode de sortie, essayez avec un autre réglage.

### **IMPORTANT !**

• Le réglage de « Sortie HDMI » ne peut pas être changé tant que l'appareil photo et le téléviseur sont reliés par un câble HDMI. Débranchez le câble HDMI de l'appareil photo pour changer le réglage « Sortie HDMI ».

#### **Enregistrement des images de l'appareil photo sur un graveur de DVD ou un magnétoscope**

Reliez l'appareil photo à l'enregistreur de la façon suivante à l'aide du câble AV (option).

- Graveur de DVD ou magnétoscope : Raccordez le câble AV aux bornes VIDEO IN et AUDIO IN.
- Appareil photo : Raccordez le câble AV au port USB/AV.

Vous pouvez aussi faire un diaporama de photos ou de séquences vidéo sur l'appareil photo et l'enregistrer sur un DVD ou une vidéocassette. Vous pouvez enregistrer des séquences vidéo en sélectionnant « **E Seulement** » pour le réglage de diaporama « Image » (page [128](#page-127-0)).

Pour le détail sur le raccordement d'un écran à l'enregistreur et sur l'enregistrement proprement dit, reportez-vous à la documentation fournie avec l'enregistreur utilisé.

# **Autres fonctions de lecture (PLAY MENU)**

Cette partie du manuel décrit les éléments des menus permettant de régler les paramètres et d'effectuer d'autres opérations en vue de la lecture.

Pour le détail sur le fonctionnement des menus, voir page [98](#page-97-0).

### <span id="page-127-0"></span>**Affichage d'un diaporama sur l'appareil photo (Diaporama)**

**Marche à suivre**

### **[**p**] (PLAY)** \* **[MENU]** \* **Onglet «** p **PLAY MENU »** \* **Diaporama**

#### **Démarrer**

Démarrage du diaporama.

#### **Image**

Spécification du type d'images devant être incluses dans le diaporama. Tout : Photos, séquences vidéo, série de photos

Sauf  $\blacksquare$  : Toutes les images sauf les séries prises en obturation continue

 $\Box$  Seulement : Photos seulement

**E** Seulement : Séquences vidéo seulement

#### **Durée**

Durée du début à la fin du diaporama.

3 minutes, 5 minutes, 10 minutes, 15 minutes, 30 minutes, 60 minutes

#### **Intervalle**

Durée d'affichage de chaque image.

Utilisez [▲] et [▼] pour sélectionner un des paramètres suivants : 1, 3, 5, 10, 15, 20 ou 30 secondes, ou « MAX ».

Si vous spécifiez une valeur autre que « MAX », les séquences seront lues dans leur totalité.

Lorsque le diaporama atteint un fichier de séquence vidéo et que « MAX » est sélectionné, seule la première image de la séquence s'affiche.

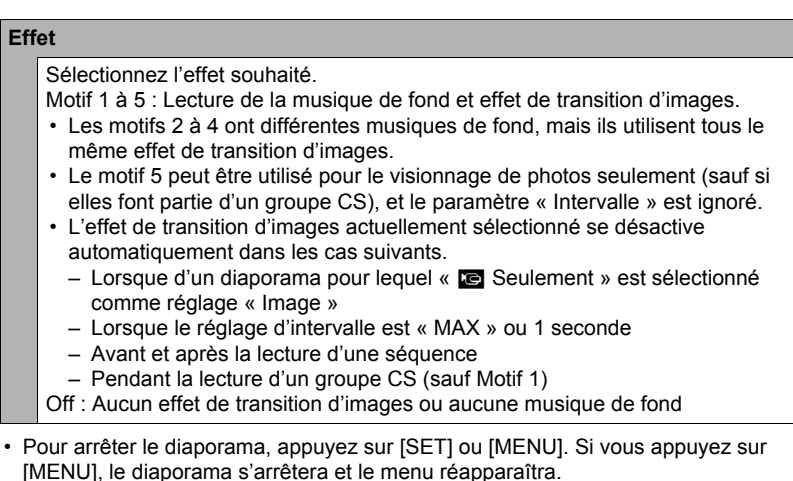

- Réglez le volume du son en appuyant sur  $[\nabla]$ , puis appuyez sur  $[\triangle]$  ou  $[\nabla]$ pendant la lecture.
- Aucun bouton n'agit pendant la transition d'une image à l'autre du diaporama.
- La durée de transition d'une image à l'autre peut être plus longue dans le cas d'une image enregistrée avec un autre appareil photo.

### **Transfert d'un morceau de musique de votre ordinateur vers la mémoire de l'appareil photo**

Vous pouvez remplacer la musique de fond utilisée pour le diaporama par un morceau de musique enregistré sur votre ordinateur.

### **Types de fichiers pris en charge :**

- Fichiers WAV de format PCM (16 bits, mono/stéréo)
- Fréquences d'échantillonnage : 11,025 kHz/22,05 kHz/44,1 kHz

### **Nombre de fichiers : 9**

### **Noms de fichiers : SSBGM001.WAV à SSBGM009.WAV**

- Créez les fichiers de musique sur votre ordinateur en utilisant les noms ci-dessus.
- Quel que soit le motif sélectionné, les fichiers de musique sauvegardés dans la mémoire de l'appareil photo sont lus dans l'ordre des noms.

### *1.* **Raccordez l'appareil photo à l'ordinateur (pages [149](#page-148-0), [154](#page-153-0)).**

Si vous voulez sauvegarder les fichiers de musique sur une carte mémoire, assurez-vous qu'une carte mémoire est insérée dans l'appareil photo.

### *2.* **Effectuez une des opérations suivantes pour ouvrir la carte mémoire ou la mémoire de l'appareil photo.**

L'appareil photo sera reconnu par votre ordinateur en tant que disque amovible (Lecteur).

• Windows  $\bigcap$  Windows 7, Windows Vista : Démarrer  $\rightarrow$  Ordinateur Windows  $XP:$  Démarrer  $\rightarrow$  Poste de travail Double-cliquez sur « Disque amovible ».

#### • Macintosh Double-cliquez sur l'icône de lecteur de l'appareil photo.

- *3.* **Créez un dossier intitulé « SSBGM ».**
- *4.* **Double-cliquez sur le dossier « SSBGM » que vous venez de créer et copiez le fichier de musique de fond dedans.**
	- Voir la documentation fournie avec l'ordinateur pour de plus amples informations sur le déplacement, la copie ou la suppression de fichiers.
	- S'il existe des fichiers de musique de fond dans la mémoire et sur la carte mémoire insérée dans l'appareil photo, les fichiers de la carte mémoire seront prioritaires.
	- Voir page [161](#page-160-0) pour le détail sur les dossiers de l'appareil photo.

### *5.* **Débranchez l'appareil photo de l'ordinateur (pages [151,](#page-150-0) [154\)](#page-153-1).**

### **Création d'une photo à partir d'images d'une séquence vidéo (MOTION PRINT)**

### **Marche à suivre**

 $[\triangleright]$  (PLAY)  $\rightarrow$  Écran de la photo  $\rightarrow$  [MENU]  $\rightarrow$ **Onglet «** ▶ PLAY MENU » → MOTION PRINT

- *1.* **Utilisez [**4**] et [**6**] pour faire défiler les images de la séquence vidéo et afficher celle que vous voulez utiliser comme image MOTION PRINT.** Pour faire défiler plus rapidement les images, maintenez le doigt enfoncé sur [4]  $ou$  [ $\blacktriangleright$ ].
	- Vous pouvez aussi effectuer cette opération avec la bague de fonction.
- *2.* **Utilisez [**8**] et [**2**] pour sélectionner « Créer », puis appuyez sur [SET].**
	- Seules les images des séquences enregistrées sur l'appareil photo peuvent être utilisées comme image MOTION PRINT.

### **Édition d'une séquence vidéo sur l'appareil photo (Edition séquence)**

**Marche à suivre**

### **[** $\blacktriangleright$ ] (PLAY)  $\rightarrow$  Écran de la séquence vidéo à éditer  $\rightarrow$  [MENU]  $\rightarrow$ **Onglet «** ▶ PLAY MENU » → Edition séquence

La fonction Edition séquence permet de modifier une partie précise d'une séquence vidéo en procédant d'une des façons suivantes.

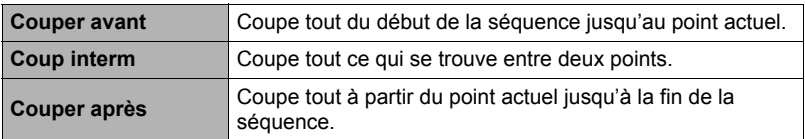

- *1.* **Utilisez [**8**] et [**2**] pour sélectionner la méthode souhaitée, puis appuyez sur [SET].**
- *2.* **Pour sélectionner l'image (point) à partir de laquelle ou jusqu'où vous voulez couper la séquence (le point de coupure), procédez de la façon suivante.**

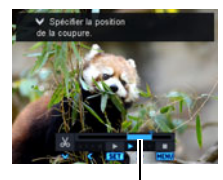

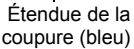

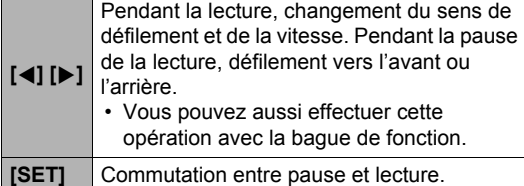

*3.* **Appuyez sur [**2**] pour afficher le menu d'édition et spécifier un ou deux points de coupure.**

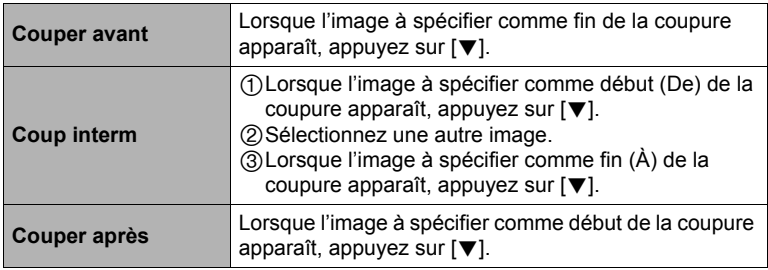

### *4.* **Utilisez [**8**] et [**2**] pour sélectionner « Oui », puis appuyez sur [SET].**

La coupure est une opération qui dure très longtemps. N'essayez pas de faire quoi que ce soit sur l'appareil photo tant que le message « Occupé... Veuillez attendre... » est affiché. Si la séquence à éditer est longue cette opération peut prendre énormément de temps.

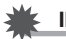

#### **IMPORTANT !**

• Lorsque vous éditez une séquence vidéo, seul le résultat est sauvegardé. La photo originale n'est pas conservée dans la mémoire. L'édition d'une séquence vidéo ne peut pas être annulée.

# **REMARQUE**

- Il n'est pas possible d'éditer les séquences vidéo de moins de cinq secondes.
- Il n'est pas possible d'éditer les séquences vidéo enregistrées avec un autre type d'appareil photo.
- Il n'est pas possible d'éditer une séquence vidéo si l'espace disponible dans la mémoire est inférieur à la taille du fichier qui doit être édité. Si l'espace disponible en mémoire n'est pas suffisant, supprimez les fichiers dont vous n'avez plus besoin pour libérer de l'espace.
- Vous ne pouvez pas diviser une séquence vidéo en deux parties, ni fusionner deux séquences en une seule.
- Vous pouvez procéder à l'édition de séquences vidéo pendant la lecture d'une séquence. Lorsque l'image où la coupure doit être effectuée est atteinte, appuyez sur [SET] pour la mettre en pause. Appuyez ensuite sur [ $\blacktriangledown$ ] pour afficher le menu des options d'édition. Procédez à l'édition de la façon indiquée ci-dessus.

# **Correction de la luminosité de l'image (Éclairage)**

#### **Marche à suivre**

### $[\triangleright\!\!\!\!\!\!\sqcap]$  (PLAY)  $\rightarrow$  Écran de la photo  $\rightarrow$  [MENU]  $\rightarrow$ **Onglet «** ▶ PLAY MENU » → Éclairage

Vous pouvez utiliser ce réglage pour réajuster l'équilibre entre les parties lumineuses et les parties sombres des photos existantes de 0 (pas d'optimisation) à +2 (lumineux).

### **REMARQUE**

- La correction de l'éclairage lors de la prise de vue donne de meilleurs résultats (page [109\)](#page-108-0).
- Lorsque vous modifiez l'éclairage d'une image, la nouvelle image (modifiée) et l'image originale sont enregistrées dans des fichiers séparés.
- Lorsque vous affichez une image modifiée sur l'écran de contrôle de l'appareil photo, la date et l'heure indiquées sont celles de l'image originale, et non pas celles de la modification.

### **Réglage de la balance des blancs (Balance blancs)**

#### **Marche à suivre**

#### $[\triangleright}]$  (PLAY)  $\rightarrow$  Écran de la photo  $\rightarrow$  [MENU]  $\rightarrow$ **Onglet «** ▶ PLAY MENU » → Balance blancs

Vous pouvez utiliser le paramètre de la balance des blancs pour sélectionner un type de lumière pour une image enregistrée et agir sur les couleurs de cette image.

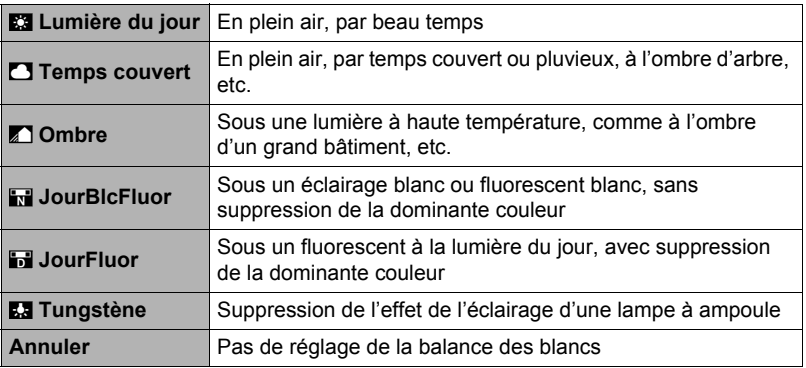

### **REMARQUE**

- Vous pouvez aussi ajuster la balance des blancs lors de l'enregistrement d'images (page [46](#page-45-1)).
- La photo originale n'est pas supprimée, elle est conservée en mémoire.
- Lorsque vous affichez une image modifiée sur l'écran de contrôle de l'appareil photo, la date et l'heure indiquées sont celles de l'image originale, et non pas celles de la modification.

### **Changement de la luminosité d'une photo existante (Luminosité)**

#### **Marche à suivre**

### $[IPLAY] \rightarrow Écran de la photo \rightarrow [MENU] \rightarrow$ **Onglet «** ► PLAY MENU » → Luminosité

Vous avez le choix entre cinq niveaux de luminosité, de +2 (luminosité maximale) à –2 (luminosité minimale).

# **REMARQUE**

- La photo originale n'est pas supprimée, elle est conservée en mémoire.
- Lorsque vous affichez une image modifiée sur l'écran de contrôle de l'appareil photo, la date et l'heure indiquées sont celles de l'image originale, et non pas celles de la modification.

# **Sélection de photos pour l'impression (Impr. DPOF)**

**Marche à suivre**

 $[\triangleright}]$  (PLAY)  $\rightarrow$  Écran de la photo  $\rightarrow$  [MENU]  $\rightarrow$  $\text{Onglet} \times \blacktriangleright \text{PLAY} \text{ MENU} \rightarrow \text{Impr. } \text{DPOF}$ 

Voir page [143](#page-142-0) pour le détail.

### <span id="page-133-0"></span>**Protection d'un fichier (Protéger)**

#### **Marche à suivre**

### **[**p**] (PLAY)** \* **[MENU]** \* **Onglet «** p **PLAY MENU »** \* **Protéger**

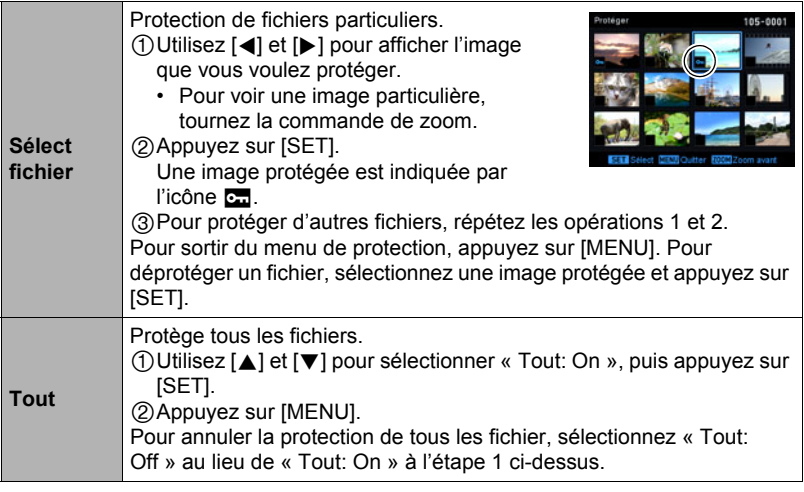

### **IMPORTANT !**

• Il faut toutefois savoir que même protégé un fichier est supprimé par le formatage (page [172\)](#page-171-0).

### ■ Pour protéger une photo particulière d'un groupe CS

- *1.* **Pendant le visionnage ou la pause des photos d'un groupe CS (changement avec [SET]), appuyez sur [**2**].** Le menu « Édit image Série » apparaît.
- *2.* **Utilisez [**8**] et [**2**] pour sélectionner « Protéger », puis appuyez sur [SET].**
- *3.* **Utilisez [**8**] et [**2**] pour sélectionner « Sélect images », puis appuyez sur [SET].**
- *4.* **Utilisez [**4**] et [**6**] pour sélectionner l'image que vous voulez protéger, puis appuyez sur [SET].**

L'image est protégée et l'icône **ca** apparaît.

- Pour voir une image particulière, tournez la commande de zoom.
- Pour déprotéger un fichier, sélectionnez une image protégée et appuyez sur [SET].
- *5.* **Lorsque vous avez terminé, appuyez sur [MENU] pour sortir de cette opération.**

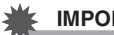

#### **IMPORTANT !**

- Il faut toutefois savoir que même protégé un fichier est supprimé par le formatage (page [172\)](#page-171-0).
- Pour protéger toutes les photos d'un groupe CS
- *1.* **Pendant le visionnage ou la pause des photos d'un groupe CS (changement avec [SET]), appuyez sur [**2**].**
- *2.* **Utilisez [**8**] et [**2**] pour sélectionner « Protéger », puis appuyez sur [SET].**
- *3.* **Utilisez [**8**] et [**2**] pour sélectionner « Tte l'image », puis appuyez sur [SET].**
- *4.* **Utilisez [**8**] et [**2**] pour sélectionner « Tout On », puis appuyez sur [SET].**

Toutes les photos du groupe sont protégées et l'icône ca apparaît.

• Pour déprotéger toutes les photos du groupe, sélectionnez « Tout Off » à l'étape 4, puis appuyez sur [SET].

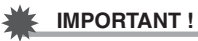

• Il faut toutefois savoir que même protégé un fichier est supprimé par le formatage (page [172\)](#page-171-0).

**Changement de la date et de l'heure d'une image (Date/Heure)**

**Marche à suivre**

#### $[\triangleright}]$  (PLAY)  $\rightarrow$  Écran de la photo  $\rightarrow$  [MENU]  $\rightarrow$ **Onglet «** ▶ PLAY MENU » → Heure/Date

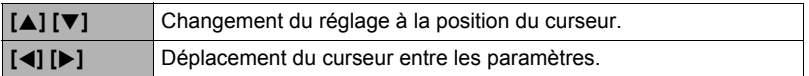

Lorsque les réglages de date et heure sont comme vous voulez, alignez le curseur sur « Appliquer » puis appuyez sur [SET] pour les valider.

• Pour basculer entre le format de 12 heures et celui de 24 heures, amenez le curseur sur « am (pm) » et « 24h » (l'un ou l'autre sera affiché), puis utilisez [8] et [2] pour changer le réglage.

# **REMARQUE**

- La date et l'heure incrustées sur une image par l'horodatage ne peuvent pas être modifiées (page [165](#page-164-0)).
- La date et l'heure d'une image protégée ne peuvent pas être modifiées.
- Vous pouvez spécifier une date de 1980 à 2049.

# <span id="page-135-0"></span>**Rotation d'une image (Rotation)**

#### **Marche à suivre**

**[p**] (PLAY)  $\rightarrow$  Écran de la photo ou de la séquence vidéo  $\rightarrow$ **[MENU]** \* **Onglet «** p **PLAY MENU »** \* **Rotation**

*1.* **Utilisez [**8**] et [**2**] pour sélectionner « Rotation », puis appuyez sur [SET].**

À chaque pression de [SET] la photo tourne de 90 degrés vers la gauche.

#### *2.* **Lorsque la photo affichée est orientée correctement, appuyez sur [MENU].**

# **REMARQUE**

- Si une photo CS est réorientée, toutes les photos du groupe CS seront réorientées. Il n'est pas possible de réorienter une seule photo d'un groupe CS.
- Une image panoramique ne peut pas être réorientée.
- Cette opération ne change pas les données d'image proprement dites. Seule la façon dont l'image est affichée sur l'écran de contrôle de l'appareil photo change.
- Une image protégée ou agrandie ne peut pas être réorientée.
- La version originale (non réorientée) de l'image apparaît sur l'écran de menu d'images.

### **Redimensionnement d'une photo (Redimensionner)**

#### **Marche à suivre**

### $[\triangleright}]$  (PLAY)  $\rightarrow$  Écran de la photo  $\rightarrow$  [MENU]  $\rightarrow$ **Onglet «** ▶ PLAY MENU » → Redimensionner

Vous pouvez changer la taille d'une photo et sauvegarder la photo obtenue séparément. La photo originale reste dans la mémoire. Les photos peuvent être redimensionnées aux trois tailles suivantes : 10 M, 3 M, VGA.

- Le redimensionnement d'une photo de format 3:2 ou 16:9 a pour effet de créer une image de format 4:3 aux deux côtés tronqués.
- La date d'enregistrement de la version redimensionnée de la photo est identique à la date d'enregistrement de la photo originale.

### **Détourage d'une photo (Rogner)**

#### **Marche à suivre**

### $[\triangleright]$  (PLAY)  $\rightarrow$  Écran de la photo  $\rightarrow$  [MENU]  $\rightarrow$ **Onglet «** ▶ PLAY MENU » → Rogner

Vous pouvez détourer une photo pour couper les parties inutiles et sauvegarder la photo obtenue dans un fichier séparé. La photo originale reste dans la mémoire.

Utilisez la commande de zoom pour agrandir l'image à la taille souhaitée, utilisez  $[A], [\nabla], [\nabla]$  et  $[b]$  pour afficher la partie de l'image que vous voulez détourer, puis appuyez sur [SET].

- Vous pouvez aussi utiliser la bague de fonction pour changer la position sur l'affichage.
- L'image obtenue après le détourage d'une image 3:2 ou 16:9 a le format 4:3.
- La date d'enregistrement de la photo détourée est identique à la date d'enregistrement de la photo originale.

Rapport de focale

Représente la photo complète

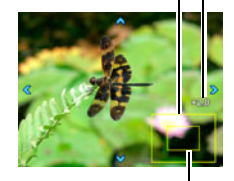

Partie de la photo actuellement affichée

**Marche à suivre**

#### **[p**] (PLAY) → Écran de la photo ou de la séquence vidéo →  $[MEM] \rightarrow Onglet \& \n\mathbf{P} \nLAY MENU \n\rightarrow Copie$

Des fichiers peuvent être copiés de la mémoire de l'appareil photo sur une carte mémoire ou d'une carte mémoire dans la mémoire de l'appareil photo.

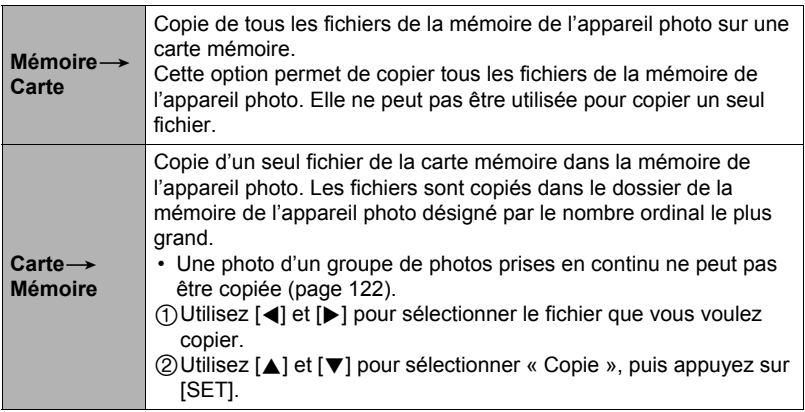

### **REMARQUE**

• Vous pouvez copier des photos ou des séquences vidéo prises avec cet appareil photo.

### **Division d'un groupe de photos prises en série (Diviser groupe)**

**Marche à suivre**

**[**p**] (PLAY)** \* **[MENU]** \* **Onglet «** p **PLAY MENU »** \* **Diviser groupe** Voir page [121](#page-120-0) pour le détail.

### **Combinaison de photos CS en une seule image (Multi-impression CS)**

**Marche à suivre**

 $[\triangleright]$  (PLAY)  $\rightarrow$  Afficher le groupe CS.  $\rightarrow$  [MENU]  $\rightarrow$ **Onglet «** ▶ PLAY MENU » → Impr M Cont.

#### *1.* **Utilisez [**8**] et [**2**] pour sélectionner « Créer ».**

• Vous pouvez utiliser  $\blacksquare$  et  $\blacksquare$  pour sélectionner un autre groupe CS, si nécessaire.

### *2.* **Appuyez sur [SET].**

Le groupe CS est converti en une image de 16 M (4608 $\times$ 3456) avec un maximum de 30 images CS (5 verticalement  $\times$  6 horizontalement).

- Il se peut que cet appareil photo ne puisse pas convertir correctement les photos d'un groupe CS prises avec un autre appareil photo.
- La date d'enregistrement de l'image convertie est identique à la date d'enregistrement du groupe CS original.
- Lorsque vous convertissez les photos d'un groupe CS qui ont été réorientées avec la fonction « Rotation » en une image impression multi CS, la disposition des photos sur l'impression multi CS peut être différente de celle des photos CS normales (non réorientées).

### **Édition d'une photo d'une série (Édit image Série)**

**Marche à suivre**

### $[\triangleright}]$  (PLAY)  $\rightarrow$  [MENU]  $\rightarrow$  Onglet «  $\triangleright$  PLAY MENU »  $\rightarrow$ **Édit image Série**

Reportez-vous aux pages suivantes pour le détail. Impression DPOF : page [143](#page-142-0) Protéger : page [134](#page-133-0) Copie : page [122](#page-121-0) Supprimer : page [119](#page-118-0)

# **Impression**

### **Impression de photos**

#### **Laboratoire photo**\*

Vous pouvez apporter une carte mémoire contenant les photos que vous voulez faire imprimer à un laboratoire photo.

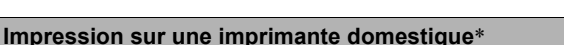

#### **Impression de photos sur une imprimante munie d'un logement de carte mémoire**

Vous pouvez utiliser une imprimante munie d'une fente pour carte mémoire pour imprimer vos photos directement depuis la carte mémoire. Pour le détail, voir la documentation fournie avec l'imprimante.

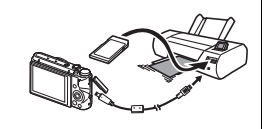

m m

**Raccordement direct à une imprimante compatible PictBridge**

Vous pouvez imprimer sur une imprimante compatible PictBridge (page [141](#page-140-0)).

#### **Impression depuis un ordinateur**

Après avoir transféré les images sur votre ordinateur, utilisez un logiciel du commerce pour imprimer vos photos.

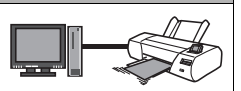

\* Vous pouvez spécifier au préalable les photos qui doivent être imprimées, le nombre de copies et l'impression ou non de la date (page [143\)](#page-142-0).

### <span id="page-140-0"></span>**Raccordement direct à une imprimante compatible PictBridge**

Vous pouvez relier l'appareil photo directement à une imprimante PictBridge et imprimer vos photos sans passer par un ordinateur.

- Pour régler l'appareil photo avant de le raccorder à une imprimante
- *1.* **Mettez l'appareil photo en service et appuyez sur [MENU].**
- *2.* **Sur l'onglet «** ¥ **SETTING », sélectionnez « USB », puis appuyez sur [**6**].**
- *3.* **Utilisez [**8**] et [**2**] pour sélectionner « PictBridge », puis appuyez sur [SET].**

### . **Raccordement de l'appareil photo à une imprimante**

Utilisez le câble USB fourni avec l'appareil photo pour relier celui-ci au port USB de votre imprimante.

• Pour le détail sur le raccordement de l'appareil photo et les précautions à prendre lors du raccordement, voir page [22](#page-21-0).

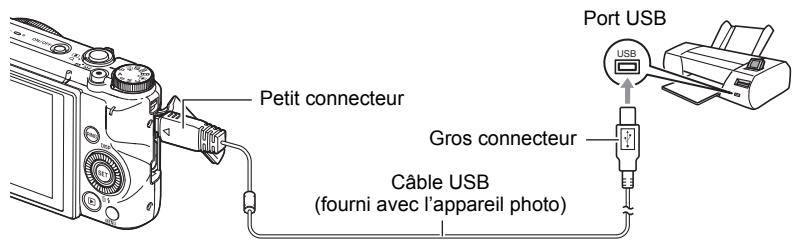

- L'appareil photo n'est pas alimenté par le câble USB. Vérifiez le niveau de batterie avant de relier l'imprimante et assurez-vous qu'il n'est pas trop faible.
- Assurez-vous que l'appareil photo est hors service avant de brancher ou débrancher le câble. Vérifiez les instructions dans le mode d'emploi de l'imprimante avant de brancher le câble sur l'imprimante ou de le débrancher de l'imprimante.

### **Pour imprimer**

- *1.* **Mettez l'imprimante sous tension et chargez du papier.**
- *2.* **Mettez l'appareil photo en service.** Le menu d'impression apparaît.
- *3.* **Utilisez [**8**] et [**2**] pour sélectionner « Format papier », puis appuyez sur [**6**].**

#### *4.* **Utilisez [**8**] et [**2**] pour sélectionner un format de papier, puis appuyez sur [SET].**

- Les formats de papier suivants sont disponibles. 3.5"×5", 5"×7", 4"×6", A4, 8.5"×11", Par imprimante
- « Par imprimante » désigne le format papier sélectionné sur l'imprimante.
- Reportez-vous à la documentation fournie avec l'imprimante pour le détail sur les réglages de papier.

### *5.* **Utilisez [**8**] et [**2**] pour spécifier l'option d'impression souhaitée.**

- 1 photo : Imprime une photo. Sélectionnez l'option, puis appuyez sur [SET]. Utilisez ensuite [◀] et [▶] pour sélectionner la photo que vous voulez imprimer.
- Impr. DPOF : Imprime plusieurs photos. Sélectionnez l'option, puis appuyez sur [SET]. Lorsque cette option est sélectionnée, les photos sont imprimées conformément aux réglages DPOF (page [143](#page-142-0)).
- Pour imprimer la date ou non, appuyez sur [ $\bullet$ ] (Séquence). La date est imprimée lorsque « Oui » est indiqué sur l'écran de contrôle.

### *6.* **Utilisez [**8**] et [**2**] pour sélectionner « Imprimer », puis appuyez sur [SET].**

L'impression commence et le message « Occupé... Veuillez attendre... » apparaît sur l'écran de contrôle. Ce message disparaît un instant plus tard, même si l'impression n'est pas terminée. Il réapparaît toutefois si vous appuyez sur un bouton de l'appareil photo. Le menu d'impression réapparaît lorsque l'impression est terminée.

• Si vous avez sélectionné « 1 photo », vous pouvez répéter les opérations depuis l'étape 5, si nécessaire.

#### *7.* **Lorsque l'impression est terminée, mettez l'appareil photo hors service et débranchez le câble USB de l'imprimante et de l'appareil photo.**

<span id="page-142-0"></span>**Utilisation des réglages DPOF pour spécifier les photos à imprimer et le nombre de copies (Impr. DPOF)**

### . **Format de commande d'impression numérique (DPOF)**

Le DPOF est un format permettant d'inclure des informations sur le type d'image, le nombre de copies et l'impression ou non de la date et de l'heure sur la carte mémoire contenant les photos. Ces réglages permettent d'imprimer les photos enregistrées sur la carte mémoire soit à domicile, sur une imprimante prenant en charge le format DPOF, soit de porter la carte à un laboratoire photo.

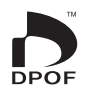

- Vous ne pourrez profiter des réglages DPOF pour imprimer vos photos à domicile que si vous possédez une imprimante compatible.
- Certains laboratoires photo peuvent ne pas prendre en charge le DPOF.

### . **Réglage individuel des paramètres DPOF pour chaque photo**

#### **Marche à suivre**

 $[\triangleright]$  (PLAY)  $\rightarrow$  Écran de la photo  $\rightarrow$  [MENU]  $\rightarrow$ **Onglet «** ▶ PLAY MENU » → Impr. DPOF → Sélection

*1.* **Utilisez [**4**] et [**6**] pour faire défiler les fichiers jusqu'à ce que la photo que vous voulez imprimer apparaisse.**

### *2.* **Utilisez [**8**] et [**2**] pour spécifier le nombre de copies.**

Vous pouvez spécifier 99 copies au maximum. Si vous ne voulez pas imprimer de photos, spécifiez 00.

- Si vous voulez inclure la date dans les photos, appuyez sur [ $\bullet$ ] (Séquence) de sorte que « Oui » apparaisse pour l'horodatage.
- Répétez les opérations 1 à 2 pour effectuer les réglages pour d'autres photos si nécessaire.

### *3.* **Appuyez sur [SET].**

. **Réglage identique des paramètres DPOF pour toutes les photos**

**Marche à suivre**

 $[\triangleright]$  (PLAY)  $\rightarrow$  Écran de la photo  $\rightarrow$  [MENU]  $\rightarrow$  $\text{Onglet} \times \blacktriangleright \text{PLAY MENU} \times \rightarrow \text{Impr. DPOF} \rightarrow \text{Tour}$ 

*1.* **Utilisez [**8**] et [**2**] pour spécifier le nombre de copies.**

Vous pouvez spécifier 99 copies au maximum. Si vous ne voulez pas imprimer de photos, spécifiez 00.

- Notez que toutes les photos de tous les groupes CS comprenant les photos seront imprimées dans le nombre de copies spécifié.
- Si vous voulez inclure la date dans les photos, appuyez sur [ $\bullet$ ] (Séquence) de sorte que « Oui » apparaisse pour l'horodatage.
- *2.* **Appuyez sur [SET].**
- Pour spécifier le nombre de copies pour une photo particulière d'un **groupe CS**
- *1.* **Pendant le visionnage ou la pause des photos d'un groupe CS (changement avec [SET]), appuyez sur [**2**].**

Le menu « Édit image Série » apparaît.

- *2.* **Utilisez [**8**] et [**2**] pour sélectionner « Impr. DPOF », puis appuyez sur [SET].**
- *3.* **Utilisez [**8**] et [**2**] pour sélectionner « Sélect images », puis appuyez sur [SET].**
- *4.* **Utilisez [**4**] et [**6**] pour faire défiler les photos jusqu'à ce que celle que vous voulez imprimer apparaisse.**
- *5.* **Utilisez [**8**] et [**2**] pour spécifier le nombre de copies.**

Vous pouvez spécifier 99 copies au maximum. Si vous ne voulez pas imprimer de photos, spécifiez 00.

- Si vous voulez inclure la date dans les photos, appuyez sur [ $\bullet$ ] (Séquence) de sorte que « Oui » apparaisse pour l'horodatage.
- Répétez les opérations 4 à 5 pour effectuer les réglages pour d'autres photos si nécessaire.

### *6.* **Appuyez sur [SET].**
### ■ Pour effectuer les mêmes réglages DPOF pour toutes les photos **d'un groupe CS**

- *1.* **Pendant le visionnage ou la pause des photos d'un groupe CS (changement avec [SET]), appuyez sur [**2**].** Le menu « Édit image Série » apparaît.
- *2.* **Utilisez [**8**] et [**2**] pour sélectionner « Impr. DPOF », puis appuyez sur [SET].**
- *3.* **Utilisez [**8**] et [**2**] pour sélectionner « Tte l'image », puis appuyez sur [SET].**

## *4.* **Utilisez [**8**] et [**2**] pour spécifier le nombre de copies.**

Vous pouvez spécifier 99 copies au maximum. Si vous ne voulez pas imprimer de photos, spécifiez 00.

• Si vous voulez inclure la date dans les photos, appuyez sur [ $\bullet$ ] (Séquence) de sorte que « Oui » apparaisse pour l'horodatage.

## *5.* **Appuyez sur [SET].**

#### **Les réglages DPOF ne s'effacent pas automatiquement lorsque l'impression est terminée.**

Lors de la prochaine impression DPOF, les réglages DPOF utilisés pour la dernière impression seront encore valides. Pour les invalider, spécifiez « 00 » comme nombre de copies pour toutes les images.

#### **Dites à votre laboratoire photo que vous avez effectué des réglages DPOF !**

Si vous portez une carte mémoire à un laboratoire photo, n'oubliez pas de dire que vous avez effectué des réglages DPOF pour que les photos correctes soient imprimées dans le nombre souhaité. Si vous ne le faites pas, le laboratoire photo risque d'imprimer toutes les photos sans prendre en considération les réglages DPOF, ou bien il peut tout simplement ignorer l'impression de la date.

## <span id="page-145-0"></span>. **Horodatage**

Vous pouvez inclure la date d'enregistrement des trois façons suivantes lors de l'impression d'une photo.

#### **Réglage des paramètres de l'appareil photo**

Effectuez les réglages DPOF (page [143\)](#page-142-0).

L'impression de la date peut être mise en ou hors service à chaque impression. Vous pouvez aussi régler l'appareil photo de manière à imprimer la date sur certaines photos seulement.

Réglez le paramètre d'impression de l'heure (page [165\)](#page-164-0).

- Le réglage d'impression de l'heure imprime aussi la date de la prise de vue, si bien que la date est toujours incluse lorsque l'heure est imprimée. Il n'est pas possible de la supprimer.
- N'oubliez pas de mettre l'impression de la date DPOF hors service avant d'imprimer une photo si l'impression de l'heure a été mise en service. Sinon la date se superposera à la date et l'heure.

#### **Réglage des paramètres de l'ordinateur**

Vous pouvez utiliser un logiciel de gestion de photos du commerce pour imprimer la date sur vos images.

#### **Laboratoire photo**

Demandez bien à votre laboratoire photo d'imprimer aussi la date, si nécessaire.

## . **Standards pris en charge par l'appareil photo**

• PictBridge

C'est un standard établi par la CIPA (Camera and Imaging Products Association) Permet de raccorder l'appareil photo directement à une imprimante prenant en charge PictBridge et sélectionner et imprimer les photos à l'aide de l'écran de contrôle et des commandes de l'appareil photo.

• PRINT Image Matching III

L'emploi d'un logiciel d'édition et l'impression sur une imprimante prenant en charge le format PRINT Image Matching III permet d'utiliser les informations enregistrées avec la photo, conditions de la prise de vue, etc., pour produire exactement le type de photo

souhaité. PRINT Image Matching et PRINT Image Matching III sont des marques commerciales de Seiko Epson Corporation.

• Exif Print

L'impression sur une imprimante prenant en charge le format Exif Print permet d'utiliser les informations enregistrées avec l'image, conditions de prise de vue, etc. pour améliorer la qualité du tirage.

Contactez le fabricant de votre imprimante pour les modèles prenant en charge Exif Print, les mises à jour d'imprimantes, etc.

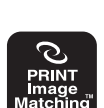

PictBridae

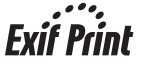

# **Utilisation de l'appareil photo avec un ordinateur**

## **Ce que vous pouvez faire avec un ordinateur...**

Vous pouvez effectuer les opérations suivantes lorsque l'appareil photo est raccordé à un ordinateur.

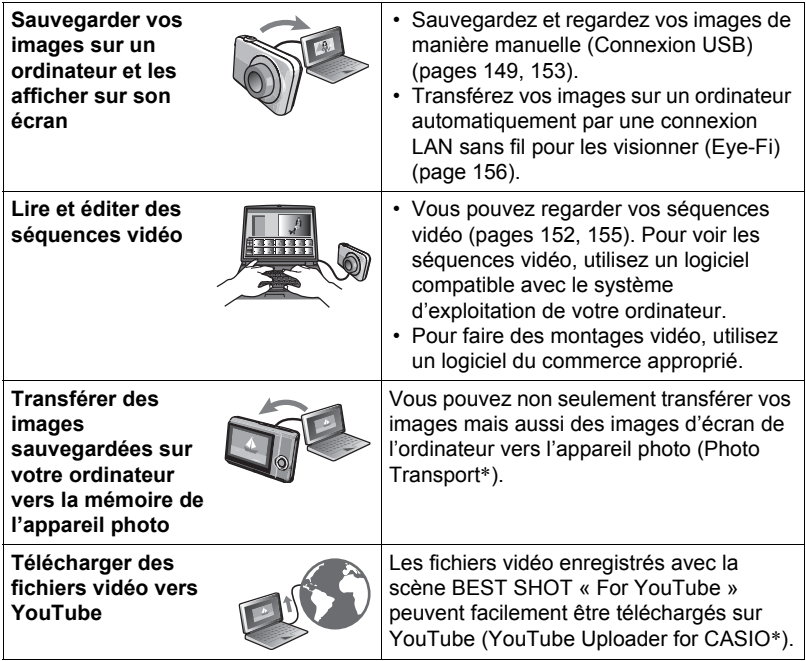

\* Windows seulement

Les procédures sont différentes pour Windows et Macintosh lorsqu'on utilise l'appareil photo avec un ordinateur et lorsqu'on utilise le logiciel.

- Si vous utilisez Windows, reportez-vous à « [Utilisation de l'appareil photo avec](#page-147-0)  [un ordinateur Windows](#page-147-0) » à la page [148.](#page-147-0)
- Si vous utilisez Macintosh, reportez-vous à « [Utilisation de l'appareil photo avec](#page-152-0)  [un Macintosh](#page-152-0) » à la page [153.](#page-152-0)

# <span id="page-147-0"></span>**Utilisation de l'appareil photo avec un ordinateur Windows**

Installez le logiciel approprié selon la version Windows utilisée et ce que vous voulez faire.

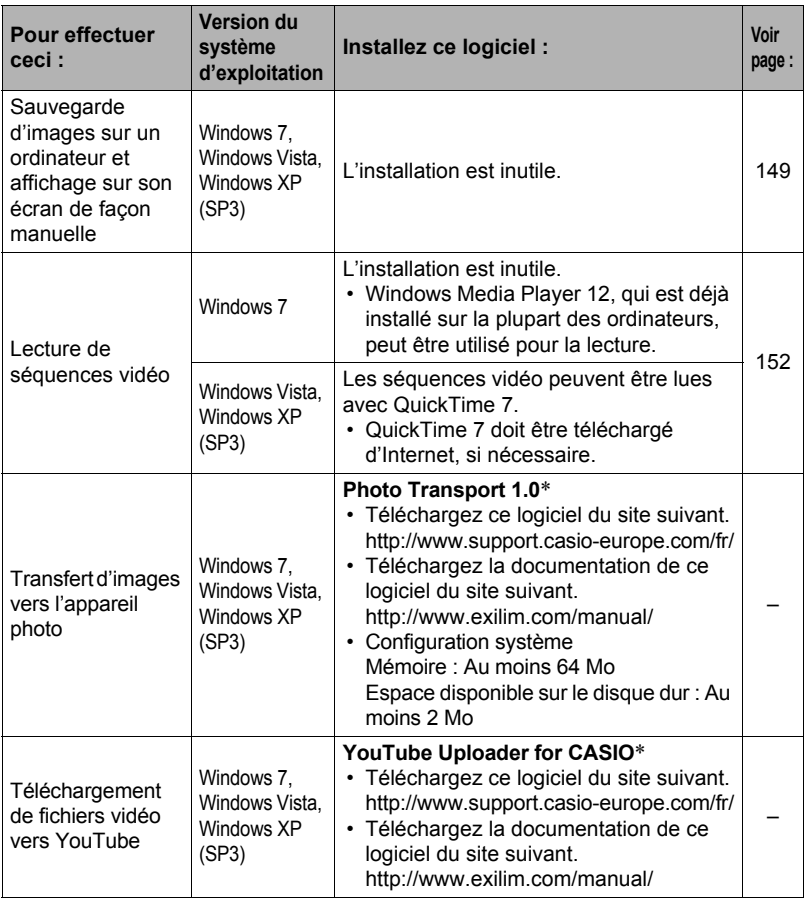

\* Photo Transport et YouTube Uploader for CASIO ne fonctionnent pas sous les versions à 64 bits des systèmes d'exploitation Windows.

## ■ Précautions à prendre par les utilisateurs de Windows

- Le logiciel doit être exécuté avec les privilèges de l'administrateur.
- Le fonctionnement n'est pas pris en charge par un ordinateur de fabrication personnelle.
- Ce logiciel peut ne pas fonctionner avec certains environnements d'ordinateur.

## <span id="page-148-0"></span>**Affichage et stockage d'images sur un ordinateur**

Vous pouvez relier l'appareil photo à votre ordinateur pour voir et enregistrer des images (fichiers photos et séquences vidéo).

#### **N'utilisez jamais l'ordinateur pour modifier, supprimer, déplacer ou renommer les fichiers d'images enregistrés dans la mémoire de l'appareil photo ou sur sa carte mémoire.**

Ceci créerait des conflits dans la gestion des images de l'appareil photo, ce qui rendrait la lecture d'images impossible sur l'appareil et réduirait considérablement l'espace disponible. Ne modifiez, supprimez, déplacez ou renommez que les images qui ont été stockées sur votre ordinateur.

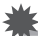

## **IMPORTANT !**

• Ne débranchez jamais le câble USB et ne touchez pas aux boutons de l'appareil photo pendant l'affichage ou le stockage d'images. Sinon les données d'images pourraient être détruites.

# **REMARQUE**

- Vous pouvez aussi utiliser la fente pour carte de votre ordinateur (si présent) ou un lecteur de carte du commerce pour accéder directement aux fichiers d'images depuis la carte mémoire de l'appareil photo. Pour le détail, voir la documentation fournie avec l'ordinateur.
- <span id="page-148-1"></span>■ Pour raccorder l'appareil photo à l'ordinateur et sauvegarder des **fichiers**
- *1.* **Mettez l'appareil photo en service et appuyez sur [MENU].**
- *2.* **Sur l'onglet «** ¥ **SETTING », sélectionnez « USB », puis appuyez sur [**6**].**
- *3.* **Utilisez [**8**] et [**2**] pour sélectionner « Mass Storage », puis appuyez sur [SET].**
- *4.* **Mettez l'appareil photo hors service et utilisez le câble USB fourni avec l'appareil photo pour relier l'appareil photo à l'ordinateur.**
	- Pour le détail sur le raccordement de l'appareil photo et les précautions à prendre lors du raccordement, voir page [23](#page-22-0).

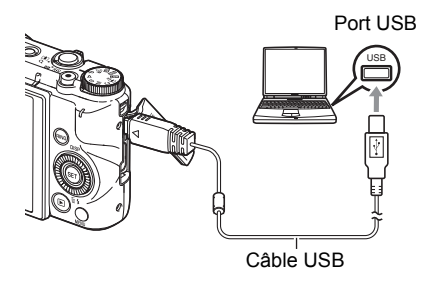

#### *5.* **Mettez l'appareil photo en service.**

- La première fois que vous raccordez l'appareil photo à votre ordinateur avec le câble USB, un message d'erreur peut apparaître sur l'ordinateur. Dans ce cas, débranchez et rebranchez le câble USB.
- *6.* **Utilisateurs de Windows 7, Windows Vista : Cliquez sur « Démarrer » puis sur « Ordinateur ».**

**Utilisateurs de Windows XP : Cliquez sur « Démarrer » puis sur « Poste de travail ».**

- *7.* **Double-cliquez sur « Disque amovible ».**
	- Votre ordinateur reconnaît la carte mémoire insérée dans l'appareil photo (ou la mémoire interne s'il n'y a pas de carte) comme disque amovible.
- *8.* **Cliquez à droite sur le dossier « DCIM ».**
- *9.* **Sur le menu déroulant qui apparaît, cliquez sur « Copier ».**
- *10.* **Utilisateurs de Windows 7, Windows Vista : Cliquez sur « Démarrer » puis sur « Documents ».**

**Utilisateurs de Windows XP : Cliquez sur « Démarrer » puis sur « Mes documents ».**

• Si vous avez déjà un dossier « DCIM » dans « Documents » (Windows 7, Windows Vista) ou dans « Mes documents » (Windows XP), il sera remplacé à l'étape suivante. Si vous voulez conserver le dossier « DCIM », vous devez changer son nom ou le mettre à un autre endroit avant de passer à l'étape suivante.

*11.* **Utilisateurs de Windows 7 : Sur le menu « Organisation » de « Documents », sélectionnez « Coller ». Utilisateurs de Windows Vista : Sur le menu « Édition » de** 

**« Documents », sélectionnez « Coller ».**

**Utilisateurs de Windows XP : Sur le menu « Édition » de « Mes documents », sélectionnez « Coller ».**

Le dossier « DCIM » (et tous les fichiers d'images qu'il contient) est collé dans le dossier « Documents » (Windows 7, Windows Vista) ou « Mes documents » (Windows XP). Vous avez maintenant sur votre ordinateur une copie des fichiers se trouvant dans la mémoire de l'appareil photo.

*12.* **Après avoir fini de copier les images, débranchez l'appareil photo de l'ordinateur.**

Après avoir vérifié que le témoin arrière ne clignotait pas en rouge, débranchez le câble USB.

- Pour afficher les images copiées sur votre ordinateur
- *1.* **Double-cliquez sur le dossier « DCIM » pour l'ouvrir.**
- *2.* **Double-cliquez sur le dossier contenant les images que vous voulez voir.**

## *3.* **Double-cliquez sur le fichier d'image que vous voulez voir.**

- Pour le détail sur les noms de fichiers, voir « [Structure des dossiers de la](#page-160-0)  [mémoire](#page-160-0) » à la page [161](#page-160-0).
- Une image réorientée sur l'appareil photo s'affiche dans le sens original (non réorienté) sur l'écran de l'ordinateur.
- Le visionnage d'une image CS sur un ordinateur a pour effet d'afficher toutes les photos comprises dans le groupe CS. Un groupe CS ne peut pas être vu comme image CS sur un ordinateur.

# <span id="page-151-0"></span>**Lecture de séquences vidéo**

Pour voir une séquence vidéo, copiez-la d'abord sur votre ordinateur, puis doublecliquez sur le fichier vidéo. Certains systèmes d'exploitation peuvent ne pas être en état de lire des séquences vidéo. Dans ce cas, vous devez installer un logiciel du commerce.

- Avec Windows 7, la lecture est possible avec Windows Media Player 12.
- Si vous ne pouvez pas voir vos séquences vidéo, allez à l'adresse suivante, téléchargez QuickTime 7 et installez-le sur votre ordinateur. http://www.apple.com/quicktime/

## ■ Configuration système minimale requise pour la lecture de **séquences vidéo**

La configuration système minimale requise pour voir sur un ordinateur les séquences vidéo enregistrées avec cet appareil photo est la suivante.

Système d'exploitation:Windows 7, Windows Vista, Windows XP (SP3) Processeur :Qualité de l'image « FHD » ou « HD » : Core 2 Duo 3,0 GHz ou supérieur Qualité de l'image « STD » ou « HS » : Pentium 4 3,2 GHz ou supérieur Logiciel requis :QuickTime 7 (Non requis avec Windows 7.)

- Cet environnement est seulement conseillé. Il ne garantit pas forcément un bon fonctionnement du logiciel dans toutes les situations.
- Certains réglages et les logiciels installés peuvent avoir une incidence sur la lecture des séquences vidéo.

## . **Précautions à prendre lors de la lecture des séquences vidéo**

- Veillez à bien transférer les données de la séquence vidéo sur le disque dur de votre ordinateur avant d'essayer de les voir. La lecture peut être impossible si l'accès aux données s'effectue par un réseau, une carte mémoire, etc.
- La lecture de séquences vidéo peut ne pas s'effectuer correctement sur certains ordinateurs. Si le cas se présente, essayez de procéder de la façon suivante.
	- Essayez d'enregistrer vos séquences vidéo avec le réglage de qualité « STD ».
	- Fermez toutes les autres applications ouvertes et arrêtez les applications résidentes.

Si la lecture n'est pas possible de cette façon sur votre ordinateur, vous pouvez toujours voir vos séquences vidéo sur votre téléviseur ou ordinateur en raccordant l'appareil photo à la borne d'entrée vidéo du téléviseur ou de l'ordinateur avec le câble AV (option).

# <span id="page-152-0"></span>**Utilisation de l'appareil photo avec un Macintosh**

Installez le logiciel approprié selon la version Macintosh OS utilisée et ce que vous voulez faire.

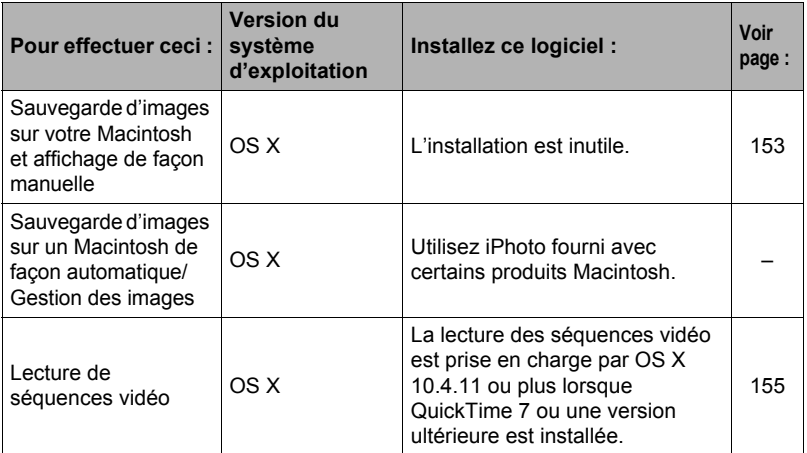

## <span id="page-152-1"></span>**Raccordement de l'appareil photo à l'ordinateur et sauvegarde de fichiers**

#### **N'utilisez jamais l'ordinateur pour modifier, supprimer, déplacer ou renommer les fichiers d'images enregistrés dans la mémoire de l'appareil photo ou sur sa carte mémoire.**

Ceci créerait des conflits dans la gestion des images de l'appareil photo, ce qui rendrait la lecture d'images impossible sur l'appareil et réduirait considérablement l'espace disponible. Ne modifiez, supprimez, déplacez ou renommez que les images qui ont été stockées sur votre ordinateur.

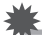

#### **IMPORTANT !**

- Ne débranchez jamais le câble USB et ne touchez pas aux boutons de l'appareil photo pendant l'affichage ou le stockage d'images. Sinon les données d'images pourraient être détruites.
- Le fonctionnement de l'appareil photo avec Mac OS X 10.0 n'est pas pris en charge. Le fonctionnement avec Mac OS 10.1, 10.2, 10.3, 10.4, 10.5, 10.6 et 10.7 (avec le pilote USB standard du système d'exploitation) est pris en charge.

# **REMARQUE**

• Vous pouvez aussi utiliser la fente pour carte de votre ordinateur (si présent) ou un lecteur de carte du commerce pour accéder directement aux fichiers d'images depuis la carte mémoire de l'appareil photo. Pour le détail, voir la documentation fournie avec l'ordinateur.

- <span id="page-153-0"></span>■ Pour raccorder l'appareil photo à l'ordinateur et sauvegarder des **fichiers**
- *1.* **Mettez l'appareil photo en service et appuyez sur [MENU].**
- **2.** Sur l'onglet « **☆** SETTING », sélectionnez « USB », puis appuyez sur [▶].
- *3.* **Utilisez [**8**] et [**2**] pour sélectionner « Mass Storage », puis appuyez sur [SET].**
- *4.* **Mettez l'appareil photo hors service et utilisez le câble USB fourni avec l'appareil photo pour relier l'appareil photo au Macintosh.**
	- Pour le détail sur le raccordement de l'appareil photo et les précautions à prendre lors du raccordement, voir page [23](#page-22-0).

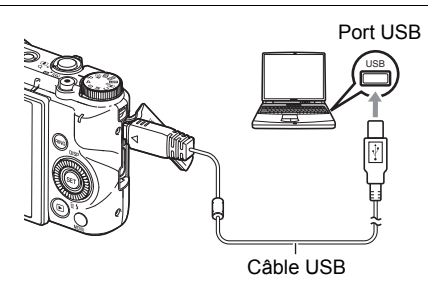

## *5.* **Mettez l'appareil photo en service.**

Le témoin arrière de l'appareil photo s'éclaire en vert ou orange à ce moment. Dans ce mode, votre Macintosh reconnaît la carte mémoire insérée dans l'appareil photo (ou la mémoire de l'appareil photo s'il n'y a pas de carte) comme lecteur. L'aspect de l'icône du lecteur dépend de la version Mac OS utilisée.

- La première fois que vous raccordez l'appareil photo à votre Macintosh avec le câble USB, un message d'erreur peut apparaître sur l'ordinateur. Dans ce cas, débranchez et rebranchez le câble USB.
- *6.* **Double-cliquez sur l'icône de lecteur de l'appareil photo.**
- *7.* **Tirez et déposez le dossier « DCIM » dans le dossier où il doit être copié.**
- *8.* **Lorsque la copie est terminée, tirez et déposez l'icône du lecteur dans la corbeille.**

#### *9.* **Débranchez l'appareil photo de l'ordinateur.**

Après avoir vérifié que le témoin arrière ne clignotait pas en rouge, débranchez le câble USB.

## . **Pour afficher les images copiées**

- *1.* **Double-cliquez sur l'icône de lecteur de l'appareil photo.**
- *2.* **Double-cliquez sur le dossier « DCIM » pour l'ouvrir.**
- *3.* **Double-cliquez sur le dossier contenant les images que vous voulez voir.**
- *4.* **Double-cliquez sur le fichier d'image que vous voulez voir.**
	- Pour le détail sur les noms de fichiers, voir « [Structure des dossiers de la](#page-160-0)  [mémoire](#page-160-0) » à la page [161](#page-160-0).
	- Une image réorientée sur l'appareil photo s'affiche dans le sens original (non réorienté) sur l'écran du Macintosh.
	- Le visionnage d'une image CS sur un ordinateur a pour effet d'afficher toutes les photos comprises dans le groupe CS. Un groupe CS ne peut pas être vu comme image CS sur un ordinateur.

# <span id="page-154-0"></span>**Lecture d'une séquence vidéo**

Vous pouvez utiliser QuickTime, fourni avec votre système d'exploitation, pour voir vos séquences vidéo sur votre Macintosh. Pour voir une séquence vidéo, copiez-la d'abord sur votre Macintosh, puis double-cliquez sur le fichier de la séquence vidéo.

#### ■ Configuration système minimale requise pour la lecture de **séquences vidéo**

La configuration système minimale requise pour voir sur un ordinateur les séquences vidéo enregistrées avec cet appareil photo est la suivante.

Système d'exploitation:Qualité de l'image « FHD » ou « HD » : Mac OS X 10.4.11 ou supérieur Qualité de l'image « STD » ou « HS » : Mac OS X 10.3.9 ou supérieur Logiciel requis :QuickTime 7 ou supérieur

- Cet environnement est seulement conseillé. Il ne garantit pas forcément un bon fonctionnement du logiciel dans toutes les situations.
- Certains réglages et les logiciels installés peuvent avoir une incidence sur la lecture des séquences vidéo.

## . **Précautions à prendre lors de la lecture des séquences vidéo**

La lecture de séquences vidéo peut ne pas s'effectuer correctement sur certains modèles Macintosh. Si le cas se présente, essayez de procéder de la façon suivante.

- Essayez d'enregistrer vos séquences vidéo avec le réglage de qualité « STD ».
- Installez la toute dernière version de QuickTime.
- Fermez les autres applications ouvertes.

Si la lecture n'est pas possible de cette façon sur votre Macintosh, vous pouvez toujours voir vos séquences vidéo sur votre téléviseur ou Macintosh en raccordant l'appareil photo à la borne d'entrée vidéo du téléviseur ou de l'ordinateur avec le câble AV (option).

## **IMPORTANT !**

• Veillez à bien transférer les données de la séquence vidéo sur le disque dur de votre Macintosh avant d'essayer de les voir. La lecture peut être impossible si l'accès aux données s'effectue par un réseau, une carte mémoire, etc.

## **Utilisation d'une carte mémoire SD à connexion LAN**

## <span id="page-155-0"></span>**Transfert d'images avec une carte Eye-Fi (Eye-Fi)**

L'utilisation d'une carte mémoire SD Eye-Fi sans fil lors de la prise de vue permet de transférer les données d'images automatiquement sur un ordinateur par une connexion LAN sans fil.

- *1.* **Configurez le point d'accès LAN, la destination du transfert et d'autres paramètres de la carte Eye-Fi selon les instructions fournies avec cette carte.**
- *2.* **Lorsque la configuration est terminée, insérez la carte Eye-Fi dans l'appareil photo et enregistrez.**

Les images enregistrées sont envoyées à votre ordinateur, etc. par une connexion LAN sans fil :

- Pour le détail, voir la documentation fournie avec la carte Eye-Fi.
- Avant de formater une carte neuve Eye-Fi encore inutilisée, copiez les fichiers d'installation de Eye-Fi Manager sur votre ordinateur. Faites-le avant de formater la carte.

**IMPORTANT !**

- Les images enregistrées sont transférées par une connexion LAN sans fil. N'utilisez pas la carte Eye-Fi ou désactivez la communication avec la carte Eye-Fi (page [164](#page-163-0)) lorsque vous êtes en avion ou à un endroit où la communication sans fil est limitée ou interdite.
- Lorsqu'une carte Eye-Fi est insérée, l'indicateur Eye-Fi Eye-El apparaît sur l'écran de contrôle. Son aspect transparent ou non transparent indique l'état de communication de la façon suivante.

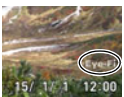

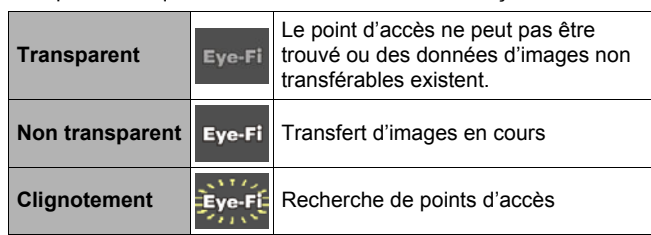

- Une icône de communication  $\sum_{n=1}^{\infty}$  apparaît sur l'écran de contrôle pendant le transfert de données.
- La fonction d'arrêt automatique (page [167](#page-166-0)) de l'appareil photo est hors service pendant le transfert de données d'images.
- Un message de confirmation apparaît sur l'écran de contrôle si vous essayez de mettre l'appareil photo hors service pendant le transfert de données d'images. Suivez les instructions dans les messages (page [197\)](#page-196-0).
- Le transfert d'un grand nombre d'images peut prendre un certain temps.
- Selon le type de carte Eye-Fi utilisée et ses réglages, les images enregistrées sur cette carte peuvent être supprimées après le transfert des images.
- Des interruptions d'images et/ou de son peuvent se produire pendant l'enregistrement d'une séquence vidéo sur ou la lecture d'une séquence vidéo depuis une carte Eye-Fi.
- Les réglages de l'appareil photo, le niveau de la batterie ou les conditions de fonctionnement peuvent perturber le transfert des données de la carte Eye-Fi.

## <span id="page-157-0"></span>**Utilisation d'un smartphone pour voir les images sauvegardées sur une carte FlashAir (FlashAir)**

En insérant un carte FlashAir en vente dans le commerce dans l'appareil photo, vous pourrez voir et copier vos images sur un smartphone ou un ordinateur via une connexion LAN sans fil.

- Pour de plus amples informations, voir la notice fournie avec la carte.
- *1.* **Utilisez un ordinateur ou un autre dispositif pour effectuer les réglages de la carte FlashAir.**
	- Pour la protection de vos informations personnelles, il est conseillé de changer le mot de passe de la carte FlashAir après l'achat. Pour de plus amples informations, voir la notice fournie avec la carte.
	- Si le réglage « Démarrage automatique lors de l'amorçage » est sélectionné pour la carte FlashAir, une connexion LAN sans fil s'établira automatiquement à la mise en service de l'appareil photo.
	- Si vous voulez activer et désactiver vous-même « FlashAir » (page [164\)](#page-163-1) sur l'appareil photo, changez le réglage de la carte FlashAir et spécifiez « Commencez par l'image de contrôle ».
- *2.* **Insérez la carte FlashAir configurée dans l'appareil photo et prenez vos photos.**
	- Le formatage d'une carte FlashAir sur l'appareil photo supprime de la carte les fichiers nécessaires pour la communication. Pour de plus amples informations sur le formatage, voir la notice fournie avec la carte.

#### *3.* **Accédez à la carte FlashAir depuis un smartphone ou un autre dispositif.**

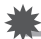

#### **IMPORTANT !**

• En avion ou dans un lieu où la communication sans fil est limitée ou interdite, n'utilisez pas de carte FlashAir, ou bien changez le réglage « FlashAir » de l'appareil photo (page [164](#page-163-1)) et le réglage de la carte FlashAir de la façon suivante. FlashAir: Off

Carte mémoire : Démarrez avec l'image de contrôle

• Lorsqu'une carte FlashAir est insérée dans l'appareil photo, l'icône FlashAir (@) apparaît sur l'écran de contrôle.

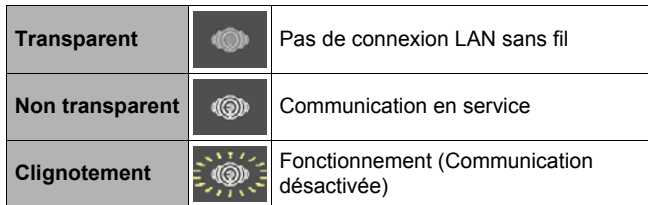

- Ce qui suit s'applique aux opérations sur l'appareil photo quand les données d'images d'une carte FlashAir sont traitées depuis un smartphone ou un autre appareil.
	- Icône  $\sum_{\lambda} \sum_{\lambda}$  apparaissant sur l'écran de contrôle.
	- La fonction de veille (page [167\)](#page-166-1) et la fonction d'arrêt auto (page [167](#page-166-0)) sont désactivées.
	- Un message de confirmation apparaît sur l'écran de contrôle si vous essayez de l'éteindre. Dans ce cas, suivez les instructions dans le message (page [197](#page-196-1)).
- La connexion FlashAir LAN sans fil est automatiquement coupée si aucune opération n'est effectuée pendant un temps prédéterminé.
- L'enregistrement ou la lecture d'une séquence vidéo sur une carte FlashAir peut entraîner des ruptures d'images et/ou de son.
- À cause des réglages de l'appareil photo, du niveau de la batterie ou des conditions de fonctionnement, la communication par la carte FlashAir peut être impossible.
- Le changement de paramétrage de l'appareil photo et l'exécution d'autres opérations peuvent prendre plus de temps que la normale lorsqu'une carte FlashAir est en service.

## <span id="page-159-0"></span>**Fichiers et Dossiers**

L'appareil photo crée un fichier chaque fois que vous prenez une photo, enregistrez une séquence vidéo ou effectuez une opération impliquant la sauvegarde de données. Les fichiers sont groupés par dossiers. Chaque fichier et dossier ont un nom unique.

• Pour le détail sur l'organisation des dossiers dans la mémoire, voir « [Structure des](#page-160-0)  [dossiers de la mémoire](#page-160-0) » (page [161](#page-160-0)).

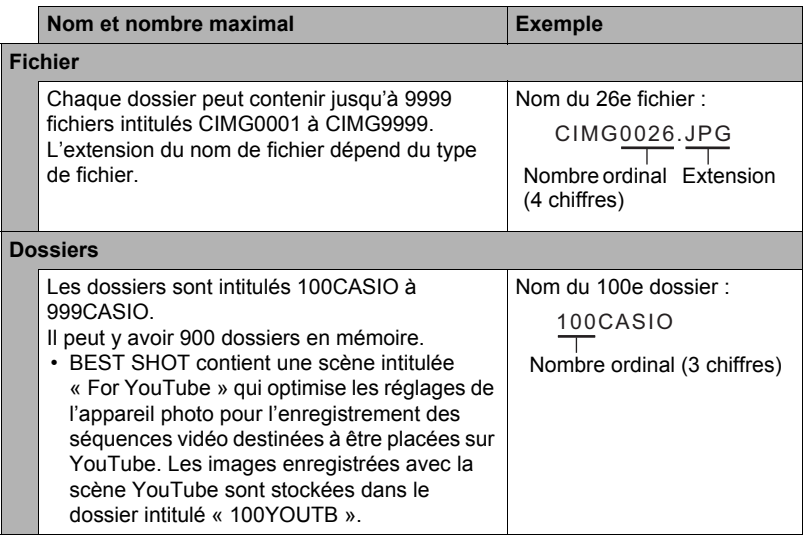

- Les noms de dossiers et de fichiers apparaissent sur l'ordinateur. Pour le détail sur la façon dont les noms de fichiers apparaissent sur l'écran de contrôle de l'appareil photo, voir pages [13](#page-12-0) et [13](#page-12-1).
- Le nombre total de dossiers et de fichiers disponibles dépend d'une part de la taille et de la qualité des images et d'autre part de la capacité de la carte mémoire utilisée.

## **Données d'une carte mémoire**

L'appareil photo stocke les images prises selon le système DCF (Design Rule for Camera File System).

# . **À propos du système DCF**

Les opérations suivantes sont disponibles dans le cas d'images compatibles DCF. Sachez toutefois que CASIO ne peut pas garantir la disponibilité de ces opérations.

- Transfert et affichage des images compatibles DCF de cet appareil photo sur un appareil photo d'une autre marque.
- Impression des images compatibles DCF de cet appareil photo sur une imprimante d'une autre marque.
- Transfert et affichage des images compatibles DCF d'un autre appareil photo sur cet appareil photo.

## <span id="page-160-0"></span>. **Structure des dossiers de la mémoire**

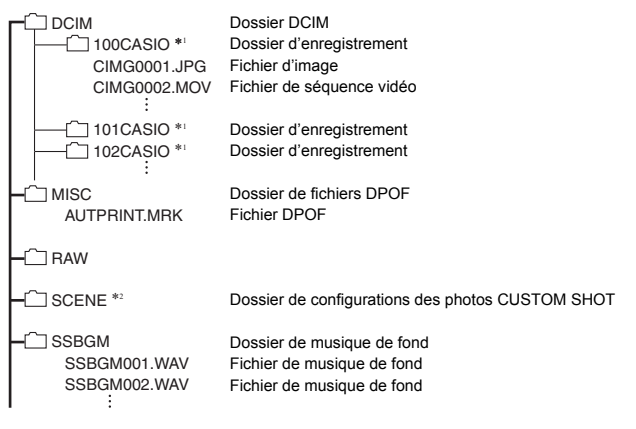

- \*1 La scène BEST SHOT « For YouTube » paramètre votre appareil photo pour l'enregistrement de séquences vidéo destinées à être téléchargées vers YouTube. Les images enregistrées avec la scène « For YouTube » sont stockées dans le dossier intitulé « 100YOUTB ».
- \*2 Ce dossier ou fichier ne peut être créé que dans la mémoire de l'appareil photo.

## . **Fichiers d'images pris en charge**

- Fichiers des images prises avec cet appareil photo
- Fichiers d'images conformes au système DCF

Même si une image est conforme au système DCF, il se peut que cet appareil ne puisse pas l'afficher. Une image enregistrée avec un autre appareil photo peut être très longue à s'afficher sur l'écran de contrôle de cet appareil photo.

#### **■ Précautions à prendre avec les données de la mémoire de l'appareil photo et des cartes mémoire**

- Lorsque vous copiez le contenu de la mémoire sur votre ordinateur, vous devez copier le dossier DCIM et tout son contenu. Il est conseillé de changer le nom des dossiers DCIM en le désignant par des dates, par exemple, après les avoir copiés sur l'ordinateur pour en conserver des copies. Si vous voulez recopier plus tard un dossier DCIM sur l'appareil photo, il faudra toutefois lui redonner son nom d'origine DCIM. L'appareil photo ne peut reconnaître le dossier principal que s'il porte le nom DCIM. Il ne peut pas non plus reconnaître les dossiers à l'intérieur du dossier DCIM s'ils portent d'autres noms que ceux qu'ils avaient lors de leur copie sur l'ordinateur.
- Les dossiers et fichiers doivent être stockés selon la « [Structure des dossiers de la](#page-160-0)  [mémoire](#page-160-0) » indiquée à la page [161](#page-160-0) pour être reconnus correctement par l'appareil photo.

# **Autres réglages (SETTING)**

Cette partie du manuel décrit les éléments des menus permettant de régler les paramètres et d'effectuer d'autres opérations en mode REC et en mode PLAY.

Pour le détail sur le fonctionnement des menus, voir page [98](#page-97-0).

# <span id="page-162-0"></span>**Activation de l'économie d'énergie (Mode ÉCO)**

**Marche à suivre**

## **[MENU]** \* **Onglet «** ¥ **SETTING »** \* **Mode ÉCO**

Lorsque l'économie d'énergie est activée, la luminosité de l'écran de contrôle est réduite et d'autres fonctions de l'appareil photo passent en mode économique, ce qui permet d'augmenter l'autonomie de la batterie et le nombre d'images pouvant être prises entre deux charges.

En sélectionnant « On » vous accédez à « Mode ÉCO », qui est indiqué par Eco sur l'écran de contrôle. L'effet de l'économie d'énergie de « Mode ÉCO » est particulièrement efficace lorsque « Auto » est sélectionné comme mode d'enregistrement. L'emploi du mode d'enregistrement « Auto » est recommandé lorsque « Mode ÉCO » est utilisé.

# **REMARQUE**

• La consommation d'énergie sera encore inférieure si vous utilisez « Mode ÉCO » avec l'arrêt automatique (page [167](#page-166-0)) et la veille (page [167\)](#page-166-1).

# **Réglage de la luminosité de l'écran de contrôle (Ecran)**

**Marche à suivre**

## **[MENU]** \* **Onglet «** ¥ **SETTING »** \* **Ecran**

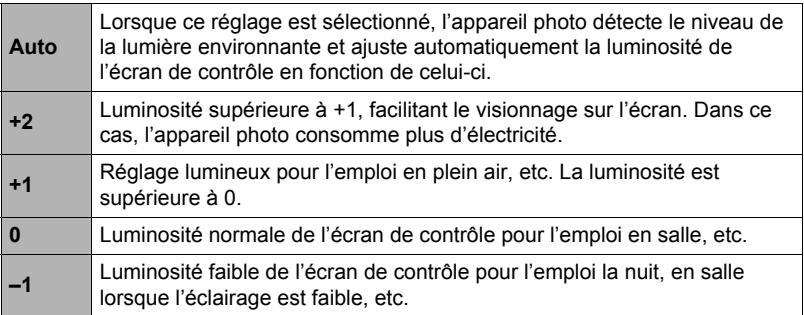

• L'activation de « Mode ÉCO » (page [163](#page-162-0)) lorsque le réglage de « Ecran » est +2 ou +1 ramène le réglage de « Ecran » à 0.

## <span id="page-163-0"></span>**Mise hors service de la communication avec la carte Eye-Fi (Eye-Fi)**

**Marche à suivre**

#### **[MENU]** \* **Onglet «** ¥ **SETTING »** \* **Eye-Fi**

Sélectionnez « Off » pour mettre la communication Eye-Fi hors service (page [156\)](#page-155-0).

## <span id="page-163-1"></span>**Réglage des paramètres de communication d'une carte FlashAir (FlashAir)**

**Marche à suivre**

#### **[MENU]** \* **Onglet «** ¥ **SETTING »** \* **FlashAir**

La sélection de « Commencez par l'image de contrôle » pour le réglage de carte FlashAir et la sélection de « On » pour le réglage d'appareil photo « FlashAir » permettent d'établir une connexion LAN sans fil FlashAir (page [158](#page-157-0)).

• Si le réglage « Démarrage automatique lors de l'amorçage » est sélectionné pour la carte FlashAir, une connexion LAN sans fil s'établira automatiquement à la mise en service de l'appareil photo.

## **Réglage des paramètres des sons de l'appareil photo (Sons)**

**Marche à suivre**

#### **[MENU]** \* **Onglet «** ¥ **SETTING »** \* **Sons**

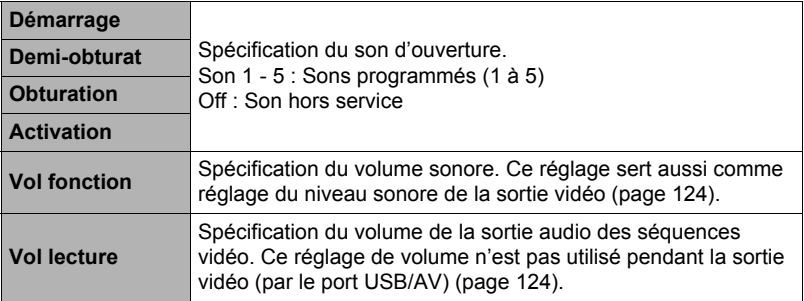

• La sortie sonore est coupée lorsque le niveau 0 est spécifié.

## **Création d'un dossier de stockage d'images (Créer dossier)**

**Marche à suivre**

### **[MENU]** \* **Onglet «** ¥ **SETTING »** \* **Créer dossier**

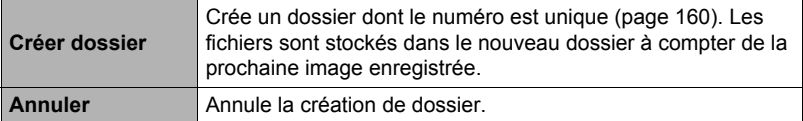

- Les images enregistrées avec la scène « For eBay » ou « Enchères » de BEST SHOT et la scène « For YouTube » sont stockées dans des dossiers spéciaux. Elles ne sont pas stockées dans le dossier créé ici.
- Un dossier est supprimé lorsque tous les fichiers qu'il contient sont supprimés.

## <span id="page-164-0"></span>**Horodatage des photos (Horodatage)**

**Marche à suivre**

## **[MENU]** \* **Onglet «** ¥ **SETTING »** \* **Horodatage**

Vous pouvez dater seulement ou bien horodater vos photos dans le coin inférieur droit de chaque image.

• Une fois que la date et l'heure ont été incrustées sur une photo, il n'est plus possible de les changer ou supprimer.

Exemple : 10 Juillet 2015, 1:25 de l'après-midi

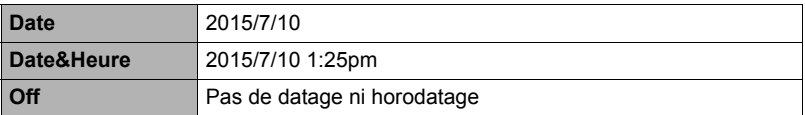

- Même si vous ne datez ou n'horodatez pas vos photos avec cette fonction, vous pourrez le faire ultérieurement avec la fonction DPOF et avec certains logiciels d'impression (page [146\)](#page-145-0).
- L'horodatage s'effectue en fonction des réglages spécifiés pour l'heure et la date (page [169\)](#page-168-0) et pour le style d'affichage (page [170\)](#page-169-0).

## **Détection de l'orientation des photos et rotation auto (Rotation auto)**

**Marche à suivre**

#### **[MENU]** \* **Onglet «** ¥ **SETTING »** \* **Rotation auto**

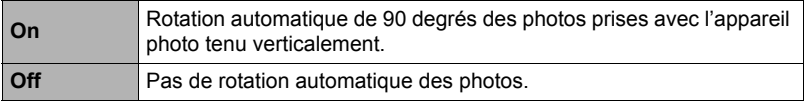

L'appareil photo détecte automatiquement si une photo a été prise dans le sens portrait ou paysage et l'affiche dans le bon sens.

## **Spécification de la règle de génération des nombres dans les noms de fichiers (No. fichier)**

#### **Marche à suivre**

#### **[MENU]** \* **Onglet «** ¥ **SETTING »** \* **No. fichier**

La règle régissant la génération des nombres utilisés comme noms de fichiers (page [160\)](#page-159-0) se spécifie de la façon suivante.

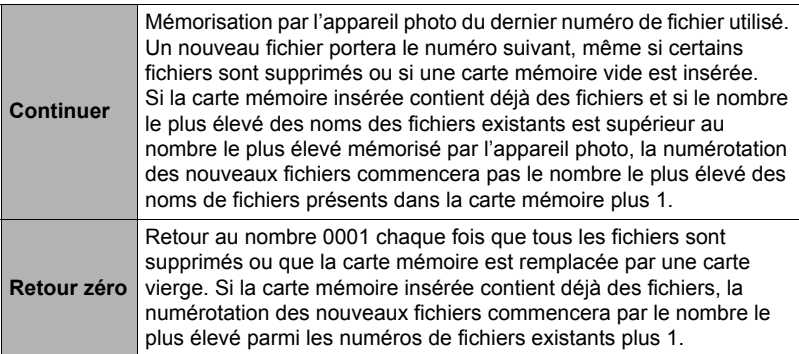

## <span id="page-166-1"></span>**Réglage des paramètres de la mise en veille (Veille)**

**Marche à suivre**

## **[MENU]** \* **Onglet «** ¥ **SETTING »** \* **Veille**

Cette fonction éteint l'écran de contrôle et éclaire le témoin arrière (vert) si aucune opération n'est effectuée sur l'appareil photo pendant une période prédéterminée. Appuyez sur un bouton pour rallumer l'écran de contrôle lorsqu'il s'est éteint.

Réglages du temps : 30 sec, 1 min, 2 min, Off (La veille est hors service lorsque « Off » est sélectionné.)

- La veille est mise hors service dans chacune des situations suivantes.
	- En mode PLAY.
	- L'appareil photo est raccordé à un ordinateur ou à un autre dispositif.
	- Pendant l'enregistrement et la lecture de séquences vidéo.
- Lorsque la veille et l'arrêt automatique sont tous deux mis en service, l'arrêt automatique est prioritaire.

## <span id="page-166-0"></span>**Réglage des paramètres de l'arrêt automatique (Arrêt auto)**

**Marche à suivre**

#### **[MENU]** \* **Onglet «** ¥ **SETTING »** \* **Arrêt auto**

Cette fonction a pour but d'éteindre l'appareil photo si aucune opération n'est effectuée pendant un temps prédéterminé.

Réglages du temps : 2 min, 5 min, 10 min (Le délai d'arrêt automatique est toujours de 5 minutes en mode PLAY.)

- L'arrêt automatique est mis hors service dans chacune des situations suivantes.
	- L'appareil photo est raccordé à un ordinateur ou à un autre dispositif.
	- Pendant un diaporama.
	- Pendant la lecture d'un groupe CS.
	- Pendant l'enregistrement et la lecture de séquences vidéo.

## **Spécification de l'opération effectuée lorsque l'écran de contrôle est incliné (Incl écran)**

**Marche à suivre**

#### **[MENU]** \* **Onglet «** ¥ **SETTING »** \* **Incl écran**

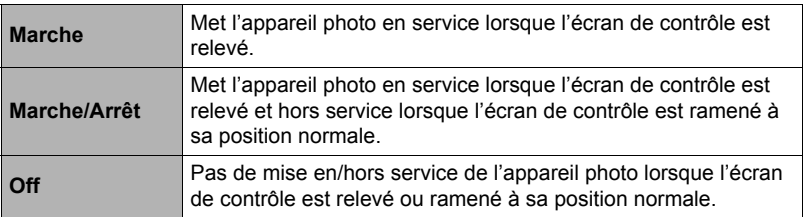

# **Réglage du paramètre [**p**] (PLAY)**

**Marche à suivre**

## **[MENU]** \* **Onglet «** ¥ **SETTING »** \* **PLAY**

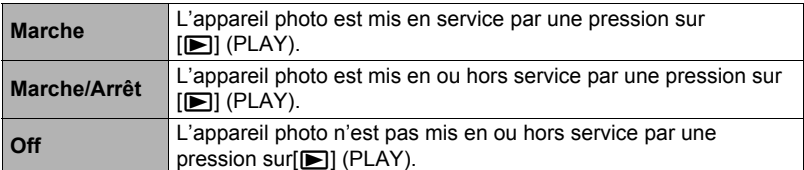

• Avec « Marche/Arrêt », l'appareil photo se met hors service lorsque vous appuyez sur [ $\blacktriangleright$ ] (PLAY) en mode PLAY.

# <span id="page-167-1"></span>**Désactivation de la suppression de fichiers (Tc Suppr)**

#### **Marche à suivre**

## **[MENU]** \* **Onglet «** ¥ **SETTING »** \* **Tc Suppr**

L'appareil photo ne supprimera pas les images si vous appuyez sur  $[\nabla]$  ( $\tilde{m}$   $\tilde{z}$ ) lorsque « Tc Suppr » est activé.

Vous pouvez vous protéger contre une suppression accidentelle d'images en sélectionnant « Invalidé » pour « Tc Suppr ».

• Lors du formatage (page [172\)](#page-171-0) toutes les images sont supprimées, même si la suppression de fichiers est désactivée (« Invalidé » sélectionné pour « Tc Suppr ») pour certaines images.

## <span id="page-167-0"></span>**Réglage des paramètres de l'heure universelle (Heure univers)**

**Marche à suivre**

#### **[MENU]** \* **Onglet «** ¥ **SETTING »** \* **Heure univers**

L'écran de l'heure universelle permet de voir l'heure actuelle dans un autre fuseau horaire que votre ville de résidence, par exemple lorsque vous êtes en voyage. Vous pouvez ainsi voir l'heure de 162 villes dans le monde, soit 32 fuseaux horaires.

#### *1.* **Utilisez [**8**] et [**2**] pour sélectionner « Destination », puis appuyez sur [**6**].**

• Pour afficher l'heure de la zone géographique et de la ville où vous utilisez normalement l'appareil photo, sélectionnez « Locale ».

#### *2.* **Utilisez [**8**] et [**2**] pour sélectionner « Ville », puis appuyez sur [**6**].**

• Pour mettre la « Destination » à l'heure d'été, utilisez [A] et [ $\blacktriangledown$ ] de manière à sélectionner « Heure été » puis sélectionnez « On ». L'heure d'été est utilisée dans certaines zones géographiques pour avancer l'heure d'une heure pendant les mois d'été.

- *3.* **Utilisez [**8**] et [**2**] pour sélectionner la zone géographique souhaitée, puis appuyez sur [SET].**
- *4.* **Utilisez [**8**] et [**2**] pour sélectionner la ville souhaitée, puis appuyez sur [SET].**

## *5.* **Appuyez sur [SET].**

## **IMPORTANT !**

• Avant de configurer les paramètres de l'heure universelle, assurez-vous que la ville de l'heure locale est bien celle où vous résidez ou utilisez normalement l'appareil photo. Si ce n'est pas le cas, sélectionnez « Locale » sur l'écran à l'étape 1 et réglez la ville de l'heure locale, la date et l'heure appropriées (page [169\)](#page-168-0).

# <span id="page-168-0"></span>**Réglage de l'horloge de l'appareil photo (Régler)**

#### **Marche à suivre**

## **[MENU]** \* **Onglet «** ¥ **SETTING »** \* **Régler**

Lorsque les réglages de date et heure sont comme vous voulez, sélectionnez « Appliquer » puis appuyez sur [SET] pour les valider.

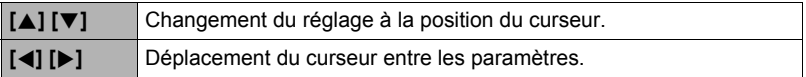

- Pour basculer entre le format de 12 heures et celui de 24 heures, amenez le curseur sur « am (pm) » ou « 24h » (l'un ou l'autre sera affiché), puis utilisez  $[A]$  et [▼] pour changer le réglage.
- Vous pouvez spécifier une date de 2001 à 2049.
- Veillez à sélectionner votre ville de résidence (page [168\)](#page-167-0) avant de régler l'heure et la date. Si vous réglez l'heure et la date alors que la ville de résidence n'est pas correctement sélectionnée, les heures et dates de toutes les villes de l'heure universelle (page [168](#page-167-0)) seront fausses.

# <span id="page-169-0"></span>**Spécification du style de la date (Style date)**

**Marche à suivre**

## **[MENU]** \* **Onglet «** ¥ **SETTING »** \* **Style date**

La date peut être affichée dans l'un des trois styles suivants. Exemple : 10 Juillet 2015

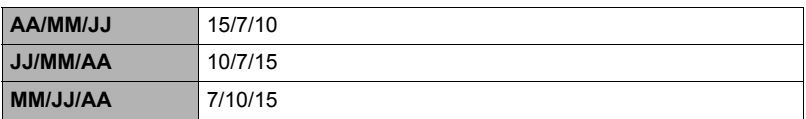

# **Changement de la langue de l'affichage (Language)**

#### **Marche à suivre**

## **[MENU]** \* **Onglet «** ¥ **SETTING »** \* **Language**

## . **Sélectionnez la langue souhaitée.**

- Sélectionnez l'onglet inférieur « ¥ ».
- $(2)$ Sélectionnez « Language ».
- Sélectionnez la langue souhaitée.
- Les modèles d'appareils photo commercialisés dans certaines zones géographiques peuvent ne pas disposer de sélection de la langue.

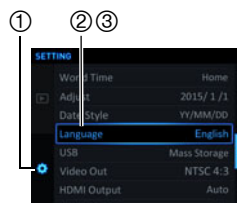

# **Réglage des paramètres du protocole USB (USB)**

**Marche à suivre**

## **[MENU]** \* **Onglet «** ¥ **SETTING »** \* **USB**

Vous pouvez sélectionner le protocole de communication USB, utilisé lors de l'échange de données avec un ordinateur, une imprimante ou un autre appareil, de la facon suivante.

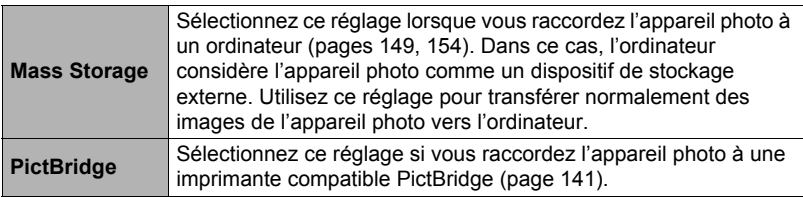

## **Sélection du format d'écran et du système de sortie vidéo (Sortie vidéo)**

**Marche à suivre**

#### **[MENU]** \* **Onglet «** ¥ **SETTING »** \* **Sortie vidéo**

Vous pouvez sélectionner le système NTSC ou PAL comme sortie vidéo de la façon suivante. Vous pouvez aussi spécifier le format 4:3 ou 16:9.

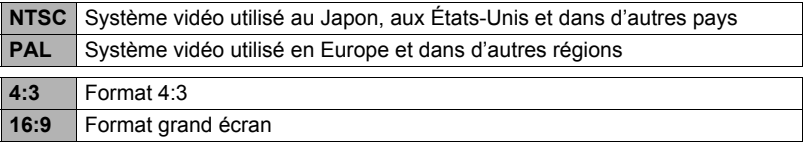

- Sélectionnez le format (4:3 ou 16:9) correspondant au type de téléviseur que vous voulez utiliser. Les images ne s'afficheront pas correctement si vous ne sélectionnez pas le bon format.
- Les images ne s'afficheront correctement que si le réglage de la sortie vidéo de l'appareil photo correspond au système vidéo du téléviseur ou de l'autre appareil vidéo.
- Les images ne peuvent pas être affichées correctement sur un téléviseur ou appareil vidéo fonctionnant dans un autre système que NTSC ou PAL.

## **Sélection de la méthode de sortie de la borne HDMI (Sortie HDMI)**

**Marche à suivre**

#### **[MENU]** \* **Onglet «** ¥ **SETTING »** \* **Sortie HDMI**

• Voir page [127](#page-126-0) pour le détail.

## <span id="page-171-0"></span>**Formatage de la mémoire de l'appareil photo ou d'une carte mémoire (Formater)**

**Marche à suivre**

#### **[MENU]** \* **Onglet «** ¥ **SETTING »** \* **Formater**

Si une carte mémoire est insérée dans l'appareil photo, cette fonction permettra de formater la carte mémoire. Si aucune carte n'est insérée, elle permettra de formater la mémoire de l'appareil photo.

- Le formatage supprime tout le contenu de la carte mémoire ou de la mémoire de l'appareil photo. Il n'est pas possible de l'annuler. Avant le formatage, assurezvous de ne plus avoir besoin des données enregistrées sur la carte ou dans la mémoire.
- Le formatage de la mémoire de l'appareil photo supprime aussi les données suivantes.
	- Les images protégées.
	- Configurations CUSTOM SHOT
- Le formatage d'une carte mémoire supprime les données suivantes. – Les images protégées.
- Le formatage supprime toutes les images, même si la suppression de fichiers est désactivée (« Invalidé » sélectionné pour « Tc Suppr » (page [168\)](#page-167-1)) pour certaines images.
- Vérifiez le niveau de batterie avant de formater la carte et assurez-vous qu'il n'est pas trop faible. Le formatage peut ne pas s'effectuer correctement et l'appareil photo peut cesser de fonctionner normalement si l'alimentation est coupée pendant le formatage.
- N'ouvrez jamais le couvercle de batterie pendant le formatage. L'appareil photo risquerait de cesser de fonctionner normalement.

## **Rétablissement des réglages par défaut de l'appareil photo (Réinitialiser)**

**Marche à suivre**

#### **[MENU]** \* **Onglet «** ¥ **SETTING »** \* **Réinitialiser**

Voir page [188](#page-187-0) pour le détail sur les réglages par défaut de l'appareil photo. Les réglages suivants ne sont pas réinitialisés.

Réglages de l'heure universelle, réglages de l'horloge, style de date, langue de l'affichage, sortie vidéo

# **Appendice**

## **Précautions de sécurité**

# $\sqrt{!}$  danger

Ce symbole indique une information qui, ignorée ou mal appliquée, crée un danger de mort ou un risque de blessure grave.

# **AVERTISSEMENT**

Ce symbole désigne des choses pouvant causer la mort ou des blessures graves si le produit n'est pas utilisé correctement et ce symbole ignoré.

# $\sqrt{N}$  ATTENTION

Ce symbole désigne des choses pouvant causer des blessures ou éventuellement des dommages matériels si le produit n'est pas utilisé correctement et ce symbole ignoré.

#### **Exemples de symboles**

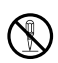

Le cercle barré  $(\Diamond)$  signifie que l'action indiquée ne doit pas être exécutée. Les actions indiquées à l'intérieur ou près de ce symbole sont absolument interdites. (Dans l'exemple de gauche, il est indiqué que le démontage est interdit.)

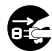

Le cercle noir (<sup>1</sup>) signifie que l'action indiquée doit être exécutée. Les actions indiquées à l'intérieur de ce symbole doivent impérativement être exécutées. (Dans l'exemple de gauche, il est indiqué que la fiche d'alimentation doit être débranchée de la prise électrique.)

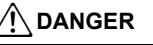

#### . **Batterie rechargeable**

- Pour charger la batterie, utilisez la méthode spécifiée dans ce manuel. Essayer de charger la batterie avec d'autres moyens crée un risque de surchauffe, de flamme et d'explosion.
- Ne pas mouiller ni immerger la batterie dans l'eau douce ou l'eau de mer. Ceci peut endommager la batterie et réduire ses performances et sa longévité.
- Cette batterie ne doit être utilisée qu'avec un appareil photo numérique CASIO. L'emploi avec un autre appareil risque d'endommager la batterie ou de réduire ses performances ou sa longévité.

 $\mathbf{l}$ 

 $\circledS$ 

 $\mathbf{I}$ 

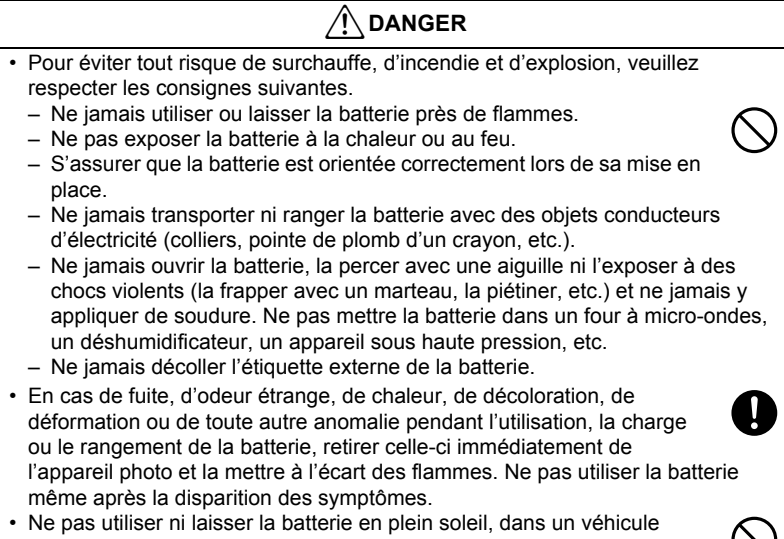

- stationnant au soleil, ni à un endroit exposé à de hautes températures. Ceci peut endommager la batterie et réduire ses performances et sa longévité. De plus, la batterie pourrait gonfler de telle sorte qu'il pourrait être impossible de la retirer.  $\bullet$
- Le liquide de la batterie peut causer des lésions oculaires. Si du liquide de batterie devait pénétrer dans vos yeux, rincez-les immédiatement à l'eau courante et consultez un médecin.

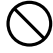

# AVERTISSEMENT

## . **Fumée, odeur étrange, surchauffe ou autre anomalie**

- L'emploi de l'appareil photo malgré un dégagement de fumée, une odeur étrange ou une chaleur intense crée un risque d'incendie et de décharge électrique. Prenez immédiatement les mesures suivantes lorsqu'un de ces problèmes se présente.
	- 1. Mettez l'appareil photo hors service.
	- 2. Si vous utilisez l'adaptateur secteur-USB pour alimenter l'appareil photo, débranchez la fiche du cordon d'alimentation de la prise murale. Retirez aussi la batterie de l'appareil photo en prenant soin de ne pas vous brûler.
	- 3. Contactez votre détaillant ou le service après-vente agréé CASIO le plus proche.

## . **Tenir à l'écart des flammes**

• Pour éviter tout risque d'explosion, d'incendie et de blessures, ne jamais exposer l'appareil photo aux flammes.

## . **Évitez d'utiliser l'appareil photo en vous déplaçant**

• Ne jamais utiliser l'appareil pour la prise de vue ou la lecture pendant la conduite d'une voiture ou d'un autre véhicule, ou pendant la marche. L'attention portée à l'écran au lieu de la route crée un risque d'accident grave.

## . **Flash et autres fonctions émettrices de lumière**

- Ne jamais utiliser des fonctions émettrices de lumière dans des endroits risquant d'être exposés à des gaz inflammables ou explosifs. Ceci crée un risque d'incendie et d'explosion.
- Ne jamais diriger l'éclair du flash ni utiliser les fonctions émettrices de lumière vers une personne conduisant un véhicule. Ceci peut éblouir le conducteur et provoquer un accident.

## ■ Adaptateur secteur-USB

- Le cordon d'alimentation fourni avec l'appareil photo est destiné à être utilisé dans le pays où l'appareil photo a été acheté. Si vous utilisez l'appareil photo dans un autre pays, vous devrez utiliser un cordon d'alimentation conforme à la tension et à l'alimentation nominales de ce pays. L'emploi d'un cordon d'alimentation inadapté crée un risque d'incendie et de décharge électrique.
- Mal utilisé, l'adaptateur secteur-USB crée un risque d'incendie et de décharge électrique. Veillez à toujours prendre les précautions suivantes.  $\bigcirc$ 
	- Utiliser seulement l'adaptateur secteur-USB spécifié.
	- Ne pas utiliser l'adaptateur secteur-USB avec un autre appareil.
	- Utiliser une prise d'alimentation correspondant à l'alimentation spécifiée pour l'adaptateur secteur-USB.
	- Ne jamais brancher le cordon d'alimentation sur une prise murale occupée aussi par d'autres appareils, ou bien sur un cordon-rallonge multiprises.
	- Ne pas utiliser l'adaptateur secteur-USB près d'un poêle ou d'un autre appareil de chauffage.

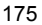

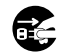

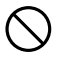

 $\circledast$ 

 $\bigcirc$ 

 $\bigcirc$ 

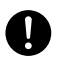

# AVERTISSEMENT

- Mal utilisé, l'adaptateur secteur-USB peut être endommagé, ce qui crée un risque d'incendie et de décharge électrique. Veillez à toujours prendre les précautions suivantes.
	- Ne jamais poser d'objets lourds sur l'adaptateur secteur-USB ni l'exposer à une chaleur directe.
	- Ne pas modifier l'adaptateur secteur-USB, le laisser s'endommager ou le tordre de force.
	- Ne pas tordre ni tirer sur le cordon de l'adaptateur secteur-USB.
	- Lorsque le cordon est utilisé, le placer à un endroit où il n'y a pas de risque de trébucher dessus.
- Ne jamais toucher la fiche d'alimentation avec les mains mouillées. Ceci crée un risque de décharge électrique.
- Si le cordon d'alimentation ou la fiche d'alimentation devaient être endommagés, contactez votre détaillant ou un service après-vente agréé CASIO.
- Ne pas utiliser l'adaptateur secteur-USB à des endroits où des liquides\* peuvent se répandre dessus. Les liquides créent un risque d'incendie et de décharge électrique.
	- \* Liquides : Eau, boissons sportives, eau de mer, urine d'animaux domestiques ou de compagnie, etc.
- Ne jamais poser de vase ni de récipient contenant du liquide sur l'adaptateur secteur. L'eau crée un risque d'incendie et de décharge électrique.
- Ne pas toucher l'appareil photo ni l'adaptateur secteur-USB pendant les orages électriques.
- Avant de partir, veillez à bien débrancher l'adaptateur secteur-USB de la prise secteur et de le ranger à l'écart d'objets utilisés par des animaux domestiques ou de compagnie. Ceux-ci peuvent mordre le cordon d'alimentation, ce qui peut causer un court-circuit exposant à un risque d'incendie.

## . **Eau et matière étrangère**

- L'eau, les liquides et les matières étrangères (en particulier le métal) pénétrant à l'intérieur de l'appareil photo créent un risque d'incendie et de décharge électrique. Prenez immédiatement les mesures suivantes lorsqu'un de ces problèmes se présente. Faites particulièrement attention si vous utilisez l'appareil photo sous la pluie ou la neige, près de la mer, à un endroit exposé à de l'eau ou dans une salle de bain.
	- 1. Mettez l'appareil photo hors service.
	- 2. Si vous utilisez l'adaptateur secteur-USB pour alimenter l'appareil photo, débranchez la fiche de la prise murale. Retirez aussi la batterie de l'appareil photo en prenant soin de ne pas vous brûler.
	- 3. Contactez votre détaillant ou le service après-vente agréé CASIO le plus proche.

## ■ Démontage et modification

• Ne jamais essayer de démonter l'appareil photo ni de le modifier. Ceci crée un risque de décharge électrique, de brûlure et de blessure. Confiez toujours tous les contrôles internes, l'entretien et les réparations à votre détaillant ou au service après-vente agréé CASIO le plus proche.

 $\bigcirc$ 

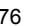

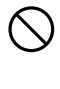

 $\circledS$ 

 $\bullet$ 

 $\bigcirc$ 

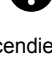

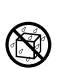

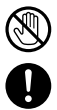

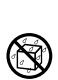

# \***AVERTISSEMENT**

## ■ Chute et choc violent

- Afin d'éviter tout risque d'incendie et de décharge électrique ne pas utiliser l'appareil photo après une chute ou un choc violent. Prenez immédiatement les mesures suivantes lorsqu'un de ces problèmes se présente.
	- 1. Mettez l'appareil photo hors service.
	- 2. Si vous utilisez l'adaptateur secteur-USB pour alimenter l'appareil photo, débranchez la fiche de la prise murale. Retirez aussi la batterie de l'appareil photo en prenant soin de ne pas vous brûler.
	- 3. Contactez votre détaillant ou le service après-vente agréé CASIO le plus proche.

## . **Cartes mémoire**

• Les cartes mémoire sont de petite taille et peuvent être ingérés accidentellement par des bébés ou des enfants en bas âge. Ranger les cartes mémoire hors de portée des bébés et enfants en bas âge. Si une carte mémoire devait être avalée accidentellement, contacter immédiatement un médecin.  $\bullet$ 

## . **Précaution à prendre lorsque l'appareil photo est allumé**

• Ne pas toucher l'appareil photo pendant longtemps lorsqu'il est allumé. Il devient chaud lorsqu'il est allumé et un contact prolongé crée un risque de brûlures légères.

# \***ATTENTION**

#### ■ Adaptateur secteur-USB

- Mal utilisé, l'adaptateur secteur-USB crée un risque d'incendie et de décharge électrique. Veillez à toujours prendre les précautions suivantes.
	- Ne jamais couvrir l'adaptateur secteur-USB ni le cordon d'alimentation avec un boutis, une couverture ou autre chose quand il est utilisé, et ne pas l'utiliser près d'un appareil de chauffage. Ceci peut empêcher la dissipation de la chaleur et chauffer très fortement la zone environnante.  $\bigcirc$
	- Pour débrancher le cordon d'alimentation de la prise murale, ne jamais tirer sur le cordon proprement dit. Saisir la fiche d'alimentation et tirer dessus.
	- Ne jamais utiliser de détergent pour nettoyer le cordon d'alimentation (en particulier la fiche), l'adaptateur secteur-USB (en particulier la prise) ou le câble USB (en particulier la fiche).  $\bullet$
	- Insérer à fond la fiche d'alimentation dans la prise murale.
	- Débrancher la fiche d'alimentation de la prise murale si l'appareil photo doit rester longtemps inutilisé, par exemple pendant un voyage, etc.
	- Au moins une fois dans l'année, enlever la poussière qui s'accumule autour des broches de la fiche du cordon d'alimentation et tout autour avec un chiffon ou un aspirateur.

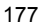

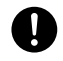

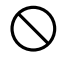

# $^{\prime}$ N ATTENTION

## . **Batterie rechargeable**

- Si la charge de la batterie ne s'effectue pas normalement dans le temps spécifié, l'arrêter et contacter le service après-vente agréé CASIO le plus proche. Pour éviter les risques de surchauffe, d'incendie et d'explosion, cessez de charger la batterie dans ces conditions.
- Veuillez lire avec attention la documentation fournie avec l'appareil photo et le chargeur spécial avant d'utiliser ou de charger la batterie.
- Ranger les batteries à un endroit ne pouvant pas être atteint par les bébés et les enfants en bas âge. Si une batterie est utilisée en présence de bébés ou d'enfants en bas âge, faire attention qu'ils ne risquent pas de retirer la batterie du chargeur ou de l'appareil photo.
- Ne pas laisser de batteries près d'endroits utilisés par les animaux de compagnie. Une batterie mordue par un animal peut provoquer des accidents en cas de fuite du liquide, de surchauffe ou d'explosion de la batterie.
- Si du liquide de batterie devait se répandre sur vos vêtements ou votre peau, rincez-les immédiatement à l'eau courante. Un contact prolongé du liquide de batterie peut causer une irritation cutanée.

#### ■ Raccordements

• Ne jamais raccorder d'appareils non spécifiés aux prises de cet appareil photo. Le raccordement d'un appareil non spécifié crée un risque d'incendie et de décharge électrique.

## ■ Emplacements instables

• Ne jamais poser l'appareil photo sur une surface instable, sur une étagère, etc. Il pourrait tomber et blesser une personne.

## . **Endroits à éviter**

- Ne jamais laisser l'appareil photo aux endroits suivants. Ceci crée un risque d'incendie et de décharge électrique.
	- Endroits exposés à une forte humidité ou poussière.
	- Cuisines ou endroits exposés à des fumées grasses.
	- Près d'appareils de chauffage, sur un tapis chauffant, à un endroit exposé à la lumière du soleil, dans un véhicule stationnant en plein soleil ou à tout autre endroit exposé à de très hautes températures.  $\bigcirc$

 $\mathbf{I}$ 

 $\bullet$ 

 $\mathbf 0$ 

 $\bigcirc$ 

 $\bullet$ 

 $\bigcirc$ 

 $\bigcirc$ 

# **ATTENTION**

## . **Écran de contrôle**

- Ne pas appuyer trop fort sur la surface du panneau LCD ni le soumettre à un choc violent. Le verre du panneau pourrait se fissurer, causant des blessures.
- Si le verre de l'écran de contrôle devait se fissurer, ne pas toucher le liquide à l'intérieur de l'écran. Le liquide peut causer une inflammation cutanée.
- Si du liquide de l'écran de contrôle devait pénétrer dans votre bouche, rincez-vous immédiatement la bouche et contactez un médecin.
- Si du liquide de l'écran de contrôle devait pénétrer dans vos yeux ou se répandre sur votre peau, rincez-vous immédiatement à l'eau courante pendant au moins 15 minutes et contactez un médecin.

## ■ Sauvegarde de données importantes

• Conservez toujours des copies des données importantes de la mémoire de l'appareil photo en les transférant sur un ordinateur ou un autre dispositif. En effet, les données peuvent être supprimées lors d'une panne, d'une réparation de l'appareil photo, etc.

## . **Protection de la mémoire**

• Veillez à toujours remplacer la batterie de la façon indiquée dans la documentation fournie avec l'appareil photo. Si vous ne la remplacez pas correctement, les données enregistrées dans la mémoire de l'appareil photo peuvent être détruites ou perdues.

## . **Flash et autres fonctions émettrices de lumière**

- Ne jamais diriger l'éclair du flash ni utiliser les fonctions émettrices de lumière en direction d'une personne ou près du visage d'une personne. Ceci peut entraîner la perte de la vue. En particulier dans le cas de bébés ou d'enfants en bas âge, garder la source lumineuse à au moins un mètre des yeux.
- Ne pas toucher le flash lorsqu'il s'allume. Il peut causer des brûlures.

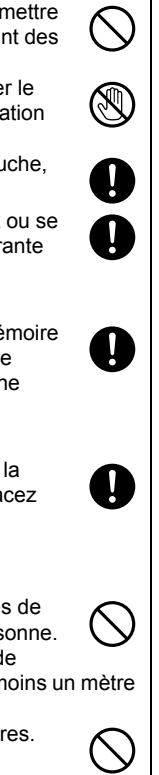

# **ATTENTION**

## ■ **Transport**

• En avion ou dans un établissement médical, se conformer aux instructions du personnel présent. Les ondes électromagnétiques et autres signaux émis par l'appareil photo peuvent perturber d'autres appareils.

## . **Étui d'appareil photo**

- Lorsque la lanière est portée autour du cou, l'appareil photo peut frapper subitement des objets, tomber ou être pris dans une porte, ce qui peut entraîner des dommages ou des blessures. Tenez l'appareil photo dans la main ou prenez des précautions pour éviter ce genre de problèmes. Ne faites pas balancer l'étui au bout de la lanière.  $\bigcirc$
- Gardez l'étui hors de portée des enfants en bas âge. La lanière de l'étui pourrait s'enrouler autour du cou d'un enfant, causant un accidente grave.
- Si vous deviez noter des démangeaisons, éruptions ou autres anomalies cutanées autour du cou, cessez immédiatement d'utiliser la lanière.

## . **Écran de contrôle**

• Lorsque vous ramenez l'écran de contrôle contre l'arrière de l'appareil photo, faites attention de ne pas vous coincer les doigts entre le haut ou le bas de l'écran de contrôle et de l'appareil photo.

 $\bullet$ 

 $\bullet$ 

 $\bullet$ 

 $\bullet$
# **Précautions à prendre pendant l'emploi**

# . **Précautions à prendre lors d'erreurs de données**

Votre appareil photo contient des pièces numériques de grande précision. Dans toutes les situations suivantes les données enregistrées dans la mémoire de l'appareil photo peuvent être détruites.

- Vous retirez la batterie ou la carte mémoire de l'appareil photo pendant une opération.
- Vous retirez la batterie ou la carte mémoire pendant le clignotement vert du témoin arrière après la mise hors service de l'appareil photo.
- Vous débranchez le câble USB pendant la communication.
- Prise de vue avec une batterie se vidant juste après avoir été chargée.
	- La prise de vue avec une batterie se vidant juste après avoir été chargée peut entraîner un dysfonctionnement de l'appareil photo. Remplacez immédiatement la batterie par une neuve.
- Une anomalie s'est produite.

Dans chacune des situations mentionnées ci-dessus un message d'erreur peut apparaître sur l'écran de contrôle (page [197\)](#page-196-0). Suivez les indications du message qui apparaît pour résoudre le problème.

# ■ Environnement de fonctionnement

- Température de fonctionnement requise : 0 à 40°C
- Humidité de fonctionnement : 10 à 85% (sans condensation)
- Ne laisser l'appareil photo à aucun des endroits suivants.
	- En plein soleil ou à un endroit exposé à l'humidité, à la poussière ou au sable.
	- Près d'un appareil de chauffage ou d'un climatiseur, ou à un endroit exposé à des changements extrêmes de température ou d'humidité.
	- À l'intérieur d'un véhicule par temps très chaud, ou à un endroit exposé à de fortes vibrations.

# . **Condensation**

Les changements subits et extrêmes de températures, par exemple lorsque vous portez l'appareil photo en hiver de l'extérieur dans une pièce chaude, peuvent causer de la condensation à l'intérieur et à l'extérieur de l'appareil photo, et provoquer une défaillance. Pour éviter les risques de condensation, mettez l'appareil photo dans un sac en plastique avant de changer de lieu. Laissez le sac fermé de sorte que la température de l'air à l'intérieur du sac ait le temps de s'adapter naturellement à la température de l'air ambiant du nouveau lieu. Retirez ensuite l'appareil photo du sac et laissez le couvercle de batterie ouvert pendant quelques heures.

# <span id="page-181-0"></span>. **Objectif**

- N'appuyez pas trop fort sur l'objectif lorsque vous nettoyez sa surface. La surface de l'objectif pourrait être rayée et un problème apparaître.
- Vous pourrez noter de la distorsion sur certains types d'images, par exemple des lignes normalement droites peuvent être légèrement courbes. Ceci est dû aux caractéristiques des lentilles et ne provient pas d'une défectuosité de l'appareil photo.

# . **Entretien de l'appareil photo**

- Ne touchez pas l'objectif ni la fenêtre du flash avec les doigts. Les traces de doigts, la saleté et les matières étrangères présentes sur l'objectif peuvent empêcher l'appareil photo de fonctionner correctement. Utilisez un soufflet ou autre chose pour enlever la saleté ou la poussière de l'objectif et de la fenêtre du flash et essuyez-les doucement avec un chiffon doux et sec.
- Nettoyez aussi l'appareil photo avec un chiffon doux et sec.

# ■ Précautions à prendre avec les batteries rechargeables usées

- Isolez les bornes positives et négatives avec du ruban adhésif, etc.
- Ne pas détacher la couverture de la batterie.
- Ne pas essayer d'ouvrir une batterie.

### ■ Mise au rebut ou transfert de propriété d'une carte mémoire ou de **l'appareil photo**

Les fonctions de formatage et de suppression de l'appareil photo n'effacent pas complètement les fichiers de la carte mémoire. Les données originales restent sur la carte. Notez que vous êtes responsables des données que contiennent vos cartes mémoire. Avant de mettre au rebut une carte mémoire ou l'appareil photo, ou avant un transfert de propriété à un tiers, effectuez les opérations suivantes par mesure de précaution.

- Avant de mettre une carte au rebut, détruisez-la physiquement ou utilisez un logiciel de suppression de données du commerce pour détruire complètement les données enregistrées sur la carte mémoire.
- Lors du transfert de propriété d'une carte mémoire à un tiers, utilisez un logiciel de suppression de données du commerce pour détruire toutes les données enregistrées.
- Utilisez la fonction de formatage (page [172\)](#page-171-0) pour effacer complètement les données enregistrées dans la mémoire de l'appareil photo avant la mise au rebut ou le transfert de propriété.

# . **Autre précautions**

L'appareil photo devient légèrement chaud quand il est utilisé. Ceci est normal et ne provient pas d'une défectuosité.

# . **Protection des droits d'auteur**

L'emploi non autorisé, à l'exception d'un usage personnel, de photos ou de séquences vidéo, appartenant à des tiers, sans la permission du détenteur de ces droits est interdit par les lois sur la propriété intellectuelle. Dans certains cas, l'enregistrement de représentations en public, de spectacles, d'expositions, etc. peut être totalement interdit, même pour un usage personnel. Il est strictement interdit par les lois sur la propriété intellectuelle et les traités internationaux de mettre des fichiers, achetés ou obtenus gratuitement, sur un site Web, un site de partage de fichiers ou tout autre site Internet, ou encore de les distribuer à des tiers sans la permission du détenteur des droits d'auteur. Par exemple, le téléchargement ou la distribution sur Internet d'images d'émissions de télévision, de concerts en direct, de vidéos musicales, etc. photographiées ou enregistrées avec cet appareil photo peuvent violer les droits de tiers. Notez que CASIO COMPUTER CO., LTD. décline toute responsabilité quant à l'emploi de ce produit en violation des droits d'auteur ou des lois sur la propriété intellectuelle.

Les termes suivants, utilisés dans ce manuel, sont des marques déposées ou des marques commerciales de leurs détenteurs respectifs.

Notez que la marque commerciale ™ et la marque déposée ® ne sont pas mentionnées dans le texte de ce manuel.

- Le logo SDXC est une marque commerciale de SD-3C, LLC.
- Microsoft, Windows, Internet Explorer, Windows Media, Windows Vista, Windows 7 et DirectX sont des marques déposées ou des marques commerciales de Microsoft Corporation aux États-Unis et dans d'autres pays.
- Macintosh, Mac OS, QuickTime et iPhoto sont des marques commerciales d'Apple Inc.
- YouTube et le logo YouTube sont des marques commerciales ou des marques déposées de Google Inc.
- HDMI, le logo HDMI et High-Definition Multimedia Interface sont des marques commerciales ou des marques déposées de HDMI Licensing, LLC.
- Eye-Fi et le logo Eye-Fi sont des marques commerciales de Eye-Fi, Inc.
- FlashAir et le logo FlashAir logo sont des marques commerciales de TOSHIBA CORPORATION.
- EXILIM, Photo Transport et YouTube Uploader for CASIO sont des marques déposées ou des marques commerciales de CASIO COMPUTER CO., LTD.
- Tous les autres noms de sociétés ou de produits mentionnés dans ce manuel sont soit des marques déposées soit des marques commerciales de leurs sociétés respectives.

Toute copie, distribution et transfert non autorisé du logiciel fourni par CASIO pour ce produit dans un but commercial est strictement interdit.

YouTube Uploader for CASIO et la fonction d'enregistrement YouTube de l'appareil photo sont fournis sous licence par YouTube, LLC. La présence de la fonction de téléchargement vers YouTube de ce produit n'est pas une promotion ni une recommandation du produit par YouTube, LLC.

# **Charge**

## . **Si le témoin arrière de l'appareil photo se met à clignoter en rouge...**

Si le témoin arrière se met à clignoter en rouge pendant la charge, la batterie ne peut pas être chargée pour une des raisons suivantes. Prenez les mesures suivantes pour résoudre le problème et essayez à nouveau de charger la batterie.

### **La température ambiante ou la température de la batterie est trop élevée ou trop basse**

Débranchez le câble USB de l'appareil photo et attendez un instant que l'appareil photo revienne à la température conseillée de 15°C à 35°C, puis ressayez de charger la batterie.

### **Minuterie de sécurité activée**

Une batterie inutilisée pendant un certain temps, certains types d'ordinateurs et l'état de la liaison peuvent allonger la durée de charge. Si la charge nécessite plus de 5 heures, elle sera automatiquement arrêtée par la minuterie de sécurité, même si la batterie n'est pas complètement chargée. Si la batterie n'a pas été utilisée pendant un certain temps, la charge peut s'arrêter automatiquement seulement au bout d'environ 60 minutes.

- 1) Utilisation d'une batterie inutilisée pendant un certain temps Débranchez puis rebranchez le câble USB pour poursuivre la charge.
- 2) Alimentation insuffisante lors du raccordement à un ordinateur L'appareil photo peut être chargé seulement par le port USB standard USB 2.0. Raccordez l'appareil photo directement à un port USB fournissant un courant de 500 mA.

Pour le détail sur la puissance électrique du port USB de l'ordinateur, contactez le fabricant de l'ordinateur. Bien que la charge se poursuive lorsque le câble USB est débranché et rebranché, il faut parfois le faire plusieurs fois de suite si l'ordinateur a une faible puissance électrique.

Si les problèmes persistent, ou si la batterie n'est toujours pas chargée au bout de 5 heures, il se peut qu'elle soit défectueuse. Contactez le service après-vente agréé CASIO le plus proche.

# **Précautions concernant la batterie**

# . **Précautions à prendre pendant l'emploi**

- Utilisée à basses températures, une batterie a toujours une autonomie inférieure à la normale. Ceci est dû aux caractéristiques de la batterie et non pas à l'appareil photo.
- Chargez la batterie à un endroit où la température reste entre 15°C et 35°C. Hors de cette plage de températures, il faudra plus de temps pour charger la batterie, et dans certains cas il sera même impossible de la charger.
- Ne déchirez et ne retirez pas l'étiquette extérieure de la batterie.
- Si l'autonomie d'une batterie est extrêmement limitée après une charge complète, c'est probablement que la batterie a atteint sa limite de service. Dans ce cas, remplacez la batterie par une neuve.

### . **Précautions concernant l'entreposage**

- Une batterie chargée, mais non utilisée pendant un certain temps, perd de sa capacité. Si vous prévoyez de ne pas utiliser une batterie pendant quelque temps, videz-la avant de la ranger.
- Retirez toujours la batterie de l'appareil photo lorsque vous ne l'utilisez pas. Si vous la laissez dans l'appareil photo, elle se déchargera peu à peu et se videra, et il lui faudra plus de temps pour se recharger la prochaine fois que vous utiliserez l'appareil photo.
- Rangez vos batteries dans une pièce fraîche et sans humidité (20°C au maximum).
- Pour éviter qu'une batterie inutilisée ne se surdécharge, chargez-la complètement puis insérez-la dans l'appareil de manière à la vider complètement environ une fois tous les six mois.

# **Utilisation de l'appareil photo dans un autre pays**

# . **Précautions à prendre pendant l'emploi**

- L'adaptateur secteur-USB fourni peut fonctionner sur un courant secteur de 100 V à 240 V CA, 50/60 Hz. Notez toutefois que la forme de la fiche du cordon d'alimentation diffère selon les pays ou les zones géographiques. Avant de partir en voyage et d'emporter votre appareil photo et votre adaptateur secteur-USB, renseignez-vous auprès de votre agence de voyage pour savoir quelle tension et quel type de prise sont utilisés dans le(s) pays où vous séjournerez.
- Ne raccordez pas l'adaptateur secteur-USB à une source d'alimentation via un convertisseur de tension ou un dispositif similaire. Ceci peut provoquer une panne.

### . **Batteries de rechange**

• Il est conseillé de toujours emporter en voyage des batteries de rechange chargées (NP-130) pour ne pas manquer des occasions de prises de vue.

# **Utilisation d'une carte mémoire**

Voir page [28](#page-27-0) pour de plus amples informations sur les cartes mémoire prises en charge et sur l'insertion d'une carte mémoire.

# . **Utilisation d'une carte mémoire**

• Les cartes mémoire SD, SDHC et SDXC ont un commutateur de protection. Utilisez ce commutateur si vous craigniez que la carte soit effacée accidentellement. Sachez toutefois que si vous protégez une carte mémoire SD, vous devrez annuler la protection chaque fois que vous voudrez enregistrer sur la carte, formater la carte ou supprimer certaines images.

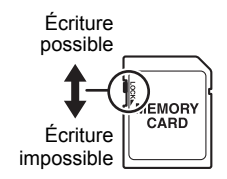

- Si une carte mémoire se met à ne pas réagir normalement pendant la lecture, vous pouvez essayer de la formater (page [172](#page-171-0)). Il est conseillé de toujours emporter avec soi plusieurs cartes mémoire pour les prises de vue hors de la maison ou du bureau.
- Le fait d'enregistrer et de supprimer un grand nombre de fois les données d'une carte mémoire peut réduire la capacité de mémorisation de la carte. C'est pourquoi il est conseillé de reformater périodiquement une carte mémoire.
- Une charge électrostatique, des parasites électriques et d'autres phénomènes peuvent endommager et même détruire les données. Veillez à toujours sauvegarder vos données importantes sur un autre support (CD-R, CD-RW, disque dur, etc.).

### . **Précautions à prendre avec les cartes mémoire**

Avec certains types de cartes mémoire le traitement des images peut être plus lent. Dans la mesure du possible, utilisez une carte mémoire ultrarapide. Notez, toutefois, que toutes les opérations ne peuvent pas être garanties, même avec une carte ultrarapide. Avec certains réglages de qualité vidéo, l'enregistrement de données requiert beaucoup de temps, ce qui peut causer des coupures d'images et/ou de son lors de la lecture. Le cas échéant, **NEC** devient jaune sur l'écran de contrôle.

### . **Mise au rebut ou transfert de propriété d'une carte mémoire ou de l'appareil photo**

Les fonctions de formatage et de suppression de l'appareil photo n'effacent pas complètement les fichiers de la carte mémoire. Les données originales restent sur la carte. Notez que vous êtes responsables des données que contiennent vos cartes mémoire. Avant de mettre au rebut une carte mémoire ou l'appareil photo, ou avant un transfert de propriété à un tiers, effectuez les opérations suivantes par mesure de précaution.

- Avant de mettre une carte au rebut, détruisez-la physiquement ou utilisez un logiciel de suppression de données du commerce pour détruire complètement les données enregistrées sur la carte mémoire.
- Lors du transfert de propriété d'une carte mémoire à un tiers, utilisez un logiciel de suppression de données du commerce pour détruire toutes les données enregistrées.

Utilisez la fonction de formatage (page [172](#page-171-0)) pour effacer complètement les données enregistrées dans la mémoire de l'appareil photo avant la mise au rebut ou le transfert de propriété.

# **Réglages par défaut après la réinitialisation**

Les tableaux suivants montrent les réglages par défaut des paramètres des menus (s'affichant par le bouton [MENU]) après la réinitialisation de l'appareil photo (page [172\)](#page-171-1). Les paramètres de chaque menu dépendent du mode dans lequel se trouve l'appareil photo, REC ou PLAY.

• Un tiret (–) indique un paramètre qui n'est pas réinitialisé ou un paramètre pour lequel la réinitialisation n'est pas possible.

### **IMPORTANT !**

• Selon le mode d'enregistrement sélectionné, certains éléments du menu qui apparaît ne seront pas utilisables.

# **REC MENU**

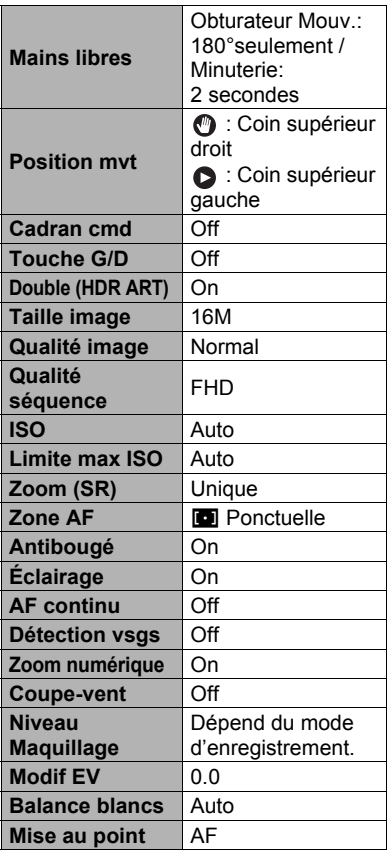

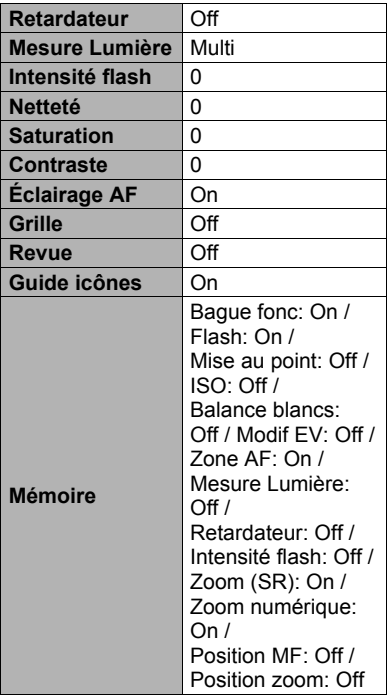

# $\blacksquare$  **PLAY MENU**

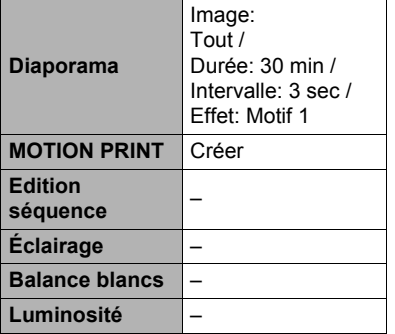

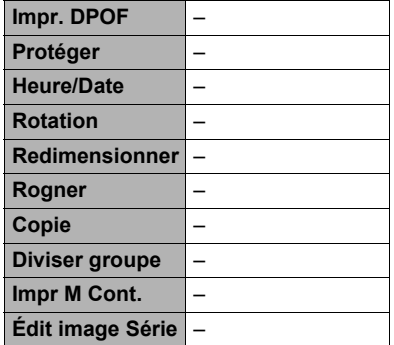

# $\bullet$  **SETTING**

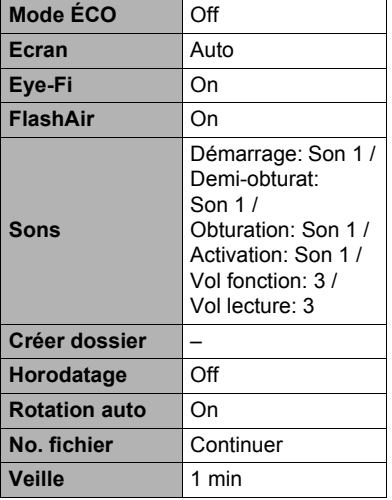

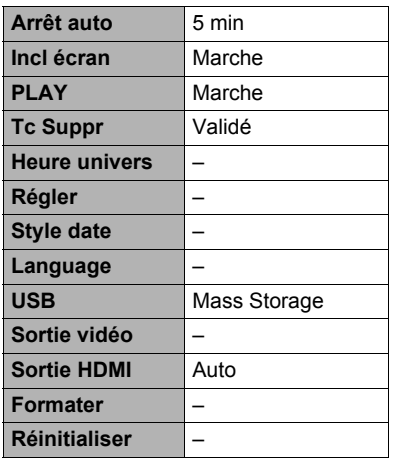

# **Utilisation de l'histogramme sur l'écran pour vérifier l'exposition (+Histogramme)**

Affiche sur l'écran de contrôle un histogramme pouvant être utilisé pour régler l'exposition d'une image avant la prise de vue. L'histogramme peut aussi être affiché en mode PLAY à titre d'information, pour voir quelle était l'exposition d'une photo.

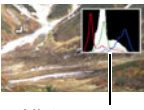

### Histogramme

# **REMARQUE**

- Un histogramme centré ne garantit pas dans tous les cas une bonne exposition. L'image enregistrée peut être surexposée ou sous-exposée, bien que son histogramme soit centré.
- La correction de l'exposition étant limitée, il ne sera pas toujours possible d'obtenir un histogramme optimal.
- Lorsque le flash est utilisé, et sous certains éclairages, l'histogramme peut indiquer une exposition différente de l'exposition réelle au moment de la prise de vue.
- L'histogramme ne peut pas être affiché pendant l'enregistrement d'une séquence vidéo rapide.

# . **Comment utiliser l'histogramme**

Un histogramme est un graphique qui représente la clarté d'une image en termes de pixels. L'axe vertical indique le nombre de pixels, tandis que l'axe horizontal indique la clarté. Si, pour une raison quelconque, l'histogramme est déséquilibré, vous pouvez corriger l'exposition dans un sens ou l'autre pour le rééquilibrer. L'exposition est optimale lorsque la courbe du graphique est le plus au centre possible. Dans le cas des photos, vous pouvez même afficher les histogrammes individuels de R (rouge), G (vert) et B (bleu).

### **Exemples d'histogrammes**

L'histogramme est à gauche lorsque l'ensemble de l'image est trop sombre. Une partie de l'image peut être complètement sombre lorsque l'histogramme est trop à gauche. L'histogramme est à droite lorsque l'ensemble de l'image est trop clair. Une partie de l'image peut être complètement « blanche » lorsque l'histogramme est trop à droite. L'histogramme est centré lorsque l'ensemble de l'image est bien éclairé.

# **Quand un problème se présente...**

# **Dépannage**

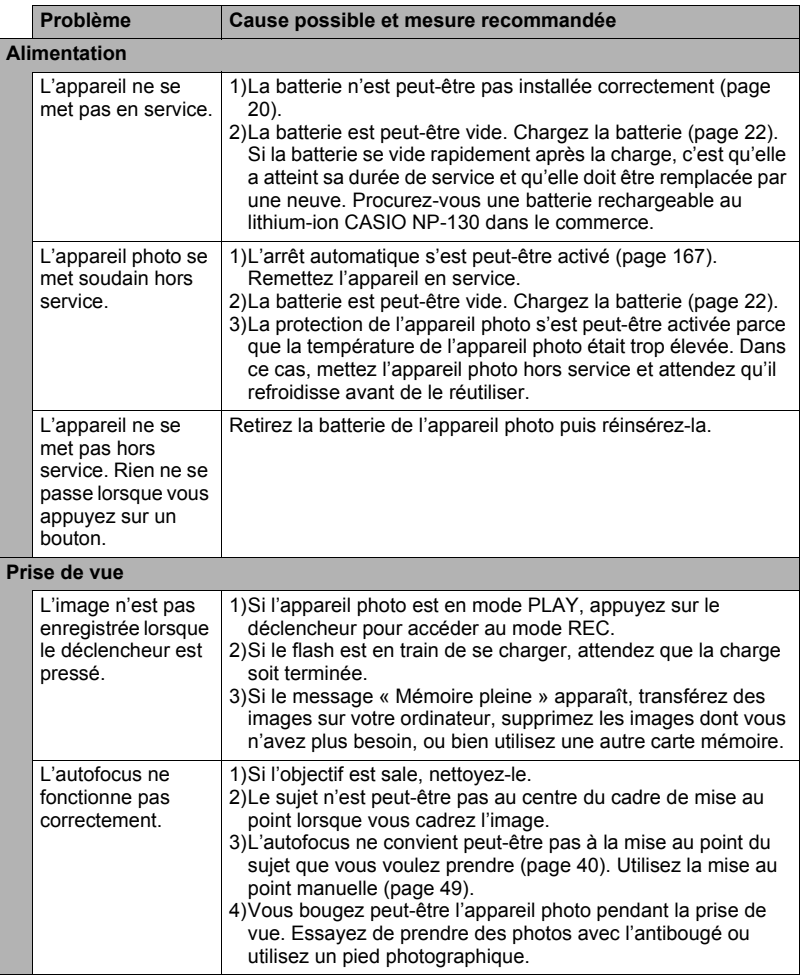

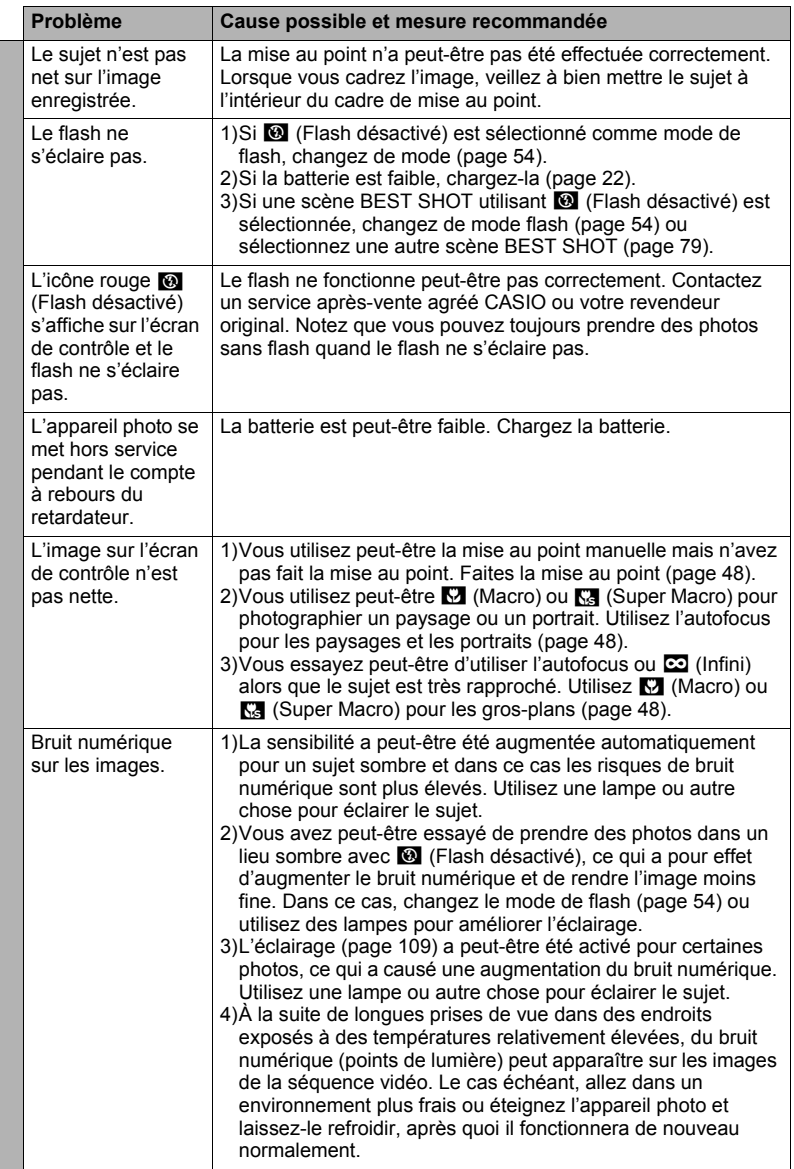

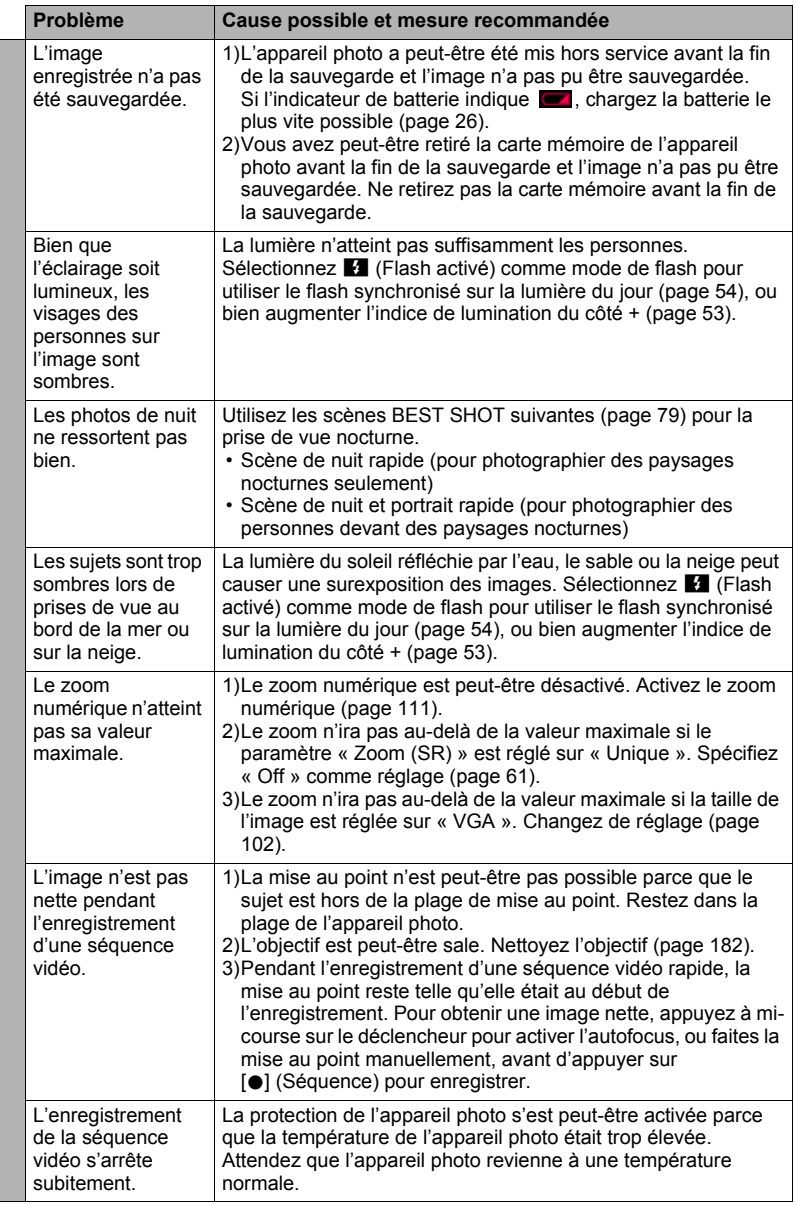

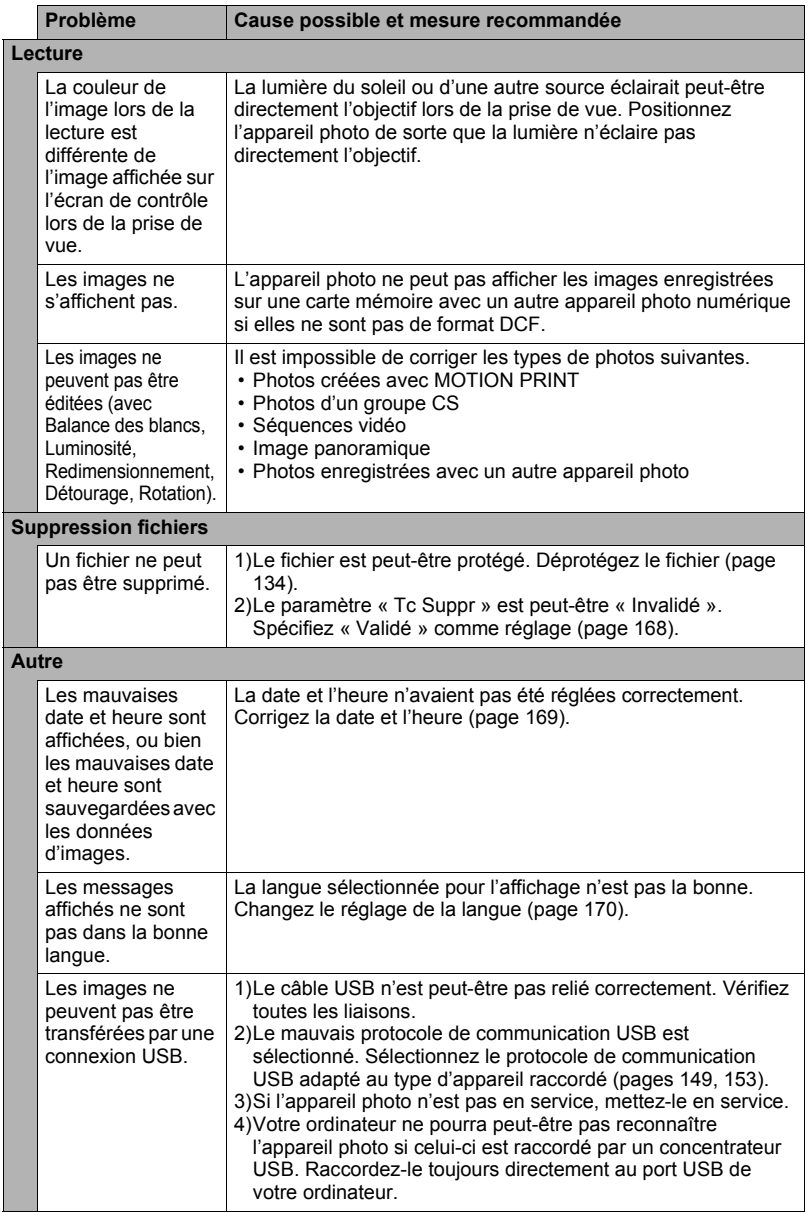

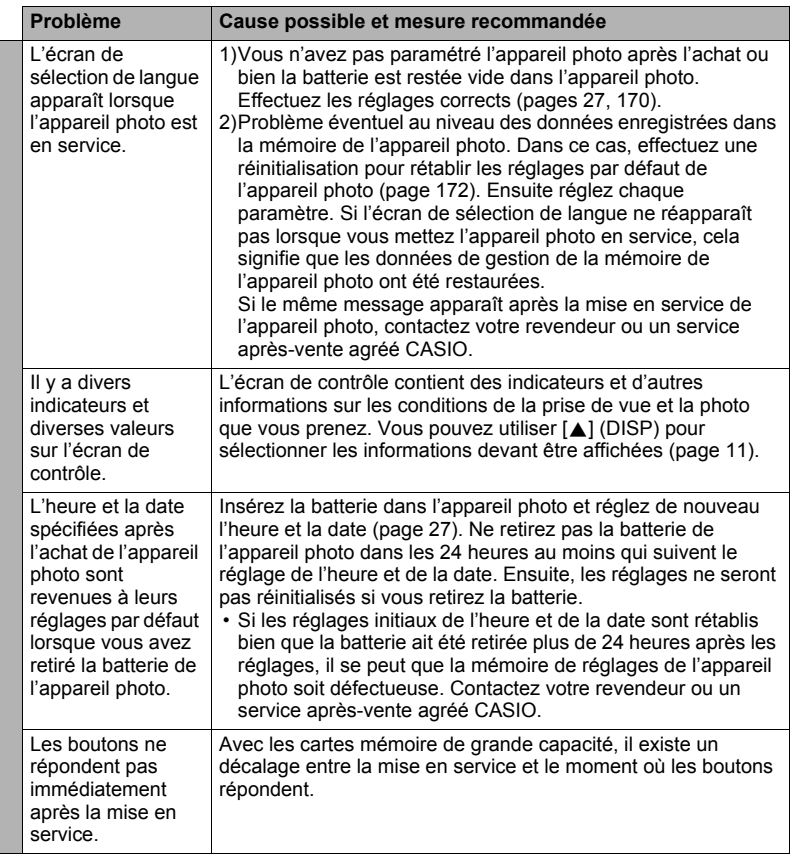

# <span id="page-196-0"></span>**Messages**

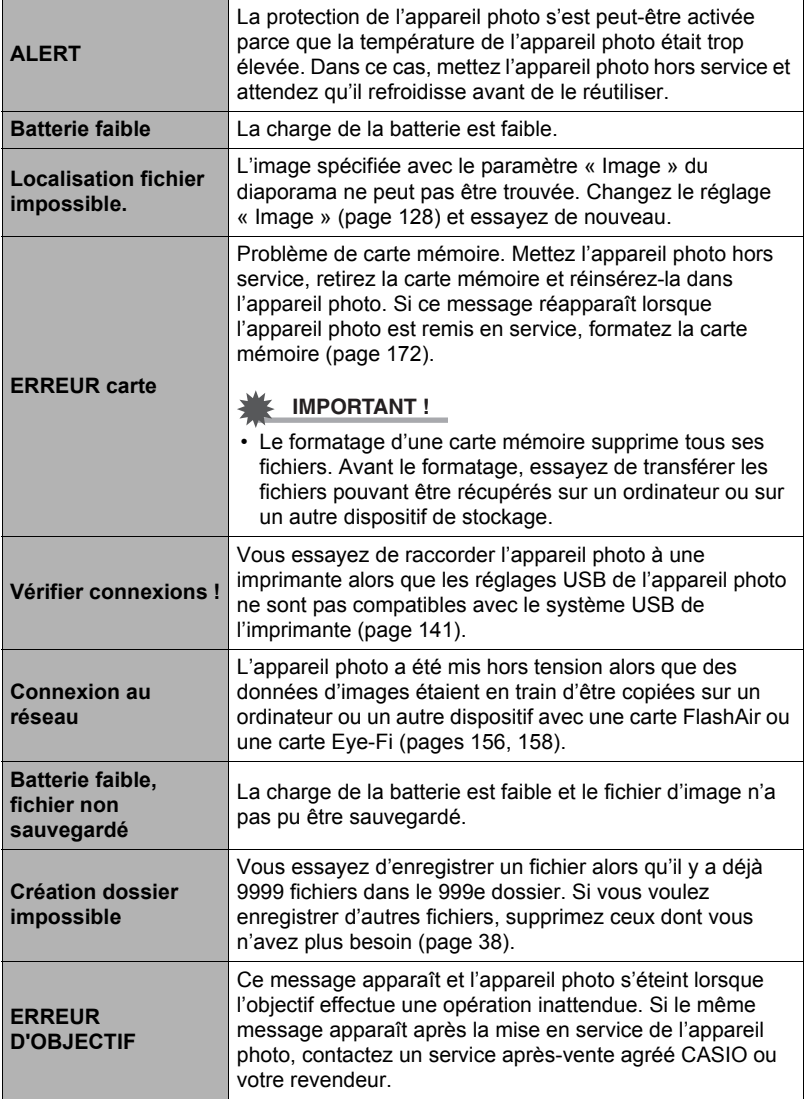

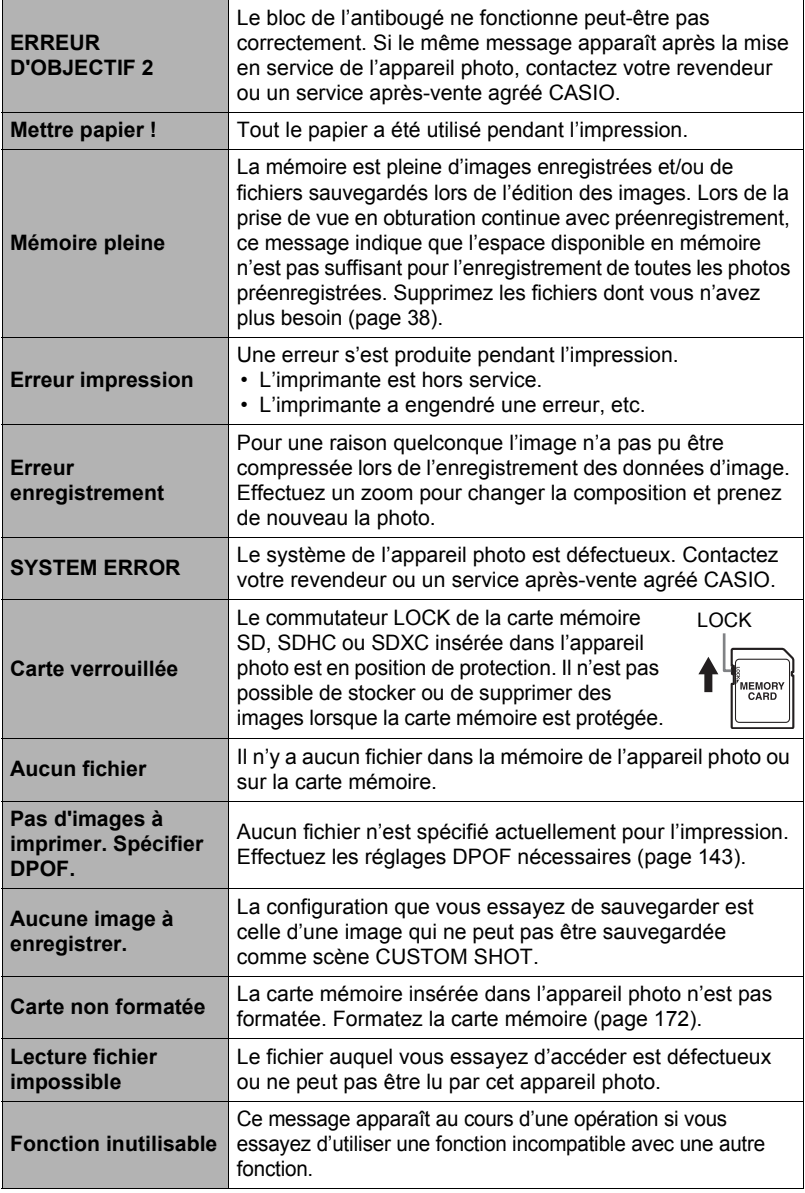

# **Nombre de photos/Temps d'enregistrement de séquences vidéo**

# **Photos**

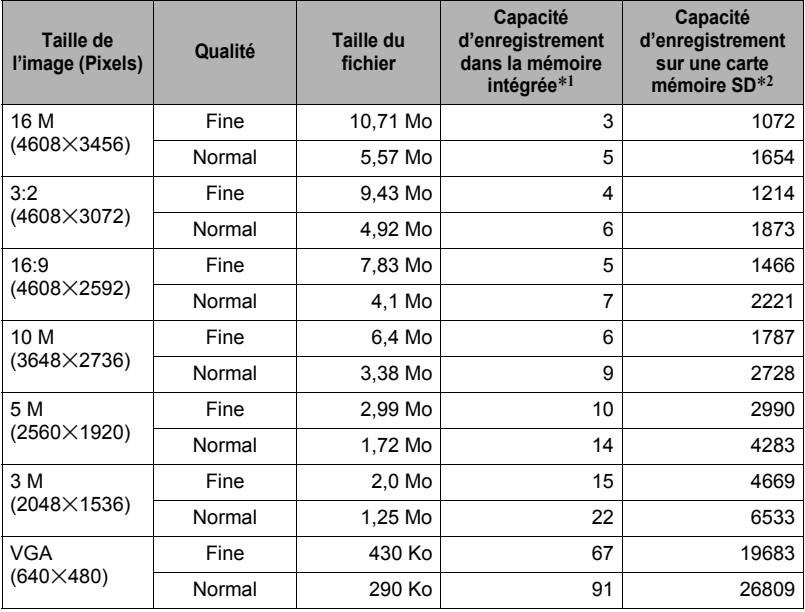

### **Films**

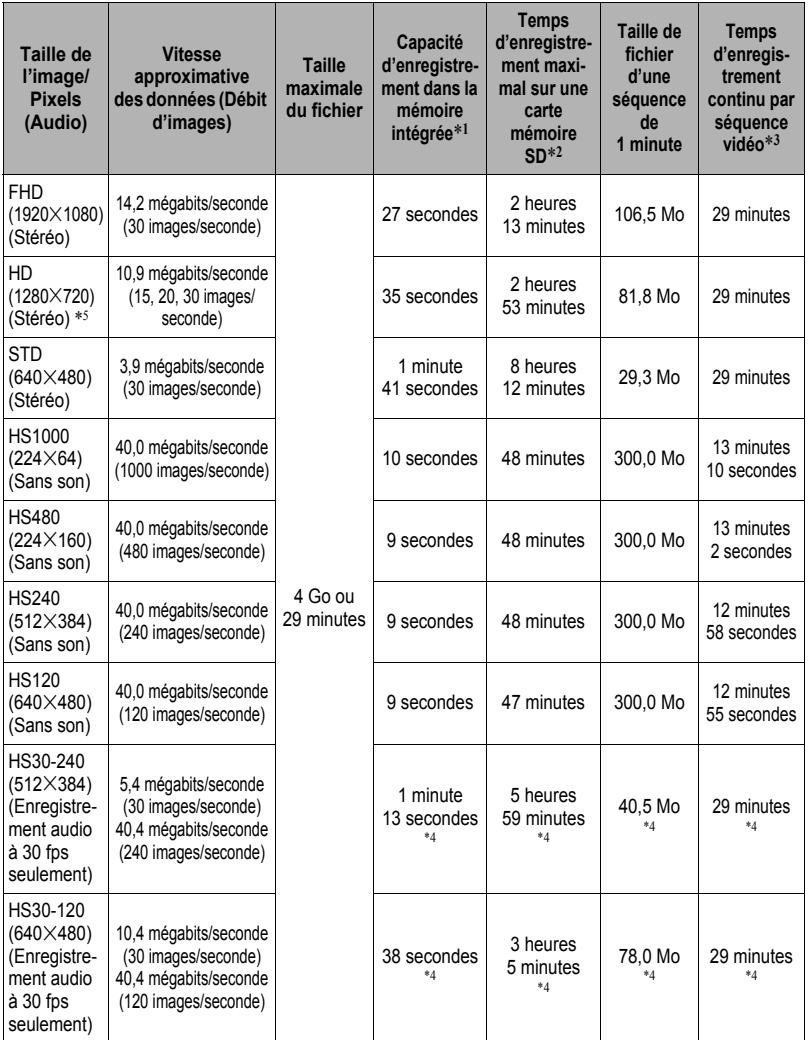

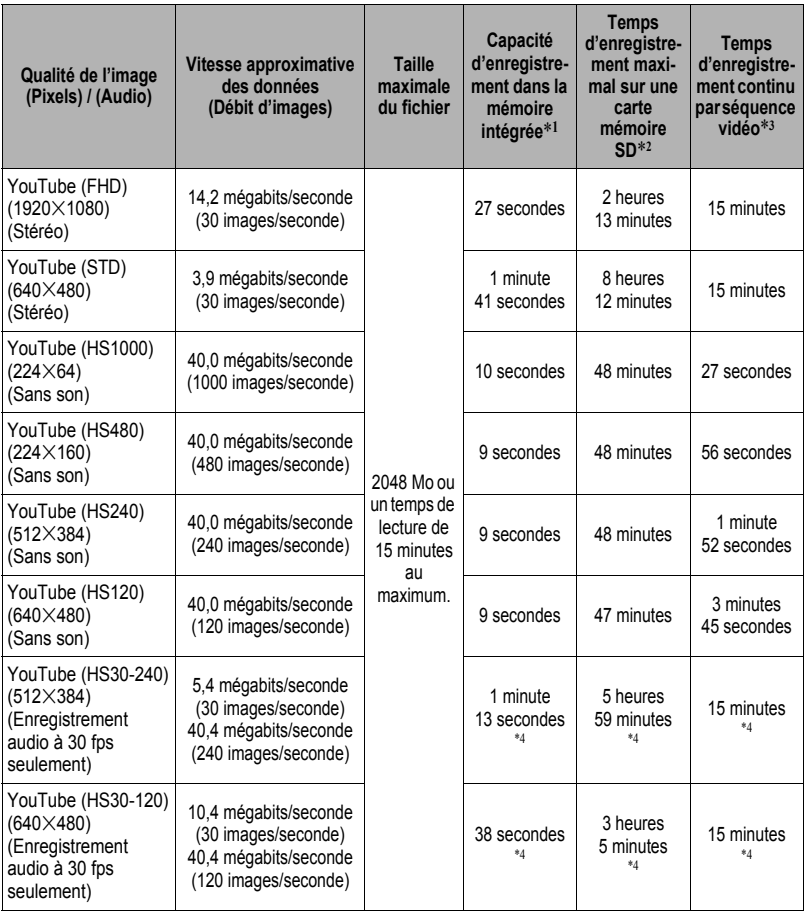

\*1 Capacité de la mémoire intégrée après le formatage (Approx. 52,2 Mo)

\*2 Quand une carte mémoire SDHC de 16 Go (SanDisk Corporation) est utilisée. Le nombre de photos et le temps d'enregistrement dépendent de la carte mémoire utilisée.

- \*3 Le temps d'enregistrement disponible sera inférieur si la capacité de la carte mémoire SD utilisée est inférieure à la taille maximale d'un fichier.
- \*4 Temps enregistrable lorsque toute la séquence est enregistrée à 30 fps. Le temps d'enregistrement sera plus court si vous passez de 30 fps à 120 fps ou 240 fps pendant la prise de vue.

\*5 « HD » apparaît au lieu de « FHD » lors de la prise de vue avec « ART SHOT » (page [66\)](#page-65-0).

- Les capacités indiquées pour l'enregistrement de photos et de séquences sont approximatives et doivent être utilisées à titre de référence seulement. La capacité réelle dépend du contenu de l'image.
- Les tailles de fichiers et les débits de données indiqués sont approximatifs et doivent être utilisés à titre de référence seulement. Les valeurs réelles dépendent du type d'images prises.
- Si la carte mémoire a une autre capacité, calculez le nombre d'images sous forme de pourcentage de 16 Go.
- Le temps qu'il faut pour lire une séquence vidéo rapide est différent du temps qu'il faut pour l'enregistrer. Une séquence vidéo rapide de 10 secondes enregistrée à 240 fps, par exemple, sera lue en 80 secondes.

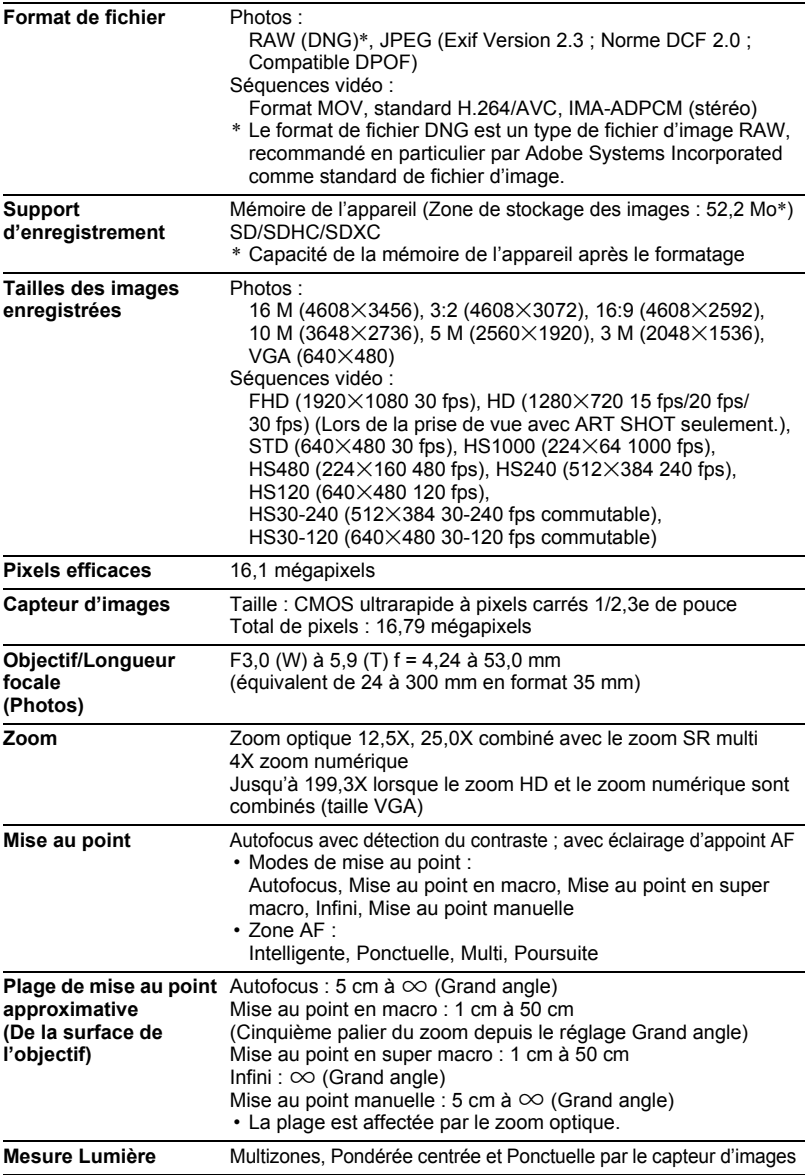

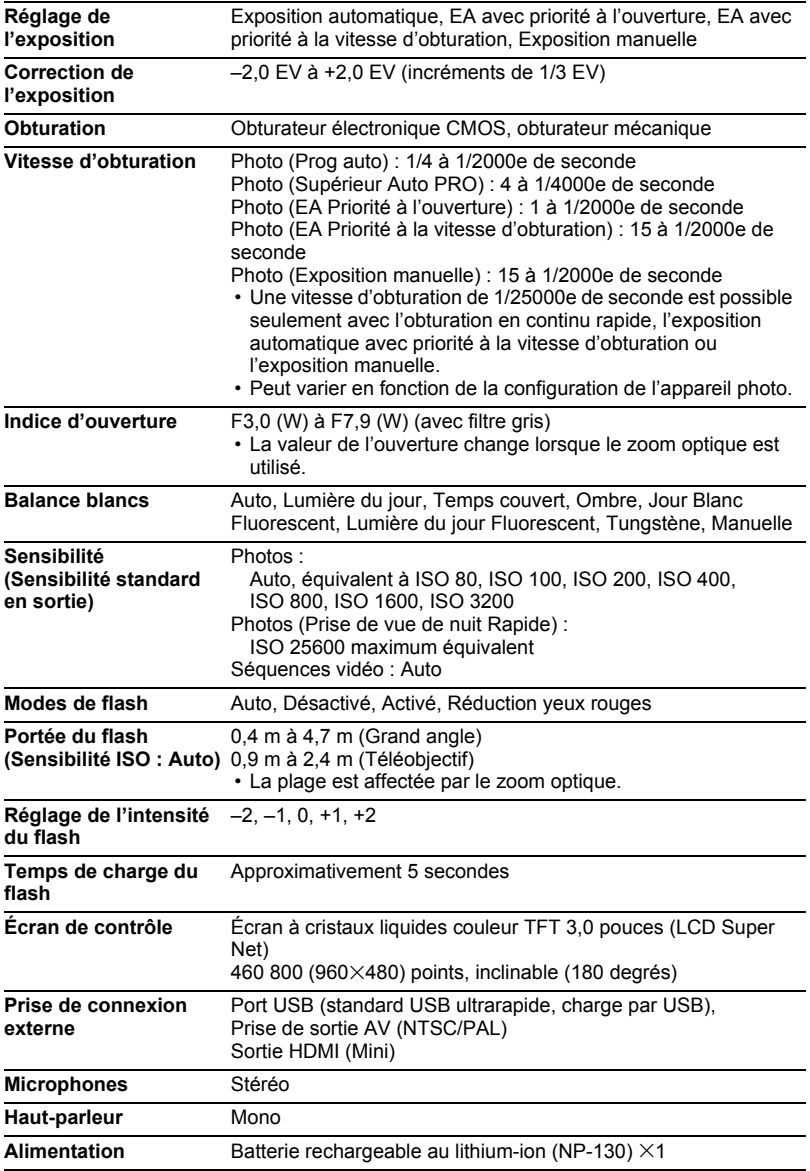

### **Autonomie approximative de la batterie**

Toutes les valeurs suivantes représentent l'autonomie approximative à une température normale (23°C) jusqu'à la mise hors service de l'appareil photo. Ces valeurs ne sont pas garanties. L'autonomie de la batterie est plus courte à basses températures.

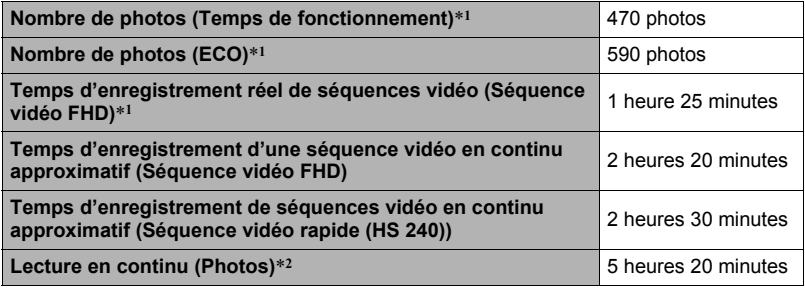

• Batterie : NP-130 (Capacité nominale : 1800 mAh)

• Support d'enregistrement : Carte mémoire SDHC 16 Go (SanDisk Corporation)

\*1 Selon les normes de la CIPA (Camera and Imaging Products Association)

- \*2 Température normale (23°C), défilement d'une image toutes les 10 secondes environ
- Les valeurs ci-dessus sont valides dans le cas d'une batterie neuve et complètement chargée. Les charges répétées réduisent l'autonomie de la batterie.
- La fréquence d'utilisation du flash, du zoom, de l'obturation en continu rapide et de l'autofocus, ainsi que le temps d'utilisation de l'appareil photo ont une incidence importante sur le temps d'enregistrement et le nombre de photos disponibles.

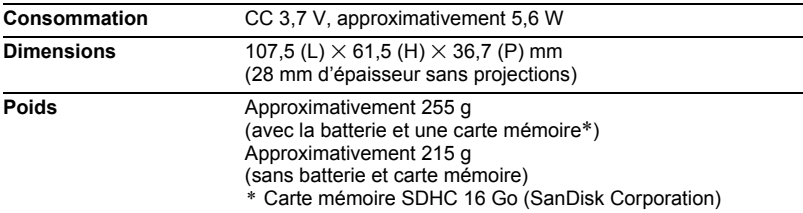

### ■ Batterie rechargeable au lithium-ion (NP-130)

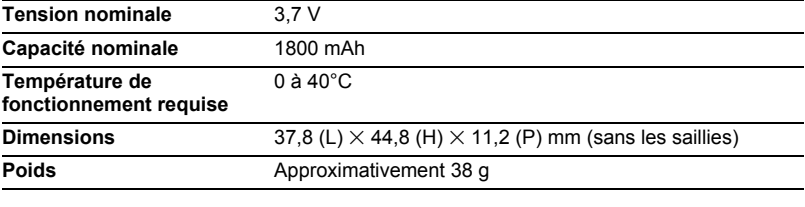

### . **Adaptateur secteur-USB (AD-C53U)**

 $\blacksquare$ 

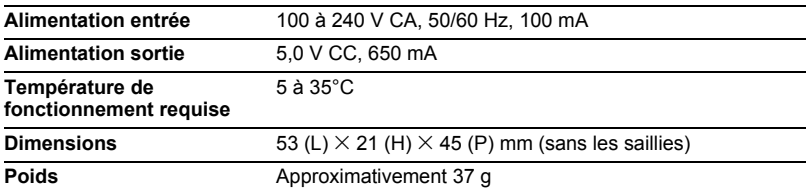

Déclaration de conformité à la Directive de l'Union Européenne

**Manufacturer: CASIO COMPUTER CO., LTD.**  $\epsilon$ **6-2, Hon-machi 1-chome, Shibuya-ku, Tokyo 151-8543, Japan Responsible within the European Union: CASIO EUROPE GmbH Casio-Platz 1, 22848 Norderstedt, Germany**

# **CASIO.**

# **CASIO COMPUTER CO., LTD.**

6-2, Hon-machi 1-chome Shibuya-ku, Tokyo 151-8543, Japan

M29 MA1302-B

© 2012 CASIO COMPUTER CO., LTD.